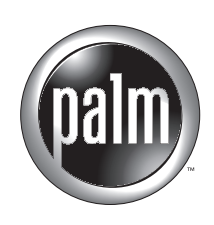

# Manuel d'utilisation des ordinateurs de poche Palm™ Tungsten™T

#### Copyright

© 1998-2002 Palm, Inc. Tous droits réservés. Graffiti, HotSync et Palm OS sont des marques déposées de Palm. Le logo HotSync, Palm, Palm Powered, le logo Palm et Tungsten sont des marques déposées de Palm, Inc. Palm, Inc. utilise la marque déposée Bluetooth sous licence expresse de Bluetooth SIG, Inc., U.S.A. Les autres marques sont des marques déposées ou des marques commerciales de leurs détenteurs respectifs.

#### Clause de non responsabilité

Palm, Inc. décline toute responsabilité en cas de dommage ou de perte résultant de l'utilisation de ce manuel.

Palm décline toute responsabilité en cas de perte ou de plainte de tiers pouvant résulter de l'utilisation de ce logiciel. Palm, Inc. décline toute responsabilité en cas de dommage ou de perte faisant suite à un effacement des données dû à une défaillance technique, à l'usure de la batterie ou à des réparations. Veillez à effectuer sur d'autres supports des copies de sauvegarde de l'intégralité des données importantes, afin qu'elles ne soient pas perdues.

**IMPORTANT** Avant d'utiliser les logiciels fournis, lisez la licence d'utilisation du logiciel octroyée à l'utilisateur final, livrée avec le produit. L'utilisation de tout élément logiciel suppose que vous acceptez les conditions de ce contrat de licence.

## **Sommaire**

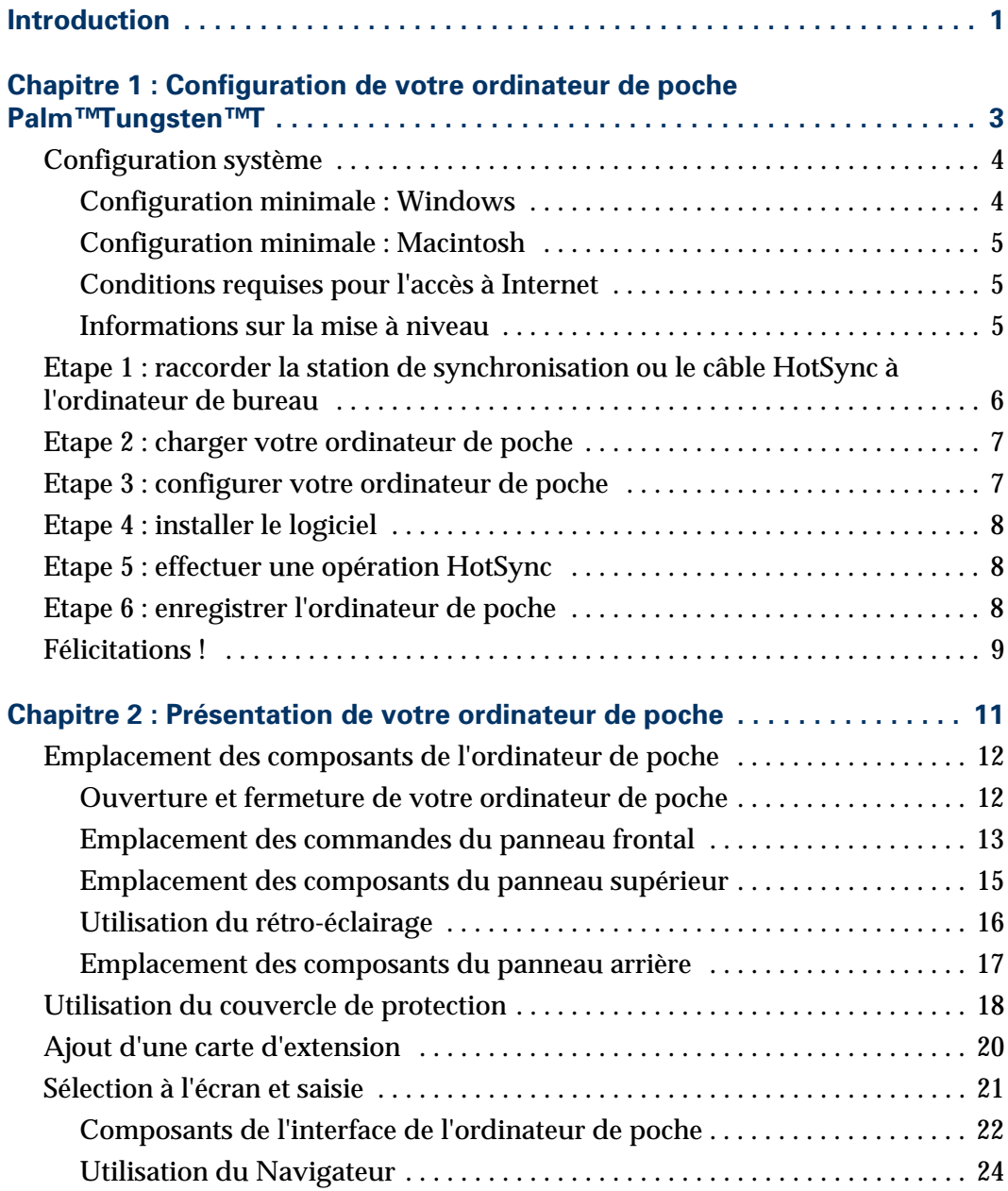

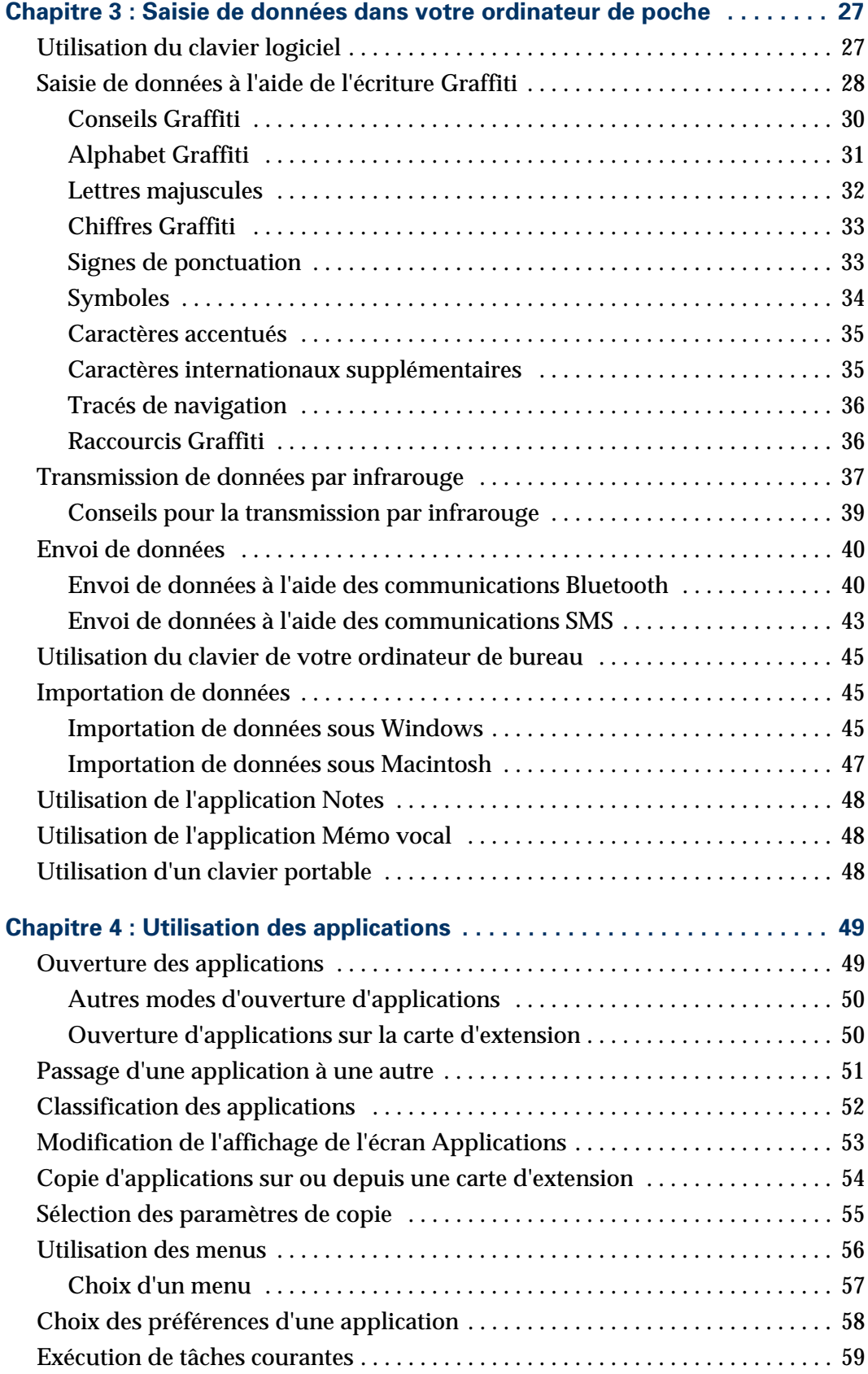

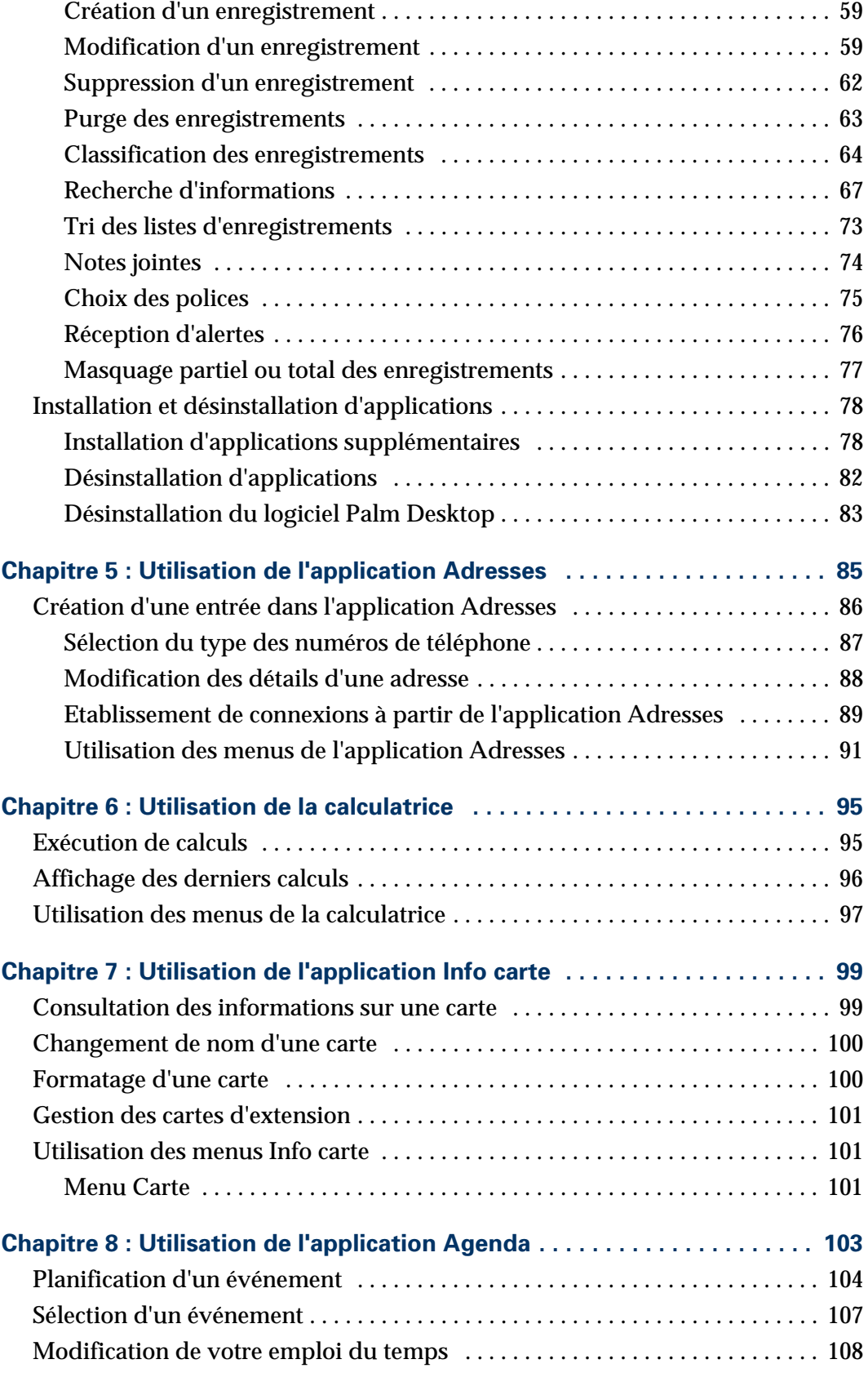

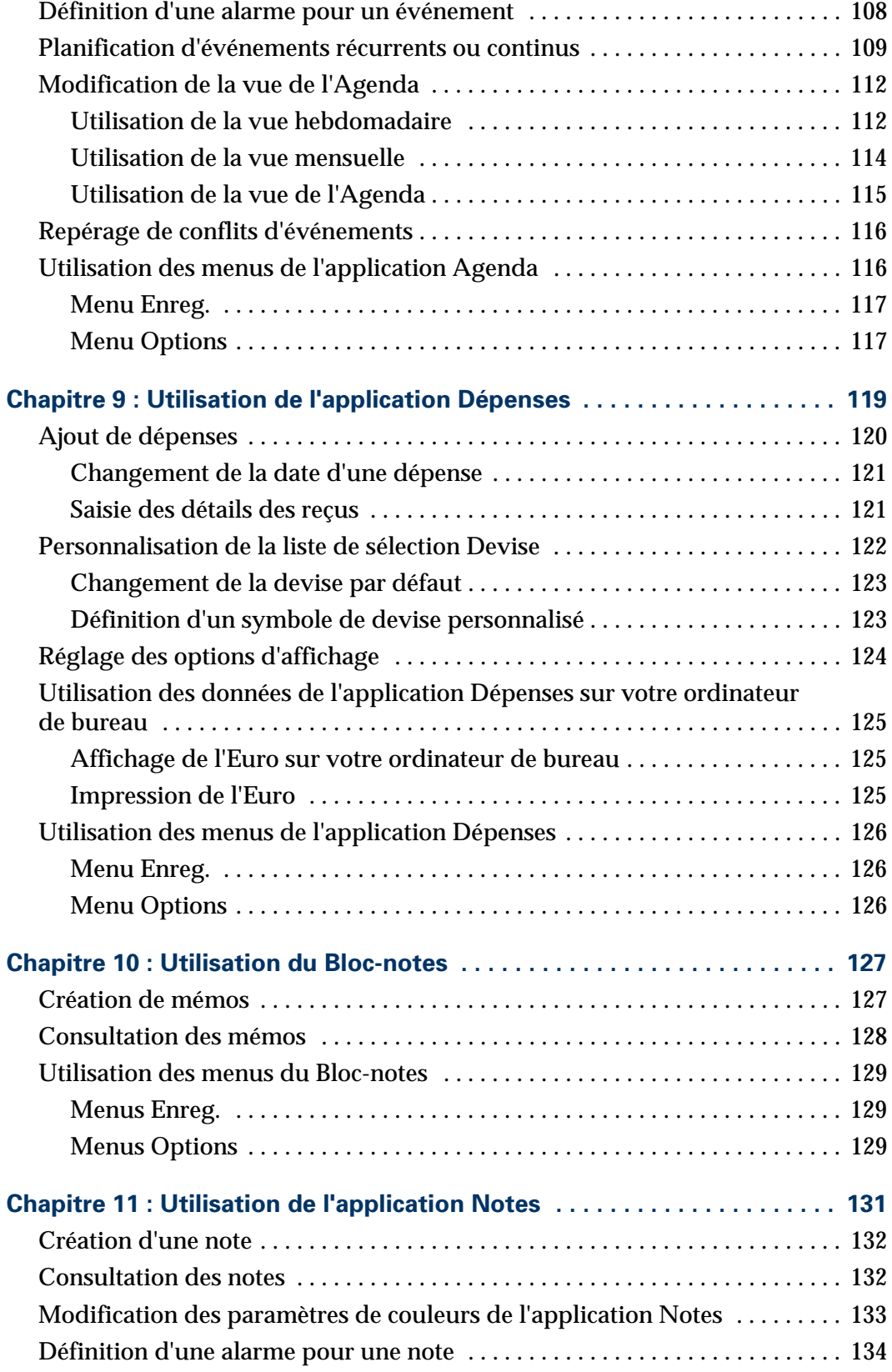

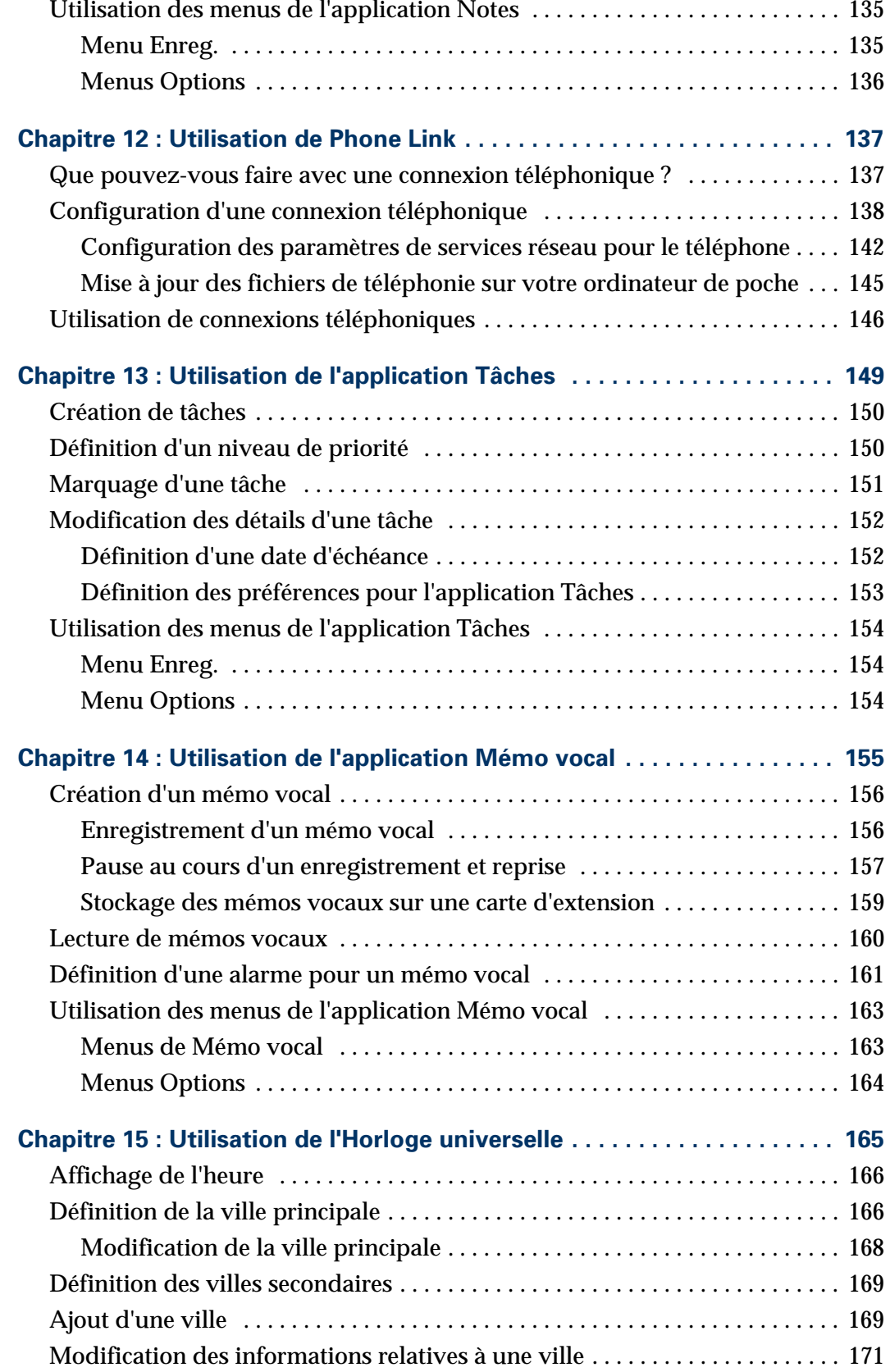

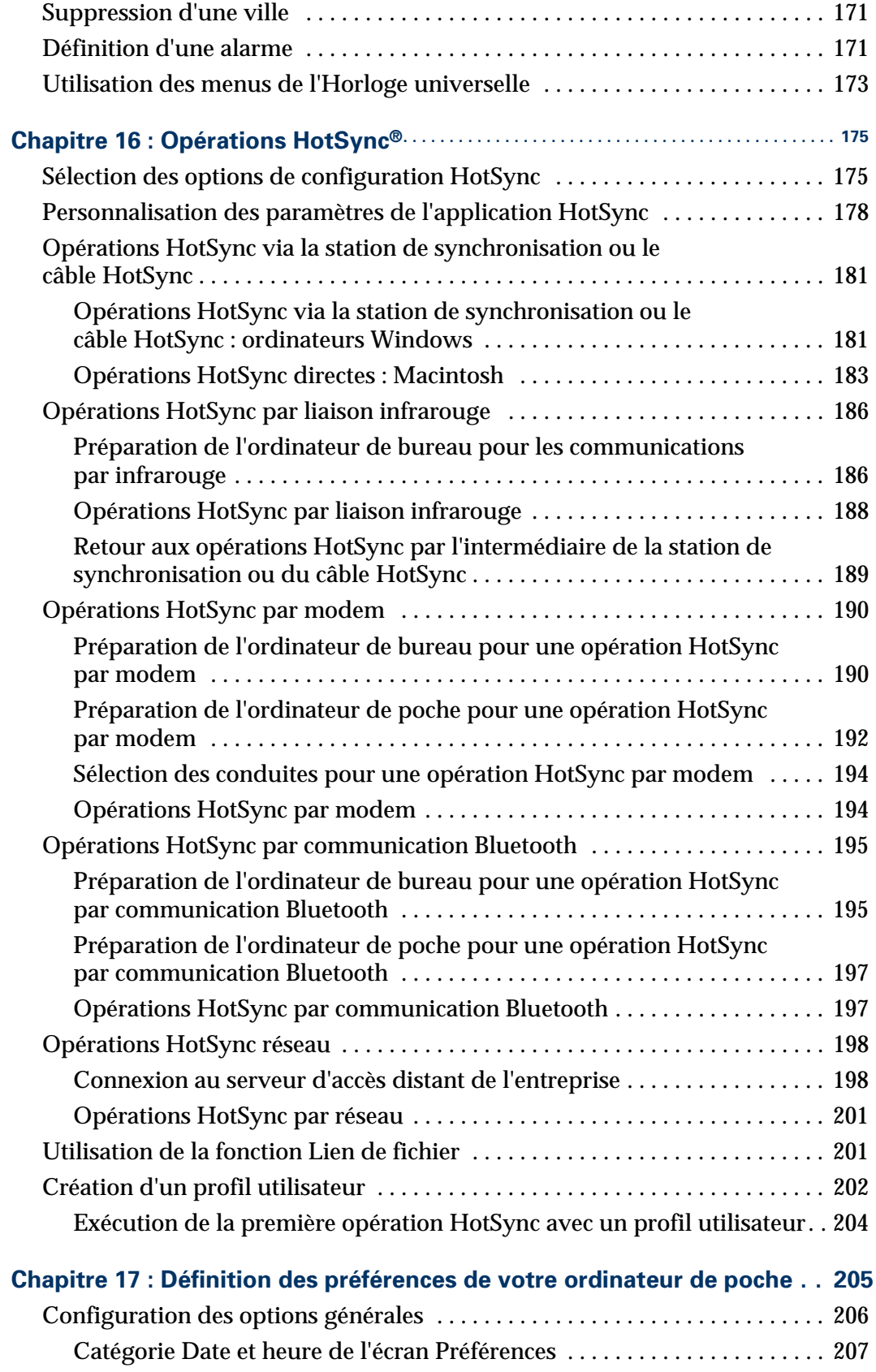

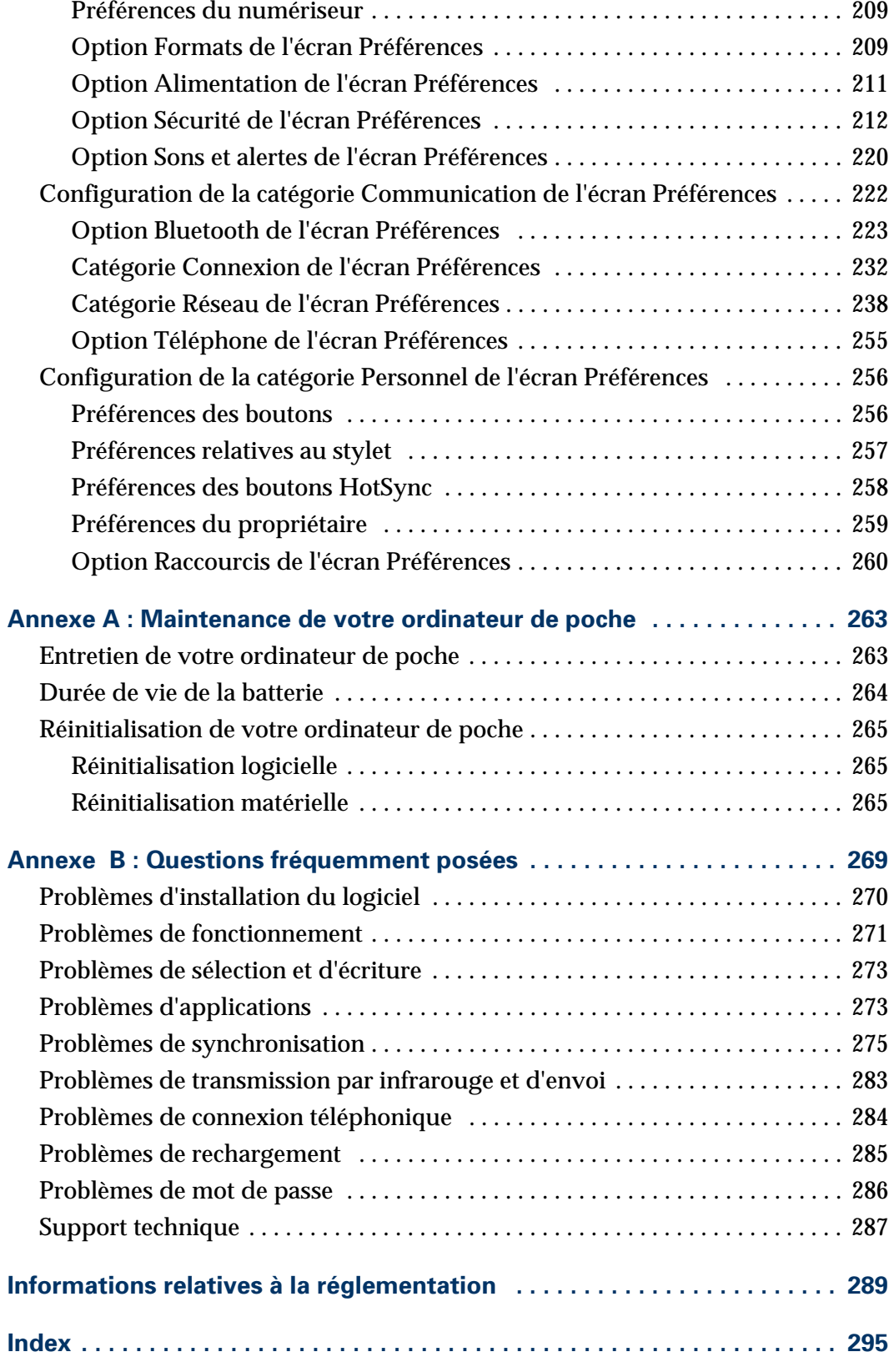

## **Introduction**

<span id="page-10-0"></span>Félicitations ! Vous venez d'acquérir un ordinateur de poche Palm™ Tungsten™ T. Ce manuel d'utilisation a pour objectif de vous familiariser rapidement avec votre ordinateur de poche. Il contient toutes les informations nécessaires à l'utilisation de votre ordinateur de poche et des applications qui l'accompagnent. Il vous guide dans l'exécution des tâches suivantes :

- Localisation de l'emplacement des composants de votre ordinateur de poche
- Affichage et saisie des données
- Configuration des fonctions Bluetooth
- Utilisation des cartes d'extension
- Utilisation de votre ordinateur de poche avec votre ordinateur de bureau
- Personnalisation de votre ordinateur de poche en fonction de vos préférences

Lorsque vous aurez assimilé les fonctions de base de votre ordinateur de poche, vous pourrez utiliser ce manuel comme guide de référence pour exécuter les tâches moins courantes, pour effectuer la maintenance de votre ordinateur de poche, ainsi que pour résoudre les problèmes éventuellement rencontrés pendant son utilisation.

## <span id="page-12-1"></span><span id="page-12-0"></span>Configuration de votre ordinateur de poche Palm™ Tungsten™ T

Grâce à votre nouvel ordinateur de poche Palm™ Tungsten™ T, vous pouvez :

- Accéder aux données et afficher ou rechercher des informations d'une seule main, à l'aide du Navigateur
- Enregistrer vos pensées lorsque vous êtes en déplacement, à l'aide de l'enregistreur vocal
- Echanger des données avec d'autres appareils dotés de la technologie Bluetooth, comme des téléphones, des PC, des imprimantes, des réseaux et plus encore (autres appareils dotés de fonctions Bluetooth vendus séparément)
- Partager des données, effectuer des sauvegardes et étendre votre capacité de stockage avec les cartes d'extension en option (l'emplacement pour carte d'extension est inclus ; les cartes d'extension sont quant à elles vendues séparément)
- Visualiser des images claires, nettes et colorées sur un écran haute résolution
- Vous organiser et ne manquer aucun rendez-vous en centralisant dans une application tous vos rendez-vous, toutes vos informations de contact et les tâches à exécuter
- Prendre rapidement des notes ou des mémos sur le vif
- Accéder à Internet et consulter vos sites Web favoris ou y effectuer des recherches
- Envoyer, recevoir et composer des messages électroniques et SMS

Pour pouvoir utiliser les fonctions de communications Bluetooth, Internet, de messagerie électronique et SMS, vous devez installer les logiciels à partir du CD-ROM Software Essentials sur votre ordinateur de poche et devez disposer d'un téléphone mobile prenant en charge les communications par infrarouge ou Bluetooth. Les applications de navigation sur le Web et de messagerie électronique nécessitent par ailleurs un accès à Internet. Reportez-vous à [« Conditions requises](#page-14-1)  [pour l'accès à Internet »](#page-14-1) plus loin dans ce chapitre pour avoir des détails à ce sujet.

#### <span id="page-13-0"></span>Configuration système

Pour pouvoir installer le logiciel Palm™ Desktop et le faire fonctionner, le système de votre ordinateur de bureau doit remplir les conditions décrites dans cette section.

#### <span id="page-13-1"></span>Configuration minimale : Windows

La configuration minimale requise pour les ordinateurs de bureau sous Windows est la suivante :

- Ordinateur avec processeur Pentium, compatible IBM
- L'ordinateur doit être équipé de l'un des systèmes d'exploitation suivants :
	- Windows 95 avec SR2 ou version ultérieure et la mise à jour Winsock2 (nécessite une station de synchronisation ou un câble HotSync série, vendu séparément)
	- Windows NT 4.0 Workstation, SP6 ou version ultérieure (nécessite une station de synchronisation ou un câble HotSync série, vendu séparément ; des droits d'administrateur sont nécessaires pour installer le logiciel Palm Desktop)
	- Windows 98
	- Windows ME
	- Windows 2000 Professionnel (des droits d'administrateur sont nécessaires pour installer le logiciel Palm Desktop)
	- Windows XP Edition familiale ou Professionnel (des droits d'administrateur sont nécessaires pour installer le logiciel Palm Desktop)
- Internet Explorer 4.01 avec SP2 ou version ultérieure
- 50 mégaoctets (Mo) d'espace disque disponible
- Ecran VGA ou version supérieure (la *Visite guidée* du logiciel Palm Desktop nécessite un affichage vidéo en 256 couleurs ; une résolution Couleurs (16 bits) et 800 x 600 est recommandée)
- Lecteur de CD-ROM ou de DVD-ROM (vous pouvez également télécharger le logiciel Palm Desktop à partir du site [www.palm.com/intl](http://www.palm.com/intl))
- Souris
- Un port USB ou un port série libre (station de synchronisation ou câble HotSync série vendu séparément)

#### <span id="page-14-0"></span>Configuration minimale : Macintosh

La configuration minimale requise pour Macintosh est la suivante :

- Macintosh ou compatible avec processeur PowerPC
- Mac OS 9, version 9.1 ou ultérieure avec 12 Mo de mémoire disponible ou Mac OS X, version 10.1.2 ou ultérieure
- 25 Mo d'espace disque disponible
- Ecran de résolution 800 x 600 ou supérieure
- Lecteur de CD-ROM ou de DVD-ROM (vous pouvez également télécharger le logiciel Palm Desktop à partir du site [www.palm.com/intl](http://www.palm.com/intl))
- Souris
- Un port USB ou un port série libre (station de synchronisation ou câble HotSync série vendu séparément et compatible avec Mac OS 9 uniquement)

#### <span id="page-14-1"></span>Conditions requises pour l'accès à Internet

Les conditions requises pour l'accès à Internet sont indiquées ci-après.

- Vous devez disposer d'un des éléments suivants :
	- Téléphone mobile doté de la technologie Bluetooth
	- Téléphone mobile muni d'un port infrarouge
	- Téléphone mobile doté d'un câble permettant la connexion à l'ordinateur de poche
	- Modem en accessoire pour l'ordinateur de poche
	- Connexion réseau Bluetooth avec accès à Internet
- Vous devez disposer d'un compte auprès d'un fournisseur d'accès à Internet ou d'un service Internet fourni par votre société.
- Vous devez être équipé d'un navigateur Web (inclus dans le CD-ROM Software Essentials) ou d'une autre application vous permettant d'accéder aux messages électroniques, aux News, aux cotations boursières ou à tout autre contenu Internet (vendue séparément sur le site [www.palm.com/intl](http://www.palm.com/intl)).

#### <span id="page-14-2"></span>Informations sur la mise à niveau

Si vous possédez déjà un ordinateur de poche sous Palm OS®, visitez le site Web [www.palm.com/support/globalsupport](http://www.palm.com/support/globalsupport) pour obtenir des instructions sur la mise à niveau.

### <span id="page-15-0"></span>Etape 1 : raccorder la station de synchronisation ou le câble HotSync à l'ordinateur de bureau

- **a.** Localisez l'icône et les ports USB sur votre ordinateur de bureau.
- **b.** Branchez le connecteur USB dans un port USB de votre ordinateur de bureau.
- **c.** Connectez le câble d'adaptateur à l'arrière de la station de synchronisation ou au câble HotSync.

**REMARQUE** L'adaptateur peut se connecter à l'arrière du connecteur USB et non à la station de synchronisation elle-même.

**d.** Branchez l'adaptateur dans une prise électrique.

Les utilisateurs d'ordinateurs exécutant Windows 95 et NT ne peuvent pas se servir d'une station de synchronisation ou d'un câble HotSync USB et d'un port USB. Ils doivent utiliser une station de synchronisation avec une connexion de port série (vendue séparément).

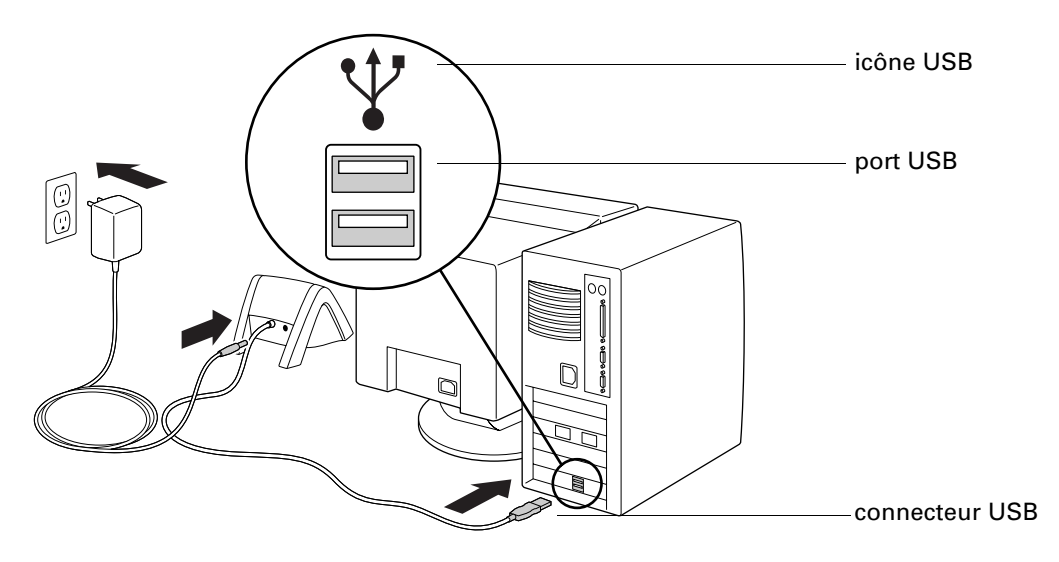

## <span id="page-16-0"></span>Etape 2 : charger votre ordinateur de poche

- **a.** Placez votre ordinateur de poche dans la station de synchronisation ou rattachez-le au câble HotSync pendant deux heures, pour permettre un chargement initial de la batterie. Le témoin de l'ordinateur de poche émet une lumière verte ininterrompue pendant cette opération.
- **b.** Une fois que la batterie de l'ordinateur de poche est chargée, retirez celui-ci de la station de synchronisation ou détachez-le du câble HotSync en l'inclinant légèrement vers l'avant, puis en le dégageant.

Une fois que l'ordinateur de poche est configuré et que vous l'utilisez quotidiennement, il nécessite environ 15 minutes de chargement pour une heure d'utilisation. Pour que la charge de la batterie soit toujours maximale, nous vous recommandons de placer l'ordinateur de poche dans une station de synchronisation ou de le relier à un câble HotSync connecté à une source d'alimentation lorsque vous ne l'utilisez pas.

## <span id="page-16-1"></span>Etape 3 : configurer votre ordinateur de poche

**a.** Appuyez sur le bouton marche/arrêt pour allumer l'ordinateur de poche.

S'il ne s'allume pas, reportez-vous à [« Problèmes de fonctionnement » dans](#page-280-1)  [l'Annexe B](#page-280-1).

- **b.** Appuyez légèrement sur l'extrémité du stylet pour le libérer de son logement, puis sortez-le.
- **c.** Tenez le stylet comme s'il s'agissait d'un crayon ou d'un stylo et utilisez-le pour suivre les instructions affichées à l'écran.

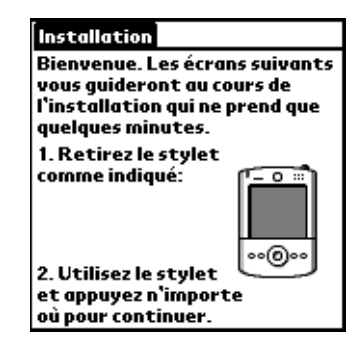

## <span id="page-17-0"></span>Etape 4 : installer le logiciel

- **a.** Insérez le CD-ROM Palm Desktop Software dans le lecteur de CD-ROM de votre ordinateur de bureau.
- **b. Windows :** suivez les instructions affichées à l'écran, qui vous guident dans l'installation du logiciel Palm Desktop et dans la saisie des informations de carte de visite de l'ordinateur de poche.

**Macintosh :** double-cliquez sur l'icône du CD-ROM Palm Desktop Software qui s'affiche sur le bureau, puis double-cliquez sur l'icône du programme d'installation de Palm Desktop.

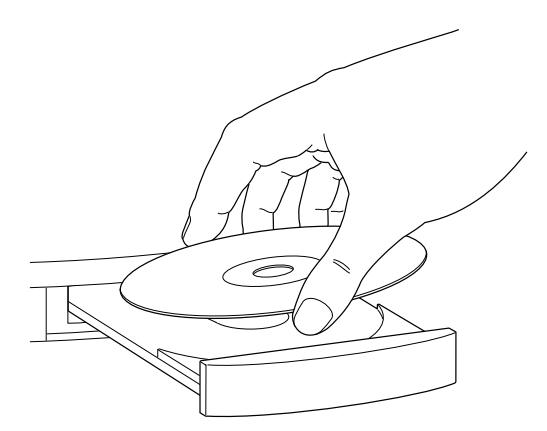

## <span id="page-17-1"></span>Etape 5 : effectuer une opération HotSync

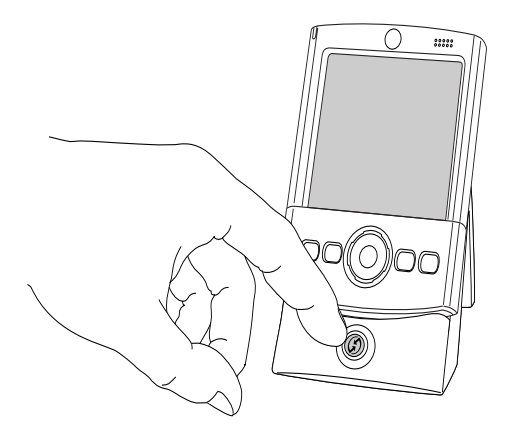

**Windows :** à l'invite, placez votre ordinateur de poche dans la station de synchronisation ou rattachez-le au câble HotSync, puis appuyez sur le bouton HotSync.

**Macintosh :** une fois l'installation terminée, placez votre ordinateur de poche dans la station de synchronisation ou rattachez-le au câble HotSync, puis appuyez sur le bouton HotSync.

## <span id="page-17-2"></span>Etape 6 : enregistrer l'ordinateur de poche

**Windows :** à la fin de la première opération HotSync, le programme d'installation affiche des écrans vous permettant de sélectionner des options d'enregistrement du produit. Une fois que vous y avez indiqué les informations demandées, l'écran Félicitations ! s'affiche.

### <span id="page-18-0"></span>Félicitations !

Vous venez de configurer votre ordinateur de poche, d'installer le logiciel Palm Desktop et d'effectuer votre première opération HotSync. Si vous utilisez un ordinateur de bureau sous Windows, vous avez également installé la *Visite guidée* du logiciel Palm Desktop, créé la carte de visite de l'ordinateur de poche et avez enregistré ce dernier. Pour des informations exhaustives sur l'utilisation de votre ordinateur de poche, poursuivez la lecture de ce manuel d'utilisation électronique*.*

Pour plus d'informations sur l'utilisation du logiciel Palm Desktop, reportez-vous aux sources d'informations suivantes :

- L'aide en ligne du logiciel Palm Desktop. Pour y accéder, cliquez sur le menu Aide du logiciel Palm Desktop.
- **Windows** : la *Visite guidée* du logiciel Palm Desktop. Pour y accéder, cliquez sur le menu Aide du logiciel Palm Desktop.
- **Macintosh :** la version électronique du *Guide de l'utilisateur du logiciel Palm Desktop pour Macintosh.* Pour y accéder, ouvrez le dossier Palm, puis le dossier Documentation. Double-cliquez sur le fichier Palm Desktop.pdf.

## <span id="page-20-1"></span><span id="page-20-0"></span>Présentation de votre ordinateur de poche

Votre ordinateur de poche Palm™ Tungsten™ T vous permet de vous organiser, de ne manquer aucun rendez-vous et d'être à jour dans vos tâches quotidiennes lorsque vous êtes en déplacement. Grâce à votre nouvel ordinateur de poche, vous pouvez :

- Saisir vos rendez-vous dans l'application Agenda.
- Conserver les noms, les adresses et les numéros de téléphone de vos contacts dans l'application Adresses.
- Affecter une priorité à vos tâches et leur attribuer une date d'échéance dans l'application Tâches.
- Prendre des notes rapides directement sur l'écran de l'application Notes.
- Enregistrer vos pensées et les écouter par la suite dans l'application Mémo vocal.
- Suivre vos dépenses et créer des rapports dans l'application Dépenses.
- Définir des alarmes dans les applications Horloge universelle, Agenda, Notes et Mémo vocal pour être à l'heure et vous souvenir de vos rendez-vous et de vos notes.
- Définir des préférences concernant le mode de réception des alarmes : alarme sonore, témoin lumineux clignotant ou vibration de votre ordinateur de poche, ou encore choisir une combinaison de ces possibilités.
- Synchroniser vos données avec le logiciel Palm™ Desktop sur votre ordinateur de bureau Windows ou Macintosh de manière à toujours disposer d'une copie de sauvegarde.
- Insérer une carte d'extension SD ou MultiMediaCard pour utiliser davantage de logiciels, ajouter de la mémoire ou pour sauvegarder les données.
- Relier votre ordinateur de poche à un téléphone mobile pour accéder à Internet et échanger des messages électroniques.
- Partager des données avec d'autres appareils utilisant la technologie Bluetooth ou disposant d'un port infrarouge (IR).

Si vous installez le logiciel situé sur le CD-ROM Software Essentials accompagnant votre ordinateur de poche, ce dernier peut également vous permettre d'être joignable, de jouer et d'accéder à des outils de productivité bureautiques mobiles. Ce logiciel supplémentaire permet d'utiliser votre ordinateur de poche pour :

- Jouer à des jeux avec les appareils utilisant la technologie Bluetooth.
- Composer, envoyer et recevoir des messages électroniques et SMS lorsque vous reliez votre ordinateur de poche à un téléphone mobile (vendu séparément).
- Naviguer sur Internet ou y faire des recherches lorsque vous reliez votre ordinateur de poche à un téléphone mobile (vendu séparément).
- Visualiser des photographies et d'autres images.
- Lire des livres ou d'autres documents.

## <span id="page-21-0"></span>Emplacement des composants de l'ordinateur de poche

Prenez quelques minutes pour apprendre à localiser les composants de votre ordinateur de poche et à y accéder.

#### <span id="page-21-1"></span>Ouverture et fermeture de votre ordinateur de poche

Lorsque votre ordinateur de poche est ouvert, vous pouvez accéder à des commandes supplémentaires situées sur les panneaux avant et arrière. Vous pouvez vous servir de l'ordinateur de poche en position ouverte ou fermée.

Pour ouvrir l'ordinateur de poche :

■ Dégagez de l'écran la partie inférieure de votre ordinateur de poche en la faisant coulisser.

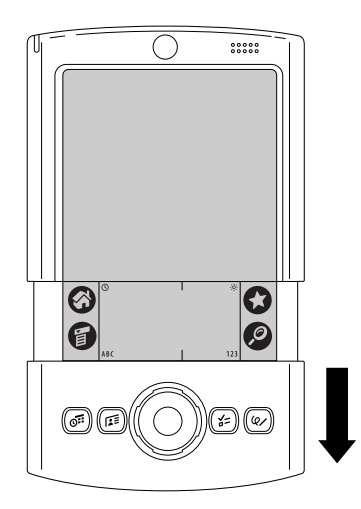

Pour fermer l'ordinateur de poche :

■ Faites coulisser la partie inférieure de votre ordinateur de poche en direction de l'écran.

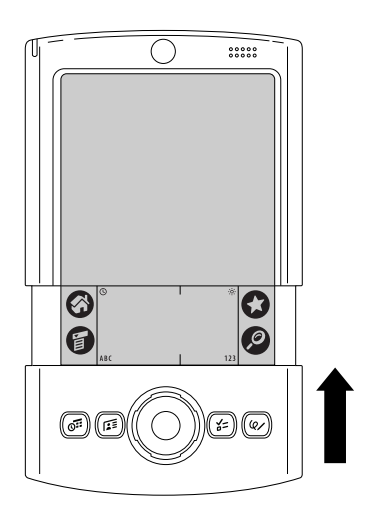

#### <span id="page-22-0"></span>Emplacement des commandes du panneau frontal

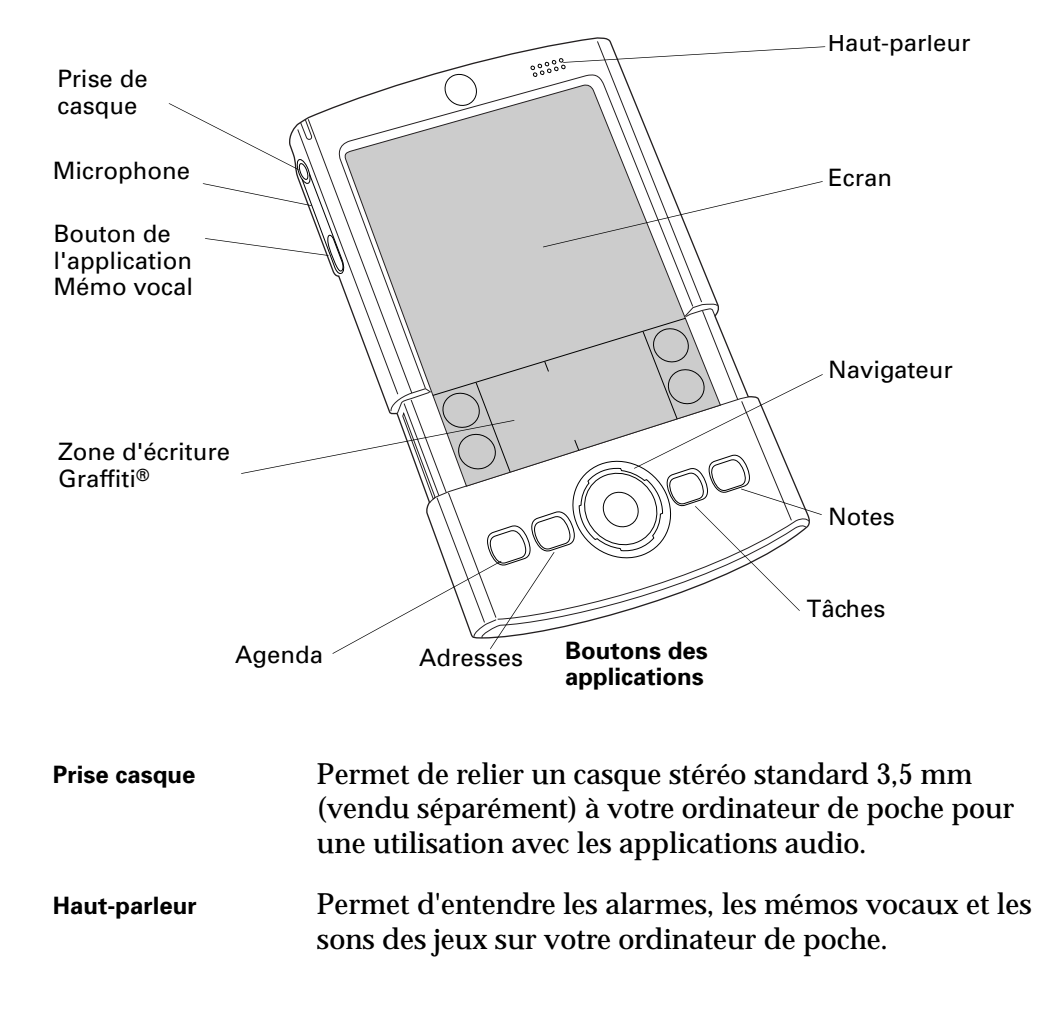

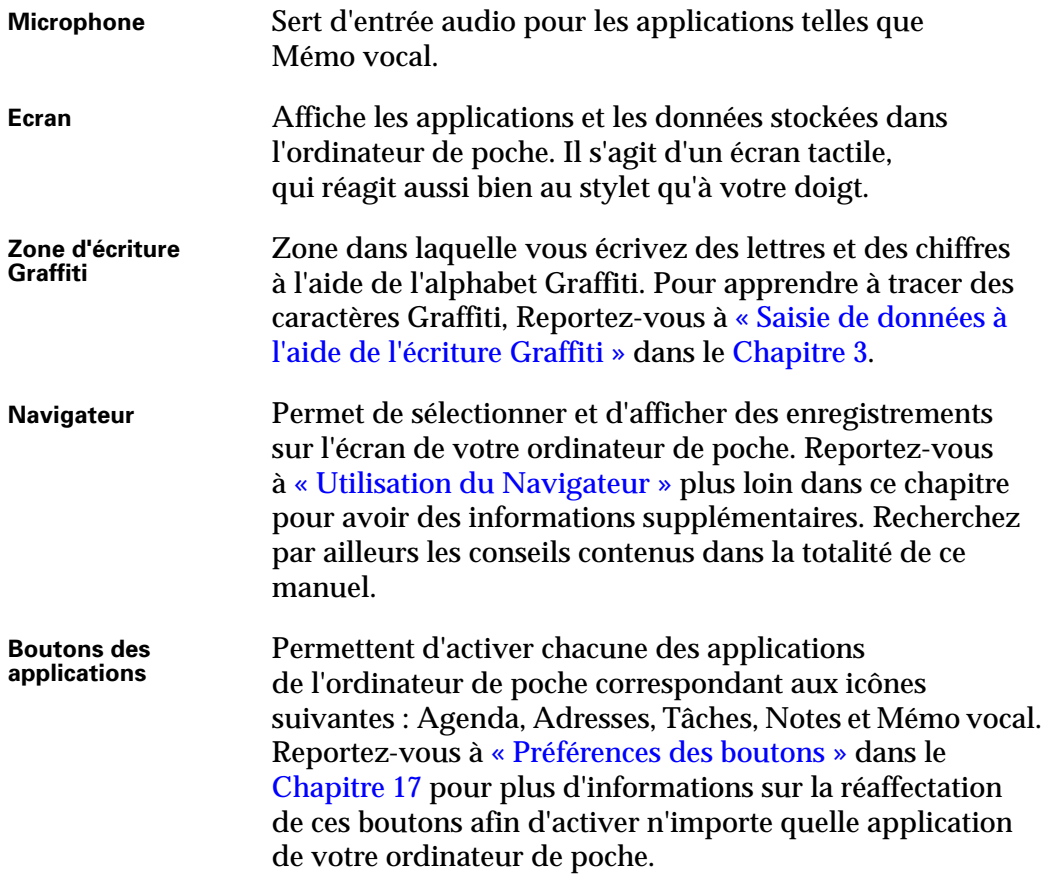

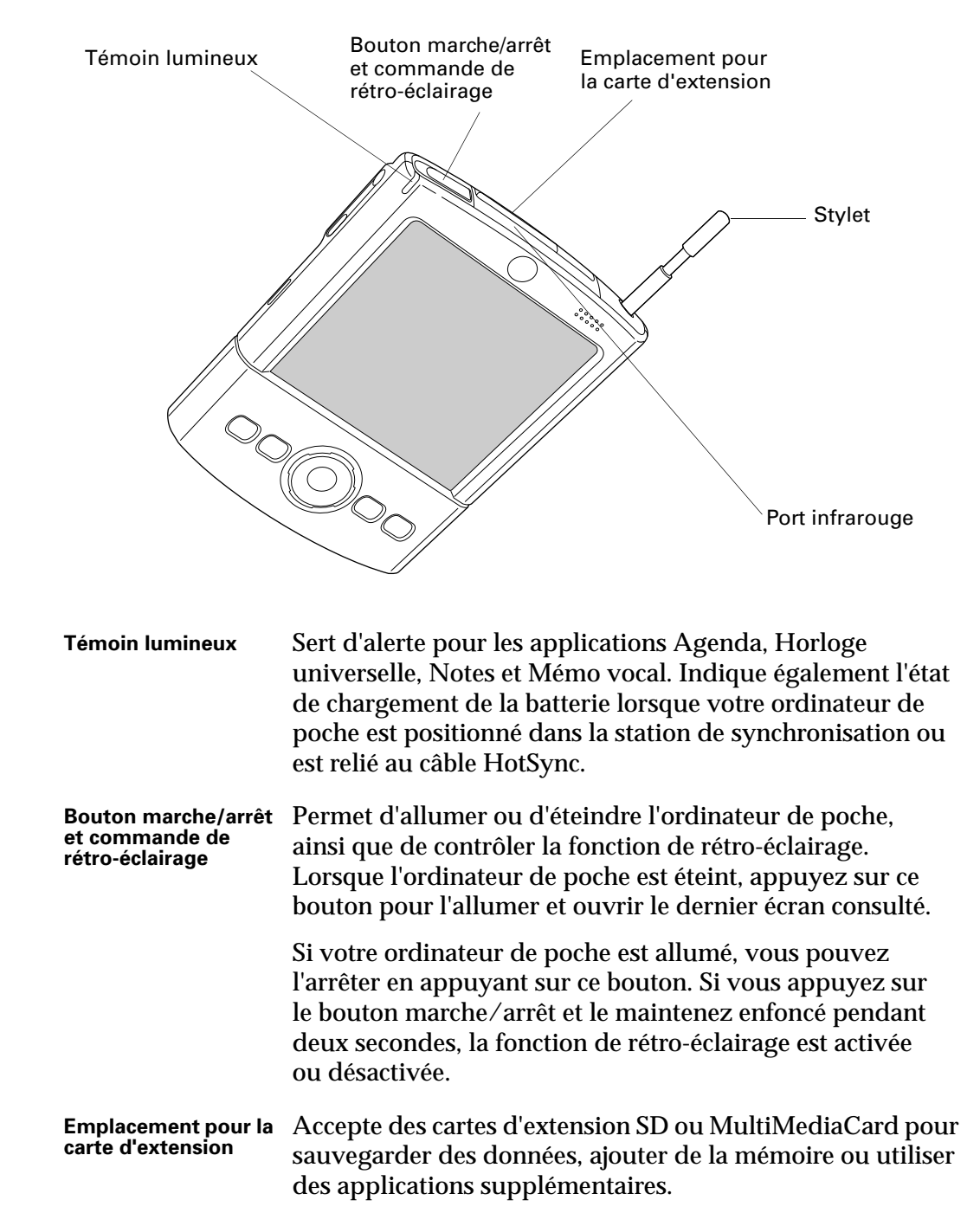

#### <span id="page-24-0"></span>Emplacement des composants du panneau supérieur

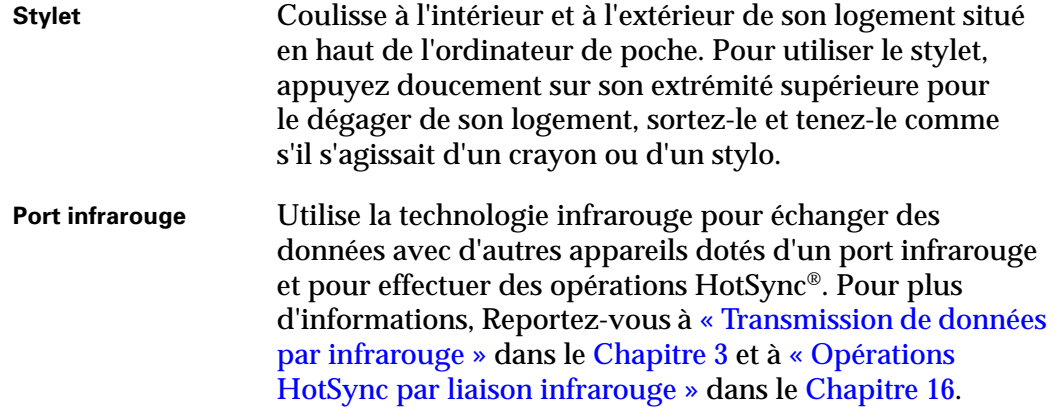

#### <span id="page-25-0"></span>Utilisation du rétro-éclairage

S'il est difficile de voir les données sur l'écran de l'ordinateur de poche en raison de l'éclairage, vous pouvez régler la luminosité du rétro-éclairage ou le désactiver. Le rétro-éclairage reste actif tant que vous ne le désactivez pas. Lorsqu'il est désactivé, vous économisez la batterie.

Pour régler la luminosité du rétro-éclairage :

- **1.** Appuyez sur l'icône Luminosité  $\Diamond$  dans l'angle supérieur droit de la zone d'écriture Graffiti.
- **2.** Appuyez sur la case à cocher Activer le rétro-éclairage pour la sélectionner.
- **3.** Faites glisser le curseur pour régler la luminosité.

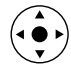

**CONSEIL** Vous pouvez aussi incliner le Navigateur vers le haut ou le bas pour régler la luminosité.

**4.** Appuyez sur Terminé.

Pour activer et désactiver le rétro-éclairage :

■ Appuyez sur le bouton marche/arrêt et maintenez-le enfoncé pendant deux secondes ou jusqu'à ce que la fonction de rétro-éclairage soit activée ou désactivée.

**CONSEIL** Vous avez par ailleurs la possibilité d'affecter l'activation du rétroéclairage au tracé plein écran. Pour plus d'informations, [Reportez-vous](#page-266-1)  à [« Préférences relatives au stylet » dans le Chapitre 17.](#page-266-1)

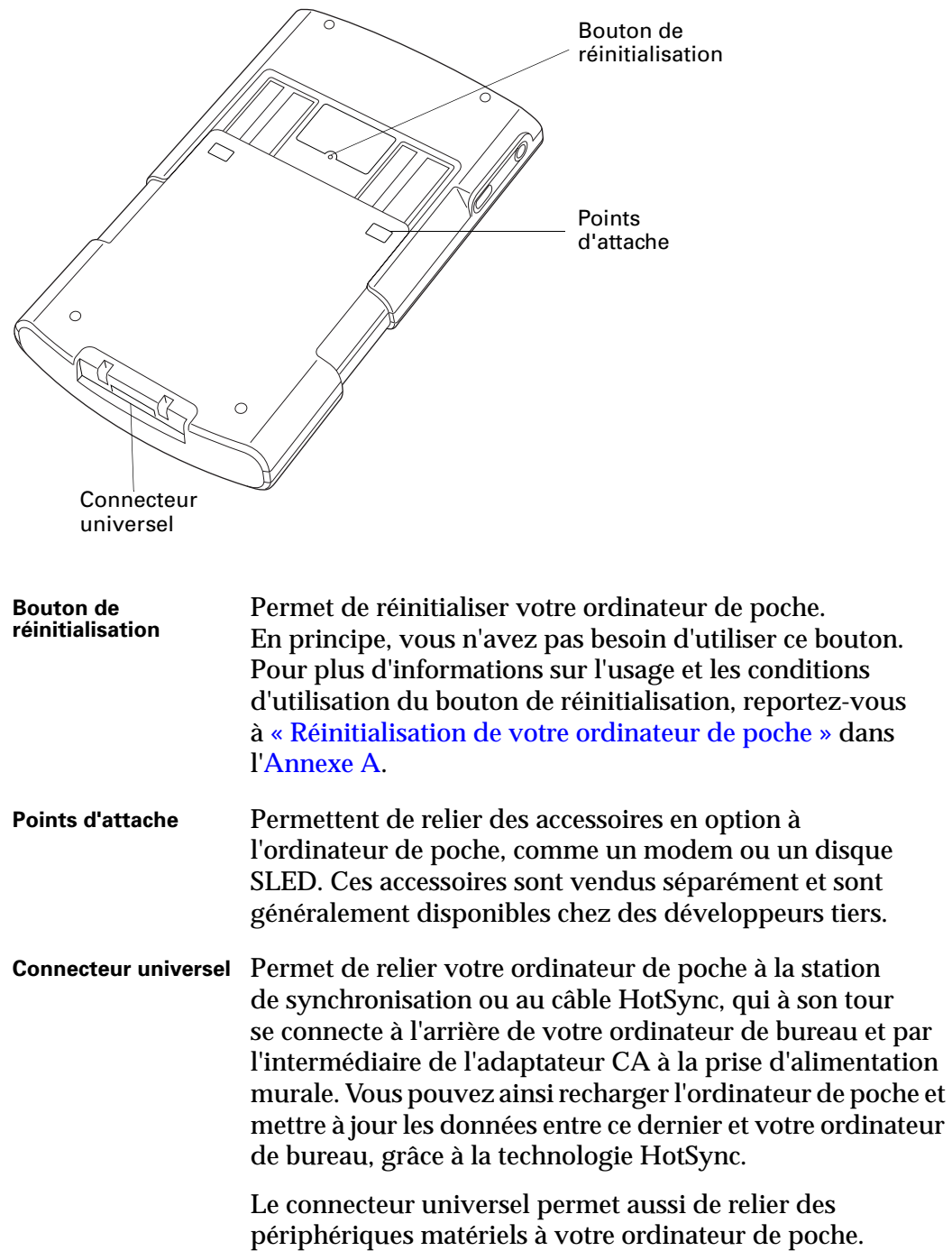

## <span id="page-26-0"></span>Emplacement des composants du panneau arrière

## <span id="page-27-0"></span>Utilisation du couvercle de protection

Le couvercle de protection protège l'écran de l'ordinateur de poche lorsque vous ne l'utilisez pas. Lorsque le couvercle de protection est en place, vous pouvez toujours visualiser les données sur l'ordinateur de poche et utiliser le Navigateur pour vous déplacer entre les données et exécuter des tâches.

Pour retirer le couvercle de protection :

**1.** Soulevez doucement une des attaches du couvercle, situées sur le côté de l'ordinateur de poche.

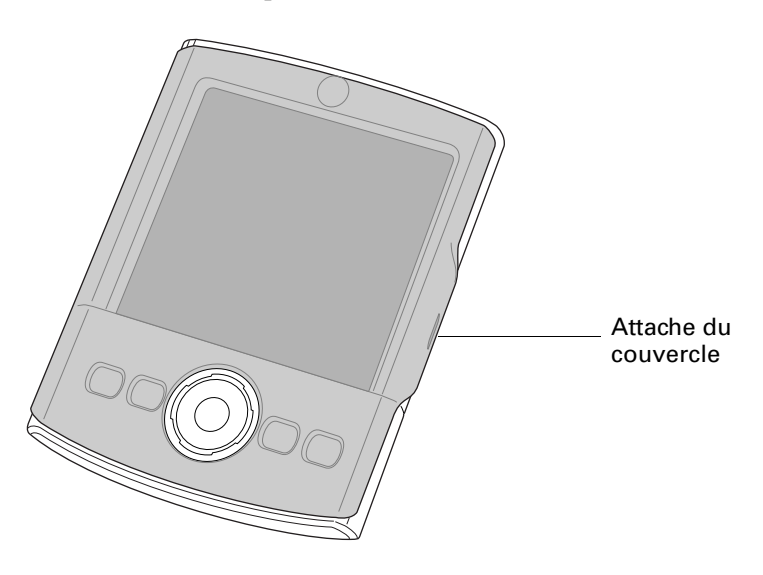

**2.** Positionnez le couvercle en alignant ses attaches avec les encoches situées sur les côtés de l'ordinateur de poche, puis en appuyant doucement sur la partie arrière de l'ordinateur de poche.

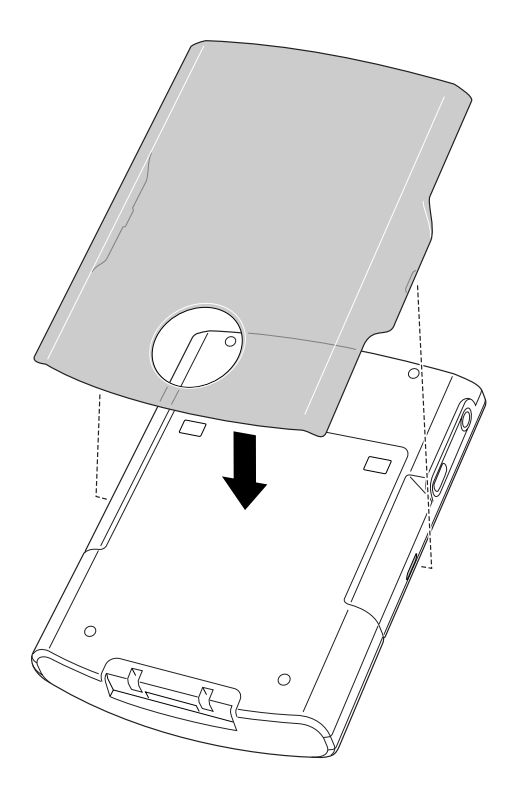

## <span id="page-29-0"></span>Ajout d'une carte d'extension

Grâce à une carte d'extension (vendue séparément), vous augmentez l'éventail des tâches que vous pouvez réaliser et la quantité d'espace dont vous disposez pour le stockage de logiciels et de données sur votre ordinateur de poche.

#### Pour insérer une carte d'extension :

- **1.** Insérez la carte dans l'emplacement pour carte d'extension, le côté portant l'étiquette face à l'écran.
- **2.** Poussez la carte dans l'emplacement avec votre pouce. Vous sentez que le verrou de la carte s'enclenche et entendez le signal sonore du système.

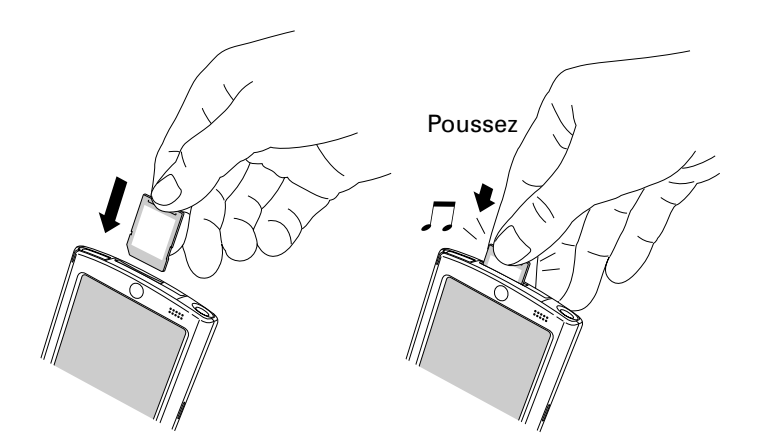

Pour retirer une carte d'extension :

**1.** Exercez une pression douce sur la carte avec votre pouce.

Lorsque la carte est désenclenchée, vous entendez le signal sonore du système.

**2.** Faites glisser la carte en dehors de son emplacement.

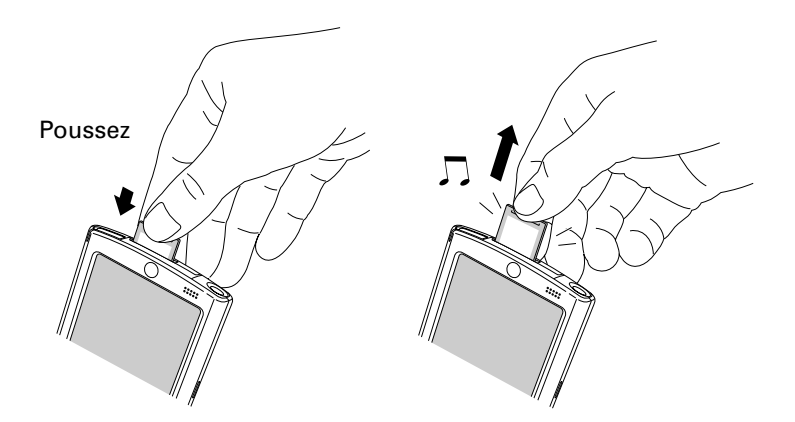

Pour avoir des informations complètes sur l'utilisation des cartes d'extension, reportez-vous au [Chapitre 7](#page-108-3).

## <span id="page-30-0"></span>Sélection à l'écran et saisie

Tout comme la souris sert à cliquer sur les éléments affichés sur l'écran d'un ordinateur de bureau, le stylet permet de sélectionner les éléments affichés sur l'écran de votre ordinateur de poche pour exécuter des tâches.

Lors du premier démarrage de l'ordinateur de poche, des instructions de configuration apparaissent à l'écran. Ces instructions comportent un écran de calibrage. Le calibrage permet d'aligner les circuits internes de l'ordinateur de poche avec l'écran tactile de sorte que lorsque vous appuyez sur un des éléments de cet écran, l'ordinateur de poche est capable de déterminer l'action exacte à exécuter.

**IMPORTANT** Utilisez uniquement la pointe du stylet pour appuyer sur l'écran de l'ordinateur de poche ou tracer des traits. N'utilisez jamais de véritables crayons ou stylos, ni tout autre objet pointu pour écrire sur l'écran de l'ordinateur de poche, car vous risquez de le rayer.

Lorsque l'ordinateur de poche est allumé, vous pouvez appuyer sur son écran pour effectuer, entre autres, les opérations suivantes :

- Ouvrir des applications.
- Sélectionner des commandes de menu.
- Lancer une recherche d'un texte spécifique dans les applications installées sur l'ordinateur de poche (les opérations de recherche ne portent pas sur les applications situées sur les cartes d'extension).
- Sélectionner des options dans les boîtes de dialogue.
- Ouvrir les claviers logiciels.

Tout comme le curseur d'une souris que vous pouvez faire glisser pour sélectionner du texte ou déplacer des objets sur un ordinateur de bureau, le stylet permet de sélectionner des blocs de caractères. Il sert également à faire glisser le curseur des barres de défilement.

## <span id="page-31-0"></span>Composants de l'interface de l'ordinateur de poche

De nombreux éléments sont communs dans l'interface de l'ordinateur de poche. Ils sont décrits dans cette section.

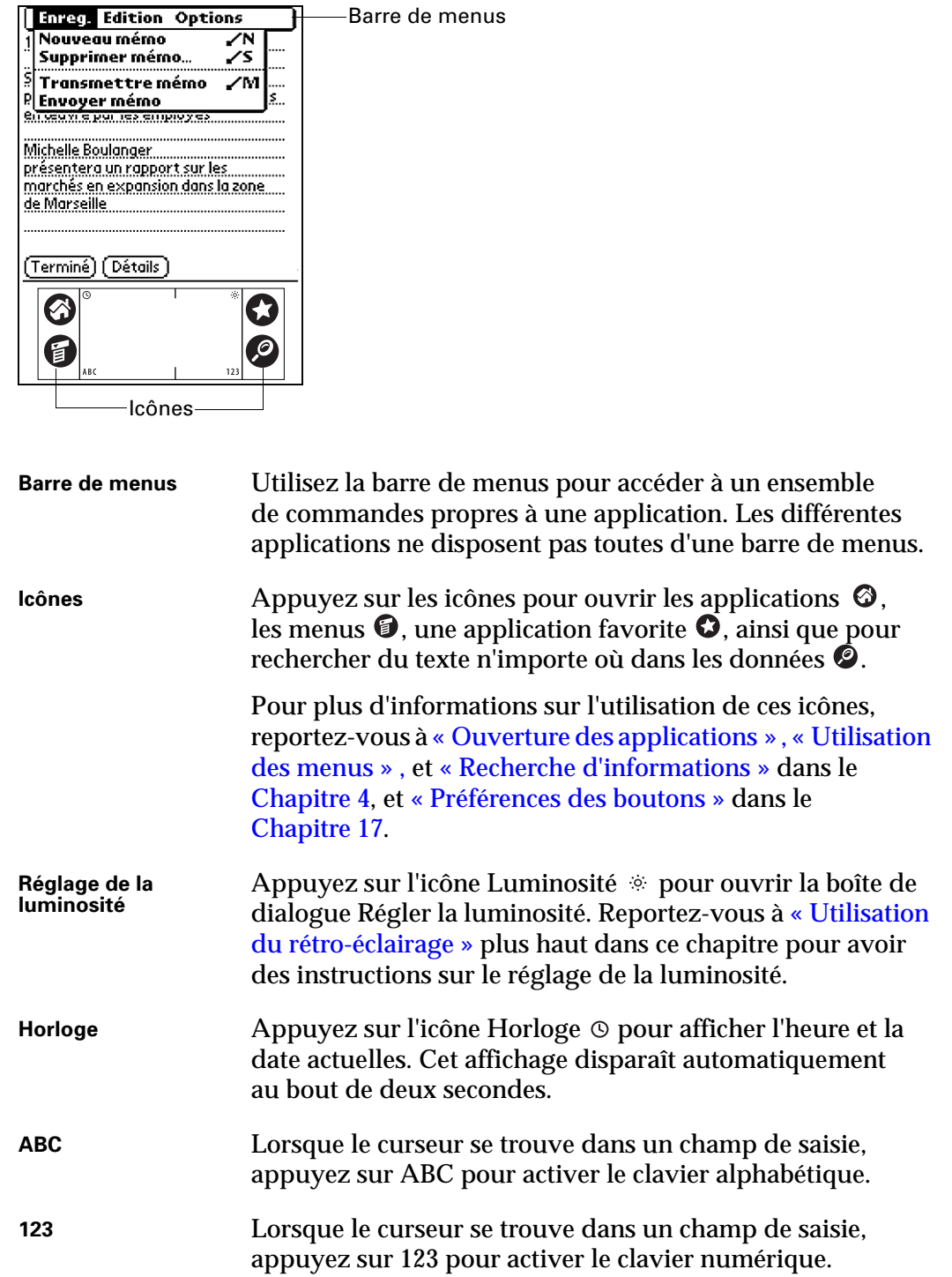

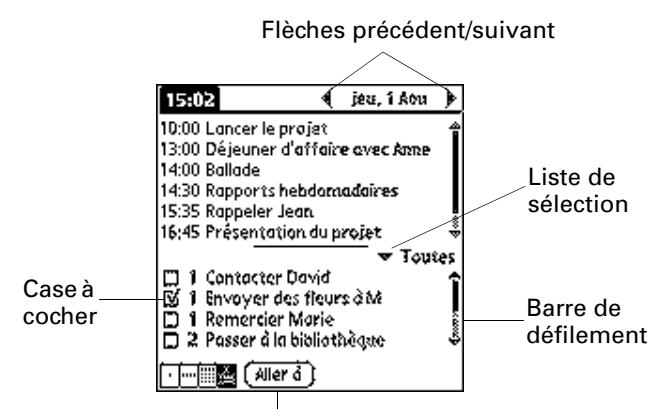

Bouton de commande

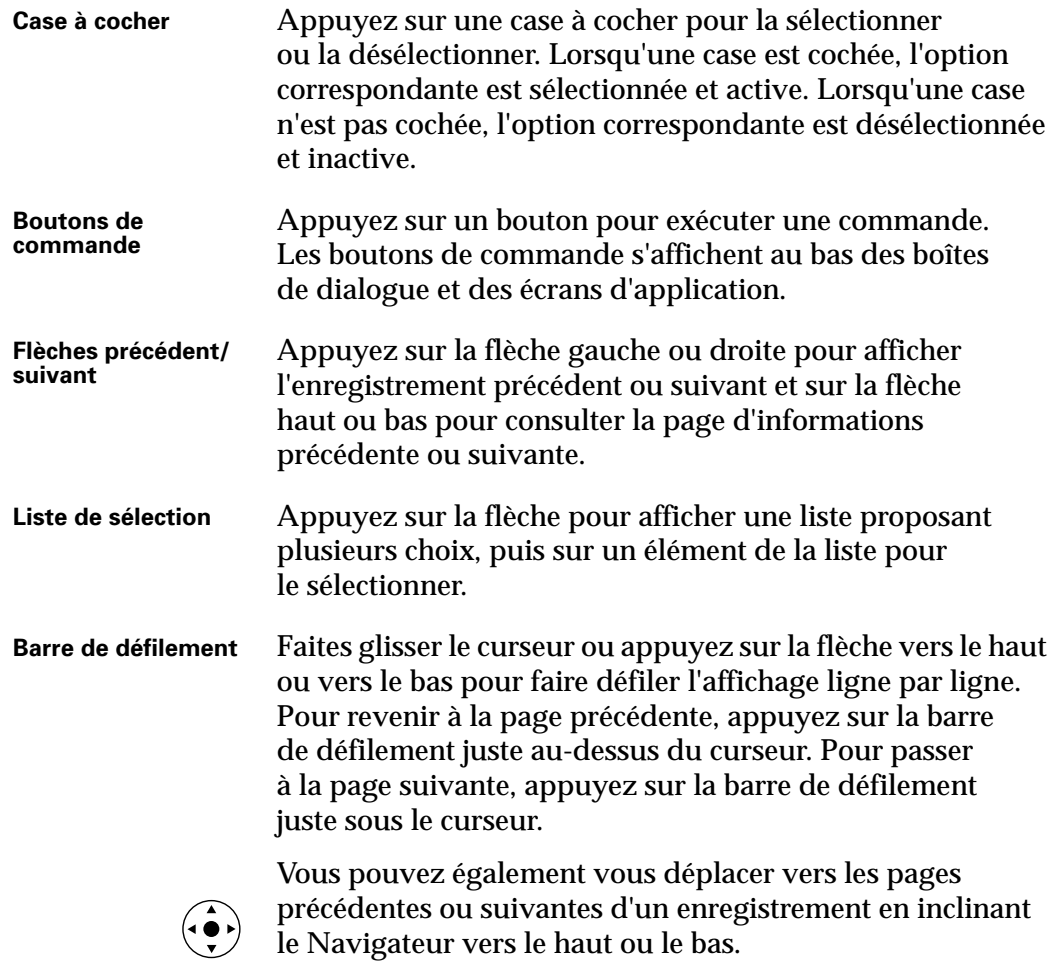

#### Affichage des conseils en ligne

De nombreuses boîtes de dialogue de l'ordinateur de poche comportent une icône correspondant à des conseils en ligne. Elle est située dans l'angle supérieur droit de la boîte de dialogue. Ces conseils répondent aux questions que vous pouvez vous poser sur une boîte de dialogue, indiquent les raccourcis utilisables ou donnent d'autres informations pratiques.

Pour afficher un conseil en ligne :

- **1.** Appuyez sur l'icône Conseils  $\mathbf{Q}$ .
- **2.** Après avoir lu le conseil, appuyez sur Terminé.

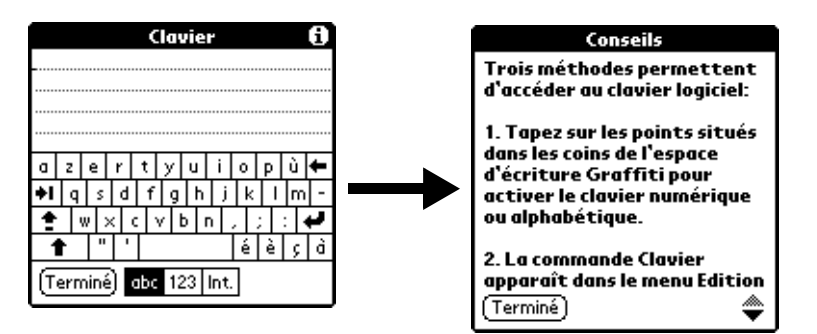

#### <span id="page-33-0"></span>Utilisation du Navigateur

Lors de l'utilisation de la plupart des applications, le Navigateur, situé sur le panneau frontal de l'ordinateur de poche, facilite le déplacement entre les entrées et la sélection de celles-ci. Vous pouvez utiliser le Navigateur pour effectuer des tâches sans recourir au stylet.

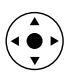

Recherchez l'icône du Navigateur pour consulter des conseils le concernant dans ce guide. Reportez-vous au [Chapitre 4](#page-58-4) et au Chapitre 5 pour plus d'informations sur l'utilisation du Navigateur avec l'application Adresses et au Chapitre 8 pour plus d'informations sur l'utilisation du Navigateur avec l'application Agenda.

Pour vous déplacer dans les listes, procédez de l'une des façons suivantes :

- Inclinez le Navigateur vers le haut ou le bas pour faire défiler un écran entier d'enregistrements.
- Inclinez le Navigateur vers le haut ou le bas et maintenez-le dans cette position pour accélérer la vitesse de défilement.
- Appuyez sur le bouton de sélection du Navigateur pour insérer la surbrillance de sélection. Lorsque la surbrillance de sélection est active, vous pouvez :
	- Inclinez le Navigateur vers le haut ou le bas pour passer aux enregistrements précédents ou suivants.
	- Appuyez de nouveau sur le bouton de sélection pour afficher l'enregistrement sélectionné.

– Inclinez le Navigateur vers la gauche pour supprimer la surbrillance de sélection.

Pour vous déplacer dans les écrans d'enregistrement :

- **1.** Inclinez le Navigateur vers le haut ou le bas pour vous déplacer dans l'enregistrement en cours.
- **2.** Inclinez le Navigateur vers la droite ou la gauche pour passer à l'enregistrement précédent ou suivant (cette fonction n'est pas disponible pour l'application Adresses).
- **3.** Appuyez sur le bouton de sélection du Navigateur pour revenir à l'écran de liste.

Pour vous déplacer dans les boîtes de dialogue :

- Lorsqu'une liste de sélection est ouverte, inclinez le Navigateur vers le haut ou le bas pour mettre un élément en surbrillance, puis appuyez sur le bouton de sélection du Navigateur pour sélectionner l'élément.
- Appuyez sur le bouton de sélection du Navigateur pour fermer une boîte de dialogue. Si un seul bouton est présent, celui-ci s'active si vous appuyez sur le bouton de sélection. Si plusieurs boutons sont présents, le bouton de sélection active les boutons d'affirmation tels que OK, Oui ou Terminé.

**IMPORTANT** Lisez attentivement le contenu des boîtes de dialogue. Parfois, lorsque vous appuyez sur un des boutons OK ou Oui, une opération est annulée ou des données sont supprimées.
#### <span id="page-36-0"></span>**CHAPITRE 3**

# Saisie de données dans votre ordinateur de poche

Ce chapitre présente différents procédés pour saisir des données dans votre ordinateur de poche et aborde les rubriques suivantes :

- Utilisation du clavier logiciel
- Utilisation de la reconnaissance de l'écriture Graffiti<sup>®</sup>
- Transmission de données à partir d'un appareil muni d'un port infrarouge (IR)
- Envoi de données à partir d'un autre appareil doté de la technologie Bluetooth
- Saisie ou importation de données dans le logiciel Palm™ Desktop, puis synchronisation avec votre ordinateur de poche
- Utilisation de l'application Notes
- Utilisation de l'application Mémo vocal
- Utilisation d'un clavier portable en accessoire, vendu séparément et relié au connecteur universel

# Utilisation du clavier logiciel

Vous pouvez ouvrir le clavier logiciel chaque fois que vous devez saisir du texte ou des chiffres dans l'ordinateur de poche. Vous pouvez également utiliser l'écriture Graffiti lorsque le clavier est ouvert, ce qui facilite le passage d'un mode de saisie de données à l'autre.

Pour utiliser le clavier logiciel :

- **1.** Ouvrez n'importe quelle application (Bloc-notes par exemple).
- **2.** Appuyez sur n'importe quel enregistrement ou sur Nouv.

**3.** Appuyez sur ABC pour ouvrir le clavier alphabétique ou sur 123 pour ouvrir le clavier numérique.

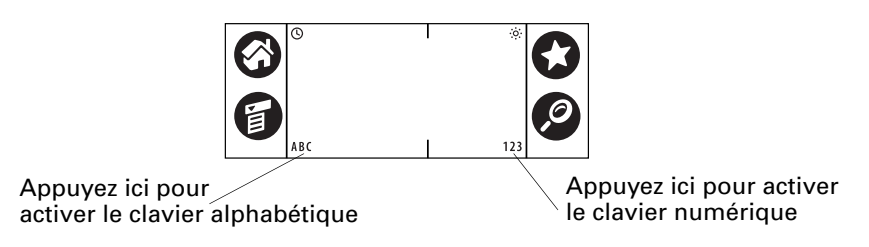

**4.** Appuyez sur les caractères pour saisir du texte ou des chiffres.

Lorsqu'un clavier est ouvert, vous pouvez appuyer sur les zones abc, 123 ou Intl pour ouvrir n'importe quel autre clavier, y compris le clavier international.

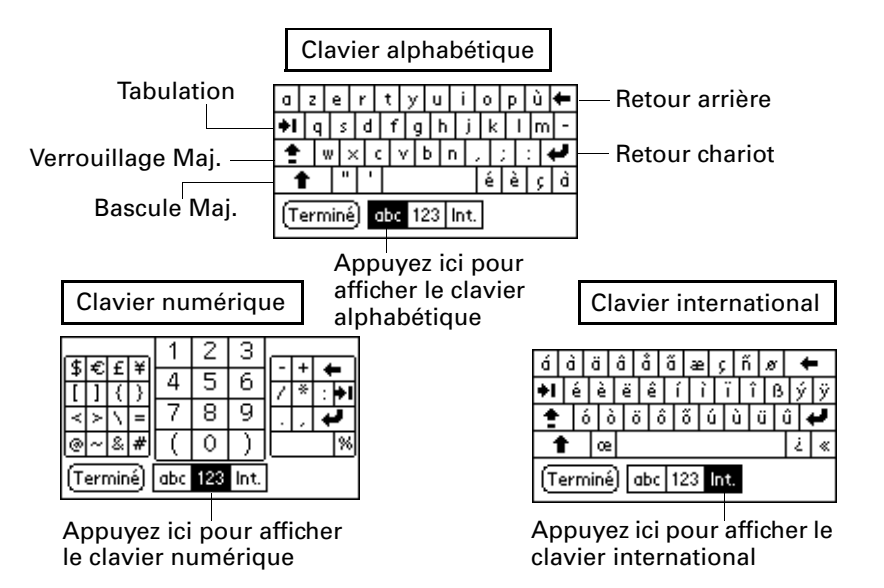

Une fois le texte saisi, appuyez sur Terminé pour fermer le clavier logiciel et enregistrer le texte.

# Saisie de données à l'aide de l'écriture Graffiti

Dans cette section, vous trouverez les procédures à suivre pour tracer des lettres, des chiffres, des signes de ponctuation et des symboles, ainsi que des conseils et astuces Graffiti.

Selon la plupart des utilisateurs, il suffit de s'exercer pendant quelques minutes pour pouvoir saisir un texte rapidement et correctement. L'écriture Graffiti comporte tous les caractères d'un clavier standard. Ses caractères étant très semblables aux lettres majuscules de l'alphabet, il est très facile de les maîtriser.

Quatre concepts de base permettent de maîtriser l'écriture Graffiti :

■ Si vous respectez précisément le tracé des caractères figurant dans les tableaux de ce chapitre (comme les formes illustrées dans le schéma ci-après), vous pourrez atteindre un taux de reconnaissance proche de 100 %.

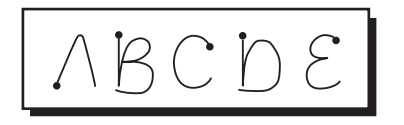

- Le gros point placé sur chaque forme indique le début du tracé. Certains caractères ont des formes similaires, mais des points de départ et d'arrivée différents. Commencez toujours le tracé au gros point (vous ne devez pas créer le gros point ; son seul objectif est d'indiquer l'endroit où commencer le tracé).
- La plupart des caractères se tracent d'un seul trait. Lorsque vous relevez le stylet de la zone d'écriture Graffiti, votre ordinateur de poche reconnaît le caractère et l'affiche instantanément. Certains tracés Graffiti correspondent à des parties des lettres de l'alphabet normal.
- La zone d'écriture Graffiti est divisée en deux parties : l'une destinée à l'écriture des lettres de l'alphabet et l'autre à celle des chiffres. Les petites marques en haut et en bas de la zone d'écriture délimitent ces deux espaces.

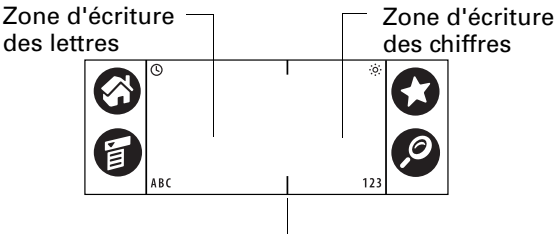

Marques de séparation

Pour tracer des caractères Graffiti :

**1.** Appuyez sur l'écran à l'endroit où vous souhaitez insérer votre texte.

Vous devez appuyer au-dessus de la zone d'écriture Graffiti. Un curseur clignotant doit alors apparaître pour que vous puissiez écrire votre texte.

**2.** Utilisez les tableaux des pages suivantes pour rechercher la forme du tracé correspondant à la lettre à écrire. Par exemple, le tracé ci-dessous permet de créer la lettre *n*.

Pour certaines lettres, deux formes de tracé sont disponibles. Choisissez celle qui vous paraît la plus simple à utiliser.

Commencez le tracé au gros point Relevez le stylet ici

Comme vous le verrez plus loin dans ce chapitre, la même forme est utilisée pour créer aussi bien les lettres majuscules que minuscules.

- **3.** Placez le stylet dans la partie gauche de la zone d'écriture Graffiti.
- **4.** Commencez le tracé au gros point, puis reproduisez la forme présentée dans les tableaux.
- **5.** Relevez le stylet de l'écran lorsque le tracé est terminé.

Lorsque vous relevez le stylet, votre ordinateur de poche reconnaît immédiatement le tracé et affiche la lettre correspondante sur l'écran, au niveau du point d'insertion.

Dès que vous relevez le stylet, vous pouvez commencer le tracé du caractère suivant.

**REMARQUE** Vous devez commencer le tracé des caractères dans la zone d'écriture Graffiti, sans quoi l'ordinateur de poche ne les reconnaît pas en tant que caractères de texte.

Pour supprimer les caractères Graffiti :

■ Placez le point d'insertion à droite du caractère à supprimer et tracez le signe Retour arrière (un trait de droite à gauche) dans la zone d'écriture Graffiti.

#### Conseils Graffiti

Lorsque vous utilisez l'écriture Graffiti, gardez toujours à l'esprit les conseils suivants :

- Pour une meilleure reconnaissance, il est préférable d'écrire en gros caractères. Vos tracés doivent pratiquement remplir la zone d'écriture Graffiti.
- Ecrivez à vitesse normale. Si vous écrivez trop lentement, des erreurs de reconnaissance peuvent survenir.
- Ne tracez pas de lignes obliques. Les tracés verticaux doivent être parallèles aux côtés de la zone d'écriture Graffiti.
- Appuyez fermement.

# Alphabet Graffiti

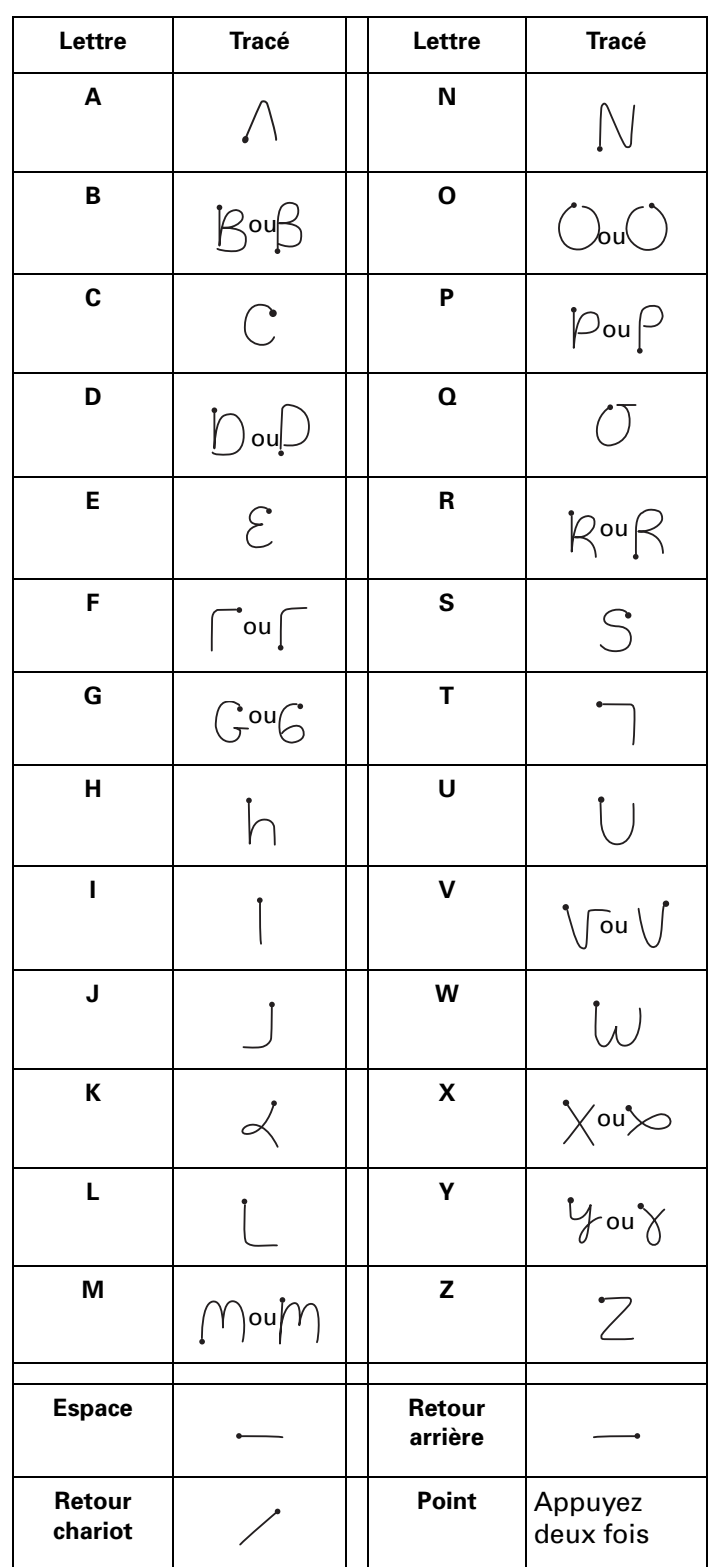

L'alphabet Graffiti se compose des lettres suivantes :

**CONSEIL** Un tracé plein écran génère l'affichage de l'aide Graffiti sur l'ordinateur de poche. Pour plus d'informations, reportez-vous à « Préférences relatives au stylet » dans le Chapitre 17.

#### Lettres majuscules

Les majuscules sont tracées de la même façon que les caractères de base de l'alphabet. Vous devez d'abord « passer » en mode majuscules (comme si vous appuyiez sur la touche Maj d'un clavier), puis tracer les caractères.

L'écriture Graffiti comporte une fonction qui transforme automatiquement la première lettre en majuscule lorsque vous créez une phrase ou un enregistrement (en appuyant sur Nouv. ou sur une ligne vierge).

Pour tracer en majuscule l'initiale d'un mot :

■ Tracez la forme Bascule Maj. :

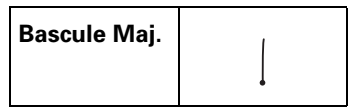

**CONSEIL** Lorsque ce mode est actif, une flèche montante apparaît dans l'angle inférieur droit de l'écran de l'ordinateur de poche. Si vous activez involontairement le mode majuscules, un Retour arrière permet de l'annuler.

 $\bullet$  Bascule Maj.  $(Détoils)$ 

Pour ne saisir que des majuscules (Verrouillage Maj.) :

■ Tracez la forme Verrouillage Maj. :

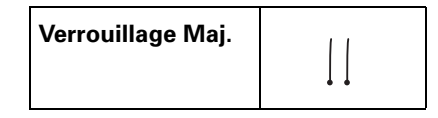

**CONSEIL** Lorsque ce mode est actif, une flèche soulignée apparaît dans l'angle inférieur droit de l'écran de l'ordinateur de poche. Pour revenir au mode minuscules, utilisez le tracé Bascule Maj.

 $\bullet$  Verrouillage Maj.  $(\overline{\mathsf{D\'etails}})$ 

## Chiffres Graffiti

Le tracé des chiffres avec l'écriture Graffiti se fait de la même façon que celui des lettres de l'alphabet, si ce n'est qu'il doit être réalisé dans la partie droite (zone des chiffres) de la zone d'écriture Graffiti.

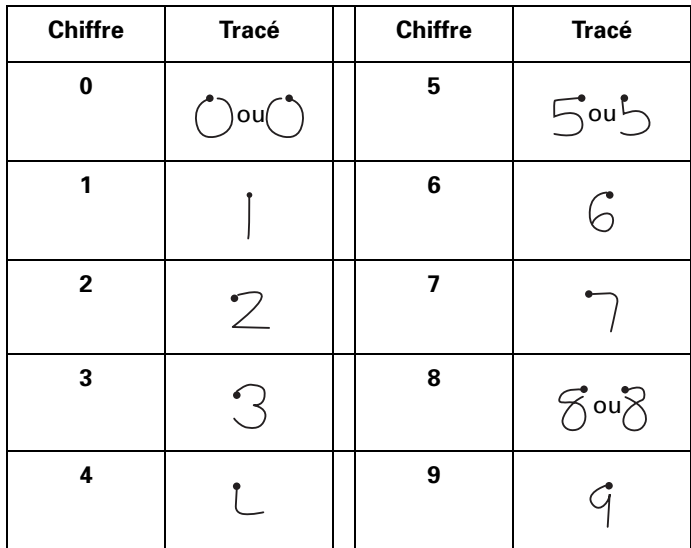

## Signes de ponctuation

L'écriture Graffiti permet de créer l'ensemble des signes de ponctuation disponibles sur un clavier standard. Avant de tracer un signe de ponctuation, commencez toujours par appuyer une fois sur la zone d'écriture Graffiti. Cela permet d'activer la bascule de ponctuation ; un point apparaît pour indiquer qu'elle est active. Le tracé suivant crée un signe de ponctuation.

(Terminé) (Détails) Bascule de ponctuation $\bullet$   $-$ 

Lorsque la bascule de ponctuation est active, vous pouvez tracer un signe n'importe où dans la zone d'écriture Graffiti (dans la zone des lettres *ou* dans celle des chiffres).

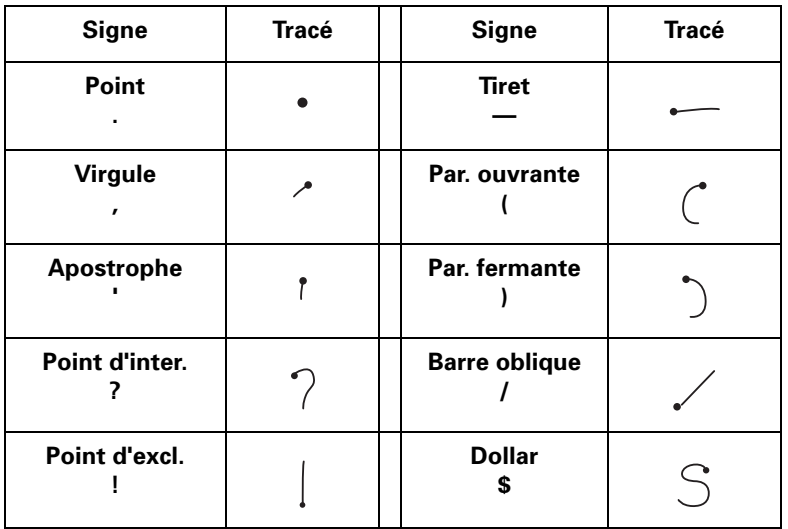

Vous pouvez également utiliser les signes de ponctuation Graffiti supplémentaires ci-dessous.

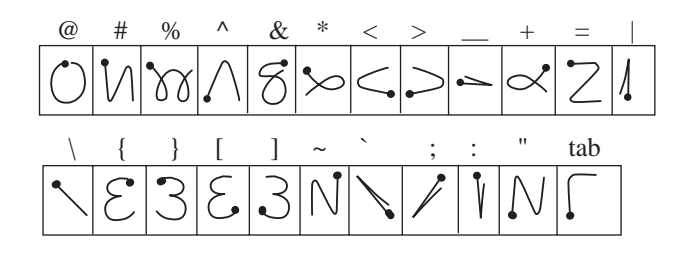

# Symboles

Tous les symboles commencent par le tracé de la bascule de symbole dans la zone d'écriture Graffiti de votre ordinateur de poche.

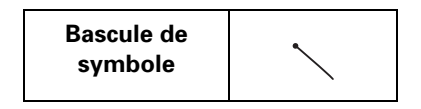

Lorsque ce mode est actif, une barre oblique apparaît dans l'angle inférieur droit de l'écran. Le tracé suivant crée le symbole ou le caractère étendu.

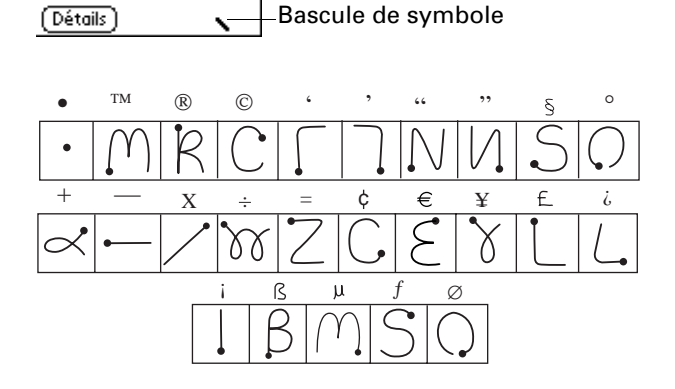

### Caractères accentués

Pour écrire un caractère accentué, tracez le trait correspondant à la lettre, puis celui de l'accent. L'écriture Graffiti ajoute alors l'accent à la lettre.

Par exemple, le schéma suivant montre les tracés nécessaires pour écrire un *e* accent aigu.

$$
\epsilon^2 = 6
$$

Vous pouvez utiliser les tracés d'accent suivants avec des lettres Graffiti :

a a a a a a

Utilisez ces tracés pour écrire les lettres accentuées suivantes :

à á â ã ä å è é ê ë ì í î ï ò ó ô õ ö ù ú û ü ÿ ý ñ

#### Caractères internationaux supplémentaires

Vous pouvez écrire les caractères suivants sans appliquer de ponctuation ou de bascule spécifique :

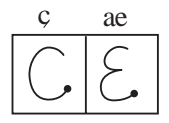

Vous devez écrire ces caractères internationaux dans la partie gauche de la zone d'écriture Graffiti.

#### Tracés de navigation

Outre les caractères, l'écriture Graffiti comprend des tracés spéciaux que vous pouvez utiliser pour vous déplacer dans un texte ou dans les champs des applications.

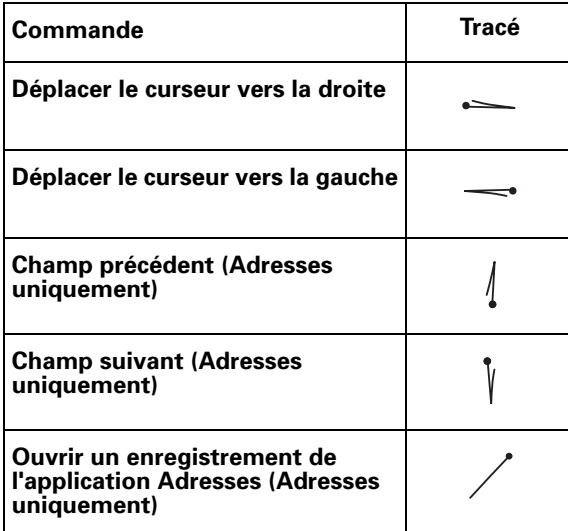

#### Raccourcis Graffiti

Les raccourcis Graffiti facilitent et accélèrent la saisie de mots ou d'expressions fréquemment utilisés. Ces raccourcis sont similaires aux fonctions de glossaire ou de texte automatique de certains programmes de traitement de texte.

L'écriture Graffiti contient plusieurs raccourcis prédéfinis, mais vous pouvez également créer les vôtres. Chacun d'eux peut représenter jusqu'à 45 caractères. Par exemple, vous pouvez créer un raccourci pour votre nom ou pour l'en-tête d'un mémo. Pour en savoir plus sur la création de vos propres raccourcis, reportez-vous à « Option Raccourcis de l'écran Préférences » dans le Chapitre 17.

Pour utiliser un raccourci, utilisez le tracé du mode de raccourci suivi des caractères formant le texte du raccourci. Le symbole de raccourci apparaît au point d'insertion pour signaler que vous vous trouvez en mode de raccourci.

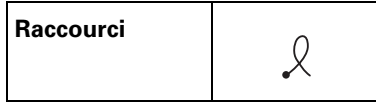

Votre ordinateur de poche comprend les raccourcis Graffiti prédéfinis présentés dans le tableau ci-dessous.

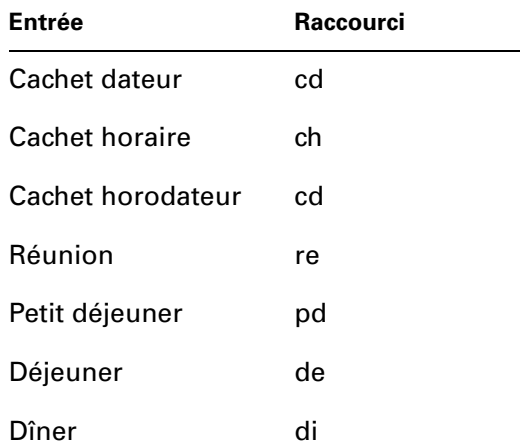

# <span id="page-46-0"></span>Transmission de données par infrarouge

Votre ordinateur de poche est équipé d'un port infrarouge (IR) situé en haut du boîtier, derrière le petit bouclier de protection. Le port infrarouge est compatible avec la mise en œuvre IrCOMM des normes de communication par infrarouge de l'IrDA (Infrared Data Association). Vous pouvez donc transmettre par infrarouge des données à n'importe quel appareil proche qui est compatible avec la mise en œuvre IrCOMM des normes IrDA et qui peut lire le type de données transmises. Vous pouvez par exemple transmettre par infrarouge une entrée de l'application Adresses à un ordinateur de poche sous Palm OS®, à un téléphone portable ou à un ordinateur de bureau équipé d'un port infrarouge et capable de lire les données vCard.

Les données suivantes peuvent être transmises par infrarouge entre des appareils munis d'un port infrarouge :

- L'enregistrement actuellement affiché dans l'application Agenda, Adresses, Tâches, Notes, Mémo vocal ou Bloc-notes
- Tous les enregistrements de la catégorie actuellement affichée dans l'application Adresses, Tâches, Notes, Mémo vocal ou Bloc-notes
- Un enregistrement spécifique de l'application Adresses que vous désignez comme votre carte de visite et contenant les données que vous souhaitez échanger avec vos contacts professionnels
- Une application installée dans la mémoire vive (RAM)
- Une application installée sur une carte d'extension se trouvant dans un emplacement pour carte

**CONSEIL** Vous pouvez également effectuer des opérations HotSync® à l'aide du port infrarouge. Pour plus d'informations, reportez-vous à « Opérations HotSync par liaison infrarouge » dans le Chapitre 16.

Pour sélectionner une carte de visite :

- **1.** Créez un enregistrement dans l'application Adresses contenant les données à faire figurer sur votre carte de visite.
- **2.** Appuyez sur l'icône Menu  $\bullet$ .
- **3.** Appuyez sur Enreg., puis sur Sélect. carte de visite.
- **4.** Appuyez sur Oui.

Pour transmettre par infrarouge un enregistrement, une carte de visite ou une catégorie d'enregistrements :

- **1.** Repérez l'enregistrement, la carte de visite ou la catégorie à transmettre.
- **2.** Appuyez sur l'icône Menu  $\bullet$ .
- **3.** Appuyez sur l'un des éléments suivants dans le menu Enreg. :
	- La commande Transmettre pour un enregistrement individuel.
	- Dans l'application Adresses uniquement : Transm. carte de visite.
	- Dans l'application Notes uniquement : si la transmission par infrarouge est destinée à une personne utilisant une version antérieure de l'application Notes, appuyez sur Compatibilité, puis sur Transmettre.
	- Transmettre catégorie.

**CONSEIL** Vous pouvez également appuyer sur le bouton de l'application Adresses et le maintenir enfoncé pour transmettre instantanément votre carte de visite à un autre appareil muni d'un port infrarouge.

**4.** Lorsque la boîte de dialogue Transmission apparaît, pointez le port IR vers le port IR de l'appareil de destination.

Pour de meilleurs résultats, les ordinateurs de poche Palm doivent être séparés d'une distance comprise entre 10 centimètres et 1 mètre et aucun obstacle ne doit se trouver entre eux. La distance de transmission vers d'autres appareils peut varier.

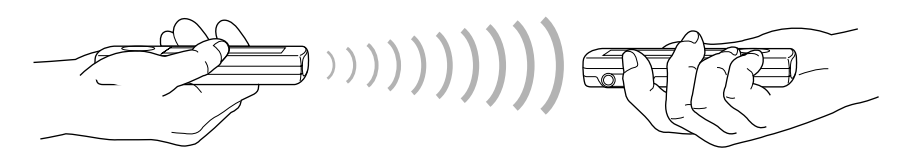

**5.** Attendez que la boîte de dialogue Transmission indique la fin du transfert avant de continuer à utiliser l'ordinateur de poche.

Pour transmettre une application par infrarouge :

- **1.** Ouvrez l'écran Applications.
- **2.** Appuyez sur l'icône Menu  $\bullet$ .
- **3.** Appuyez sur App., puis sur Transmettre.
- **4.** Appuyez sur la liste de sélection Transm. depuis.
- **5.** Sélectionnez Ordi. de poche ou Carte.
- **6.** Appuyez sur l'application à transférer.

Certaines applications sont protégées contre les copies et ne peuvent pas être transférées. Une icône en forme de cadenas leur est associée dans la liste.

- **7.** Appuyez sur Trans.
- **8.** Lorsque la boîte de dialogue Transmission apparaît, pointez le port IR vers le port IR de l'appareil de destination.
- **9.** Attendez que la boîte de dialogue Transmission indique la fin du transfert avant de continuer à utiliser l'ordinateur de poche.

Pour recevoir des données transmises par infrarouge :

- **1.** Mettez l'ordinateur de poche sous tension.
- **2.** Pointez le port IR directement vers le port IR de l'appareil source pour ouvrir la boîte de dialogue Transmission.
- **3.** (Facultatif.) Appuyez sur la liste de sélection des catégories et sélectionnez une catégorie de données entrantes. Vous pouvez également créer une nouvelle catégorie ou laisser les données telles quelles.

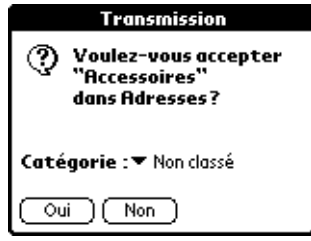

**4.** Appuyez sur Oui.

#### Conseils pour la transmission par infrarouge

- Vous pouvez définir le tracé plein écran pour transmettre l'entrée actuelle. Pour plus d'informations, reportez-vous à « Préférences relatives au stylet » dans le Chapitre 17.
- Utilisez le tracé de commande Graffiti pour activer la barre d'outils de commande et appuyez ensuite sur l'icône Transmettre.
- Vous pouvez utiliser le tracé de commande Graffiti « / B » pour transmettre par infrarouge l'entrée actuelle.

# Envoi de données

Outre la transmission par infrarouge des données, vous pouvez utiliser les communications SMS ou Bluetooth pour échanger des données avec d'autres appareils. Vous pouvez échanger les données suivantes avec les appareils compatibles avec les communications SMS ou Bluetooth :

- L'enregistrement actuellement affiché dans l'application Agenda, Adresses, Tâches, Notes, Mémo vocal ou Bloc-notes
- La catégorie actuellement affichée dans l'application Adresses, Tâches, Notes, Mémo vocal ou Bloc-notes
- Une application installée dans la mémoire vive (RAM)
- Une application installée sur une carte d'extension se trouvant dans un emplacement pour carte

**CONSEIL** Vous pouvez également effectuer des opérations HotSync à l'aide des communications Bluetooth. Pour plus d'informations, reportez-vous à « Opérations HotSync par communication Bluetooth » dans le Chapitre 16.

Lorsque vous envoyez un enregistrement ou une catégorie d'enregistrements, l'appareil de destination doit disposer de l'application appropriée lui permettant de lire les données. Lors de l'envoi d'applications, celles qui sont verrouillées affichent une icône en forme de cadenas et ne peuvent pas être envoyées.

#### Envoi de données à l'aide des communications Bluetooth

Votre ordinateur de poche est équipé de la technologie Bluetooth vous permettant de partager des données avec d'autres appareils dotés de fonctions Bluetooth. Pour utiliser l'ordinateur de poche pour les communications Bluetooth, vous devez tout d'abord activer ces communications dans l'écran Préférences Bluetooth. Pour plus d'informations, reportez-vous à « Option Bluetooth de l'écran des Préférences » dans le Chapitre 17.

Une fois les communications Bluetooth activées, vous pouvez partager des données avec des appareils dotés de la technologie Bluetooth disposant de versions compatibles des applications Bluetooth correspondantes.

Pour envoyer un enregistrement ou une catégorie d'enregistrements à l'aide des communications Bluetooth :

- **1.** Repérez l'enregistrement ou la catégorie d'enregistrements à envoyer.
- **2.** Appuyez sur l'icône Menu  $\bullet$ .
- **3.** Appuyez sur l'un des éléments suivants dans le menu Enreg. :
	- La commande Envoyer pour un enregistrement individuel
	- Envoyer catégorie

**4.** Si la boîte de dialogue Envoyer avec apparaît, sélectionnez Bluetooth, puis appuyez sur OK.

L'écran Résultats de la détection s'affiche et présente une liste des appareils dotés de la technologie Bluetooth correspondants.

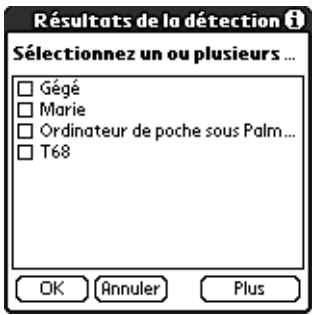

**5.** Sélectionnez l'appareil ou les appareils auxquels vous voulez envoyer l'enregistrement ou la catégorie d'enregistrements, puis appuyez sur OK.

Si l'appareil auquel vous voulez envoyer les données ne figure pas dans la liste Résultats de la détection, appuyez sur Suivant.

**6.** Attendez que la boîte de dialogue Transmission indique la fin du transfert avant de continuer à utiliser l'ordinateur de poche.

Si le transfert ne s'effectue pas correctement, reportez-vous à « Problèmes de transmission par infrarouge et d'envoi » dans l'Annexe B pour avoir des conseils de dépannage.

Pour envoyer une application :

- **1.** Ouvrez l'écran Applications.
- **2.** Appuyez sur l'icône Menu  $\bullet$ .
- **3.** Appuyez sur App., puis sur Envoyer.
- **4.** Sélectionnez Ordi. de poche ou Carte dans la liste de sélection Envoyer depuis.
- **5.** Appuyez sur l'application à transférer.

Certaines applications sont protégées contre les copies et ne peuvent pas être envoyées. Une icône en forme de cadenas leur est associée dans la liste.

- **6.** Appuyez sur Envoyer.
- **7.** Si la boîte de dialogue Envoyer avec apparaît, sélectionnez Bluetooth, puis appuyez sur OK.

L'écran Résultats de la détection s'affiche et présente une liste des appareils dotés de la technologie Bluetooth correspondants.

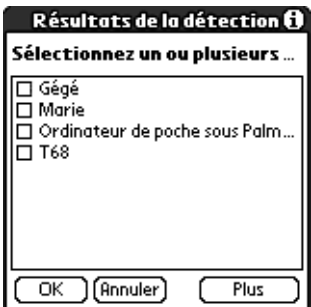

**8.** Sélectionnez l'appareil ou les appareils auxquels vous voulez envoyer l'application ou la catégorie, puis appuyez sur OK.

Si l'appareil auquel vous voulez envoyer l'application ne figure pas dans la liste Résultats de la détection, appuyez sur Suivant.

**9.** Attendez que la boîte de dialogue Transmission indique la fin du transfert avant de continuer à utiliser l'ordinateur de poche.

Pour recevoir des données envoyées :

- **1.** Vérifiez que votre ordinateur de poche est sous tension, que les communications Bluetooth sont activées et que l'ordinateur de poche est défini comme étant détectable. Reportez-vous à « Option Bluetooth de l'écran des Préférences » dans le Chapitre 17 pour obtenir des instructions spécifiques.
- **2.** (Facultatif.) Appuyez sur la liste de sélection des catégories et sélectionnez une catégorie de données entrantes. Vous pouvez également créer une nouvelle catégorie ou laisser les données telles quelles.

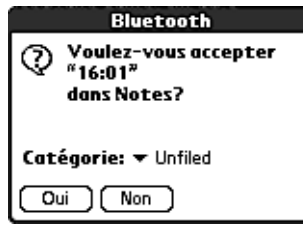

**3.** Appuyez sur Oui.

## Envoi de données à l'aide des communications SMS

Le CD-ROM Software Essentials accompagnant votre ordinateur de poche contient une application SMS vous permettant de partager des données avec d'autres appareils dotés de fonctions SMS. Pour utiliser l'ordinateur de poche pour les communications SMS, vous avez besoin d'un téléphone portable GSM (vendu séparément), vous devez installer le logiciel SMS à partir du CD-ROM Software Essentials et vous devez utiliser Phone Link pour établir une connexion avec le téléphone portable GSM.

Si le destinataire reçoit les données sur un ordinateur de poche sous Palm OS, celles-ci peuvent être transférées directement vers l'application adéquate. Si le destinataire reçoit les données sur un autre appareil, elles s'affichent sous la forme de texte.

Pour envoyer un enregistrement ou une catégorie d'enregistrements à l'aide des communications SMS :

- **1.** Repérez l'enregistrement ou la catégorie d'enregistrements à envoyer.
- **2.** Appuyez sur l'icône Menu  $\bullet$ .
- **3.** Appuyez sur l'un des éléments suivants dans le menu Enreg. :
	- La commande Envoyer pour un enregistrement individuel
	- Envoyer catégorie
- **4.** Dans la boîte de dialogue Envoyer avec, sélectionnez SMS, puis appuyez sur OK.

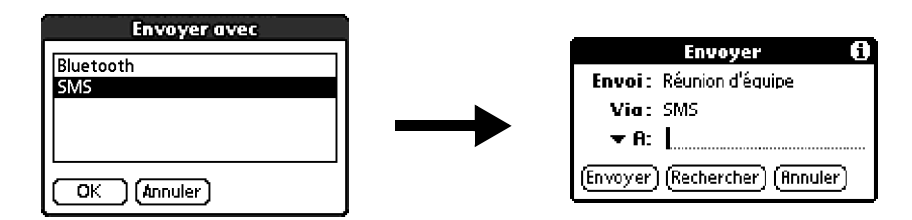

**5.** Saisissez le numéro de téléphone portable GSM du destinataire.

**CONSEIL** Vous pouvez également appuyer sur A pour faire une sélection dans une liste de destinataires récents ou appuyer sur Rechercher pour sélectionner un numéro dans l'application Adresses.

- **6.** Appuyez sur Envoyer.
- **7.** Attendez que la boîte de dialogue Transmission indique la fin du transfert avant de continuer à utiliser l'ordinateur de poche.

#### Pour envoyer une application :

- **1.** Ouvrez l'écran Applications.
- **2.** Appuyez sur l'icône Menu  $\bullet$ .
- **3.** Appuyez sur App., puis sur Envoyer.
- **4.** Sélectionnez Ordi. de poche ou Carte dans la liste de sélection Envoyer depuis.
- **5.** Appuyez sur l'application à transférer.

Certaines applications sont protégées contre les copies et ne peuvent pas être envoyées. Une icône en forme de cadenas leur est associée dans la liste.

- **6.** Appuyez sur Envoyer.
- **7.** Dans la boîte de dialogue Envoyer avec, sélectionnez SMS, puis appuyez sur OK.
- **8.** Saisissez le numéro de téléphone portable GSM du destinataire.

**CONSEIL** Vous pouvez également appuyer sur A pour faire une sélection dans une liste de destinataires récents ou appuyer sur Recherche pour sélectionner un numéro dans l'application Adresses.

- **9.** Appuyez sur Envoyer.
- **10.** Attendez que la boîte de dialogue Transmission indique la fin du transfert avant de continuer à utiliser l'ordinateur de poche.

#### Pour recevoir des données envoyées :

**1.** Connectez votre ordinateur de poche au téléphone mobile GSM.

La boîte de dialogue Envoyer apparaît lorsque l'ordinateur de poche détecte les données entrantes.

**2.** (Facultatif.) Appuyez sur la liste de sélection des catégories et sélectionnez une catégorie de données entrantes. Vous pouvez également créer une nouvelle catégorie ou laisser les données telles quelles.

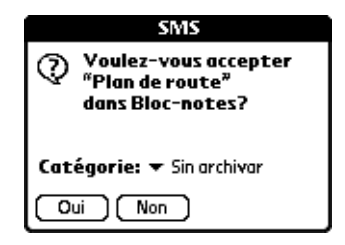

**3.** Appuyez sur Oui.

# Utilisation du clavier de votre ordinateur de bureau

Si vous devez saisir beaucoup de données ou si vous préférez utiliser le clavier de l'ordinateur de bureau, vous pouvez utiliser le logiciel Palm Desktop ou tout autre gestionnaire d'informations personnelles pris en charge pour la saisie des données. Vous pouvez ensuite effectuer une opération HotSync pour synchroniser les données saisies sur votre ordinateur de bureau et les données de votre ordinateur de poche. De nombreuses applications livrées avec votre ordinateur de poche sont également disponibles dans le logiciel Palm Desktop et dans la plupart des gestionnaires d'informations personnelles ; il n'est ainsi pas nécessaire d'apprendre à utiliser différentes applications. Pour plus d'informations sur la saisie de données sur votre ordinateur de bureau, reportez-vous à l'aide en ligne du logiciel Palm Desktop, à la *Visite guidée* du logiciel Palm Desktop (pour les ordinateurs Windows) et au *Guide de l'utilisateur du logiciel Palm Desktop pour Macintosh* que vous trouverez sur le CD-ROM Palm Desktop Software.

# Importation de données

Si des données sont enregistrées dans des applications bureautiques, telles que des tableurs et des bases de données, ou si vous voulez importer des données à partir d'un autre ordinateur de poche, vous pouvez transférer ces données sur votre ordinateur de poche sans avoir à les saisir. Enregistrez les données dans un des formats de fichier énumérés dans la section ci-après, importez-les dans le logiciel Palm Desktop, puis effectuez une opération HotSync pour transférer ces données sur votre ordinateur de poche.

### Importation de données sous Windows

Le logiciel Palm Desktop peut importer des données dans les formats de fichier suivants :

- Fichiers délimités par des virgules (.csv, .txt) : Adresses et Bloc-notes uniquement
- Fichiers délimités par des tabulations (.tab, .tsv, .txt) : Adresses et Bloc-notes uniquement
- CSV (Lotus Organizer 2.x/97 Mapping) : Adresses uniquement
- vCal (.vcs) : Agenda uniquement
- vCard (.vcf) : Adresses uniquement
- Fichiers d'archives de l'Agenda (.dba)
- Fichiers d'archives de l'application Adresses (.aba)
- Fichiers d'archives de l'application Tâches (.tda)
- Fichiers d'archives du Bloc-notes (.mpa)

Vous ne pouvez utiliser les formats de fichier d'archives qu'avec le logiciel Palm Desktop. Ils permettent de partager des données avec d'autres personnes qui utilisent un ordinateur de poche sous Palm OS ou d'effectuer une copie des informations importantes contenues dans Palm Desktop.

Pour importer des données sous Windows :

- **1.** Ouvrez le logiciel Palm Desktop.
- **2.** Cliquez sur l'application dans laquelle vous souhaitez importer les données.
- **3.** Si vous importez des enregistrements comportant un champ avec des noms de catégories, procédez comme suit :

Sélectionnez Toutes dans la zone Catégorie.

Assurez-vous que les catégories qui apparaissent dans le fichier à importer existent également dans l'application. Dans le cas contraire, créez ces catégories pour éviter que les enregistrements ne soient importés dans la catégorie Non-classé.

- **4.** Dans le menu Fichier, sélectionnez Importer.
- **5.** Sélectionnez le fichier que vous souhaitez importer.
- **6.** Cliquez sur Ouvrir.

Si vous importez un fichier vCal ou vCard, passez à l'étape 10. Il n'est pas nécessaire de spécifier les champs qui correspondent aux données importées.

- **7.** Pour importer les données dans les champs appropriés de Palm Desktop, faites glisser ces derniers dans la colonne de gauche de façon à ce qu'ils soient en vis-à-vis avec les champs correspondants importés, situés à droite.
- **8.** Décochez les cases des champs que vous ne souhaitez pas importer.
- **9.** Cliquez sur OK.

Les données importées dans l'application sont mises en surbrillance.

**10.** Pour ajouter les données importées dans votre ordinateur de poche, effectuez une opération HotSync.

Pour plus d'informations sur l'importation et l'exportation de données, reportez-vous à l'aide en ligne de Palm Desktop.

#### Utilisation de la fonction Lien de fichier

La fonction Lien de fichier permet d'importer dans l'ordinateur de poche des données des applications Adresses et Bloc-notes, comme la liste téléphonique d'une société, à partir d'un fichier externe indépendant situé sur votre ordinateur de bureau Windows. Vous pouvez configurer la fonction Lien de fichier pour rechercher d'éventuelles modifications dans le fichier externe lors d'une opération HotSync. HotSync Manager enregistre les données dans une catégorie distincte dans le logiciel Palm Desktop et dans votre ordinateur de poche.

La fonction Lien de fichier vous permet d'importer des données enregistrées sous l'un des formats suivants :

- Fichiers délimités par des virgules (\*.csv)
- Fichiers d'archives du Bloc-notes (\*.mpa)
- Fichiers d'archives de l'application Adresses (\*.aba)
- Fichiers texte (\*.txt)

Pour plus d'informations sur la méthode de configuration d'un Lien de fichier, reportez-vous à l'aide en ligne de Palm Desktop.

#### Importation de données sous Macintosh

Le logiciel Palm Desktop peut importer des données à partir de toutes les applications suivantes lorsque vous exportez les données au format de fichier approprié :

- Carnet d'adresses Plus (fichier texte)
- Claris Organizer (le logiciel Palm Desktop peut ouvrir ces fichiers directement)
- ClarisWorks (enregistrez sous un nouveau nom en tant que fichier texte ASCII)
- DateBook Pro (fichier texte)
- DayMaker (fichier texte)
- Dynodex (fichier texte)
- FileMaker Pro (fichier texte délimité par des tabulations)
- Meeting Maker (fichier texte)
- Newton exécutant OS 1.0 avec le kit de connexion Newton : Noms, Agenda et Notes (fichier texte)
- Now Contact (fichier texte)
- Now Up-to-Date (fichier texte)
- QuickDex (fichier texte)
- TouchBase Pro (fichier texte)
- Gestionnaires d'informations personnelles compatibles avec vCal (.vcs)/ vCard (.vcf)
- Autres applications pouvant exporter des fichiers délimités par des tabulations, comme Microsoft Excel

Pour importer des données sous Macintosh :

- **1.** Ouvrez le logiciel Palm Desktop.
- **2.** Dans le menu Fichier, sélectionnez Importer.
- **3.** Sélectionnez le fichier que vous souhaitez importer.
- **4.** Cliquez sur Ouvrir.
- **5.** Si vous souhaitez modifier l'ordre des champs que vous importez, pointez sur un champ, attendez que le curseur prenne la forme d'une flèche double, puis faites glisser le champ jusqu'au nouvel emplacement.
- **6.** Si vous ne souhaitez pas importer un champ, cliquez sur la flèche située entre les noms de champ.
- **7.** Dans le menu déroulant Champs, choisissez le champ approprié.
- **8.** Dans le menu déroulant Délimiteurs, choisissez le délimiteur approprié.
- **9.** Cliquez sur OK.
- **10.** Pour ajouter les données importées dans votre ordinateur de poche, effectuez une opération HotSync.

Pour plus d'informations sur l'importation et l'exportation de données, reportez-vous à l'aide en ligne de Palm Desktop.

# Utilisation de l'application Notes

Outre l'utilisation des caractères Graffiti et du clavier logiciel, vous pouvez saisir des données dans votre ordinateur de poche à l'aide de l'application Notes. Lorsque vous utilisez l'application Notes, vous écrivez des notes rapides directement sur l'écran de l'ordinateur de poche en utilisant votre écriture personnelle. Pour plus d'informations et d'instructions, reportez-vous au Chapitre 11.

## Utilisation de l'application Mémo vocal

Vous pouvez enregistrer, en plus des entrées visuelles, des entrées vocales sur votre ordinateur de poche, à l'aide de l'application Mémo vocal. Lorsque vous utilisez cette application, vous parlez dans le micro de votre ordinateur de poche et enregistrez des notes rapides avec votre propre voix. Pour plus d'informations et d'instructions, reportez-vous au Chapitre 14.

## Utilisation d'un clavier portable

Vous pouvez relier un clavier portable en accessoire au connecteur universel de votre ordinateur de poche de manière à pouvoir y taper directement des données. Les claviers portables sont très utiles lorsque vous devez saisir rapidement et précisément de nombreuses données alors que vous êtes en déplacement. Pour plus d'informations sur cet accessoire en option, visitez le site Web www.palm.com/intl.

#### **CHAPITRE 4**

# Utilisation des applications

Ce chapitre décrit les procédures suivantes : ouverture et passage d'une application de l'ordinateur de poche à une autre, modification de la configuration des applications afin de les adapter à votre méthode de travail et classification des applications afin de les consulter selon des regroupements logiques.

# Ouverture des applications

Avec l'écran Applications, vous pouvez ouvrir une application installée sur votre ordinateur de poche ou sur une carte d'extension. Vous pouvez également ouvrir les applications Agenda, Adresses, Tâches, Notes et Mémo vocal à l'aide des boutons des applications de votre ordinateur de poche.

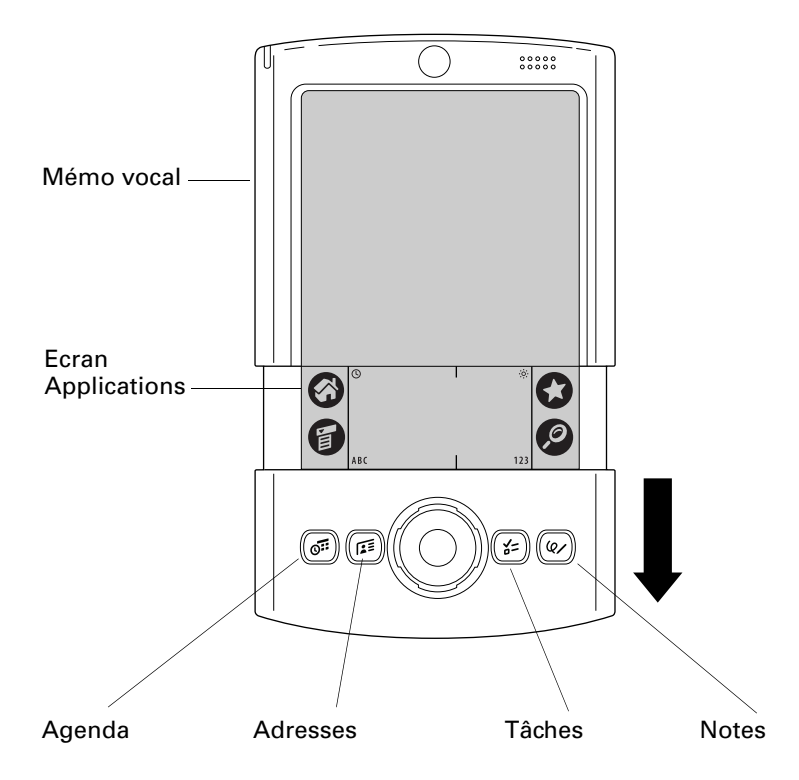

Outre sa fonction d'ouverture des applications, cet écran permet d'afficher l'heure, le niveau de charge de la batterie et la catégorie des applications.

Pour ouvrir une application sur votre ordinateur de poche :

**1.** Appuyez sur l'icône Accueil  $\mathcal{D}$ .

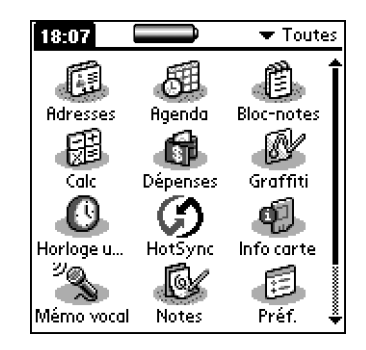

**2.** Appuyez ensuite sur l'icône correspondant à l'application à ouvrir. Si plusieurs applications sont installées sur l'ordinateur de poche, appuyez sur la barre de défilement pour toutes les afficher.

#### Autres modes d'ouverture d'applications

Vous pouvez également utiliser les méthodes suivantes pour ouvrir des applications sur votre ordinateur de poche :

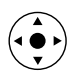

- Appuyez sur la touche de sélection du Navigateur et maintenez-la enfoncée pour ouvrir l'écran Applications. Appuyez sur la touche de sélection du Navigateur pour insérer la surbrillance. Inclinez le Navigateur vers le haut, le bas, la droite ou la gauche pour mettre en surbrillance l'icône de l'application à ouvrir. Appuyez sur la touche de sélection du Navigateur pour ouvrir l'application.
- Dans l'écran Applications, saisissez le caractère Graffiti® de la première lettre du nom de l'application à ouvrir. L'écran Applications défile alors jusqu'à la première application dont le nom commence par cette lettre.

#### Ouverture d'applications sur la carte d'extension

Lorsqu'une carte d'extension est correctement insérée dans l'emplacement prévu à cet effet, votre ordinateur de poche répond en fonction du contenu de la carte et de l'application active lorsque vous insérez la carte. Dans certains cas, l'application sur la carte s'ouvre automatiquement après l'insertion, ou si vous insérez une carte contenant des données de l'application en cours, l'application affiche les données de la carte. Dans d'autres cas, l'écran Applications passe à la carte, affiche son contenu et le nom de la carte est affiché dans la liste de sélection dans l'angle supérieur droit de l'écran.

Pour ouvrir une application sur une carte d'extension :

■ Sélectionnez l'icône correspondant à l'application à ouvrir.

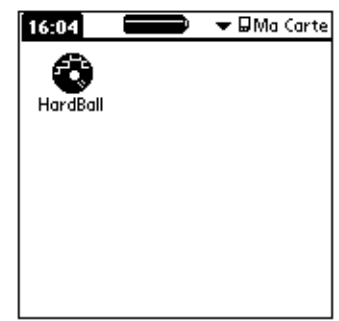

# Passage d'une application à une autre

Lorsque vous utilisez une application, appuyez sur Accueil  $\odot$  ou sur le bouton d'une application de votre ordinateur de poche pour passer à une autre application. Votre ordinateur de poche enregistre automatiquement le travail en cours et l'affiche à nouveau lorsque vous revenez dans l'application d'origine.

Lorsque vous utilisez une carte d'extension, votre ordinateur de poche crée et affiche une catégorie qui correspond au nom de la carte d'extension. Vous pouvez facilement passer d'une application installée sur votre ordinateur de poche à une application installée sur votre carte d'extension.

Pour passer à une application sur la carte d'extension :

**1.** Appuyez sur la liste de sélection située dans l'angle supérieur droit.

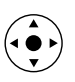

**CONSEIL** Lorsque la surbrillance n'est *pas* active dans l'écran Applications, vous pouvez également appuyer sur la touche de sélection du Navigateur et la maintenir enfoncée pour ouvrir la liste de sélection des catégories.

**2.** Sélectionnez l'élément de la catégorie qui correspond au nom de la carte d'extension.

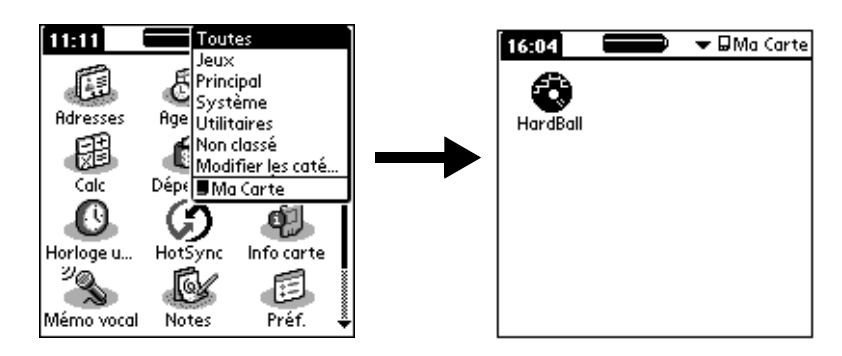

# Classification des applications

La fonction Catégorie permet de gérer le nombre des icônes des applications qui apparaissent sur l'écran Applications. Vous pouvez affecter chacune des applications à une catégorie, puis afficher une seule de ces catégories ou toutes les applications.

Par défaut, votre ordinateur de poche propose des catégories définies par le système, telles que Toutes ou Non classé, et des catégories définies par l'utilisateur, telles que Jeux, Principal et Système.

Vous ne pouvez pas modifier les catégories définies par le système, mais vous pouvez renommer ou supprimer les catégories définies par l'utilisateur. Vous pouvez en outre définir vos propres catégories (15 au maximum).

Lorsqu'une carte d'extension est correctement insérée dans l'emplacement prévu à cet effet, le dernier élément de la liste de sélection de catégorie prend le nom de la carte. Vous ne pouvez pas classer autrement les applications qui se trouvent sur la carte d'extension.

Pour classer une application :

- **1.** Appuyez sur l'icône Accueil  $\odot$ .
- **2.** Appuyez sur l'icône Menu  $\bullet$ .
- **3.** Sélectionnez Catégorie dans le menu App.
- **4.** Appuyez sur la liste de sélection située en regard de chaque application pour sélectionner une catégorie.

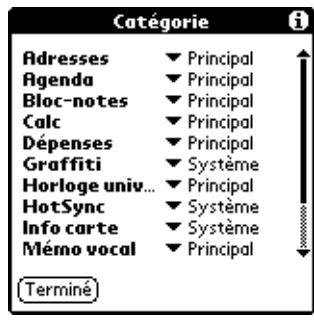

**CONSEIL** Pour créer une catégorie, appuyez sur Modifier les catégories dans la liste de sélection. Appuyez sur Nouv., saisissez le nom de la catégorie, puis choisissez OK pour l'ajouter. Appuyez de nouveau sur OK pour fermer la boîte de dialogue Modifier les catégories.

**5.** Appuyez sur Terminé.

Pour afficher les applications par catégorie :

- **1.** Appuyez sur l'icône Accueil  $\mathbf{\Theta}$ .
- **2.** Procédez de l'une des façons suivantes :
	- Appuyez plusieurs fois de suite sur l'icône Accueil  $\bullet$  afin de faire défiler toutes les catégories.
	- Appuyez sur la liste située dans l'angle supérieur droit de l'écran, puis sélectionnez la catégorie que vous souhaitez afficher.
- Lorsque la surbrillance dans l'écran Applications n'est pas active, appuyez sur la touche de sélection du Navigateur et maintenez-la enfoncée pour ouvrir la liste des catégories, inclinez le Navigateur vers le haut ou le bas pour mettre une catégorie en surbrillance, puis appuyez sur la touche de sélection pour afficher cette catégorie.

# Modification de l'affichage de l'écran Applications

Par défaut, l'écran Applications affiche chaque application sous la forme d'une icône. Vous pouvez choisir d'afficher à la place une liste des applications. Il est également possible de faire en sorte que la même catégorie d'applications s'affiche à chaque ouverture de l'écran Applications.

Pour modifier l'affichage de l'écran Applications :

- **1.** Appuyez sur l'icône Accueil  $\odot$ .
- **2.** Appuyez sur l'icône Menu  $\bullet$ .
- **3.** Sélectionnez Options puis Préférences.
- **4.** Appuyez sur la liste de sélection Vue par et sélectionnez l'option Liste.
- **5.** Appuyez sur OK.

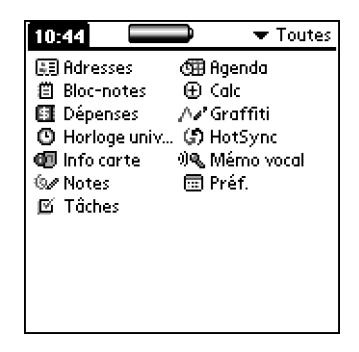

Pour ouvrir l'écran Applications tel qu'il était lors de la dernière consultation :

- **1.** Appuyez sur l'icône Accueil  $\mathcal{O}$ .
- **2.** Appuyez sur l'icône Menu  $\bullet$ .
- **3.** Sélectionnez Options puis Préférences.
- **4.** Appuyez sur la case à cocher Mémoriser dernière cat. pour la sélectionner.
- **5.** Appuyez sur OK.

# Copie d'applications sur ou depuis une carte d'extension

Vous pouvez copier des applications de votre ordinateur de poche sur une carte d'extension, ou d'une carte d'extension sur votre ordinateur de poche.

Pour copier une application sur une carte d'extension :

- **1.** Appuyez sur l'icône Accueil  $\mathcal{O}$ .
- **2.** Appuyez sur l'icône Menu  $\bullet$ .
- **3.** Sélectionnez Copier dans le menu App.

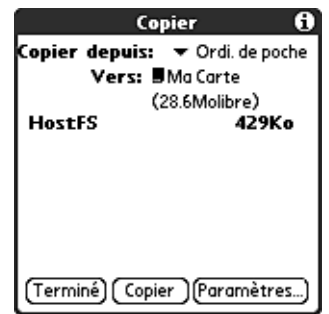

- **4.** Appuyez sur la liste de sélection Copier depuis et sélectionnez Ordi. de poche.
- **5.** Appuyez sur la liste de sélection Vers et sélectionnez le nom de la carte voulue.

Cette liste apparaît uniquement si plusieurs cartes sont disponibles.

- **6.** Appuyez sur l'application à copier.
- **7.** Appuyer sur Copier.
- **8.** Appuyez sur Terminé.

Vous pouvez installer des applications sur une carte insérée dans l'emplacement prévu à cet effet au cours d'une opération HotSync®. Pour plus d'informations, reportez-vous à la section [« Installation](#page-87-0)  [d'applications supplémentaires »](#page-87-0) plus loin dans ce chapitre.

**REMARQUE** Si vous visualisez vos applications sur la carte avec un lecteur de carte sous Windows ou sur Macintosh, les noms réels des fichiers peuvent être différents de ceux affichés dans l'écran Applications.

Pour copier une application depuis une carte d'extension :

- **1.** Appuyez sur l'icône Accueil  $\mathcal{O}$ .
- **2.** Appuyez sur l'icône Menu  $\bullet$ .

**3.** Sélectionnez Copier dans le menu App.

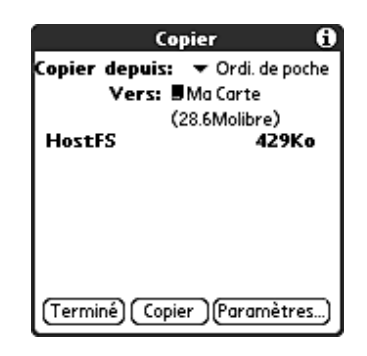

- **4.** Appuyez sur la liste de sélection Copier depuis et sélectionnez le nom de la carte voulue.
- **5.** Appuyez sur la liste de sélection Vers et sélectionnez Ordinateur de poche.
- **6.** Appuyez sur l'application à copier.
- **7.** Appuyer sur Copier.
- **8.** Appuyez sur Terminé.

Vous pouvez également transmettre des applications depuis des cartes d'extension sur votre ordinateur de poche. Pour plus d'informations, reportez-vous à [« Transmission de données par infrarouge » dans le Chapitre 3](#page-46-0).

# Sélection des paramètres de copie

Lorsque vous utilisez la fonction Copier, vous pouvez définir :

- comment les applications sont triées et répertoriées ;
- si la copie comprend uniquement l'application ou l'application et ses fichiers de données.

Pour sélectionner les paramètres de copie :

- **1.** Appuyez sur l'icône Accueil  $\odot$ .
- **2.** Appuyez sur l'icône Menu  $\bullet$ .
- **3.** Sélectionnez Copier dans le menu App.
- **4.** Appuyez sur Paramètres.

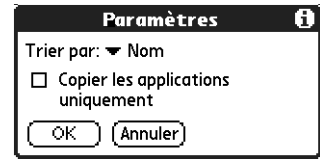

**5.** Appuyez sur la liste de sélection Trier par, puis choisissez Nom ou Taille.

- **6.** Appuyez sur la case à cocher Copier les applications uniquement pour la sélectionner, si vous souhaitez copier uniquement les fichiers de l'application. Ne la sélectionnez pas si vous voulez copier l'application et les fichiers de données associés.
- **7.** Appuyez sur OK.

**REMARQUE** Le paramètre Trier par est actif chaque fois que vous utilisez la fonction Copier. Chaque fois que vous souhaitez copier uniquement l'application, vous devez sélectionner la case à cocher Copier les applications uniquement.

## Utilisation des menus

Les menus de l'ordinateur de poche sont faciles à utiliser. Qui plus est, la procédure d'utilisation mise en oeuvre pour une application donnée est valable pour toutes les autres.

Les menus de chaque application sont illustrés dans le chapitre se rapportant à l'application en question.

Pour ouvrir la barre de menus :

- **1.** Ouvrez une application (Bloc-notes par exemple).
- **2.** Procédez de l'une des façons suivantes :
	- Appuyez sur l'icône Menu  $\bullet$ .
	- Appuyez sur la zone de titre contrastée située en haut de l'écran.

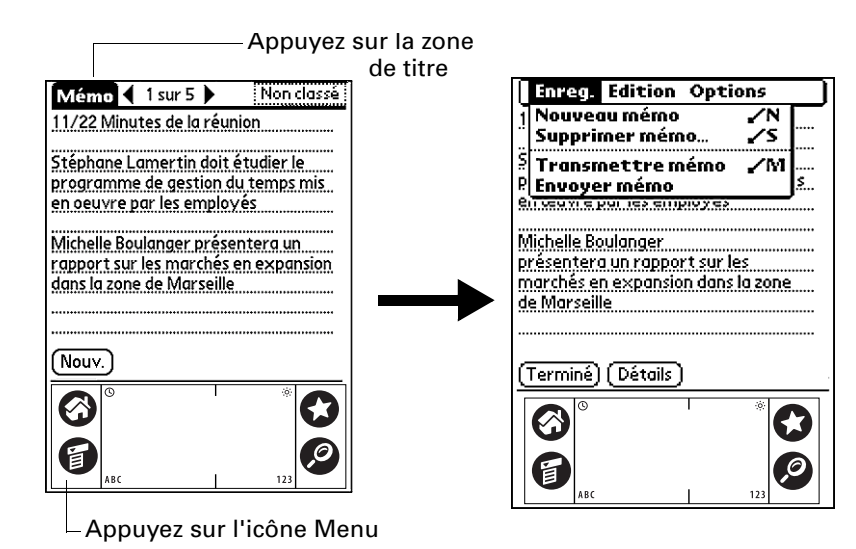

Dans cet exemple, trois menus sont disponibles : Enreg., Edition et Options. Le menu Enreg. est sélectionné et contient les commandes Nouveau mémo, Supprimer mémo, Transmettre mémo et Envoyer mémo.

## Choix d'un menu

Les menus et les commandes disponibles dépendent de l'application ouverte. En outre, ces éléments varient en fonction de *la partie* de l'application affichée à l'écran. Par exemple, dans le Bloc-notes, les menus des écrans Liste des mémos et Mémo sont différents.

Pour sélectionner une commande de menu avec le stylet :

- **1.** Appuyez sur la barre de menus d'une application.
- **2.** Appuyez sur le menu qui contient la commande à utiliser.
- **3.** Appuyez sur la commande.

**CONSEIL** Après avoir ouvert la barre de menus, vous pouvez également incliner le Navigateur vers la droite ou la gauche pour sélectionner un menu, l'incliner vers le bas pour sélectionner la commande et appuyer sur la touche de sélection pour l'exécuter.

#### Commandes de menus Graffiti

La plupart des commandes de menus ont une équivalence en écriture Graffiti. Cette fonction est identique à celle des raccourcis clavier utilisés sur les ordinateurs de bureau pour exécuter une commande. Les lettres correspondant aux commandes sont affichées à droite du nom des commandes.

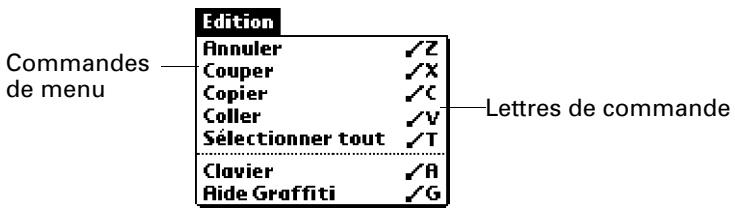

Lorsque vous utilisez le tracé de commande dans la zone d'écriture Graffiti, la barre d'outils de commande apparaît juste au-dessus de cette zone pour indiquer que vous vous trouvez en mode de commande.

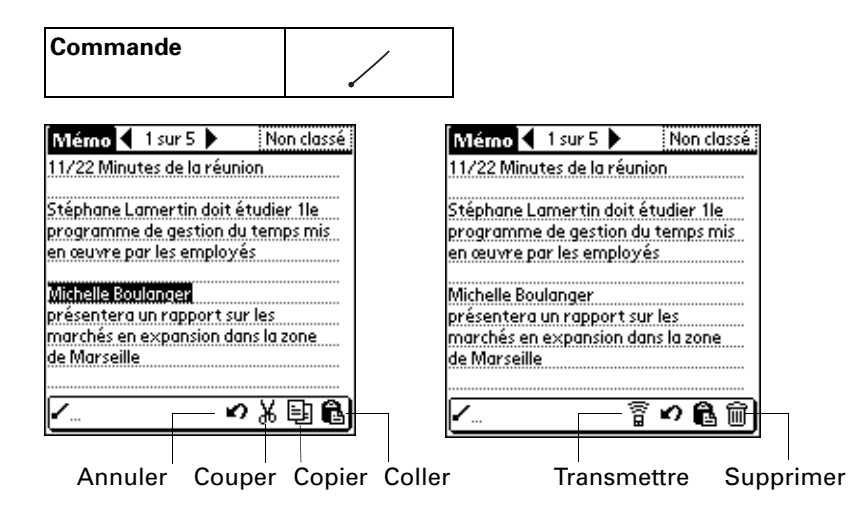

La barre d'outils de commande contient les commandes contextuelles correspondant à l'écran affiché. Si, par exemple, du texte est sélectionné, les icônes de menu présentées peuvent être Annuler, Couper, Copier et Coller. Appuyez sur l'une de ces icônes pour sélectionner une commande ou tracez immédiatement la lettre de commande équivalente dans la zone d'écriture.

Par exemple, pour choisir la commande Coller dans le menu Edition, utilisez le tracé de commande approprié, suivi de la lettre « c ».

Dans la mesure où le mode de commande ne reste actif qu'un court moment, vous devez appuyer sur une icône ou tracer une lettre immédiatement pour sélectionner la commande de menu de votre choix.

# Choix des préférences d'une application

La boîte de dialogue Préférences de l'application permet de définir des options qui concernent la totalité d'une application.

Pour modifier les préférences d'une application :

- **1.** Ouvrez une application.
- **2.** Appuyez sur l'icône Menu  $\bullet$ .
- **3.** Sélectionnez Options puis Préférences.

**REMARQUE** Certaines applications ne disposent pas de la commande Préférences.

- **4.** Modifiez les paramètres.
- **5.** Appuyez sur OK.

# Exécution de tâches courantes

Dans cette section, le terme *enregistrement* désigne un élément propre à chacune des applications : un événement de l'application Agenda, une entrée de l'application Adresses, une tâche de l'application Tâches, une note de l'application Notes, un mémo de l'application Mémo vocal, un mémo de l'application Bloc-notes ou encore une dépense de l'application Dépenses.

## Création d'un enregistrement

La procédure suivante permet de créer des enregistrements dans les applications Agenda, Adresses, Tâches, Notes, Bloc-notes et Dépenses.

#### Pour créer un enregistrement :

- **1.** Sélectionnez l'application dans laquelle vous souhaitez créer l'enregistrement.
- **2.** Appuyez sur Nouv.
- **3.** Dans l'application Agenda uniquement : sélectionnez l'heure de début et de fin de votre rendez-vous et appuyez sur OK.
- **4.** Saisissez le texte de l'enregistrement.
- **5.** (Facultatif) Appuyez sur Détails pour sélectionner des attributs pour l'enregistrement (dans Notes, la commande Détails se trouve dans le menu Options).
- **6.** Dans Adresses, Notes et Bloc-notes uniquement : appuyez sur Terminé.

Il est inutile de sauvegarder l'enregistrement, car votre ordinateur de poche effectue cette sauvegarde automatiquement.

#### Modification d'un enregistrement

Une fois créé, un enregistrement peut être modifié ou supprimé à tout moment. Il est également possible de saisir du texte supplémentaire. Les deux éléments suivants indiquent que l'ordinateur de poche est en mode d'édition :

- Le curseur clignote.
- Une ou plusieurs lignes d'édition en pointillés apparaissent.

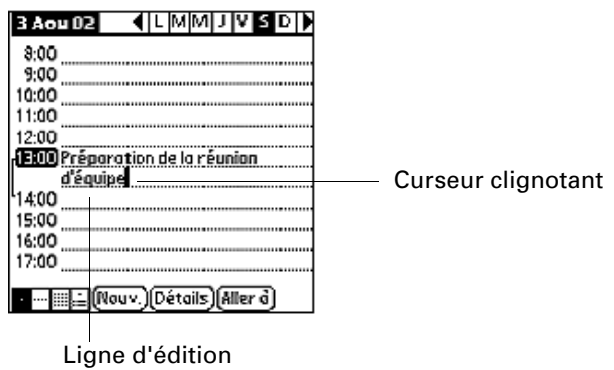

**REMARQUE** Vous pouvez écrire n'importe où sur l'écran de l'application Notes. Par conséquent, aucune ligne d'édition et aucun curseur clignotant n'apparaît à l'écran, sauf si le curseur se trouve sur la ligne de titre.

#### Saisie de texte

Pour plus d'informations sur la saisie de texte à l'aide de l'écriture Graffiti, du clavier logiciel ou du clavier relié à votre ordinateur de bureau, reportez-vous au [Chapitre 3.](#page-36-0) Pour plus d'informations sur la saisie de texte dans l'application Notes, reportez-vous au [Chapitre 11](#page-140-0).

#### Utilisation du menu Edition

Le menu Edition est accessible à partir de tous les écrans dans lesquels vous saisissez ou modifiez du texte. En général, les commandes disponibles dans ce menu s'appliquent au texte *sélectionné* dans une application.

Pour sélectionner du texte dans une application :

- **1.** Appuyez sur le début du texte à sélectionner.
- **2.** Faites glisser le stylet sur le texte pour le mettre en surbrillance (en jaune).

**REMARQUE** Vous pouvez également appuyer deux fois pour sélectionner un mot ou trois fois pour sélectionner une ligne de texte. Vous pouvez également faire glisser le stylet *le long* du texte pour sélectionner des mots supplémentaires, ou encore *vers le bas* pour sélectionner plusieurs lignes.

Les commandes suivantes peuvent apparaître dans le menu Edition :

- **Annuler** Annule la *dernière* modification effectuée. Par exemple, si vous avez utilisé la commande Couper pour supprimer du texte, Annuler rétablit le texte supprimé. Cette commande permet également d'annuler les suppressions effectuées à l'aide de la touche Retour arrière.
- **Couper** Supprime le texte sélectionné et le stocke temporairement dans la mémoire de l'ordinateur de poche. Vous pouvez coller le texte que vous avez coupé dans une autre zone de l'application active ou dans une autre application.
- **Copier** Copie le texte sélectionné et le stocke temporairement dans la mémoire de l'ordinateur de poche. Vous pouvez coller ce texte dans une autre zone de l'application active ou dans une autre application.
- **Coller** Insère le texte coupé ou copié au point sélectionné dans un enregistrement. Le texte collé remplace le texte sélectionné. Si aucun texte n'a été coupé ou copié au préalable, la commande Coller n'est pas opérationnelle.

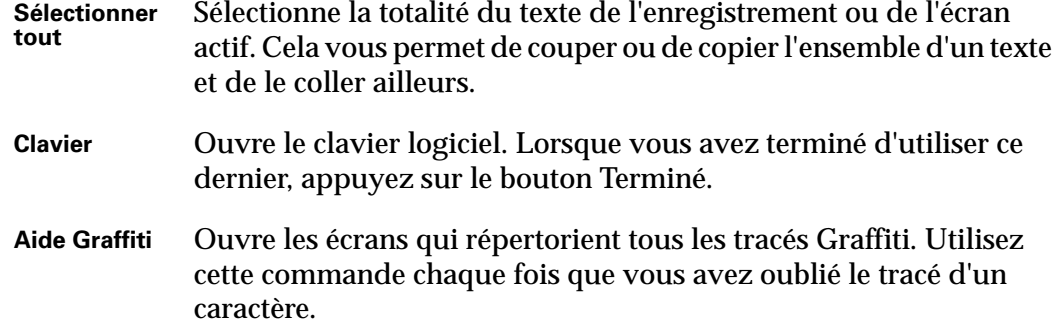

### Suppression d'un enregistrement

Pour supprimer un enregistrement :

- **1.** Sélectionnez l'enregistrement à supprimer.
- **2.** Appuyez sur l'icône Menu  $\bullet$ .
- **3.** Sélectionnez la commande Supprimer dans le menu Enreg. Dans l'application Mémo vocal, la commande de suppression se trouve dans le menu Mémo vocal :

**Agenda :** Supprimer évé.

**Adresses :** Supprimer adresse

**Tâches :** Supprimer tâche

**Notes :** Supprimer note

**Mémo vocal :** Supprimer mémo vocal

**Bloc-notes :** Supprimer mémo

**Dépenses :** Supprimer l'élément

Une boîte de dialogue de confirmation apparaît. Si vous souhaitez enregistrer une copie de l'élément supprimé dans un fichier d'archives du logiciel Palm™ Desktop, assurez-vous que la case correspondant à cette option est cochée. Si vous ne souhaitez pas effectuer de copie, appuyez sur la case pour la décocher. (L'option d'archive n'est pas disponible dans Notes et Mémo vocal.)

**4.** Appuyez sur OK.

Si vous décidez d'enregistrer une copie de l'élément sélectionné, l'ordinateur de poche le transfère dans un fichier d'archives de votre ordinateur de bureau lors de la prochaine opération HotSync.

Il existe d'autres façons de supprimer un un enregistrement :

- Supprimez le texte de l'enregistrement.
- Dans les applications Agenda, Adresses, Tâches et Bloc-notes, ouvrez la boîte de dialogue Détails correspondant à l'enregistrement, appuyez sur Supprimer, puis sur OK.

**REMARQUE** Lorsque vous supprimez un événement récurrent dans l'application Agenda, vous pouvez choisir de supprimer le texte de l'événement récurrent actuel, des événements actuels et futurs, ou de toutes les instances de cet événement.

■ Dans les applications Notes et Mémo vocal, ouvrez la note ou le mémo vocal à supprimer, puis appuyez sur Supprimer.
## Purge des enregistrements

Au fur et à mesure que vous utilisez les applications Agenda, Tâches et Dépenses, des enregistrements, dont certains n'ont plus aucune utilité, s'accumulent dans ces applications. Par exemple, des événements qui ont eu lieu le mois précédent sont conservés dans l'Agenda, des éléments de l'application Tâches marqués comme étant terminés restent dans la liste ; il en est de même pour les éléments de l'application Dépenses.

Tous ces enregistrements obsolètes encombrent la mémoire de l'ordinateur de poche. Par conséquent, il est bon de les supprimer à l'aide de la commande Purger. Si vous estimez que certains des enregistrements de l'Agenda ou des Tâches peuvent servir ultérieurement, vous pouvez les supprimer de l'ordinateur de poche tout en les enregistrant dans un fichier d'archives sur votre ordinateur de bureau.

La fonction de purge n'est pas disponible dans les applications Adresses, Notes, Mémo vocal et Bloc-notes. Vous devez supprimer manuellement ces enregistrements obsolètes.

Pour purger des enregistrements :

- **1.** Ouvrez l'application.
- **2.** Appuyez sur l'icône Menu  $\bullet$ .
- **3.** Sélectionnez Purger ou Purge dans le menu Enreg.

Une boîte de dialogue de confirmation apparaît.

**Agenda :** appuyez sur la liste de sélection, puis déterminez l'ancienneté maximale d'un enregistrement avant qu'il soit purgé. La purge entraîne la suppression des événements récurrents si le dernier de la série s'achève avant la date définie pour la purge.

**Agenda, Tâches :** si vous souhaitez enregistrer une copie des enregistrements purgés dans un fichier d'archives sur votre ordinateur de bureau, assurez-vous que la case correspondante est cochée. Si vous ne souhaitez pas effectuer de copie, appuyez sur la case pour la décocher.

**Dépenses :** sélectionnez la catégorie à purger. Toutes les données de la catégorie sélectionnée seront purgées et l'option d'archive n'existe pas.

**4.** Appuyez sur OK ou dans Dépenses, appuyez sur Purge.

Si vous décidez d'enregistrer une copie des éléments purgés, votre ordinateur de poche les transfère dans un fichier d'archives sur votre ordinateur de bureau lors de la prochaine opération HotSync.

**REMARQUE** La purge ne s'effectue pas automatiquement. Pour la lancer, vous devez sélectionner la commande correspondante.

## <span id="page-73-0"></span>Classification des enregistrements

Vous pouvez classer les enregistrements des applications Adresses, Tâches, Notes, Bloc-notes et Dépenses de manière logique afin de les consulter plus facilement.

Lorsqu'un enregistrement est créé, l'ordinateur de poche l'associe automatiquement à la catégorie affichée. Si cette dernière est Toutes, votre ordinateur de poche l'affecte à la catégorie Non classé. Vous pouvez laisser l'enregistrement tel quel ou l'affecter à tout moment à une autre catégorie.

Par défaut, votre ordinateur de poche propose des catégories définies par le système, telles que Toutes ou Non classé, et des catégories définies par l'utilisateur, telles que Bureau et Domicile.

Vous ne pouvez pas modifier les catégories définies par le système, mais vous pouvez renommer ou supprimer les catégories définies par l'utilisateur. Vous pouvez en outre définir vos propres catégories (15 au maximum par application).

Lorsqu'une carte d'extension est correctement insérée dans l'emplacement prévu à cet effet, le dernier élément de la liste de sélection de catégorie prend le nom de la carte. Vous ne pouvez pas classer autrement les applications qui se trouvent sur la carte d'extension.

Par ailleurs, l'application Adresses comprend la catégorie Liste rapide, définie par l'utilisateur et conçue comme un document de consultation rapide des noms, adresses et numéros de téléphone fréquemment utilisés (urgences, médecin, avocat, etc.).

L'application Dépenses propose deux catégories définies par l'utilisateur, New York et Paris, pour vous montrer une façon de classer vos dépenses en fonction de vos différents voyages d'affaires.

Les illustrations insérées dans cette section sont issues de l'application Adresses, mais les procédures sont identiques dans chacune des applications prenant en charge la fonction de classification.

Pour placer un enregistrement dans une catégorie :

- **1.** Sélectionnez l'enregistrement que vous souhaitez classer.
- **2.** Dans l'application Adresses uniquement : appuyez sur Modifier.
- **3.** Appuyez sur Détails.
- **4.** Appuyez sur la liste de sélection des catégories pour afficher la liste des catégories disponibles.

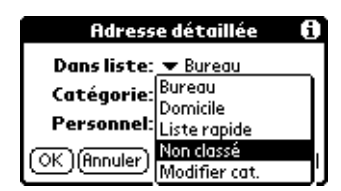

- **5.** Sélectionnez la catégorie choisie pour l'enregistrement.
- **6.** Appuyez sur OK.

**REMARQUE** Dans les applications Adresses, Notes, Mémo vocal et Bloc-notes, vous pouvez sélectionner le nom de la catégorie dans l'angle supérieur droit de l'écran pour affecter une catégorie différente à l'élément.

Pour afficher une catégorie d'enregistrements :

**1.** Appuyez sur la liste de sélection des catégories dans l'angle supérieur droit de l'écran de liste.

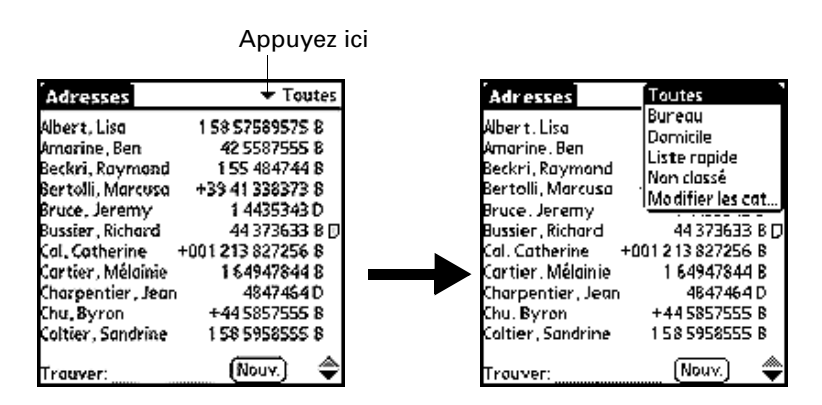

**REMARQUE** Dans la vue de l'Agenda, la liste de sélection est située dans l'angle supérieur droit des Tâches.

**2.** Sélectionnez la catégorie à afficher.

Désormais, la liste affiche uniquement les enregistrements appartenant à cette catégorie.

**CONSEIL** Dans une application, vous pouvez parcourir toutes les catégories en appuyant plusieurs fois sur le bouton de l'application sur l'ordinateur de poche, sauf pour celles auxquelles l'option Non classé a été attribuée. (Cette fonction n'est pas disponible dans Agenda.)

Pour définir une nouvelle catégorie :

**1.** Appuyez sur la liste de sélection des catégories dans l'angle supérieur droit de l'écran ou de la liste.

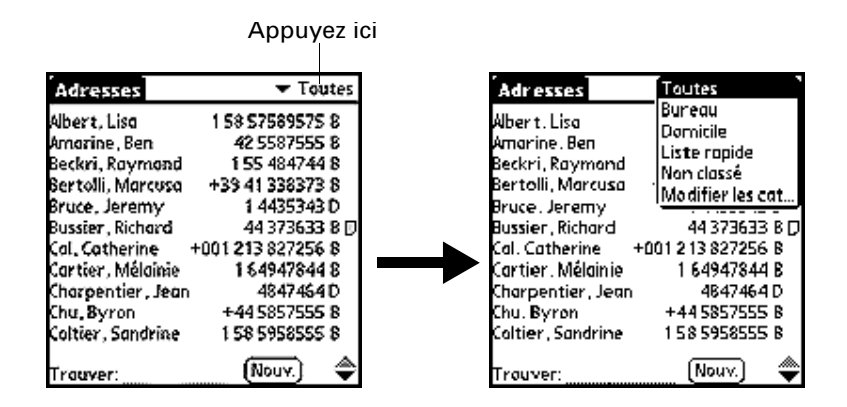

- **2.** Sélectionnez Modifier les catégories.
- **3.** Appuyez sur Nouv.

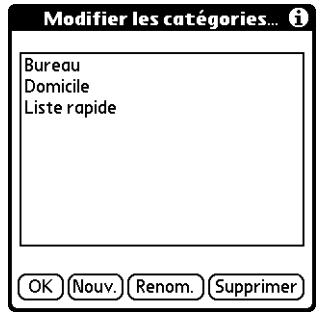

**4.** Saisissez le nom de la nouvelle catégorie, puis appuyez sur OK.

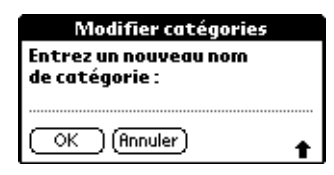

**5.** Appuyez sur OK.

Vous pouvez affecter à cette catégorie tous les enregistrements de votre choix.

Pour renommer une catégorie :

- **1.** Appuyez sur la liste de sélection des catégories dans l'angle supérieur droit de l'écran ou de la liste.
- **2.** Sélectionnez Modifier les catégories.
- **3.** Sélectionnez la catégorie dont vous souhaitez changer le nom, puis appuyez sur Renom.

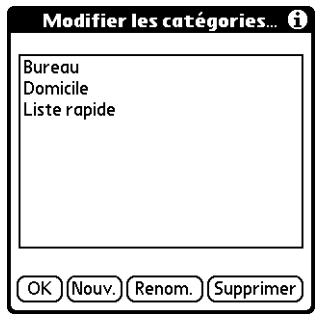

**4.** Saisissez le nouveau nom de la catégorie, puis appuyez sur OK.

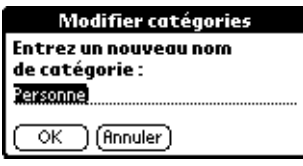

**5.** Appuyez sur OK.

**CONSEIL** Il est possible de regrouper en une seule catégorie les enregistrements appartenant à plusieurs catégories. Il suffit pour cela de donner le même nom aux différentes catégories. Ainsi, si vous attribuez à la catégorie Domicile le nom Bureau, toutes les entrées qui se trouvaient précédemment dans la catégorie Domicile apparaissent dans la catégorie Bureau.

## <span id="page-76-0"></span>Recherche d'informations

L'ordinateur de poche permet de rechercher rapidement des informations et ce, de différentes façons :

- **Toutes les applications qui se trouvent sur votre ordinateur de poche : la** commande de recherche permet de retrouver le texte indiqué en commençant systématiquement dans l'application active. Toutefois, la commande Rechercher ne permet pas d'effectuer de recherche dans les applications d'une carte d'extension.
- **Agenda, Tâches, Bloc-notes** : la commande Recherche n° tél. affiche l'écran de la liste d'adresses et permet d'ajouter à un enregistrement les informations que cette liste contient.
- **Adresses** : la ligne Trouver permet de saisir les premières lettres d'un nom et de parvenir immédiatement à ce nom.
- **Dépenses :** la commande Recherche affiche les noms pour lesquels le champ Société de l'application Adresses comporte des données. Vous pouvez ajouter ces noms à la liste des personnes associées à un enregistrement de Dépenses.

#### Recherche d'entrées dans les Adresses

Dans Adresses, vous pouvez utiliser la ligne Trouver avec le stylet ou utiliser le Navigateur pour rechercher et accéder rapidement à une entrée.

Pour rechercher un enregistrement dans Adresses avec le stylet :

**1.** Dans la liste d'adresses, saisissez la première lettre du nom à rechercher.

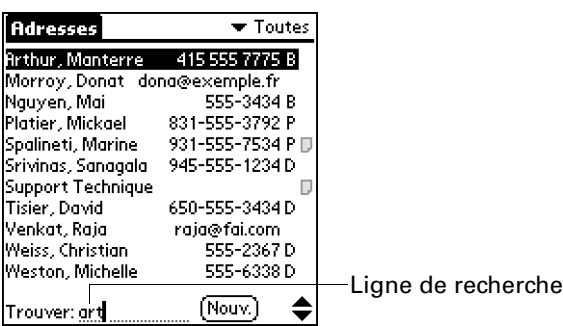

La liste défile jusqu'à la première entrée dont le nom commence par cette lettre. Si vous saisissez une autre lettre, elle défile jusqu'à la première entrée commençant par ces *deux* lettres. Par exemple, si vous écrivez *s*, l'occurrence choisie sera « Saville » ; si vous écrivez *se*, le système s'arrêtera sur « Sévigné ». Lorsque la liste est triée par nom de société, la fonction de recherche la fait défiler jusqu'à la première lettre du nom de la société.

**2.** Appuyez sur l'enregistrement afin de visualiser son contenu.

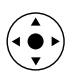

Pour rechercher un enregistrement dans Adresses avec le Navigateur :

- **1.** Dans l'écran de la liste d'adresses, inclinez le Navigateur vers la droite pour afficher la ligne de recherche rapide.
- **2.** Inclinez le Navigateur vers le haut ou le bas pour sélectionner la première lettre du nom à rechercher.

La liste défile jusqu'à la première entrée dont le nom commence par cette lettre.

**3.** Inclinez le Navigateur vers la droite pour passer à la lettre suivante.

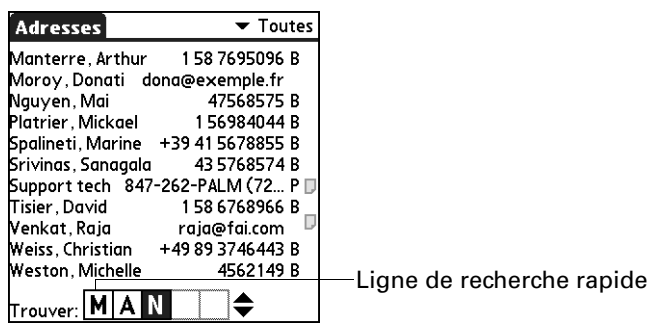

La ligne de recherche rapide affiche uniquement les lettres possibles pour cette position. Par exemple, si vous saisissez *c* dans la première case de l'écran ci-dessus, seules les lettres *a, h,* et *o* apparaissent dans la deuxième case.

Si une seule correspondance est possible pour une position particulière, la surbrillance passe à la position suivante.

**4.** Inclinez le Navigateur vers le haut ou le bas pour sélectionner la lettre suivante du nom à rechercher.

La liste défile jusqu'à la première entrée dont le nom commence par ces *deux* lettres. Par exemple, si vous sélectionnez *s*, l'occurrence choisie sera « Saville » ; si vous sélectinnez *se*, le système s'arrêtera sur « Sévigné ». Lorsque la liste est triée par nom de société, la fonction de recherche rapide la fait défiler jusqu'aux entrées correspondant au nom de la société.

- **5.** Répétez les étapes 3 et 4 jusqu'à ce que l'entrée que vous souhaitez apparaisse dans la liste.
- **6.** Appuyez sur la touche de sélection du Navigateur pour mettre en surbrillance l'enregistrement souhaité.
- **7.** Appuyez sur la touche de sélection du Navigateur pour afficher le contenu de l'enregistrement sélectionné.

**CONSEIL** Si une seule correspondance est possible pour les lettres sélectionnées, le contenu de l'enregistrement s'affiche automatiquement.

#### Utilisation de la commande Rechercher

La commande Rechercher permet de localiser le texte indiqué, quelle que soit l'application installée sur votre ordinateur de poche. La commande Rechercher n'effectue pas de recherche dans les applications d'une carte d'extension.

Pour utiliser la commande Rechercher :

**1.** Appuyez sur l'icône Chercher  $\mathcal{D}$ .

**CONSEIL** Si vous sélectionnez du texte dans une application avant d'appuyer sur le bouton Rechercher, ce texte apparaît automatiquement dans la boîte de dialogue Rechercher.

**2.** Saisissez le texte recherché.

Cette commande *ne tient pas compte* des majuscules. Autrement dit, lorsque vous recherchez le nom « dupont », elle affiche également « Dupont ».

Seuls les mots commençant par le texte saisi sont affichés. Ainsi, lors de la recherche de la chaîne « plan », le mot « planète » sera trouvé, mais pas « aquaplane ».

**3.** Appuyez sur OK.

La recherche est effectuée dans tous les enregistrements, ainsi que dans toutes les notes.

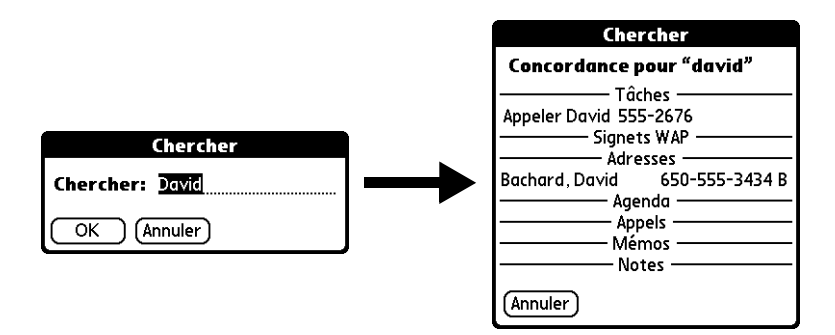

Même si l'ordinateur de poche est en train d'effectuer la recherche, vous pouvez appuyer sur Arrêter à tout moment. Cela peut être nécessaire si l'entrée désirée apparaît avant que l'ordinateur de poche n'ait terminé la recherche. Pour reprendre la recherche après avoir appuyé sur Arrêter, utilisez le bouton Suivant.

**4.** Appuyez sur le texte à consulter.

#### Utilisation de la commande Recherche nº tél.

La commande Recherche n° tél. fait apparaître l'écran de la liste d'adresses. Vous pouvez ajouter à un enregistrement les informations qui s'affichent dans cette liste.

Pour utiliser la commande Recherche nº tél. :

- **1.** Affichez l'enregistrement dans lequel vous souhaitez insérer un numéro de téléphone. L'enregistrement peut se trouver dans Agenda, Tâches, Bloc-notes ou dans toute autre application qui bénéficie de cette fonction.
- **2.** Appuyez sur l'icône Menu  $\bullet$ .
- **3.** Sélectionnez Options puis Recherche n° tél.

**4.** Commencez à écrire le nom de famille recherché.

La liste défile jusqu'au premier enregistrement commençant par la première lettre saisie. Continuez d'écrire le nom recherché ou, lorsque vous l'apercevez, appuyez dessus.

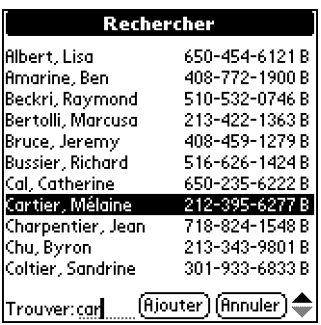

**5.** Appuyez sur Ajouter.

Le nom sélectionné et les informations associées sont collés dans l'enregistrement choisi lors de la première étape.

#### Utilisez les commandes Graffiti avec la fonction Recherche n° tél.

Faites le tracé de commande Graffiti « /L » pour activer la fonction Recherche n° tél. Vous pouvez également l'activer dans les circonstances suivantes :

■ **Lors de la saisie d'un texte :** par exemple, pour insérer le nom complet et le numéro de téléphone d'une personne dont le nom de famille est « Laurent », tracez les caractères Graffiti « La », puis utilisez le tracé de commande Recherche nº tél. « /L ».

Si votre application Adresses ne contient qu'un enregistrement commençant par « La », l'ordinateur de poche insère le nom complet « Laurent » (ainsi que les informations associées). Dans le cas contraire, l'écran Rechercher n° tél. apparaît et le premier enregistrement commençant par « La » est mis en surbrillance.

**Pour un texte sélectionné :** faites glisser le curseur pour mettre le texte en surbrillance, puis utilisez le tracé de commande Recherche n° tél. « /L ». L'ordinateur de poche remplace le texte sélectionné et ajoute le nom, ainsi que les informations qui lui sont associées.

#### Recherche de noms à ajouter à des enregistrements de Dépenses

Dans l'application Dépenses, la commande Recherche affiche les noms pour lesquels le champ Société de l'application Adresses comporte des données. Vous pouvez ajouter ces noms à la liste des personnes associées à un enregistrement de Dépenses.

Pour ajouter des noms à un enregistrement de Dépenses :

- **1.** Appuyez sur l'enregistrement de Dépenses auquel vous souhaitez ajouter des noms.
- **2.** Appuyez sur Détails.

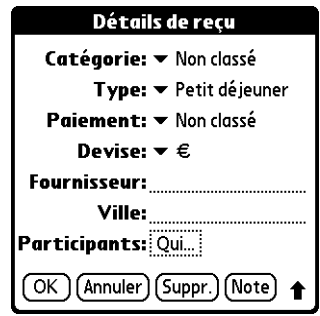

**3.** Appuyez sur Qui.

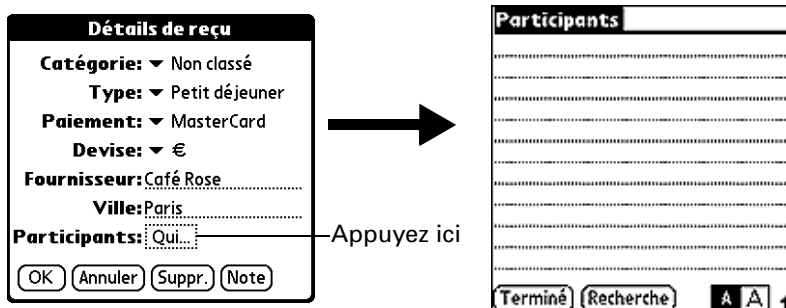

**4.** Appuyez sur Recherche.

L'écran Recherche de participants affiche tous les noms de l'application Adresses dont le champ Société comporte des données.

**5.** Sélectionnez le nom à ajouter, puis appuyez sur Ajouter.

Ce nom apparaît alors dans l'écran Participants.

- **6.** Répétez les étapes 4 et 5 pour ajouter d'autres noms.
- **7.** Appuyez sur Terminé.
- **8.** Appuyez sur OK.

## Tri des listes d'enregistrements

Il existe différentes méthodes de tri des enregistrements selon l'application utilisée. Cette fonction existe dans les applications comprenant des écrans de liste : Adresses, Tâches, Notes, Mémo vocal, Bloc-notes et Dépenses.

**REMARQUE** Il est également possible de classer les enregistrements selon des catégories. Reportez-vous à la section [« Classification des enregistrements »](#page-73-0) précédemment dans ce chapitre.

Pour trier des enregistrements des applications Tâches et Dépenses :

- **1.** Appuyez sur l'application pour afficher l'écran de liste des messages.
- **2.** Appuyez sur Afficher.
- **3.** Appuyez sur la liste de sélection Trier par, puis sélectionnez une option.
- **4.** Appuyez sur OK.

Pour trier des enregistrements des applications Adresses, Notes, Mémo vocal et Bloc-notes:

- **1.** Appuyez sur l'application pour afficher l'écran de liste des messages.
- 2. Appuyez sur l'icône Menu  $\bullet$ .
- **3.** Sélectionnez Options puis Préférences.

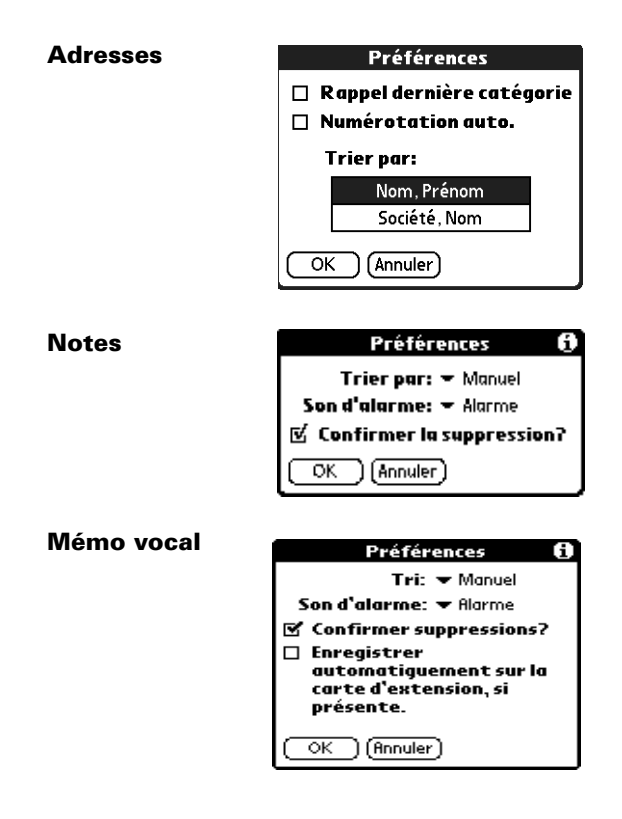

#### **Bloc-notes**

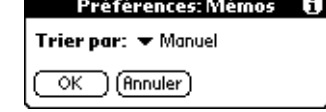

**4.** Procédez de l'une des façons suivantes :

**Adresses :** appuyez sur le paramètre à utiliser.

**Notes :** appuyez sur la liste de sélection Trier par, puis choisissez Manuel, Date ou Alphabétique.

**Mémo vocal :** appuyez sur la liste de sélection Tri, puis choisissez Par date, Alphabétique, Par durée ou Manuel.

**Bloc-notes :** appuyez sur la liste de sélection Trier par, puis choisissez Alphabétique ou Manuel.

**5.** Appuyez sur OK.

Pour trier manuellement la liste Notes, Mémo vocal ou Mémos, appuyez sur la note, le mémo vocal ou le mémo et faites-le glisser pour le déplacer dans la liste.

Pour faire apparaître la liste dans le logiciel Palm Desktop selon l'ordre défini sur l'ordinateur de poche, ouvrez l'application dans le logiciel Palm Desktop et cliquez sur Trier par. Puis sélectionnez Ordre de l'ordinateur de poche.

## Notes jointes

Dans Adresses, Agenda, Tâches et Dépenses, vous pouvez associer une note à un enregistrement. Une note peut comprendre jusqu'à plusieurs milliers de caractères. Ainsi, pour un rendez-vous de l'Agenda, vous pouvez joindre une note donnant des indications quant au lieu de rendez-vous.

Pour joindre une note à un enregistrement :

**1.** Affichez l'entrée à laquelle vous souhaitez joindre une note.

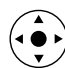

Pour afficher une entrée, appuyez dessus ou inclinez le Navigateur pour la mettre en surbrillance, puis appuyez sur la touche de sélection du Navigateur.

- **2.** Dans l'application Adresses uniquement : appuyez sur Modifier.
- **3.** Appuyez sur Détails.
- **4.** Appuyez sur Note.
- **5.** Saisissez le texte de la note.
- **6.** Appuyez sur Terminé.

Une petite icône représentant une note apparaît à droite de tout élément possédant une note.

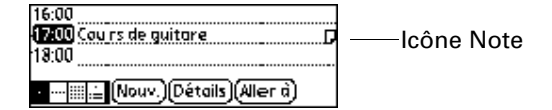

Pour consulter ou modifier une note :

■ Appuyez sur l'icône Note **D**.

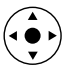

**CONSEIL** Dans Agenda, vous pouvez également mettre en surbrillance l'événement qui contient la note, appuyer sur la touche de sélection du Navigateur pour l'ouvrir, puis appuyer de nouveau sur la touche de sélection pour la fermer.

#### Pour supprimer une note :

- **1.** Appuyez sur l'icône Note  $\Box$ .
- **2.** Appuyez sur Supprimer.
- **3.** Appuyez sur Oui.

## Choix des polices

De nombreuses applications vous offrent la possibilité de modifier la police afin de rendre le texte plus lisible. Vous pouvez choisir une petite police, une petite police en gras, une grande police ou une grande police en gras dans chaque application qui le permet.

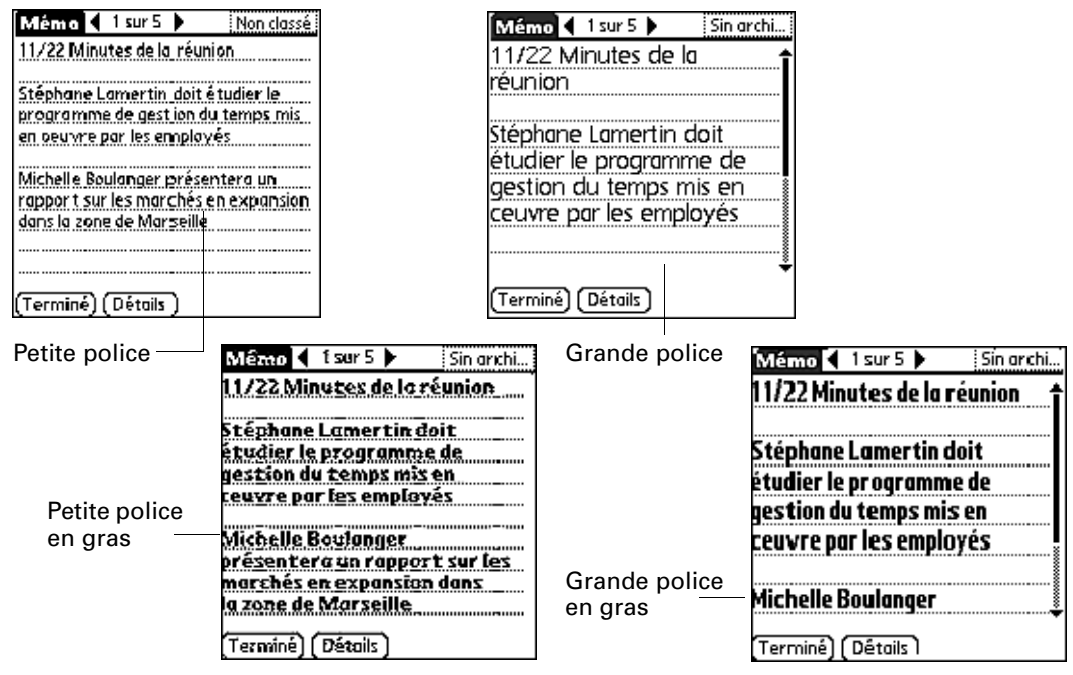

#### Pour changer le style de la police :

- **1.** Ouvrez une application.
- **2.** Appuyez sur l'icône Menu  $\bullet$ .
- **3.** Sélectionnez Options, puis Police.
- **4.** Appuyez sur le style de la police à utiliser.

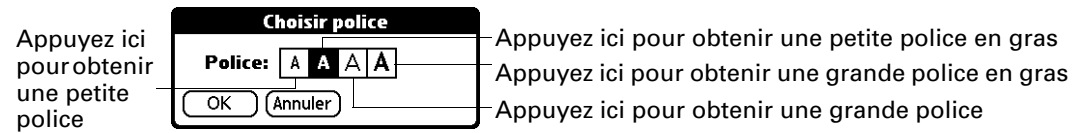

**5.** Appuyez sur OK.

## Réception d'alertes

Vous pouvez recevoir des alertes sur votre ordinateur de poche et dans le logiciel Palm Desktop.

#### Réception d'alertes sur votre ordinateur de poche

Lorsque vous utilisez certains paramètres d'application, vous pouvez recevoir des alertes de votre ordinateur de poche pour :

- un rendez-vous défini dans l'application Agenda ;
- une note créée dans l'application Notes ;
- un mémo vocal créé dans l'application Mémo vocal et
- une alarme définie dans l'Horloge universelle.

Lorsqu'une alerte se produit, votre ordinateur de poche affiche un message de rappel. Si vous appuyez sur Répéter suite à un message d'alerte, l'ordinateur de poche la déclenche de nouveau après cinq minutes. L'écran des rappels affiche les alertes qui demandent à être examinées.

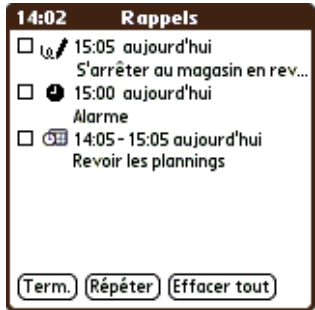

Pour répondre à des alertes, procédez de l'une des façons suivantes :

- Cochez la case d'un élément pour l'effacer.
- Appuyez sur un élément (sur son icône ou sur sa description) pour ouvrir l'application dans laquelle l'alarme a été réglée. L'application s'ouvre au niveau de l'entrée associée à l'alarme.
- Appuyez sur Term. pour fermer la liste des rappels et revenir à l'écran affiché précédemment. Un indicateur d'attention clignote dans le coin supérieur gauche de l'écran ; appuyez dessus pour afficher de nouveau la liste des alertes.
- Appuyez sur Répéter pour afficher de nouveau la liste dans cinq minutes.

Si vous appuyez sur Term. ou Répéter et que vous consultez la liste des rappels plus tard, l'heure actuelle est affichée dans la barre des rappels et l'heure de l'alerte d'origine est affichée pour chaque élément de la liste.

■ Appuyez sur Effacer tout pour faire disparaître toutes les alertes de la liste.

#### Réception d'alertes à partir du logiciel Palm Desktop

Vous pouvez également définir une option de façon à recevoir des alertes d'événement de l'application Agenda à partir du logiciel Palm Desktop. Cette fonction étant désactivée par défaut, vous devez l'activer à partir du logiciel Palm Desktop.

Pour activer une alerte d'événement à partir du logiciel Palm Desktop :

- **1.** Double-cliquez sur l'icône Palm Desktop.
- **2.** Dans le menu Outils, sélectionnez Options, puis Alarmes.
- **3.** Sélectionnez l'option de configuration d'alarme Toujours disponible ou Disponible uniquement lorsque Palm Desktop est activé.
- **4.** (Facultatif) Pour qu'un signal sonore soit émis et qu'un message s'affiche à la réception d'une alarme, cochez la case Notification sonore avec la boîte de dialogue de l'alarme.
- **5.** Cliquez sur OK.

#### Masquage partiel ou total des enregistrements

Vous pouvez utiliser l'application Sécurité pour définir un mot de passe et déterminer si vous souhaitez masquer partiellement ou intégralement vos enregistrements personnels. Pour plus d'informations, [reportez-vous](#page-221-0)  à [« Option Sécurité de l'écran Préférences » dans le Chapitre 17.](#page-221-0)

## Installation et désinstallation d'applications

Cette section explique la procédure d'installation et de désinstallation des applications de l'ordinateur de poche ou d'une carte d'extension, ainsi que de désinstallation du logiciel Palm Desktop résidant sur l'ordinateur de bureau.

## Installation d'applications supplémentaires

Votre ordinateur de poche est livré avec des applications installées et prêtes à être utilisées, mais vous pouvez également installer des applications supplémentaires, telles que des jeux et d'autres logiciels, sur votre ordinateur de poche ou sur une carte insérée dans l'emplacement de carte d'extension. Les jeux ou les applications que vous installez étant stockés dans la mémoire RAM de l'ordinateur de poche, vous pouvez les supprimer à tout moment.

L'outil d'installation facilite l'installation des logiciels lors d'une opération HotSync. De nombreuses applications supplémentaires sont compatibles avec l'ordinateur de poche. Pour en savoir plus sur ces applications, visitez le site Web : [www.palm.com/intl](http://www.palm.com/intl).

**REMARQUE** Palm travaille avec les développeurs d'applications supplémentaires pour assurer la compatibilité de ces applications avec votre nouvel ordinateur de poche Palm. Cependant, il se peut que certaines de ces applications n'aient pas été mises à niveau pour être compatibles avec ce dernier.

Si vous pensez qu'une application supplémentaire empêche le bon fonctionnement de votre ordinateur de poche, contactez le développeur de cette application. Palm, Inc. possède en outre les informations sur la compatibilité de certaines applications avec votre ordinateur de poche. Pour rechercher ces informations, procédez comme suit :

- Visitez [www.palm.com/support/globalsupport](http://www.palm.com/support/globalsupport). Pour plus d'informations sur votre ordinateur de poche, cliquez sur le lien permettant d'accéder aux informations sur votre ordinateur de poche et recherchez les informations concernant la compatibilité des applications supplémentaires.
- Lisez le fichier readme de votre ordinateur de poche. Après avoir installé le logiciel Palm Desktop sur votre ordinateur de bureau, ouvrez le dossier Palm. Le fichier readme se situe dans le dossier Helpnote.

Pour installer un logiciel supplémentaire sur votre ordinateur de poche à l'aide d'un ordinateur de bureau Windows:

- **1.** A partir de votre ordinateur de bureau, copiez ou téléchargez l'application à installer dans le dossier Add-on du répertoire Palm Desktop.
- **2.** Double-cliquez sur l'icône Palm Desktop située sur le bureau.

**3.** Cliquez sur Installer.

**CONSEIL** Vous pouvez également accéder à la boîte de dialogue Outil d'installation en sélectionnant Outil d'installation dans le groupe de programmes Palm Desktop ou en double-cliquant sur l'un des fichiers portant une extension PRC, PDB, PQA, PNC ou SCP.

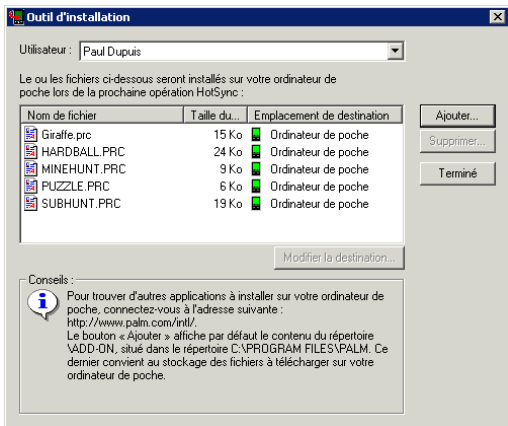

- **4.** Dans la liste déroulante Utilisateur, sélectionnez le nom correspondant à votre ordinateur de poche.
- **5.** Cliquez sur Ajouter.

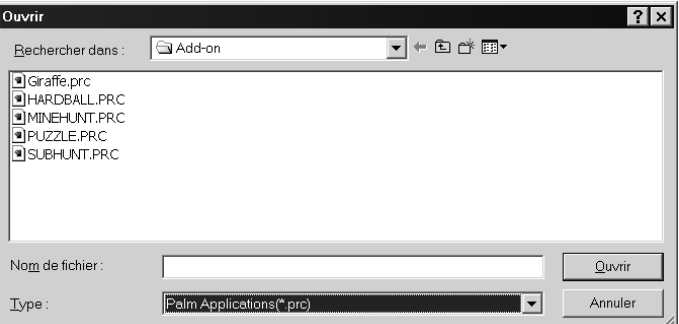

- **6.** Sélectionnez les applications que vous souhaitez installer.
- **7.** Cliquez sur Ouvrir.

**8.** Si vous devez modifier la destination de l'application que vous installez, cliquez sur Modifier la destination dans la fenêtre Outil d'installation, puis utilisez les flèches pour déplacer les applications de votre ordinateur de poche vers une carte d'extension ou l'inverse.

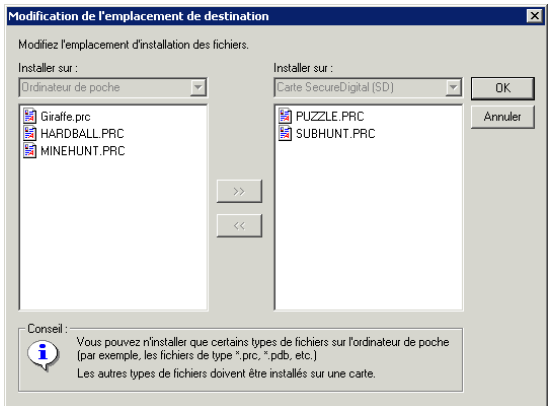

- **9.** Cliquez sur OK pour fermer la fenêtre Modification de l'emplacement de destination.
- **10.** Cliquez sur Terminé pour fermer la fenêtre de l'outil d'installation.
- **11.** Effectuez une opération HotSync pour installer la ou les applications sélectionnées. Pour plus d'informations, reportez-vous à [« Opérations HotSync](#page-190-0)  [via la station de synchronisation ou le câble HotSync » dans le Chapitre 16.](#page-190-0)

**REMARQUE** Les fichiers qui restent dans la liste après une opération HotSync n'ont pas été installés. Cela peut se produire si le type de fichier n'a pas été reconnu lors de l'opération HotSync. Les cartes d'extension peuvent contenir des applications qui utilisent des fichiers autres que les fichiers d'application Palm™. Pour que l'ordinateur de poche reconnaisse ces fichiers, vous devez lancer l'application au moins une fois.

Pour installer un logiciel supplémentaire sur votre ordinateur de poche à l'aide d'un Macintosh :

- **1.** A partir de votre Macintosh, copiez ou téléchargez l'application à installer dans le sous-dossier Add-on du dossier Palm.
- **2.** Double-cliquez sur l'icône HotSync Manager dans le dossier Palm.
- **3.** Dans le menu HotSync, sélectionnez Installation de fichiers sur l'ordinateur de poche.

**4.** Dans le menu déroulant Utilisateur, sélectionnez le nom correspondant à votre ordinateur de poche.

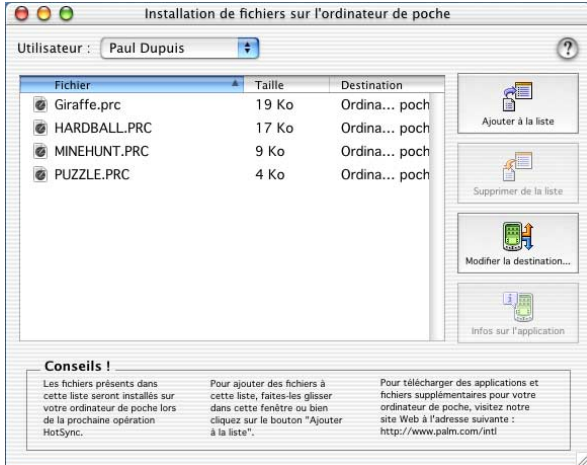

**5.** Cliquez sur Ajouter à la liste.

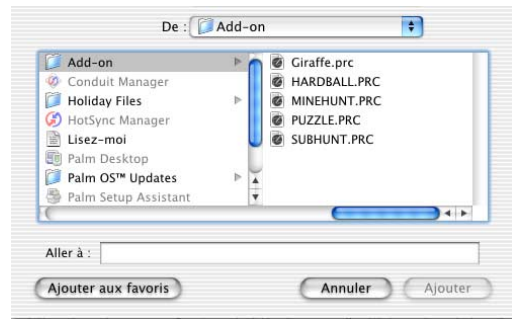

Si le fichier que vous souhaitez installer ne figure pas dans la liste de la boîte de dialogue, accédez au dossier dans lequel vous l'avez copié. La plupart des fichiers d'application de l'ordinateur de poche portent l'extension PRC, PDB, PQA ou SCP.

- **6.** Sélectionnez les applications que vous souhaitez installer.
- **7.** Cliquez sur Ajouter pour ajouter l'application sélectionnée à la liste Installation de fichiers sur l'ordinateur de poche.

**CONSEIL** Vous avez également la possibilité de faire glisser les fichiers ou les dossiers dans la liste de la boîte de dialogue Installation de fichiers sur l'ordinateur de poche. Les fichiers sont copiés dans le dossier des fichiers à installer.

**8.** Si vous devez modifier la destination de l'application que vous installez, cliquez sur Modifier la destination dans la fenêtre Installation de fichiers sur l'ordinateur de poche, puis utilisez les flèches pour déplacer les applications de votre ordinateur de poche vers une carte d'extension ou l'inverse.

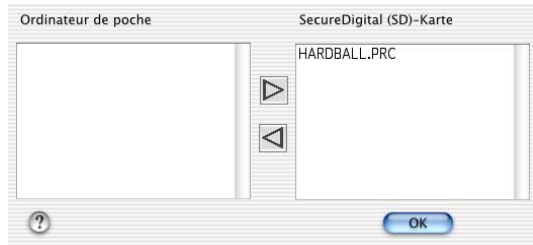

- **9.** Cliquez sur OK pour fermer la fenêtre Modifier la destination.
- **10.** Fermez la fenêtre Installation de fichiers sur l'ordinateur de poche.
- **11.** Effectuez une opération HotSync pour installer la ou les applications sélectionnées sur votre ordinateur de poche. Pour plus d'informations, reportez-vous à [« Opérations HotSync via la station de synchronisation](#page-190-0)  [ou le câble HotSync » dans le Chapitre 16.](#page-190-0)

**REMARQUE** Les fichiers qui restent dans la liste après une opération HotSync n'ont pas été installés. Cela peut se produire si le type de fichier n'a pas été reconnu lors de l'opération HotSync. Les cartes d'extension peuvent contenir des applications qui utilisent des fichiers autres que les fichiers d'application Palm. Pour que l'ordinateur de poche reconnaisse ces fichiers, vous devez lancer l'application au moins une fois.

## Désinstallation d'applications

Si vous venez à manquer d'espace mémoire ou si vous décidez qu'une application est devenue inutile, vous pouvez désinstaller des programmes de l'ordinateur de poche ou d'une carte d'extension. Sur votre ordinateur de poche, vous ne pouvez toutefois désinstaller que les applications supplémentaires, les correctifs et les extensions installées, les applications qui résident dans la partie ROM de l'ordinateur de poche ne pouvant pas être supprimées.

Pour désinstaller une application supplémentaire :

- **1.** Appuyez sur l'icône Accueil  $\odot$ .
- **2.** Appuyez sur l'icône Menu  $\bullet$ .
- **3.** Sélectionnez Supprimer dans le menu App.
- **4.** Appuyez sur la liste de sélection Supprimer de et sélectionnez Ordi. de poche ou Carte. Pour supprimer des applications d'une carte, celle-ci doit être insérée dans l'emplacement de carte d'extension.

**5.** Appuyez sur l'application à désinstaller.

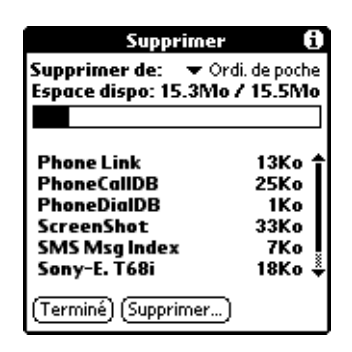

- **6.** Appuyez sur Supprimer.
- **7.** Appuyez sur Oui.
- **8.** Appuyez sur Terminé.

## Désinstallation du logiciel Palm Desktop

Si vous ne souhaitez plus utiliser le logiciel Palm Desktop, vous pouvez le désinstaller de votre ordinateur de bureau.

Ce processus supprime uniquement les fichiers de l'application. Les données de votre dossier Utilisateurs restent intactes.

**REMARQUE** Il se peut que vous ayez à adapter les étapes présentées ici à la version du système d'exploitation de votre ordinateur de bureau.

Pour désinstaller le logiciel Palm Desktop sous Windows :

- **1.** Dans le menu Démarrer de Windows, sélectionnez Paramètres, puis cliquez sur Panneau de configuration.
- **2.** Double-cliquez sur l'icône Ajout/Suppression de programmes.
- **3.** Cliquez sur le bouton Modifier ou supprimer des programmes.
- **4.** Sélectionnez Palm Desktop.
- **5.** Cliquez sur Modifier/Supprimer.

Ce processus supprime uniquement les fichiers de l'application. Les données de votre dossier Utilisateurs restent intactes.

- **6.** Cliquez sur Oui dans la boîte de dialogue de confirmation de la suppression.
- **7.** Cliquez sur OK.
- **8.** Cliquez sur Fermer.

**REMARQUE** Si vous souhaitez synchroniser les données avec un autre gestionnaire d'informations personnelles, vous devez installer HotSync Manager à partir du CD-ROM Palm Desktop Software. Lors de l'installation, sélectionnez l'option Personnaliser, puis choisissez d'installer seulement HotSync Manager.

Pour désinstaller le logiciel Palm Desktop sur Macintosh :

- **1.** Insérez le CD-ROM Palm Desktop Software dans le lecteur de CD-ROM de votre ordinateur de bureau.
- **2.** Double-cliquez sur l'icône du CD-ROM Palm Desktop Software située sur le bureau.
- **3.** Double-cliquez sur l'icône de l'outil d'installation de Palm Desktop.
- **4.** Dans l'écran Installation standard, choisissez Désinstaller dans le menu déroulant.
- **5.** Sélectionnez le logiciel que vous souhaitez désinstaller.
- **6.** Cliquez sur Désinstaller.
- **7.** Sélectionnez le dossier contenant les fichiers du logiciel Palm Desktop.
- **8.** Cliquez sur Supprimer.
- **9.** Redémarrez votre ordinateur de bureau.

# Utilisation de l'application Adresses

- 偏
	- L'application Adresses permet de stocker des noms, des adresses, des numéros de téléphone, ainsi que d'autres informations sur vos contacts personnels ou professionnels. Grâce à l'application Adresses, vous pouvez :
- Rechercher ou saisir rapidement des noms, des adresses, des numéros de téléphone et d'autres informations. Pour plus d'informations, [reportez-vous](#page-76-0)  à [« Recherche d'informations » dans le Chapitre 4.](#page-76-0)
- Saisir cinq numéros de téléphone (domicile, bureau, portable, fax, etc.) ou adresses électroniques pour un même nom.
- Choisir le numéro de téléphone qui doit être associé à chaque entrée dans la liste d'adresses.
- Associer une note à chaque entrée pour saisir des informations complémentaires.
- Attribuer une catégorie à chaque entrée, afin de pouvoir les classer et les consulter selon une organisation logique.
- Créer votre carte de visite numérisée, que vous pouvez transmettre à d'autres appareils dotés d'un port infrarouge et d'une application pouvant lire les données.

Pour ouvrir l'application Adresses :

■ Appuyez sur le bouton de l'application Adresses situé sur le panneau frontal de l'ordinateur de poche. L'application s'ouvre et la liste de tous vos enregistrements s'affiche.

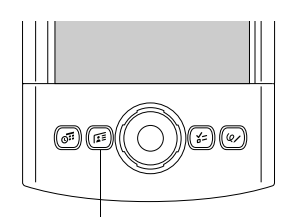

Bouton Adresses

**CONSEIL** Pour faire défiler les différentes catégories contenant des enregistrements, appuyez plusieurs fois de suite sur le bouton de l'application Adresses. Vous pouvez aussi appuyer sur le bouton de l'application Adresses et le maintenir enfoncé pour transmettre instantanément votre carte de visite à un autre appareil muni d'un port infrarouge. L'appareil de destination doit également être muni d'une application pouvant lire les données de l'application Adresses.

# Création d'une entrée dans l'application Adresses

Les enregistrements de l'application Adresses sont des *entrées*. Vous pouvez créer des entrées sur votre ordinateur de poche ou vous pouvez utiliser le logiciel Palm™ Desktop pour créer des entrées sur votre ordinateur de bureau, puis les transférer sur votre ordinateur de poche lors de la prochaine opération de synchronisation HotSync®.

Le logiciel Palm Desktop possède également une fonction d'importation de données qui permet de charger les fichiers d'une base de données dans l'application Adresses de votre ordinateur de poche.

Pour plus d'informations, reportez-vous à [« Importation de données » dans le](#page-54-0)  [Chapitre 3](#page-54-0) ainsi qu'à l'aide en ligne de Palm Desktop.

#### Pour créer une nouvelle entrée dans l'application Adresses :

- 1. Appuyez sur le bouton de l'application Adresses situé sur l'avant de l'ordinateur de poche afin d'afficher la liste d'adresses.
- **2.** Appuyez sur Nouveau.

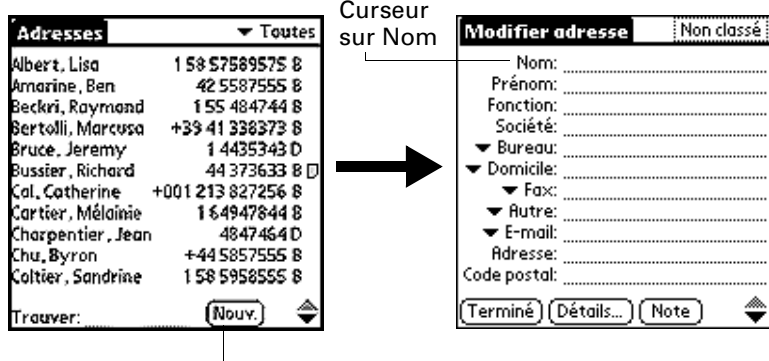

Appuyez sur Nouv.

**3.** Saisissez le nom de la personne à ajouter dans Adresses.

L'ordinateur de poche met automatiquement en majuscule la première lettre de chaque champ (excepté les champs numériques et d'adresse électronique). Par conséquent, il n'est pas nécessaire d'utiliser le tracé de majuscule Graffiti® pour mettre en majuscule la première lettre du nom.

**4.** Utilisez le tracé Graffiti Champ suivant pour passer au champ Prénom.

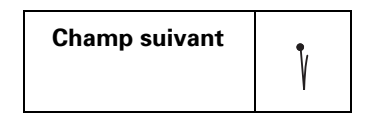

**CONSEIL** Vous pouvez également passer à n'importe quel champ en appuyant directement dessus.

**5.** Saisissez le prénom de la personne dans le champ Prénom.

**6.** Saisissez toutes les autres informations que vous souhaitez inclure dans cette entrée.

Lorsque vous saisissez des lettres dans les champs Fonction, Société, Ville et Département, un libellé complet apparaît dès qu'il existe une correspondance avec une entrée d'Adresses. A mesure que vous saisissez d'autres lettres, le libellé proposé se précise. Supposons, par exemple, que les noms de ville Rennes et Reims apparaissent déjà dans Adresses. Lorsque vous saisissez *R*, Reims apparaît et reste affiché lorsque vous saisissez *e*, puis lorsque vous saisissez *n*, Rennes remplace Reims. Dès que le libellé de votre choix apparaît, appuyez sur le champ suivant pour le valider.

- **7.** Appuyez sur les flèches de défilement  $\hat{\bullet}$  pour vous déplacer vers la page d'informations suivante.
- **8.** Une fois la saisie des informations terminée, appuyez sur Terminé.

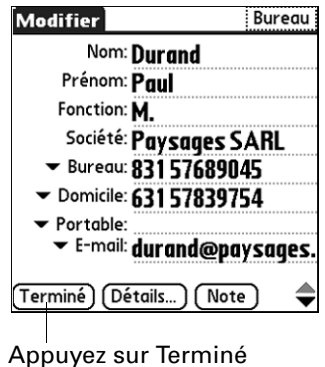

**CONSEIL** Pour créer une entrée apparaissant toujours au début de la liste d'adresses, insérez un symbole au début du champ Nom ou Société, \*En cas de perte, prévenez\* par exemple. Cette entrée peut contenir des informations permettant de vous contacter en cas de perte de votre ordinateur de poche.

## Sélection du type des numéros de téléphone

Vous avez la possibilité de choisir les types de numéros de téléphone ou d'adresses électroniques à associer à une entrée de l'application Adresses. Les modifications apportées s'appliquent seulement à l'entrée sélectionnée.

Pour choisir un autre type de numéro de téléphone pour une entrée :

- **1.** Appuyez sur l'entrée à modifier.
- **2.** Appuyez sur Modifier.
- Bureau Modifier Bureau Modifier Nom: Durand Prénom: Paul Prénom: Paul Fonction:  $\overline{M}$ . Fonction: M. Société: Paysages SARL Société: Paysages SARL  $au$  831 57689045 Bureau Domicile  $\blacktriangledown$  Bureau: 831 57689045 l:ile: 631 57839754 Fax  $\blacktriangledown$  Domicile: 631 57839754 ble: Autre <sup>iail:</sup> durand@paysages.  $\blacktriangleright$  Portable: E-mail ▼ E-mail: durand@paysages. Principal Appuyez biz Bipeur sur le Portable Terminé (Détails...) (Note ♦ triangle Détails...) (Note
- **3.** Appuyez sur la liste de sélection située à côté du libellé à modifier.

**4.** Sélectionnez un nouveau libellé.

## Modification des détails d'une adresse

La boîte de dialogue Détails de l'adresse contient différentes options que vous pouvez associer à une entrée d'adresse.

Pour ouvrir la boîte de dialogue Détails de l'adresse :

**1.** Appuyez sur l'entrée à modifier.

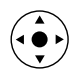

**CONSEIL** Vous pouvez également utiliser le Navigateur pour ouvrir une entrée d'adresse. Pour plus d'informations, reportez-vous à [« Utilisation du](#page-33-0)  [Navigateur » dans le Chapitre 2.](#page-33-0)

- **2.** Appuyez sur Modifier.
- **3.** Appuyez sur Détails.

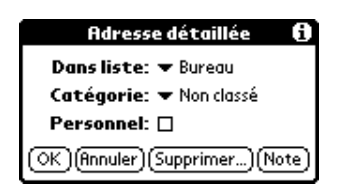

**4.** Sélectionnez l'une des options ci-après :

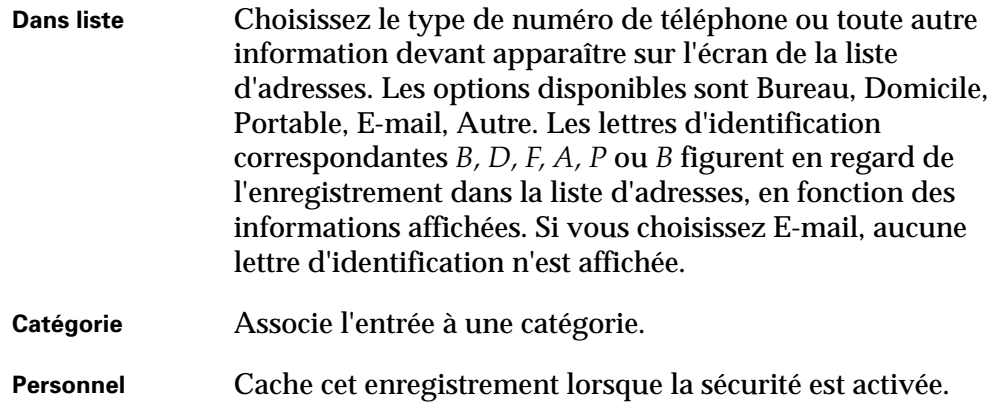

## Etablissement de connexions à partir de l'application Adresses

Vous pouvez utiliser les entrées de votre application Adresses pour lancer des applications dont le rôle est de composer des numéros de téléphone ou de créer des e-mails ou des messages SMS. Certaines de ces applications sont livrées avec le CD-ROM Software Essentials accompagnant l'ordinateur de poche, certaines autres peuvent être obtenues auprès de développeurs tiers et sont vendues séparément. La plupart de ces applications nécessitent un téléphone mobile GSM ou un modem optionnel en accessoire compatible avec l'ordinateur de poche (ces éléments sont vendus séparément).

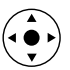

#### <span id="page-98-0"></span>Connexion rapide

Vous pouvez utiliser la fonctionnalité Connexion rapide pour choisir une entrée et lancer une tâche simplement à l'aide du Navigateur. Vous pouvez aussi configurer l'application qui s'ouvre lorsque vous choisissez un champ d'enregistrement spécifique de l'application Adresses, et s'il convient d'ajouter un préfixe devant tous les numéros de téléphone.

Pour utiliser la fonctionnalité Connexion rapide à partir d'une entrée d'adresse :

- **1.** Ouvrez l'entrée à laquelle vous voulez vous connecter.
- **2.** Inclinez le Navigateur vers la droite pour ouvrir la boîte de dialogue Connexion rapide.

**CONSEIL** Vous pouvez aussi appuyer sur l'icône Connexion rapide dans la barre de titres de l'entrée d'Adresses.

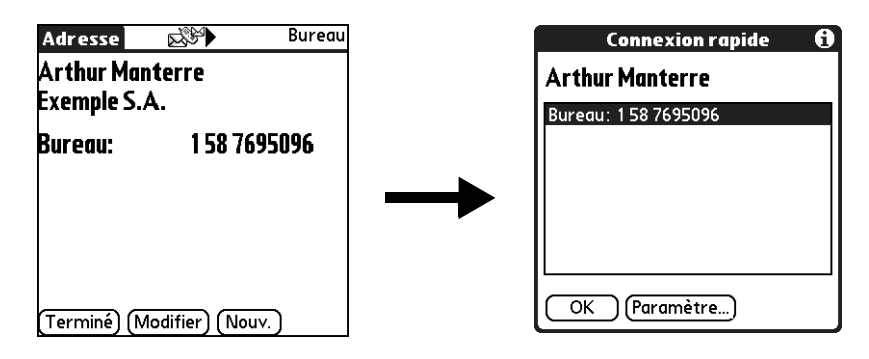

**3.** Choisissez la méthode de connexion que vous voulez utiliser.

La fonctionnalité Connexion rapide lance la tâche correspondante. Par exemple, si vous sélectionnez un numéro de téléphone, la fonctionnalité Connexion rapide transmet le numéro de téléphone à votre téléphone portable.

Pour utiliser la fonctionnalité Connexion rapide à partir de la liste d'adresses :

- **1.** Mettez en surbrillance l'entrée à laquelle vous voulez vous connecter.
- **2.** Appuyez sur l'icône Menu  $\bullet$ .
- **3.** Sélectionnez Composer dans le menu Enreg.

**4.** Choisissez la méthode de connexion que vous voulez utiliser.

La fonctionnalité Connexion rapide lance la tâche correspondante. Par exemple, si vous sélectionnez un numéro de téléphone, la fonctionnalité Connexion rapide transmet le numéro de téléphone à votre téléphone portable.

Pour configurer les paramètres de Connexion rapide :

**1.** Dans la boîte de dialogue Connexion rapide, appuyez sur Paramètres.

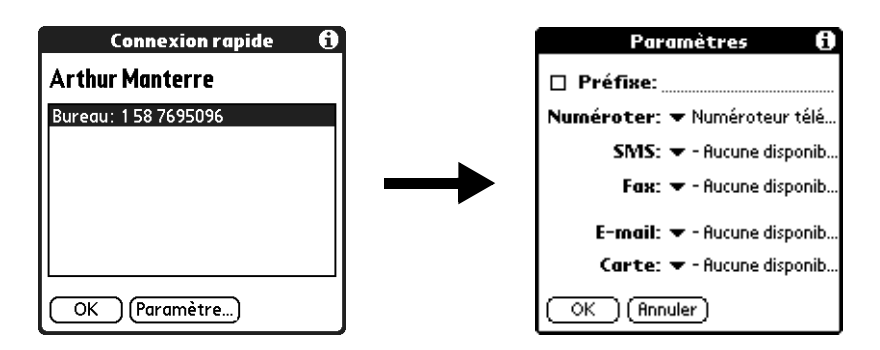

**2.** (Facultatif) Appuyez sur Préfixe et saisissez un préfixe.

Par exemple, pour composer 1 devant tous les numéros de téléphone, cochez cette case et saisissez la valeur « 1 » dans ce champ. Le préfixe n'est pas ajouté devant les numéros commençant par le caractère « + ».

- **3.** Appuyez sur chaque élément de la liste de sélection, puis choisissez l'application à laquelle vous voulez associer cette tâche.
- **4.** Appuyez sur OK.

#### Numérotation auto.

La fonctionnalité Numérotation auto. vous permet de choisir une entrée et de lancer une tâche en appuyant simplement dessus avec le stylet. Cette fonctionnalité n'est pas activée par défaut.

Pour activer Numérotation auto. :

- **1.** Dans la liste d'adresses, appuyez sur l'icône Menu  $\bullet$ .
- **2.** Appuyez sur Options, puis sur Préférences.
- **3.** Apuuyez sur Activer Numérotation auto. :
- **4.** Appuyez sur OK.

**CONSEIL** Vous pouvez aussi configurer l'application qui s'ouvrira lorsque vous choisissez un champ d'enregistrement spécifique de l'application Adresses, et s'il convient d'ajouter un préfixe devant tous les numéros de téléphone. Reportez-vous à la section [« Connexion rapide »](#page-98-0) plus haut dans ce chapitre pour apprendre à configurer ces paramètres.

Pour établir une connexion avec Numérotation auto. :

- **1.** Dans la liste d'adresses, appuyez sur l'entrée à laquelle vous voulez vous connecter.
- **2.** Appuyez sur un enregistrement.

Par exemple, pour composer un numéro de téléphone, appuyez dessus. Pour envoyer un message électronique, appuyez sur une adresse électronique.

**3.** (Facultatif) Appuyez sur le numéro pour le modifier.

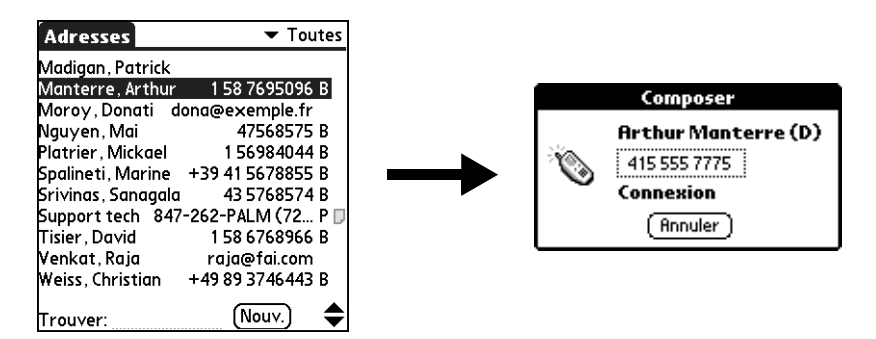

Par exemple, vous pouvez ajouter un indicatif régional, un « 1 » ou un indicatif national devant un numéro de téléphone.

### Utilisation des menus de l'application Adresses

Les menus de l'application Adresses sont présentés ici pour référence. Vous trouverez également dans cette section les fonctions de cette application qui ne sont pas décrites ailleurs dans le manuel.

Pour obtenir des informations relatives à la sélection des commandes de menu, reportez-vous à [« Utilisation des menus » dans le Chapitre 4.](#page-65-0)

Les menus Enreg. et Options diffèrent selon que vous vous trouvez dans l'écran de la liste d'adresses ou dans l'écran Vue Adresse.

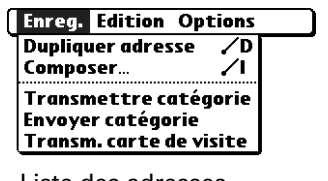

#### Liste des adresses

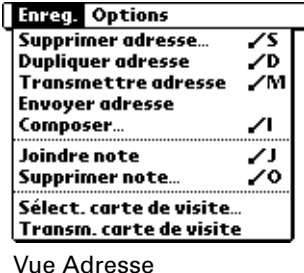

**Dupliquer**  Effectue une copie de l'enregistrement actuel et la place dans l'écran Modifier, pour que vous puissiez modifier cet enregistrement copié. La copie hérite de la même catégorie et des mêmes notes jointes que l'original.

#### Menus Enreg.

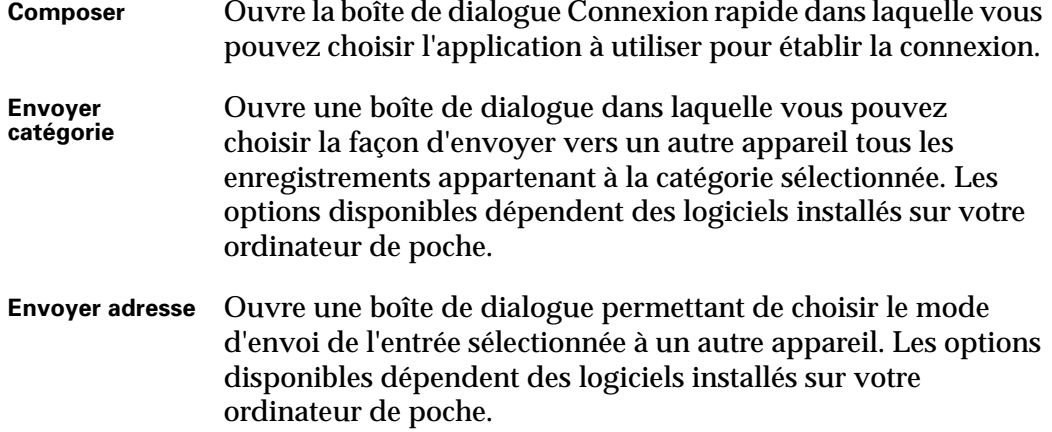

#### Menus Options

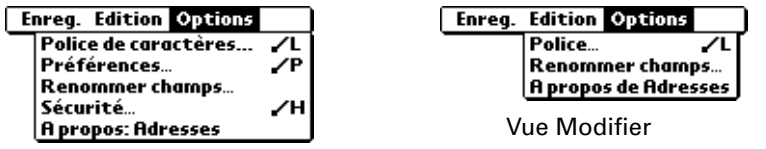

Liste des adresses

**Préférences** Ouvre une boîte de dialogue dans laquelle vous pouvez choisir les options d'affichage de l'application Adresses.

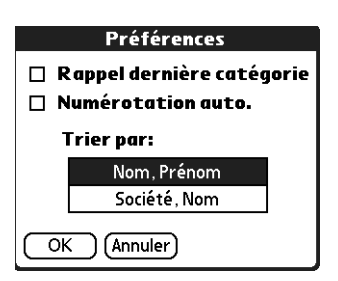

**Rappel dernière catégorie.** Détermine la présentation de l'application Adresses lorsque vous l'ouvrez à nouveau après avoir travaillé dans une autre application. Si vous cochez cette case, Adresses affiche la dernière catégorie sélectionnée. Dans le cas contraire, la catégorie Toutes apparaît.

**Renom. champs**  Ces champs personnalisés s'affichent à la fin de l'écran Modifier. Attribuez-leur un nouveau nom afin d'identifier le type d'informations qu'ils contiennent. Les noms donnés à ces champs apparaissent dans toutes les entrées.

> Vous pouvez utiliser ces champs personnalisés pour effectuer le suivi d'informations complémentaires dans les enregistrements de l'application Adresses, comme le nom des épouses, des enfants ou tout autre détail.

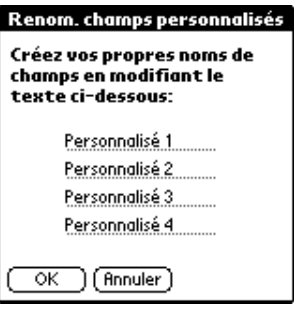

**A propos de Adresses**

Affiche les informations relatives à la version de l'application Adresses.

## **CHAPITRE 6**

# Utilisation de la calculatrice

- La calculatrice vous permet d'effectuer des opérations de calcul 用 élémentaires. Grâce à la calculatrice, vous pouvez :
- Faire des additions, des soustractions, des multiplications, des divisions et calculer des racines carrées.
- Enregistrer et extraire des valeurs.
- Afficher les derniers calculs effectués pour vérifier une série de calculs en « chaîne ».

Pour ouvrir la calculatrice :

- **1.** Appuyez sur l'icône Accueil  $\mathbf{\mathcal{O}}$ .
- 2. Appuyez sur l'icône Calc  $\mathbb{B}$ .

## Exécution de calculs

La calculatrice comporte plusieurs boutons d'aide aux calculs.

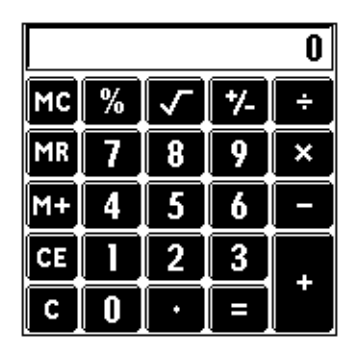

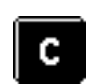

Efface la totalité du calcul de façon à permettre d'en commencer un nouveau.

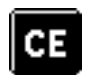

Efface le dernier nombre saisi. Si vous commettez une erreur lors de la saisie d'un nombre au milieu d'un calcul, ce bouton vous permet de saisir à nouveau le nombre sans avoir à recommencer tout le calcul.

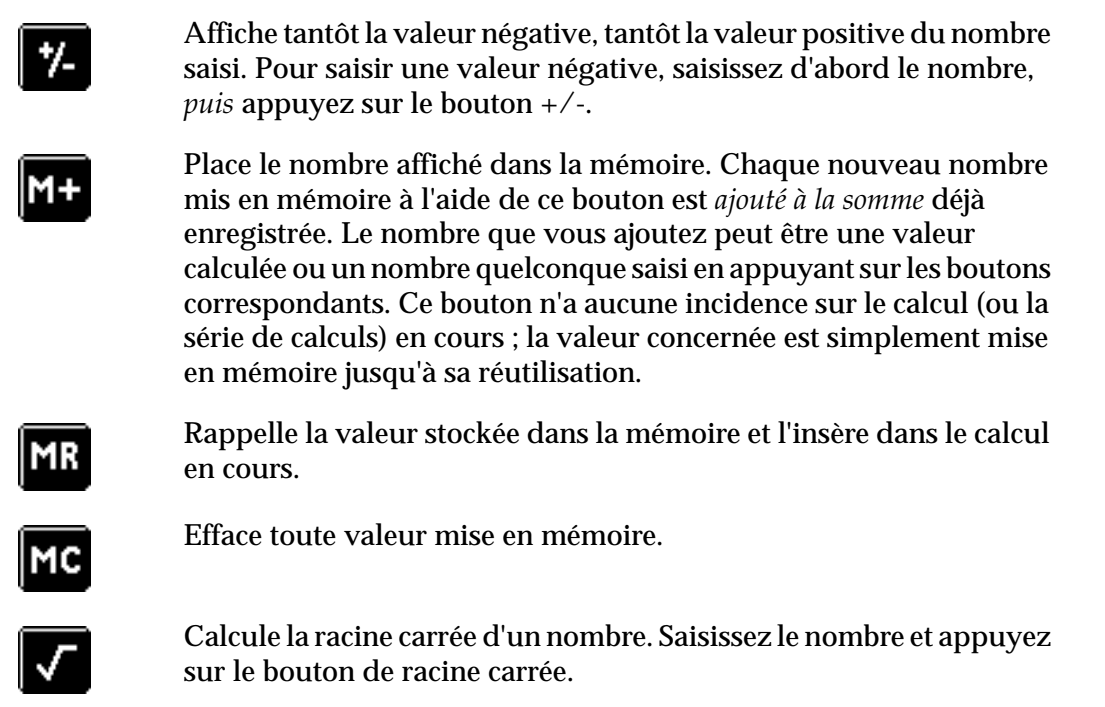

# Affichage des derniers calculs

La commande Derniers calculs permet de revoir la dernière série de calculs et est particulièrement utile pour vérifier une série de calculs en « chaîne ».

Pour afficher les derniers calculs :

- **1.** Appuyez sur l'icône Menu  $\bullet$ .
- **2.** Sélectionnez Options, puis Derniers calculs.

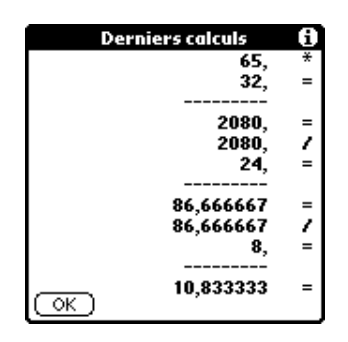

**3.** Une fois la vérification des calculs effectuée, appuyez sur OK.

# Utilisation des menus de la calculatrice

Le menu de la calculatrice est présenté ici pour référence. Vous trouverez également dans cette section les fonctions de cette application qui ne sont pas décrites ailleurs dans le manuel.

Pour plus d'informations sur le choix des commandes de menu, [reportez-vous](#page-65-0)  à [« Utilisation des menus » dans le Chapitre 4](#page-65-0).

#### Menu Options

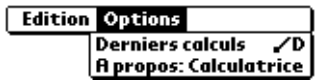

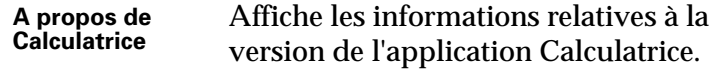
#### **CHAPITRE 7**

# Utilisation de l'application Info carte

- L'application Info Carte vous permet de consulter les informations générales o. concernant une carte d'extension. Grâce à Info carte, vous pouvez :
- Consulter le contenu d'une carte ;
- Renommer une carte ;
- Formater une carte.

# Consultation des informations sur une carte

Vous pouvez consulter le nom, le type et l'espace disque disponible de la carte ainsi qu'un résumé de son contenu.

Pour consulter les informations d'une carte :

- **1.** Appuyez sur l'icône Accueil  $\odot$ .
- 2. Appuyez sur l'icône Info carte  $\Phi$ .
- **3.** Consultez le nom, le type et la taille de la carte.
- **4.** Consultez le contenu de la carte résumé par répertoire.

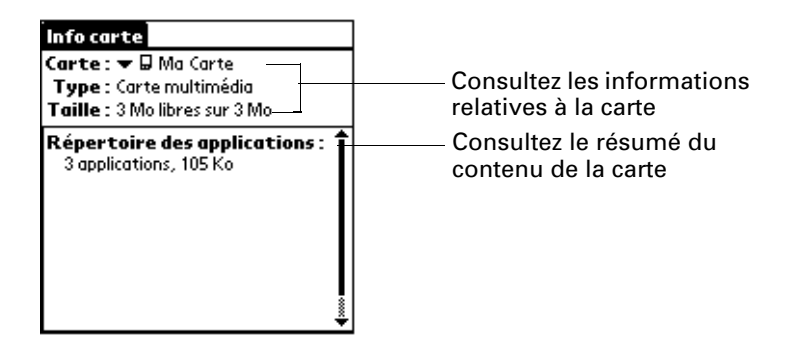

## Changement de nom d'une carte

Le nom de la carte d'extension s'affiche dans la liste de sélection Catégorie et d'autres listes qui vous permettent de sélectionner les informations sur l'ordinateur de poche. Vous pouvez attribuer à chaque carte d'extension un nom qui indique son contenu.

#### Pour renommer une carte :

- **1.** Appuyez sur l'icône Accueil  $\odot$ .
- **2.** Appuyez sur l'icône Info carte  $\mathcal{D}$ .
- **3.** Appuyez sur l'icône Menu  $\bullet$ .
- **4.** Sélectionnez Renommer la carte dans le menu Carte.
- **5.** Entrez le nouveau nom de la carte.

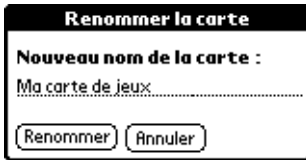

**6.** Appuyez sur Renommer.

## Formatage d'une carte

Le formatage d'une carte détruit toutes ses données et la prépare à accepter de nouvelles applications et données.

#### Pour formater une carte :

- **1.** Appuyez sur l'icône Accueil  $\mathbf{\Theta}$ .
- **2.** Appuyez sur l'icône Info carte  $\mathcal{R}$ .
- **3.** Appuyez sur l'icône Menu  $\bullet$ .
- **4.** Sélectionnez Formater la carte dans le menu Carte.
- **5.** Appuyez sur OK.

## Gestion des cartes d'extension

- Lors de l'écriture de données sur une carte d'extension, attendez que l'ordinateur de poche termine l'opération avant de retirer la carte de l'emplacement. Vous éviterez ainsi de corrompre les données ou de détériorer accidentellement la carte d'extension.
- Vous pouvez installer des applications sur une carte d'extension après avoir effectué une opération HotSync®. Pour plus d'informations, [reportez-vous](#page-87-0)  à [« Installation d'applications supplémentaires » dans le Chapitre 4](#page-87-0). Pour des performances optimales, nous vous recommandons de ne pas installer plus de 50 applications sur une seule carte d'extension.
- Vous économiserez la batterie si les tâches de lecture et d'enregistrement d'informations sont effectuées sur l'ordinateur de poche au lieu de la carte d'extension. Si votre ordinateur de poche dispose d'un espace de stockage important, copiez les informations sur celui-ci.
- Lorsque le niveau de la batterie de votre ordinateur de poche est très faible, l'accès à la carte d'extension peut être désactivé pour protéger vos données. Si c'est le cas, rechargez l'ordinateur de poche dès que possible.

# Utilisation des menus Info carte

Le menu Info carte est présenté ici pour référence. Vous trouverez également dans cette section les fonctions de cette application qui ne sont pas décrites ailleurs dans le manuel.

Pour obtenir des informations relatives à la sélection des commandes de menu, reportez-vous à [« Utilisation des menus » dans le Chapitre 4.](#page-65-0)

#### Menu Carte

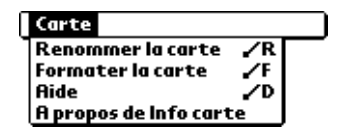

**Aide** Contient le texte de l'aide.

**A propos de Info**  Affiche les informations relatives à la version **carte** de Info carte.

# Utilisation de l'application Agenda

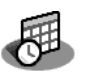

L'Agenda permet de planifier rapidement et facilement des rendez-vous ou toute autre activité associée à une heure et une date particulières. Grâce à l'application Agenda, vous pouvez :

- Saisir une description de rendez-vous et affecter une heure et une date spécifiques.
- Afficher votre emploi du temps sur toute une semaine. La vue hebdomadaire facilite le repérage des heures libres, ainsi que des éventuels chevauchements ou conflits entre les rendez-vous.
- Afficher un calendrier mensuel permettant de repérer rapidement les jours pendant lesquels vous avez des rendez-vous le matin, à midi ou l'après-midi.
- Afficher un agenda présentant les rendez-vous, les événements sans heure et la liste des tâches du jour.
- Définir une alarme vous notifiant d'une activité planifiée.
- Créer des rappels pour des événements prévus à une certaine date, mais sans heure spécifique. Grâce à l'ordinateur de poche, vous n'oublierez plus les anniversaires de naissance ou de mariage.
- Associer une note à un événement particulier pour décrire l'entrée de l'Agenda ou l'expliquer.

Pour ouvrir l'application Agenda :

■ Appuyez sur le bouton de l'application Agenda situé sur le panneau frontal de l'ordinateur de poche. L'Agenda s'ouvre sur l'emploi du temps du jour.

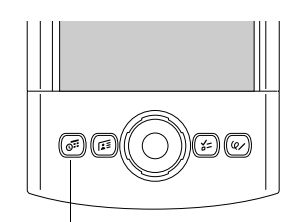

Bouton Agenda

**CONSEIL** Pour faire défiler les vues quotidienne, hebdomadaire, mensuelle et de l'agenda, appuyez plusieurs fois de suite sur le bouton Agenda.

Lorsque vous ouvrez l'Agenda, la date du jour et les heures d'une journée de travail ordinaire s'affichent.

## Planification d'un événement

Les enregistrements de l'application Agenda sont des *événements*. Un événement peut être tout type d'activité associé à un jour. Vous pouvez saisir un nouvel événement sur l'une des lignes d'horaire disponibles.

Lorsque vous planifiez un événement, sa description apparaît sur la ligne d'horaire et sa durée est automatiquement d'une heure. Vous pouvez facilement modifier l'heure de début et la durée d'un événement.

Il est possible de planifier des événements dont les horaires se chevauchent, mais l'Agenda permet de les déceler facilement. Reportez-vous à la section [« Repérage](#page-125-0)  [de conflits d'événements »](#page-125-0), un peu plus loin dans ce chapitre.

Vous pouvez également indiquer des événements dans votre Agenda se produisant à une date précise, sans heure de début ni heure de fin (comme les anniversaires de naissance et de mariage ou encore les congés). Ce sont des événements dits sans heure. Ce type d'événement apparaît au début de la liste des horaires et est signalé par un losange. Plusieurs événements sans heure peuvent être définis pour une même date.

Il est également possible de définir des événements récurrents, des réunions hebdomadaires par exemple, ou des événements continus tels qu'une conférence de trois jours ou des congés.

Pour planifier un événement à la date du jour :

**1.** Appuyez sur la ligne d'horaire correspondant au début de l'événement.

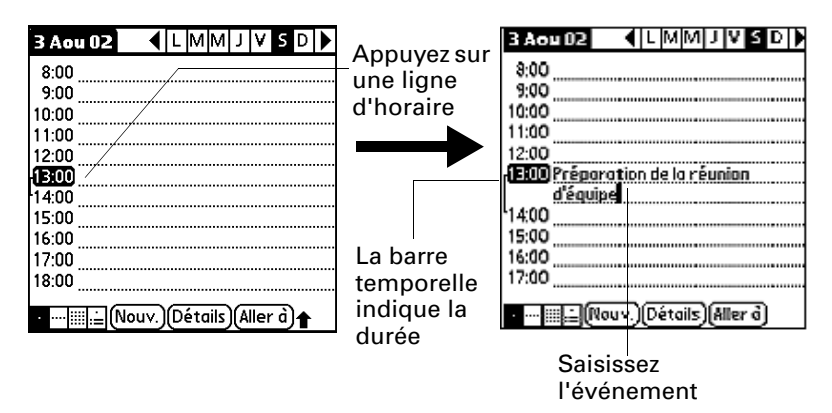

**2.** Saisissez une description de l'événement. Vous pouvez entrer 255 caractères au maximum.

**3.** Si l'événement dure une heure, passez directement à l'étape 5. Dans le cas contraire (durée plus courte ou plus longue), appuyez sur l'heure de l'événement afin d'ouvrir la boîte de dialogue Choix heure.

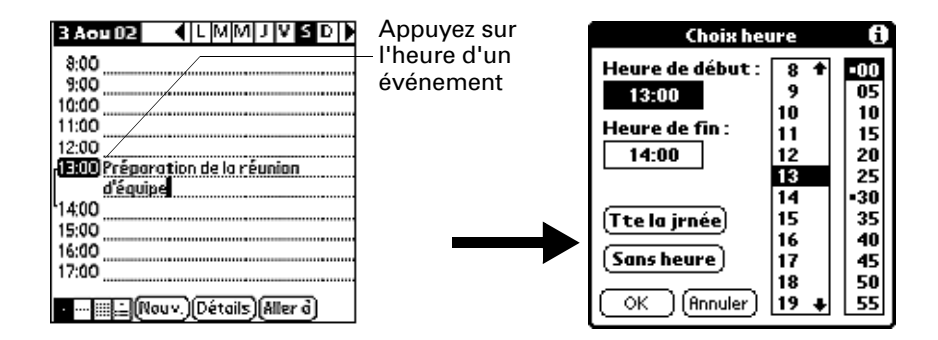

**CONSEIL** Vous pouvez également utiliser la zone d'écriture Graffiti® pour ouvrir la boîte de dialogue Choix heure. Vérifiez qu'aucun événement n'est sélectionné puis dans la partie numérique de la zone d'écriture de Graffiti®, entrez un chiffre pour l'heure de début de l'événement.

- **4.** Procédez de l'une des façons suivantes :
	- Appuyez sur une valeur des colonnes horaires situées à droite de la boîte de dialogue Choix heure pour fixer l'heure de début, puis appuyez sur la case Heure de fin et appuyez de nouveau sur les colonnes horaires pour fixer l'heure de fin.
	- Appuyez sur Tte la jrnée pour insérer automatiquement l'heure de début et l'heure de fin de l'événement, comme indiqué dans vos préférences d'Agenda.

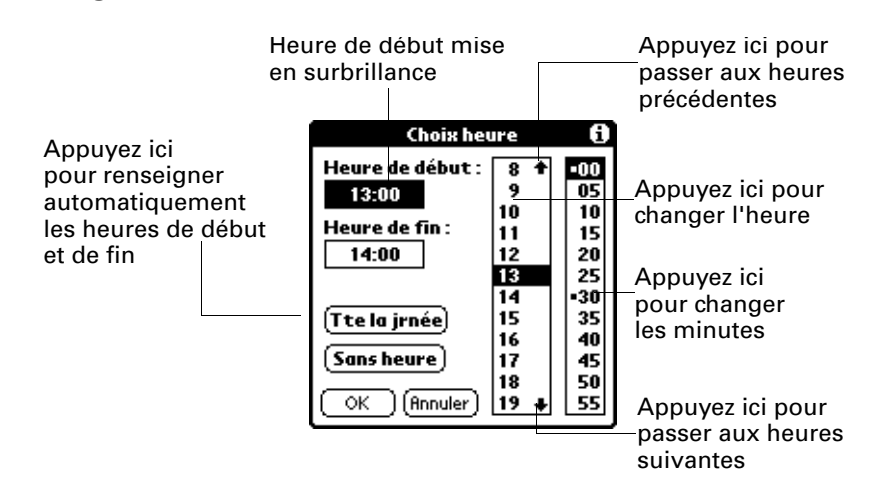

- **5.** Appuyez sur OK.
- **6.** Appuyez sur une zone vierge de l'écran pour désélectionner l'événement. La ligne verticale apparaissant à côté de l'heure indique la durée de l'événement.

Si deux ou plusieurs événements ont les mêmes heures de début et de fin, l'heure n'apparaît qu'une fois.

Pour planifier un événement pour un autre jour :

- **1.** Sélectionnez la date de l'événement en procédant selon l'une des méthodes ci-dessous :
	- Appuyez sur le jour de la semaine de votre choix dans la barre des dates située en haut de l'écran. Si nécessaire, appuyez sur les flèches de défilement pour passer à la semaine précédente ou suivante.

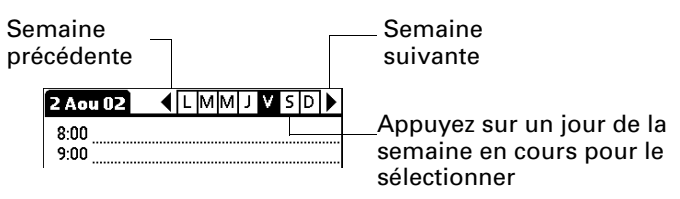

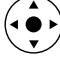

– Inclinez le Navigateur vers la droite ou la gauche pour passer au jour suivant ou précédent.

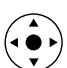

- Inclinez le Navigateur vers le haut ou vers le bas pour faire défiler la date du jour.
- Appuyez sur le bouton Aller à en bas de l'écran pour ouvrir la boîte de dialogue Aller à la date. Sélectionnez une date en appuyant sur une année, sur un mois et sur un jour de l'Agenda.

Année précédente Année suivante

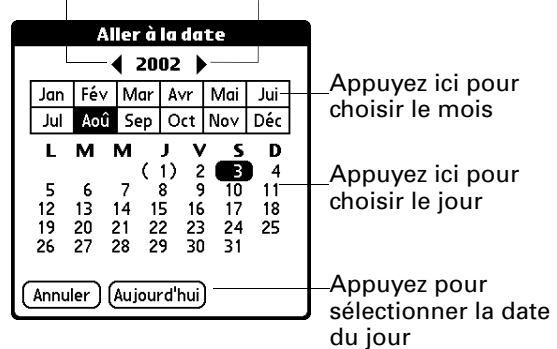

**2.** Une fois la date définie, suivez la procédure indiquée pour planifier un événement à la date du jour.

Pour planifier un événement sans heure :

- **1.** Sélectionnez la date de l'événement.
- **2.** Appuyez sur Nouv.

**3.** Appuyez sur Sans heure, de façon à ce qu'aucune heure de début, ni aucune heure de fin ne soit définie pour le nouvel événement.

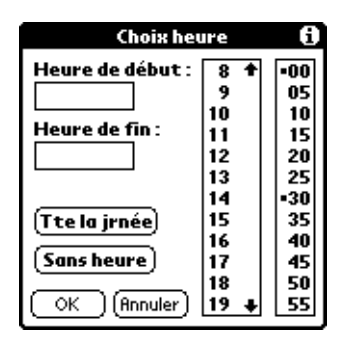

**CONSEIL** Vous pouvez également créer un événement sans heure en saisissant du texte dans l'espace d'écriture Graffiti, après vous être préalablement assuré qu'aucun autre événement n'était sélectionné.

**4.** Saisissez une description de l'événement.

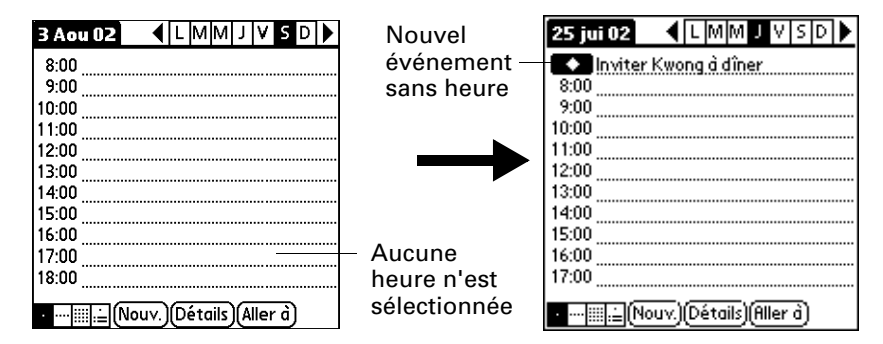

**5.** Pour désélectionner l'événement sans heure, appuyez sur une zone vierge de l'écran.

Si vous créez un événement et que vous décidez ultérieurement qu'il ne doit comporter ni heure de début ni heure de fin, vous pouvez facilement le transformer en événement sans heure. Appuyez sur l'heure de l'événement dans l'écran Agenda, puis sur Sans heure et, enfin, sur OK.

## Sélection d'un événement

Une fois que vous avez créé un événement, vous pouvez le sélectionner pour afficher son contenu, le replanifier, le répéter et ajouter des alarmes ou des notes.

Pour sélectionner un événement :

- **1.** Sélectionnez le jour pour lequel cet événement est planifié.
- **2.** Appuyez sur l'événement.

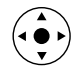

**CONSEIL** Vous pouvez également appuyer sur le bouton de sélection du Navigateur pour mettre en surbrillance le prochain événement de la date du jour ou le premier événement d'un autre jour. Pour faire défiler les événements du jour sélectionné, inclinez le Navigateur vers le haut ou vers le bas.

## Modification de votre emploi du temps

L'ordinateur de poche permet de modifier très facilement votre emploi du temps.

Pour modifier votre emploi du temps :

- **1.** Sélectionnez l'événement concerné.
- **2.** Appuyez sur Détails.
- **3.** Pour modifier l'heure, appuyez dans la case Heure et sélectionnez une autre heure.
- **4.** Pour modifier la date, appuyez dans la case Date et sélectionnez une autre date.
- **5.** Appuyez sur OK.

## Définition d'une alarme pour un événement

Le paramètre Alarme permet de définir une alarme pour des événements de l'Agenda. Vous pouvez la régler de façon à ce qu'elle vous avertisse un certain nombre de minutes, d'heures ou de jours avant un événement. Le paramètre d'alarme par défaut est de 5 minutes avant l'heure de l'événement, mais vous pouvez le modifier et choisir le nombre de minutes, d'heures ou de jours que vous souhaitez.

Lorsque vous définissez une alarme, l'icône  $\ddot{\mathcal{D}}$  apparaît à l'extrême droite de l'événement concerné. Lorsque le signal est déclenché, un message de rappel apparaît également à l'écran.

Pour définir une alarme pour un événement :

- **1.** Sélectionnez sur l'événement auquel vous souhaitez affecter une alarme.
- **2.** Appuyez sur Détails.
- **3.** Appuyez sur la case à cocher Alarme pour la sélectionner.

Le paramètre par défaut, 5 minutes, apparaît.

- **4.** Appuyez sur la liste de sélection pour sélectionner mn, heures ou jours.
- **5.** Sélectionnez la valeur 5, puis remplacez-la par un nombre de 0 à 99 (inclus) pour définir la valeur à associer à l'unité de temps choisie.

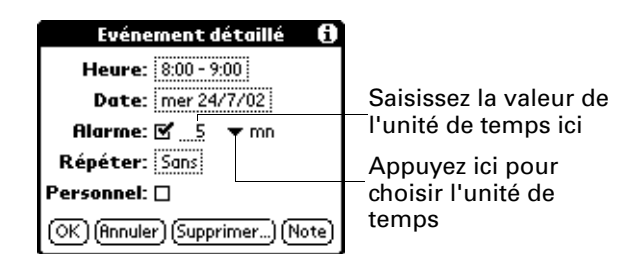

**6.** Appuyez sur OK.

- **7.** Lorsque le message de rappel s'affiche à l'écran, procédez de l'une des façons suivantes :
	- Appuyez sur OK pour faire disparaître définitivement le rappel et revenir à l'écran précédent.
	- Appuyez sur Répéter pour faire disparaître temporairement le rappel et revenir à l'écran précédent. Un indicateur d'attention clignote dans le coin supérieur gauche de l'écran pour que vous n'oubliiez pas l'alarme en instance et le message de rappel réapparaîtra cinq minutes plus tard.
	- Appuyez sur Aller à pour ouvrir l'Agenda. L'application apparaît et affiche l'événement associé à l'alarme.

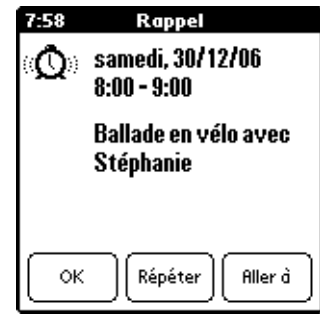

**Alarme des événements sans heure :** Vous pouvez définir une alarme silencieuse pour un événement sans heure. Dans ce cas, l'alarme se déclenche dans le délai indiqué (en minutes, en heures ou en jours) avant le début de la journée (minuit) de l'événement. Lorsque l'alarme se déclenche, la liste des rappels affiche le message d'alarme jusqu'à ce que vous l'effaciez. Pour plus d'informations, reportez-vous à [« Réception d'alertes » dans le Chapitre 4](#page-85-0).

Par exemple, imaginons que vous définissez une alarme pour un événement sans heure qui a lieu le 4 février. Si l'alarme est définie pour 5 minutes, le message de rappel s'affiche à 23:55 le 3 février. Le rappel reste dans la liste jusqu'à ce que vous allumiez votre ordinateur de poche et que vous fassiez disparaître le message.

## Planification d'événements récurrents ou continus

La fonction Répéter permet de planifier des événements qui ont lieu à intervalles réguliers ou dont la durée s'étend sur plusieurs jours consécutifs.

Un anniversaire est un exemple typique d'événement se reproduisant chaque année. Une leçon de guitare hebdomadaire ayant toujours lieu le même jour et à la même heure en est un autre exemple.

Un voyage d'affaires ou des vacances sont des exemples d'événements continus.

Pour planifier un événement récurrent ou continu :

- **1.** Sélectionnez l'événement.
- **2.** Appuyez sur Détails.
- **3.** Appuyez sur la zone Répéter pour ouvrir la boîte de dialogue Modifier répétition.

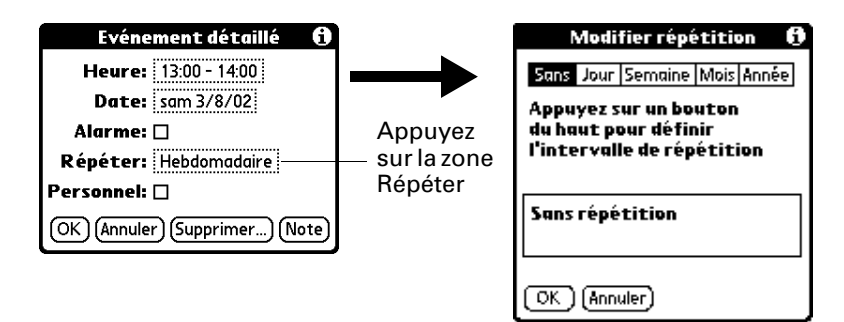

**4.** Appuyez sur Jour, Semaine, Mois ou Année pour définir la fréquence de l'événement.

Pour un événement continu, appuyez sur Jour.

**5.** Sur la ligne Tous les, saisissez le nombre correspondant à la fréquence à laquelle vous souhaitez que l'événement se reproduise.

Par exemple, si vous sélectionnez Mois et que vous saisissez le chiffre 2, l'événement se produit tous les deux mois.

- **6.** Si vous souhaitez préciser la date de fin de l'événement récurrent ou continu, appuyez sur la liste de sélection Fin, puis sur Choisir date. Utilisez le sélecteur de date pour sélectionner la date de fin.
- **7.** Appuyez sur OK.

Une fois que vous avez défini un événement récurrent ou continu, l'icône  $\Phi$ de répétition apparaît à l'extrême droite de l'événement.

#### Modification d'événements récurrents ou continus

Lorsque vous modifiez un événement récurrent ou continu, par exemple pour supprimer ou ajouter des notes, ou pour changer l'heure de l'événement, vous pouvez indiquer quelles occurrences de l'événement modifier : toutes les occurrences de l'événement, l'occurrence actuelle uniquement, ou encore l'occurrence actuelle et les occurrences futures.

Pour supprimer un événement récurrent :

- **1.** Sélectionnez l'enregistrement à supprimer.
- **2.** Appuyez sur l'icône Menu  $\bullet$ .
- **3.** Sélectionnez Supprimer évé. dans le menu Enreg.

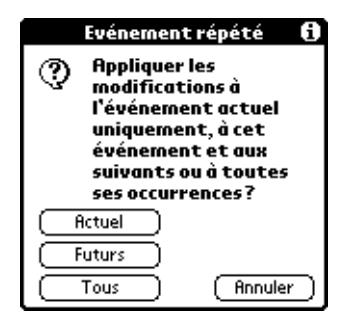

- **4.** Procédez de l'une des façons suivantes :
	- Appuyez sur Actuel pour supprimer uniquement l'occurrence actuelle de l'événement.
	- Appuyez sur Futurs pour supprimer l'occurrence actuelle et toutes les occurrences futures de l'événement et pour modifier la date de fin de l'événement récurrent, qui prend la valeur de la dernière date affichée.
	- Appuyez sur Tous pour supprimer toutes les occurrences de l'événement récurrent.
- **5.** Appuyez sur OK.

#### Remarques relatives aux événements récurrents ou continus

Gardez à l'esprit les points suivants :

- Si vous modifiez la date de début d'un événement récurrent, l'ordinateur de poche calcule le nombre de jours correspondant au décalage de l'événement. Il change alors automatiquement la date de fin pour maintenir la durée définie pour cet événement.
- Si vous modifiez l'intervalle de répétition d'un événement récurrent (hebdomadaire à la place de quotidien, par exemple), les occurrences précédentes de cet événement ne sont pas modifiées et votre ordinateur de poche crée un nouvel événement récurrent.
- Si vous changez la date d'une occurrence d'un événement récurrent (par exemple, le 15 janvier à la place du 14) et que vous appliquez ce changement à toutes les occurrences, la nouvelle date devient la date de début de l'événement récurrent. L'ordinateur de poche modifie la date de fin en conséquence afin que la durée de l'événement reste inchangée. Si vous appliquez le changement à l'occurrence actuelle et aux occurrences futures de l'événement, les occurrences passées restent inchangées.
- Si vous modifiez un autre paramètre (par exemple, l'heure, l'alarme, le caractère personnel) d'un événement récurrent et que vous appliquez cette modification à toutes les occurrences, l'ordinateur de poche définit un nouvel événement. Sa date de début est celle de la modification du paramètre.
- Si vous apportez une modification à une seule occurrence d'un événement récurrent (par exemple, l'heure), l'icône de répétition  $\Phi$  n'apparaît plus pour cette occurrence.

## Modification de la vue de l'Agenda

Outre l'affichage d'une liste d'heures pour un jour déterminé, vous pouvez afficher une semaine, un mois entier ou une vue dite « agenda ».

Pour passer d'une vue à une autre (Quotidienne, Hebdomadaire, Mensuelle, Agenda) :

- Appuyez plusieurs fois sur le bouton Agenda pour faire apparaître la vue suivante.
- Appuyez sur l'icône de vue de votre choix, dans l'angle inférieur gauche de l'Agenda.

#### Utilisation de la vue hebdomadaire

La vue hebdomadaire représente tous les événements prévus dans une semaine complète. Elle permet de passer rapidement en revue les rendez-vous et les créneaux horaires disponibles. En outre, l'affichage graphique vous aide à repérer les chevauchements et conflits de rendez-vous de votre emploi du temps.

#### Pour afficher la vue hebdomadaire :

**1.** Appuyez sur l'icône Vue hebdomadaire.

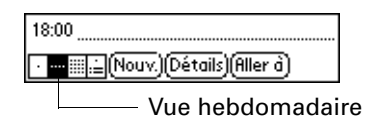

**2.** Appuyez sur les commandes de navigation pour avancer ou reculer d'une semaine, ou appuyez sur une colonne pour afficher les détails d'un événement.

la vue hebdomadaire affiche également les événements sans heure, ainsi que ceux ultérieurs et antérieurs à la plage horaire indiquée. Les événements continus s'affichent en vert avec l'icône de répétition .

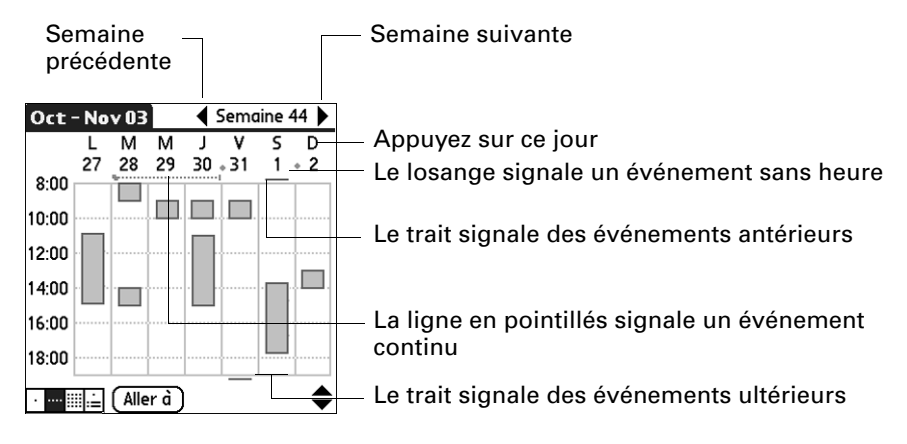

**3.** Appuyez sur un événement pour afficher sa description.

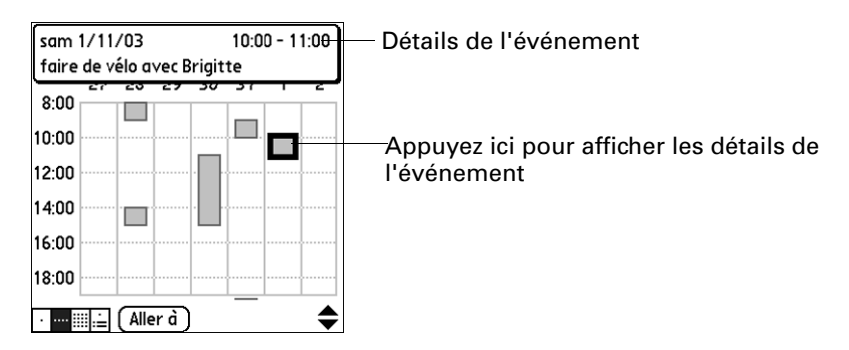

Gardez à l'esprit les points suivants :

- Pour reprogrammer un événement, appuyez dessus, puis faites-le glisser vers une autre heure ou un autre jour.
- Vous pouvez appuyer sur un créneau libre d'un jour quelconque pour vous déplacer vers ce jour et sélectionner ce créneau pour un nouvel événement.
- Appuyez sur l'un des jours ou sur l'une des dates figurant en haut de la vue hebdomadaire pour passer directement au jour choisi sans sélectionner d'événement.

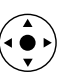

- Inclinez le Navigateur vers la droite ou la gauche pour passer à la semaine suivante ou précédente.
- 
- Appuyez sur le bouton de sélection du Navigateur pour mettre en surbrillance le texte puis inclinez le Navigateur vers la droite ou vers la gauche pour choisir un jour de la semaine sélectionnée. Pour afficher les événements du jour sélectionné, appuyez de nouveau sur le bouton de sélection du Navigateur.

La vue hebdomadaire affiche la plage horaire définie en fonction de l'heure de début et de l'heure de fin dans les paramètres de préférences de l'Agenda. Si vous avez défini un événement avant ou après cette plage horaire, une barre apparaît en haut ou en bas de la colonne de ce jour. Utilisez les flèches de défilement à l'écran • pour défiler jusqu'à l'événement ou inclinez le Navigateur pour passer aux créneaux horaires précédents et suivants dans la semaine sélectionnée.

#### Utilisation de la vue mensuelle

La vue mensuelle indique les jours auxquels des événements ont été planifiés. Les lignes figurant dans cette vue signalent des événements récurrents ou non. Les losanges signalent des événements sans heure et les lignes vertes en pointillés avec l'icône de répétition  $\boldsymbol{\Xi}$  signalent des événements continus.

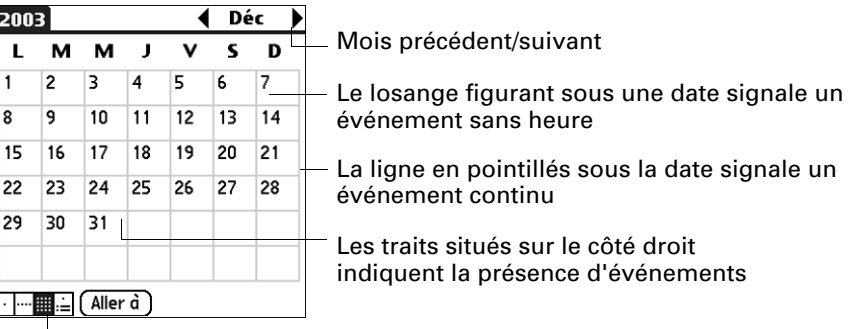

Bouton Vue mensuelle

Vous avez la possibilité de modifier les types d'événements qui apparaissent dans la vue mensuelle. Reportez-vous à la section [« Options d'affichage »,](#page-126-0) un peu plus loin dans ce chapitre.

Gardez à l'esprit les points suivants :

■ Appuyez sur un jour de la vue mensuelle pour afficher ce jour dans une vue quotidienne.

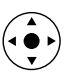

- Appuyez sur les flèches de défilement situées dans le coin supérieur droit ou inclinez le Navigateur vers la gauche ou la droite pour avancer ou reculer d'un mois.
- 
- Appuyez sur le bouton de sélection du Navigateur pour mettre en surbrillance le texte puis inclinez le Navigateur sur la gauche ou la droite pour sélectionner un jour spécifique. Appuyez sur le bouton de sélection du Navigateur pour afficher ce jour dans la vue quotidienne.

#### Utilisation de la vue de l'Agenda

La vue de l'Agenda vous présente vos événements sans heure, vos rendez-vous et vos tâches sur un seul écran. Lorsque vous appuyez sur un rendez-vous ou un événement sans heure de la vue de l'Agenda, la vue quotidienne apparaît pour vous fournir des précisions sur l'événement. Vous pouvez appuyer sur la case d'une tâche pour signaler que cette dernière est terminée. Lorsque vous appuyez sur la tâche elle-même, la liste des tâches apparaît.

**REMARQUE** L'affichage des tâches et la façon dont vous pouvez les modifier dépendent des préférences définies pour l'application Tâches. Pour plus d'informations, reportez-vous à [« Définition des préférences pour l'application](#page-162-0)  [Tâches » dans le Chapitre 13](#page-162-0).

#### Pour afficher la vue de l'Agenda :

**1.** Appuyez sur l'icône Vue de l'Agenda.

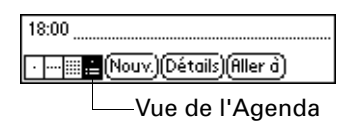

**2.** Appuyez sur les commandes de navigation pour avancer ou reculer d'un jour, ou encore pour afficher d'autres événements et tâches.

**CONSEIL** Vous pouvez également incliner le Navigateur vers le haut ou le bas pour faire défiler les événements du jour sélectionné ou l'incliner vers la droite ou la gauche pour passer au jour suivant ou précédent.

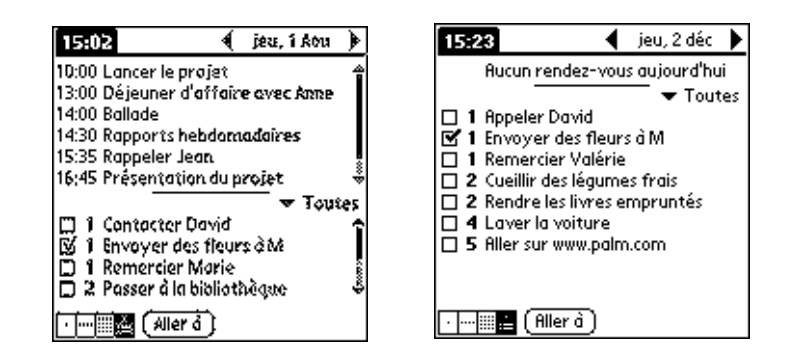

**REMARQUE** Vous pouvez également modifier la catégorie des tâches affichées. Appuyez sur la liste de sélection pour sélectionner une autre catégorie. Pour plus d'informations sur l'utilisation des tâches, reportez-vous au [Chapitre 13.](#page-158-0)

# <span id="page-125-0"></span>Repérage de conflits d'événements

Dans la mesure où vous pouvez définir des heures de début et de fin précises pour chaque événement, il arrive de planifier des événements qui se chevauchent (un événement peut débuter avant que le précédent ne se termine).

Les conflits d'événements (chevauchement horaire) apparaissent dans la vue hebdomadaire sous la forme de barres se chevauchant. Le premier événement créé s'affiche sous la forme d'une barre grise, et tous les autres événements en conflit s'affichent sous la forme d'une seule barre rouge. La vue quotidienne affiche des crochets se chevauchant à gauche des horaires posant problème. La vue mensuelle affiche les conflits d'événements en rouge.

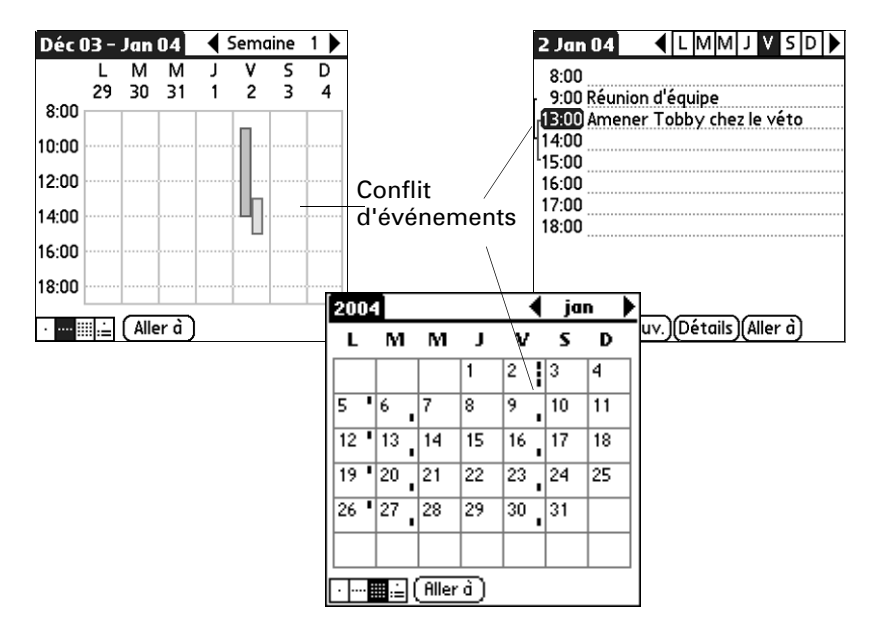

## Utilisation des menus de l'application Agenda

Les menus de l'application Agenda sont présentés ici pour référence. Vous trouverez également dans cette section les caractéristiques de cette application qui ne sont pas décrites ailleurs dans le manuel.

Pour obtenir des informations relatives au choix des commandes de menu, reportez-vous à [« Utilisation des menus » dans le Chapitre 4.](#page-65-0)

### Menu Enreg.

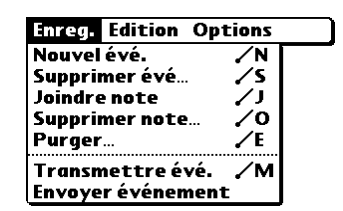

**Envoyer** 

Ouvre une boîte de dialogue dans laquelle vous pouvez choisir comment vous souhaitez envoyer l'événement sélectionné vers un autre périphérique. Les options disponibles dépendent des logiciels installés sur votre ordinateur de poche.

#### Menu Options

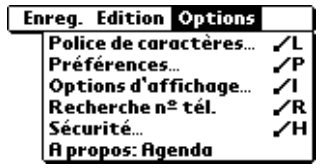

#### <span id="page-126-0"></span>Options d'affichage

Ouvre la boîte de dialogue Options d'affichage dans laquelle vous pouvez modifier la présentation de la vue quotidienne de l'Agenda et contrôler le type d'événements s'affichant dans la vue mensuelle.

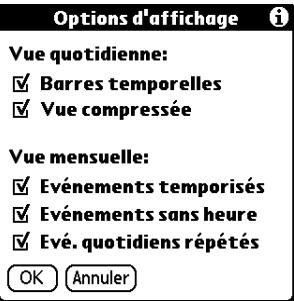

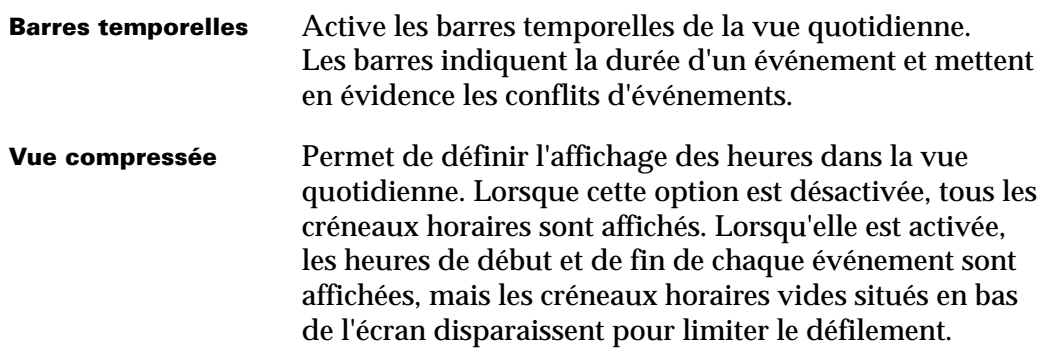

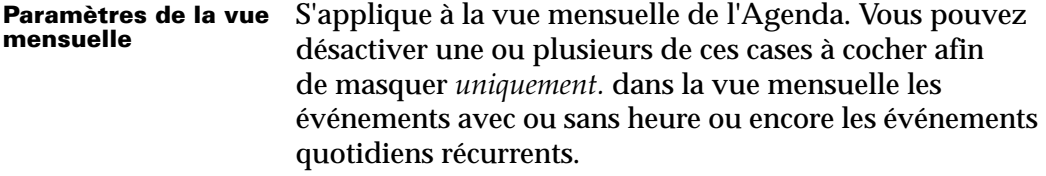

#### Préférences

Ouvre la boîte de dialogue Préférences dans laquelle vous pouvez personnaliser l'affichage par défaut des heures de l'Agenda et les réglages de l'alarme.

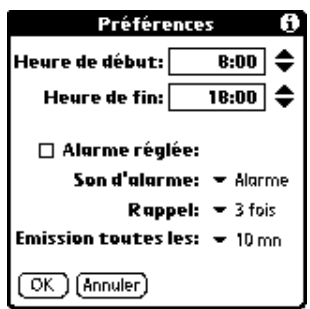

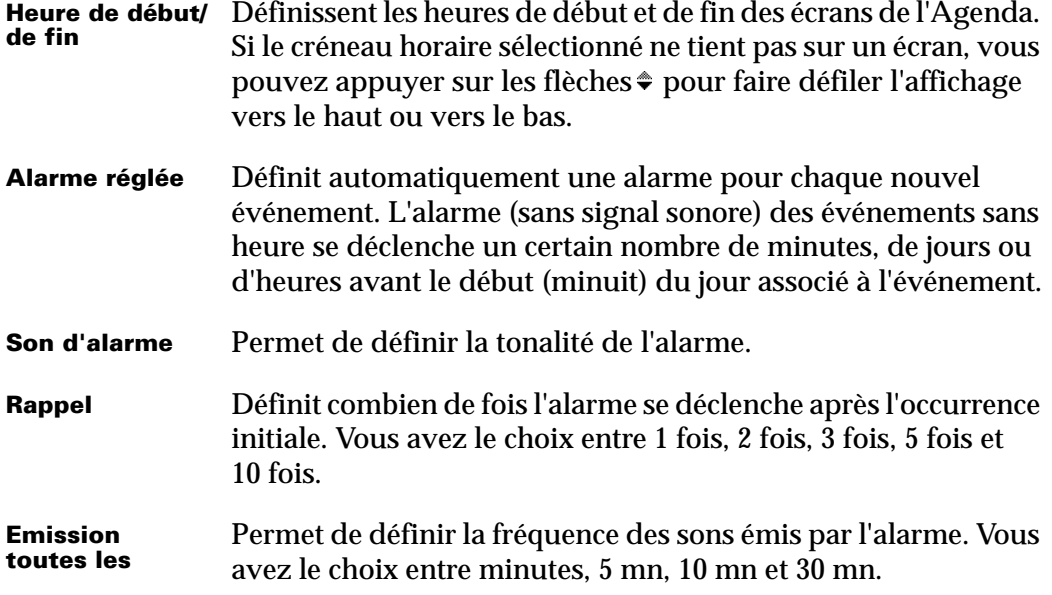

#### A propos de Agenda

Affiche les informations relatives à la version de l'application Agenda.

# Utilisation de l'application Dépenses

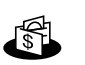

- L'application Dépenses vous permet de gérer vos dépenses et de transférer ces informations dans une feuille de calcul sur votre ordinateur de bureau. Grâce à l'application Dépenses, vous pouvez :
- Enregistrer des dates, des types de dépenses, des montants dépensés, des méthodes de paiement et autres informations relatives à vos dépenses.
- Affecter une catégorie à chaque entrée, pour pouvoir classer et consulter vos dépenses selon une organisation logique.
- Gérer des fournisseurs (entreprises) et des personnes associées à chaque dépense particulière.
- Consigner des distances pour une date ou une catégorie de dépense particulière.
- Trier vos dépenses par date ou par type de dépense.
- Envoyer ou exporter vos dépenses vers des applications d'ordinateur de bureau classiques, comme Microsoft Excel ou Microsoft Word, en utilisant la technologie du logiciel Palm™ Desktop et HotSync® sur un ordinateur de bureau sous Windows.

Pour ouvrir l'application Dépenses :

- **1.** Appuyez sur l'icône Accueil  $\odot$ .
- 2. Appuyez sur l'icône Dépenses  $\Phi$ .

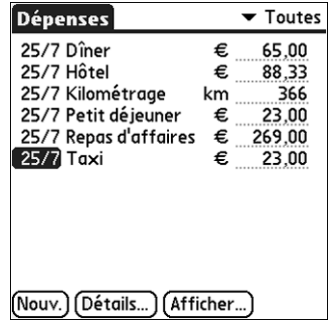

## Ajout de dépenses

Les enregistrements de l'application Dépenses sont des *dépenses*. Vous pouvez classer vos dépenses par catégorie ou ajouter d'autres informations à associer à la dépense.

#### Pour ajouter une dépense :

**1.** Appuyez sur Nouv.

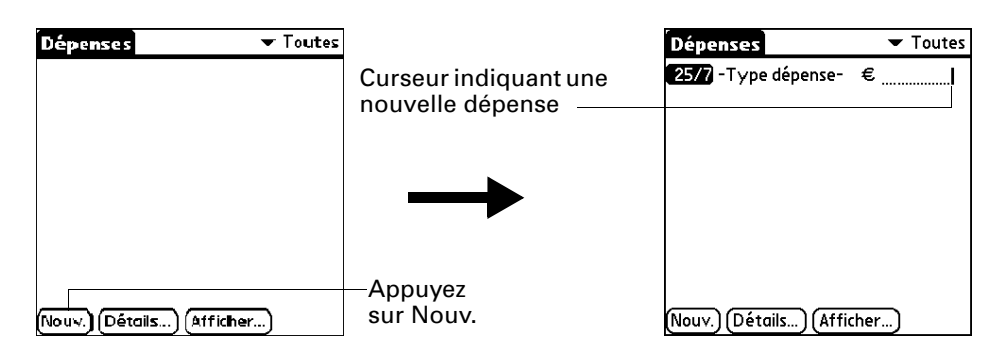

**CONSEIL** Vous pouvez également créer une dépense en l'écrivant dans la partie numérique de l'espace d'écriture Graffiti lorsque l'écran listant les dépenses est affiché. Le premier nombre que vous écrivez correspond au premier chiffre de votre nouvelle dépense.

- **2.** Saisissez le montant de la dépense.
- **3.** Appuyez sur la liste de sélection Dépenses et sélectionnez un type de dépense.

Lorsque vous sélectionnez un type de dépenses, l'ordinateur de poche enregistre votre entrée. Si vous ne sélectionnez pas de type de dépense, l'entrée n'est pas enregistrée.

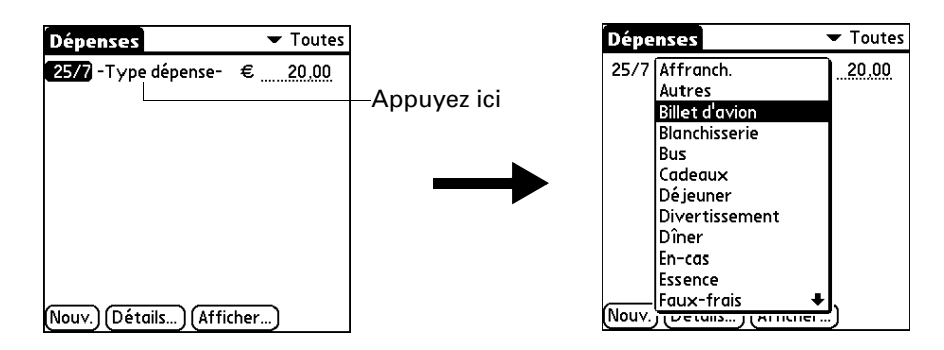

**CONSEIL** Vous pouvez aussi créer rapidement une dépense en vous assurant qu'aucun élément n'est sélectionné dans la liste. Ecrivez ensuite la ou les premières lettres du type de dépense, puis le montant de la dépense. Cette technique repose sur la fonctionnalité de saisie semi-automatique. Pour plus de détails, reportez-vous à la section [« Menu Options »,](#page-135-0) plus loin dans ce chapitre.

### Changement de la date d'une dépense

Initialement, les dépenses portent la date à laquelle vous les avez saisies. Vous pouvez modifier la date associée à une dépense.

Pour modifier la date d'une dépense :

- **1.** Appuyez sur la dépense à modifier.
- **2.** Appuyez sur la date de la dépense sélectionnée.

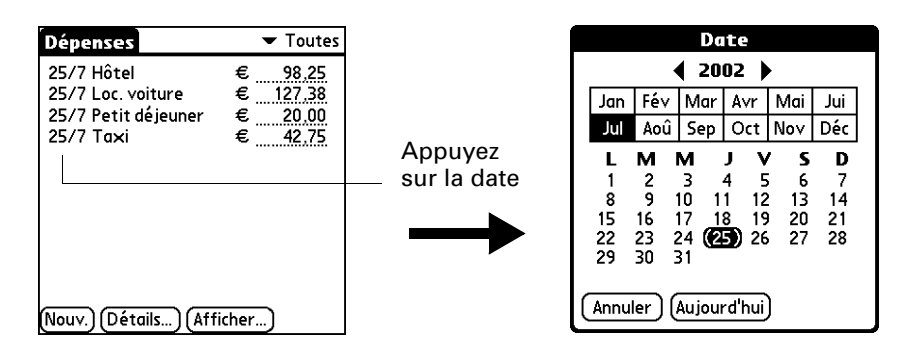

**3.** Appuyez sur la nouvelle date.

#### Saisie des détails des reçus

L'application Dépenses vous permet d'associer de nombreuses options à une dépense. Ces options apparaissent dans la boîte de dialogue Détails de reçu.

Pour ouvrir la boîte de dialogue Détails de reçu :

- **1.** Appuyez sur la dépense pour laquelle vous souhaitez ajouter des détails.
- **2.** Appuyez sur Détails.

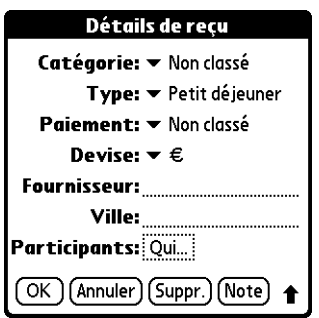

- **3.** Sélectionnez l'une des options ci-après :
	- **Catégorie** Ouvre une liste de sélection des catégories définies par le système et par l'utilisateur. Pour plus d'informations, [reportez-vous](#page-73-0)  à [« Classification des enregistrements » dans le Chapitre 4.](#page-73-0)
	- **Type** Ouvre une liste de sélection de types de dépenses.

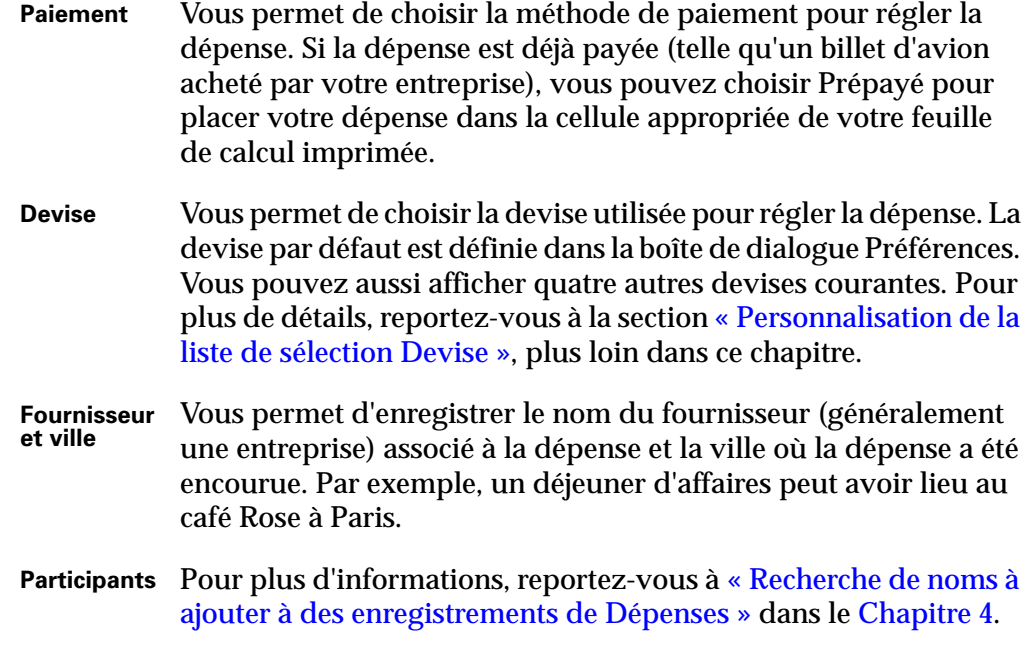

**4.** Appuyez sur OK.

## <span id="page-131-0"></span>Personnalisation de la liste de sélection Devise

Vous pouvez sélectionner les devises et les symboles qui apparaissent dans la liste de sélection Devise.

Pour personnaliser la liste de sélection Devise :

**1.** Appuyez sur la liste de sélection Devise dans la boîte de dialogue Détails de reçu, puis sélectionnez Modif. devises.

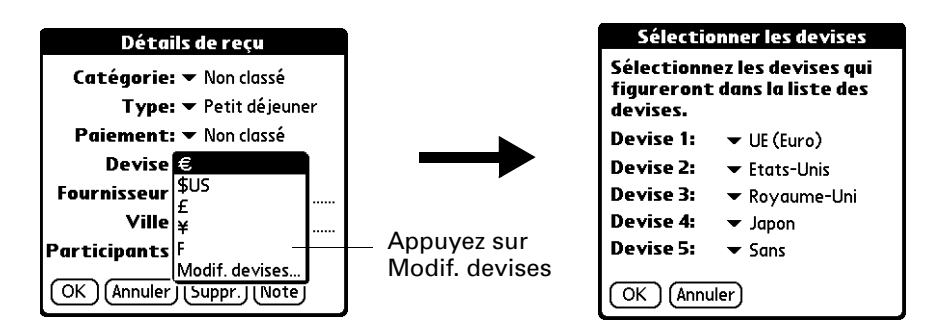

- **2.** Appuyez sur chaque liste de sélection Devise et sélectionnez le pays dont vous souhaitez afficher la devise sur cette ligne.
- **3.** Appuyez sur OK pour fermer la boîte de dialogue Sélectionner les devises.
- **4.** Appuyez sur OK.

#### Changement de la devise par défaut

Vous pouvez sélectionner la devise par défaut qui s'affiche lorsque vous saisissez les dépenses. Ce paramètre peut être remplacé lors de la saisie des différentes dépenses.

Pour modifier votre devise par défaut :

- **1.** Ouvrez Dépenses.
- **2.** Appuyez sur l'icône Menu  $\bullet$ .
- **3.** Sélectionnez Options puis Préférences.
- **4.** Appuyez sur la liste de sélection Devise par défaut.
- **5.** Appuyez sur le symbole de la devise que vous souhaitez afficher dans Dépenses.

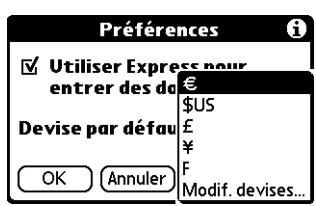

**6.** Appuyez sur OK.

#### Définition d'un symbole de devise personnalisé

Si la devise que vous souhaitez utiliser ne se trouve pas dans la liste des pays proposés, vous pouvez créer un pays et le symbole associé.

Pour définir un symbole de devise personnalisé :

- 1. Appuyez sur l'icône Menu <sup>1</sup>.
- **2.** Sélectionnez Options puis Devises personnalisées.
- **3.** Appuyez sur l'une des quatre zones Pays.

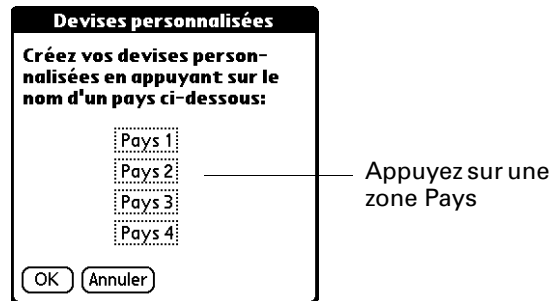

**4.** Saisissez le nom du pays et le symbole que vous souhaitez afficher dans Dépenses.

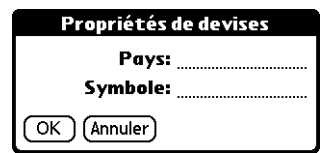

- **5.** Appuyez sur OK pour fermer la boîte de dialogue Propriétés de devises.
- **6.** Appuyez sur OK.

**REMARQUE** Si vous souhaitez utiliser votre symbole de devise personnalisé par défaut pour toutes les dépenses, sélectionnez le symbole dans la boîte de dialogue Préférences. Si vous souhaitez utiliser votre symbole de devise personnalisé pour une dépense particulière, sélectionnez le symbole dans la boîte de dialogue Détails de reçu associée à cette dépense.

## Réglage des options d'affichage

Les options d'affichage définissent l'ordre de tri et d'autres paramètres associés à vos dépenses.

Pour ouvrir la boîte de dialogue Options d'affichage :

- **1.** Dans la liste des dépenses, appuyez sur Afficher.
- **2.** Sélectionnez l'une des options.

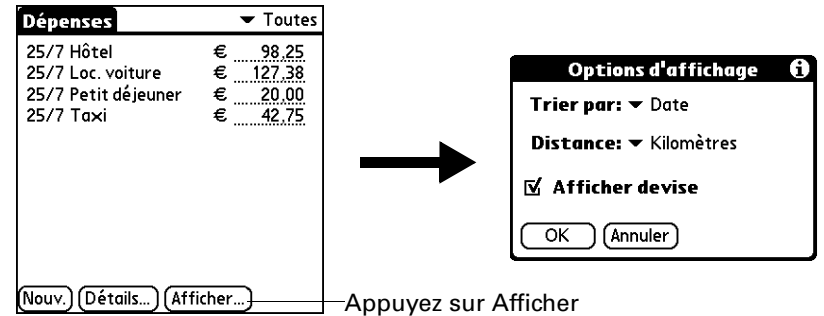

**Trier par** Vous permet de trier vos dépenses par date ou par type.

**Distance** Vous permet d'afficher les entrées de kilométrage en miles ou en kilomètres.

**Afficher devise** Affiche ou masque le symbole de la devise dans la liste des dépenses.

**3.** Appuyez sur OK.

## Utilisation des données de l'application Dépenses sur votre ordinateur de bureau

Après avoir saisi vos dépenses dans l'application Dépenses sur votre ordinateur de poche et exécuté une opération HotSync, le logiciel Palm Desktop vous permet d'effectuer l'une des actions suivantes sur votre ordinateur de bureau. Pour plus d'informations, reportez-vous à l'aide en ligne du logiciel Palm Desktop. Cette fonction n'est pas disponible sur Macintosh.

- Ajouter, modifier et supprimer vos dépenses.
- Organiser vos dépenses par catégorie, montant, date, type ou notes.
- Afficher vos dépenses dans différents formats : Liste, Petites icônes ou Grandes icônes.
- Enregistrer différentes dépenses dans plusieurs devises et afficher le total dans une devise sélectionnée.
- Imprimer vos rapports de dépenses.
- Transférer vos dépenses vers d'autres applications, Microsoft Excel par exemple, en utilisant la commande Envoyer ou la commande Exporter, et importer vos données dans des formats de fichiers courants.

#### Affichage de l'Euro sur votre ordinateur de bureau

Lorsque vous effectuez une opération HotSync, le symbole de l'Euro est transféré vers le logiciel Palm Desktop comme tout autre élément de votre ordinateur de poche. Le symbole de l'Euro n'apparaît toutefois dans logiciel Palm Desktop que si vous disposez de polices de caractères le prenant en charge.

Ces polices font partie du système d'exploitation de votre ordinateur de bureau. Elles ne sont pas incluses dans Palm Desktop et ne sont pas produites par Palm, Inc. Pour plus d'informations, reportez-vous à la documentation accompagnant le système d'exploitation de votre ordinateur de bureau.

#### Impression de l'Euro

Même si votre système d'exploitation prend en charge l'Euro, des problèmes peuvent toutefois survenir lors de l'impression de documents contenant ce symbole. Lorsqu'une police est présente à la fois au niveau de l'imprimante et de l'ordinateur de bureau, la police de l'imprimante est utilisée par défaut pour augmenter la vitesse d'impression. Si la police de l'imprimante ne comprend pas le symbole de l'Euro, un carré sera imprimé à la place.

Vous pouvez contourner ce problème soit en transférant les dépenses vers une autre application et en insérant une image bitmap de l'Euro dans le document aux emplacements appropriés, soit en évitant d'utiliser les polices intégrées à l'imprimante (si possible).

# Utilisation des menus de l'application Dépenses

Les menus de l'application Dépenses sont présentés ici pour référence. Vous trouverez également dans cette section certaines fonctions de cette application qui ne sont pas décrites ailleurs dans le manuel.

Pour obtenir des informations relatives à la sélection des commandes de menu, reportez-vous à [« Utilisation des menus » dans le Chapitre 4.](#page-65-0)

#### Menu Enreg.

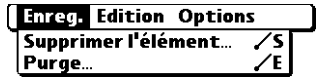

### <span id="page-135-0"></span>Menu Options

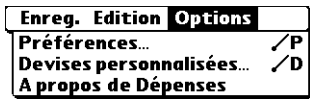

**Préférences** Ouvre la boîte de dialogue Préférences dans laquelle vous pouvez sélectionner les options de saisie semi-automatique et de devise par défaut.

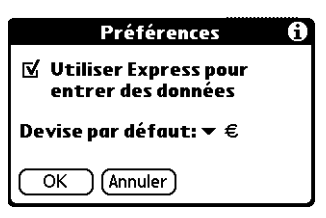

**Utiliser Express pour entrer des données.** Vous permet de sélectionner un type de dépense en écrivant sa première lettre dans la zone d'écriture Graffiti. Par exemple, si vous écrivez la lettre *T*, le type de dépense « Taxi » est sélectionné. Si vous écrivez *T* puis *E*, « Téléphone » sera sélectionné car il s'agit du premier type de dépense commençant par les lettres *TE*.

**A propos de** 

**Dépenses** Affiche les informations relatives à la version de l'application Dépenses.

#### **CHAPITRE 10**

# Utilisation du Bloc-notes

- L'application Bloc-notes permet de rédiger des notes indépendantes des Æ enregistrements des applications Agenda, Adresses ou Tâches. Le nombre de mémos pouvant être stockés dépend uniquement de l'espace mémoire disponible sur l'ordinateur de poche. Grâce au Bloc-notes, vous pouvez :
- Utiliser les caractères Graffiti® pour stocker des mémos, des listes ou tout autre message de type texte dans l'ordinateur de poche.
- Envoyer des mémos à des applications classiques telles que Microsoft Word lorsque vous effectuez des synchronisations à l'aide du logiciel Palm™ Desktop et de la technologie HotSync®.
- Affecter des catégories aux mémos pour les organiser de manière logique et les consulter plus facilement.
- Saisir des numéros de téléphone ou tout autre type d'information que vous pouvez ensuite copier et coller dans d'autres applications.

Pour ouvrir l'application Bloc-notes :

- **1.** Appuyez sur l'icône Accueil  $\mathcal{O}$ .
- **2.** Appuyez sur l'icône Bloc-notes .

## Création de mémos

Les enregistrements de l'application Bloc-notes sont des *mémos*. Vous pouvez affecter des catégories aux mémos et les marquer comme étant personnels comme décrit dans le [Chapitre 4.](#page-58-0) Cette section décrit comment créer un mémo.

#### Pour créer un mémo :

- **1.** Ouvrez le Bloc-notes.
- **2.** Appuyez sur Nouv.

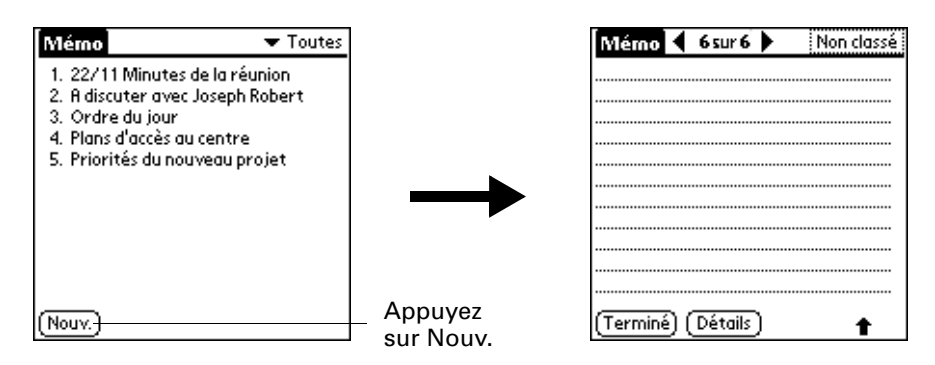

**CONSEIL** Dans l'écran Liste des mémos, vous pouvez aussi commencer à écrire dans la zone d'écriture Graffiti pour créer un nouveau mémo. La première lettre du mémo est automatiquement mise en majuscule.

- **3.** Saisissez le texte à afficher dans le mémo. Utilisez le tracé de retour chariot pour passer à la ligne suivante.
- **4.** Appuyez sur Terminé.

## Consultation des mémos

La première ligne d'un mémo apparaît dans la liste des mémos. Vous pouvez ainsi les rechercher et les consulter facilement.

Pour consulter un mémo :

**1.** Dans la liste des mémos, sélectionnez le texte du mémo.

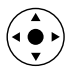

**CONSEIL** Vous pouvez également sélectionner et consulter des mémos, ainsi que passer d'un mémo à un autre à l'aide du Navigateur. Pour plus d'informations, reportez-vous à [« Utilisation du Navigateur » dans le](#page-33-0)  [Chapitre 2.](#page-33-0)

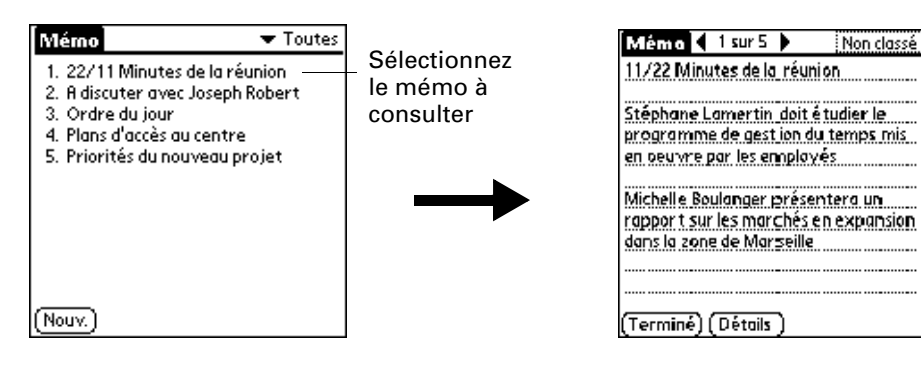

- **2.** Consultez ou modifiez le texte du mémo.
- **3.** Appuyez sur Terminé.

## Utilisation des menus du Bloc-notes

Les menus de l'application Bloc-notes sont présentés ici pour référence. Vous trouverez également dans cette section les fonctions de cette application qui ne sont pas décrites ailleurs dans le manuel.

Pour obtenir des informations relatives au choix des commandes de menu, reportez-vous à [« Utilisation des menus » dans le Chapitre 4.](#page-65-0)

Les menus Enreg. et Options diffèrent selon que vous vous trouvez dans l'écran Liste des mémos ou dans un mémo.

#### Menus Enreg.

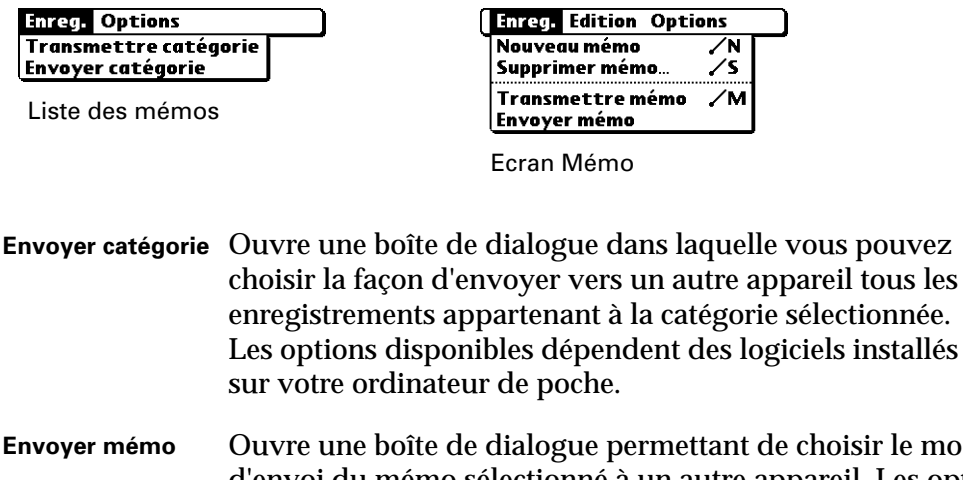

**Envoyer is un permette du** d'envoi du mémo sélectionné à un autre appareil. Les options disponibles dépendent des logiciels installés sur votre ordinateur de poche.

#### Menus Options

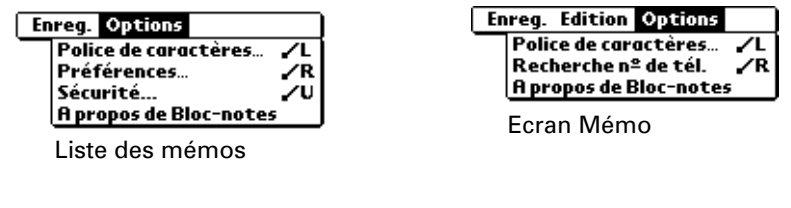

- **Préférences** Active la boîte de dialogue Préférences des mémos permettant de définir l'ordre de tri de vos mémos.
- **A propos de Bloc-notes** Affiche les informations relatives à la version de l'application Bloc-notes.

#### **CHAPITRE 11**

# Utilisation de l'application Notes

- $\widehat{\mathbb{Q}}$  L'application Notes permet de rédiger des notes en écrivant à la main. Vous pouvez l'utiliser exactement comme si vous disposiez d'une feuille et d'un crayon. Grâce à Notes, vous pouvez :
- Prendre des notes, faire un croquis ou écrire un message directement sur l'écran de votre ordinateur de poche. Vous pourrez ensuite utiliser ces informations dans d'autres applications.
- Définir une alarme pour utiliser vos notes comme des messages de rappel.
- Affecter des catégories aux notes pour les organiser de manière logique et les consulter plus facilement.
- Echanger des notes avec d'autres ordinateurs de poche sur lesquels l'application Notes 2.0 est installée et utilisant les messages SMS ou la technologie Bluetooth.
- Utilisez le logiciel Palm™ Desktop et la technologie HotSync® pour copier et coller des notes dans des applications d'usage courant telles que Microsoft Word ou pour joindre des notes à des messages électroniques.

Pour ouvrir l'application Notes :

■ Appuyez sur le bouton de l'application Notes situé sur le panneau frontal de l'ordinateur de poche. L'application s'ouvre et la liste de tous vos enregistrements s'affiche.

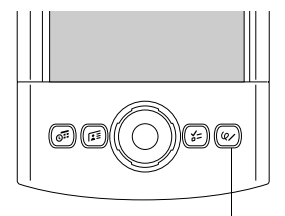

Bouton Notes

**CONSEIL** Pour faire défiler les différentes catégories contenant des enregistrements, appuyez plusieurs fois de suite sur le bouton de l'application Notes.

# Création d'une note

Les enregistrements de l'application Notes sont des *notes*. Vous pouvez affecter des catégories aux notes et les marquer comme étant personnelles comme décrit dans le [Chapitre 4.](#page-58-0) Cette section décrit comment créer une note.

Pour créer une note :

**1.** Appuyez sur Nouv.

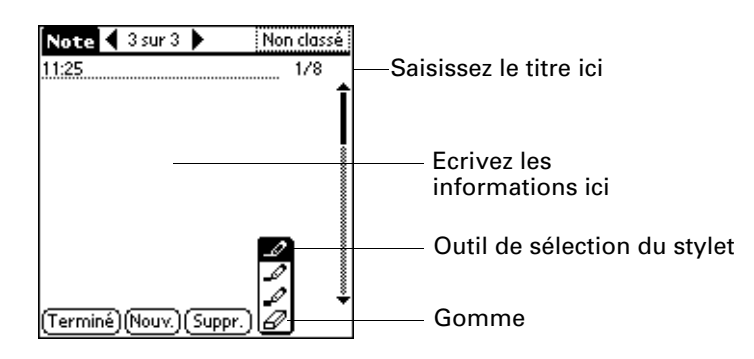

**2.** Ecrivez directement les informations sur l'écran de votre ordinateur de poche.

Appuyez sur l'outil de sélection du stylet pour choisir une autre largeur de stylet ou sélectionnez la gomme pour effacer les traits involontaires.

- **3.** (Facultatif) Sélectionnez l'heure, en haut de l'écran et saisissez un titre à l'aide de l'écriture Graffiti®.
- **4.** Appuyez sur Terminé.

Pour effacer l'écran :

- **1.** Appuyez sur l'icône Menu  $\bullet$ .
- **2.** Sélectionnez Edition, puis Effacer la note.

## Consultation des notes

Le titre de la note ainsi que sa date de création s'affichent dans la liste des notes. Si vous n'avez pas affecté de titre à votre note, l'heure de création de la note fait office de titre. Vous pouvez ainsi les rechercher et les consulter facilement.

Pour consulter une note :

**1.** Sélectionnez le titre de la note dans la liste des notes.

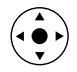

**CONSEIL** Vous pouvez également sélectionner et consulter des notes et passer d'une note à une autre à l'aide du Navigateur. Pour plus d'informations, reportez-vous à [« Utilisation du Navigateur » dans le Chapitre 2.](#page-33-0)

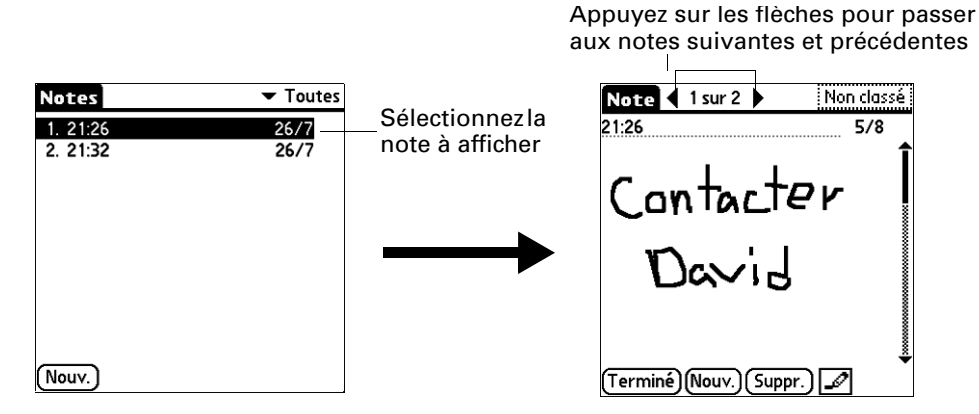

- **2.** Consulter ou modifier le contenu de la note.
- **3.** Appuyez sur Terminé.

## Modification des paramètres de couleurs de l'application Notes

Par défaut, vos notes s'affichent sur un fond « papier » blanc et l'encre du stylet est bleue. Vous pouvez modifier la couleur du papier ainsi que celle de l'encre du stylet. Vos choix de couleurs s'appliquent à toutes vos notes. Vous ne pouvez pas modifier les paramètres de couleurs pour des notes en particulier.

Pour définir les couleurs :

- **1.** Dans la liste des notes, appuyez sur l'icône Menu  $\bullet$ .
- **2.** Sélectionnez Options puis Préférences.
- **3.** Appuyez sur Couleur.

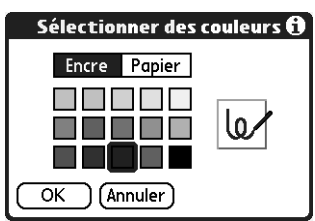

- **4.** Appuyez sur Encre, puis sur la couleur d'encre que vous souhaitez utiliser.
- **5.** Appuyez sur Papier, puis sur la couleur de papier que vous souhaitez utiliser.
- **6.** Appuyez sur OK.

## Définition d'une alarme pour une note

Vous pouvez définir une alarme pour vous rappeler à une heure et une date spécifiques d'effectuer le suivi d'une note.

Pour définir une alarme pour une note :

- **1.** Appuyez sur la note à laquelle vous souhaitez affecter une alarme.
- **2.** Appuyez sur l'icône Menu  $\bullet$ .
- **3.** Sélectionnez Options, puis Alarme.
- **4.** Appuyez sur la case Date.

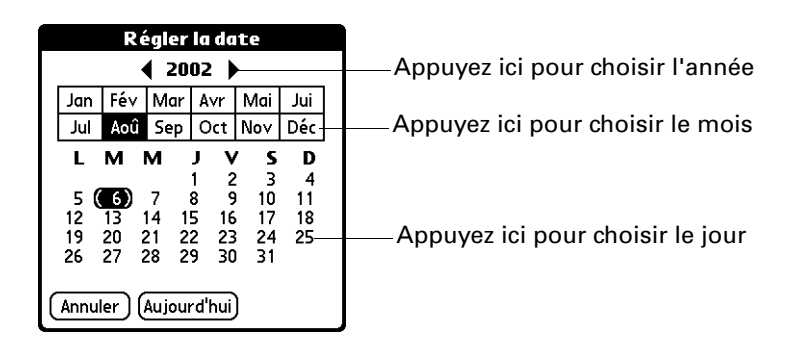

**5.** Appuyez sur l'année, le mois et la date auxquels vous voulez que l'alarme se déclenche.

Lorsque vous avez appuyé sur la date, la boîte de dialogue Régler l'alarme réapparaît.

- **6.** Appuyez sur la case Heure.
- **7.** Appuyez dans les colonnes des heures et des minutes pour sélectionner l'heure à laquelle l'alarme doit se déclencher.

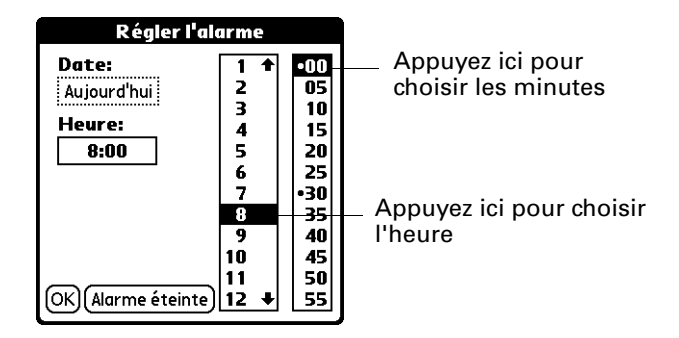

- **8.** Appuyez sur OK.
- **9.** Lorsque l'alarme se déclenche et que le message de rappel s'affiche, procédez de l'une des façons suivantes :
	- Appuyez sur OK pour faire disparaître définitivement le rappel et revenir à l'écran précédent.
- Appuyez sur Répéter pour faire disparaître temporairement le rappel et revenir à l'écran précédent. Le message de rappel réapparaîtra cinq minutes plus tard. Par ailleurs, un indicateur d'attention clignote dans le coin supérieur gauche de l'écran pour que vous n'oubliez pas l'alarme en cours. Lorsque le message de rappel réapparaît, l'heure actuelle est affichée dans la barre de rappels et le titre de la note est affiché à l'écran.
- Si votre note ne porte pas de titre, l'heure à laquelle elle a été créée s'affiche à l'écran.
- Appuyez sur Aller à pour ouvrir l'application Notes. L'application apparaît et affiche la note associée à l'alarme.

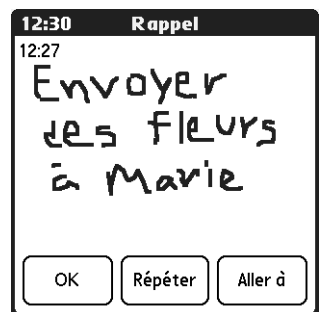

## Utilisation des menus de l'application Notes

Les menus de l'application Notes sont présentés ici pour référence. Vous trouverez également dans cette section les fonctions de cette application qui ne sont pas décrites ailleurs dans le manuel.

Le menu Enreg. est le même que vous visualisiez la liste des notes ou une note individuelle. Le menu Options est différent lorsque vous visualisiez la liste des notes ou une note individuelle.

### Menu Enreg.

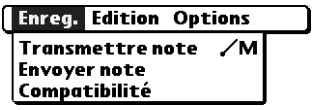

- **Envoyer catégorie** Ouvre une boîte de dialogue dans laquelle vous pouvez choisir la façon d'envoyer vers un autre appareil tous les enregistrements appartenant à la catégorie sélectionnée. Les options disponibles dépendent des logiciels installés sur votre ordinateur de poche. **Envoyer note** Ouvre une boîte de dialogue dans laquelle vous pouvez choisir
	- la façon d'envoyer la note sélectionnée vers un autre appareil. Les options disponibles dépendent des logiciels installés sur votre ordinateur de poche.

**Compatibilité** Affiche la boîte de dialogue Compatibilité, dans laquelle vous pouvez choisir de transmettre des notes vers une version précédente de l'application Notes.

## Menus Options

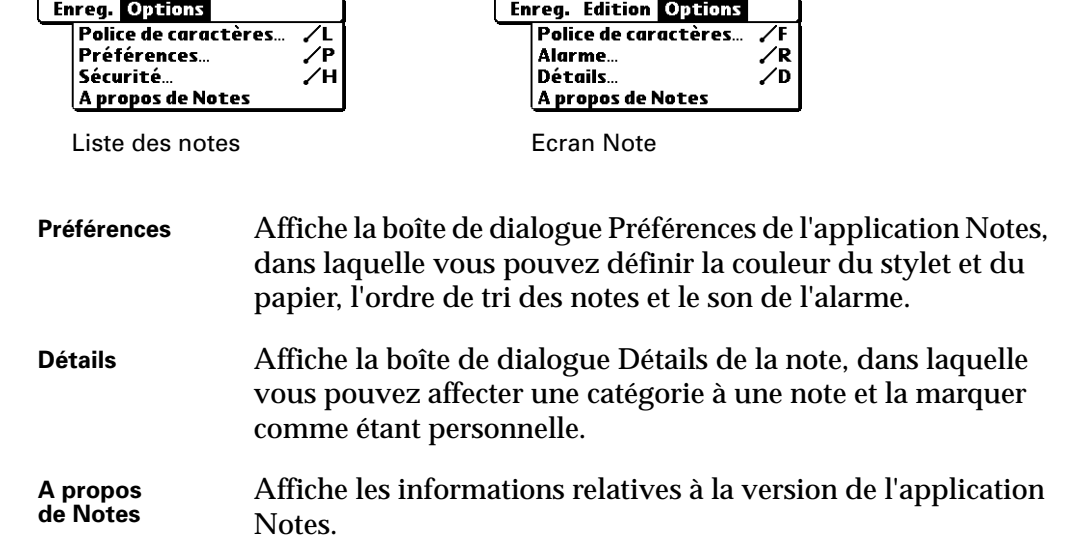

### **CHAPITRE 12**

# Utilisation de Phone Link

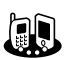

- Phone Link vous permet de configurer une connexion entre votre ordinateur de poche et un téléphone portable compatible. Vous pouvez établir une connexion avec un téléphone portable compatible de l'une des manières suivantes :
- **Technologie Bluetooth** : il s'agit d'une liaison sans fil vous permettant d'établir une connexion à un téléphone portable compatible Bluetooth, situé à une distance maximale de 10 mètres de votre ordinateur de poche. Pour plus d'informations sur la technologie Bluetooth, [reportez-vous à](#page-232-0) « Option [Bluetooth de l'écran Préférences » dans le Chapitre 17.](#page-232-0)
- **Communications par infrarouge :** il s'agit d'une liaison sans fil vous permettant d'établir une connexion à un téléphone portable équipé d'un port infrarouge, situé à une distance maximale d'un mètre de votre ordinateur de poche. Les ports infrarouges des deux appareils doivent être alignés et aucun obstacle ne doit se trouver entre eux. Pour plus d'informations sur les fonctions de transmission par infrarouge de votre ordinateur de poche, [reportez-vous](#page-46-0)  à [« Transmission de données par infrarouge » dans le Chapitre 3.](#page-46-0)
- **Connexion par câble série** : il s'agit d'une liaison par câble physique qui relie votre ordinateur de poche à un téléphone portable.

Les câbles série et les téléphones mobiles dotés de port infrarouge ou de la technologie Bluetooth sont vendus séparément.

## Que pouvez-vous faire avec une connexion téléphonique ?

Lorsque votre ordinateur de poche est lié à un téléphone portable et que votre opérateur de téléphonie mobile prend en charge les services nécessaires, vous pouvez effectuer les opérations suivantes :

■ **Accéder à Internet** : utilisez un service de données sans fil à haute vitesse (tel qu'un système GPRS) ou des services de données et un compte de connexion à distance auprès d'un fournisseur d'accès à Internet pour accéder à Internet. Pour pouvoir naviguer sur Internet, vous devez installer l'application de navigateur Web à partir du CD-ROM Software Essentials. Pour plus d'informations sur l'utilisation de cette application, reportez-vous au *Manuel d'utilisation du navigateur Web Pro Palm*.

- **Consulter vos messages électroniques et en envoyer :** utilisez un service de données sans fil à haute vitesse ou des services de données et une connexion d'accès à distance pour accéder à votre compte de messagerie POP3 ou IMAP. Pour pouvoir utiliser les fonctions de messagerie, vous devez installer l'application de messagerie à partir du CD-ROM Software Essentials. Pour plus d'informations sur l'utilisation de cette application, reportez-vous au *Manuel d'utilisation du logiciel de messagerie personnelle Palm™ VersaMail*™.
- Echanger des messages SMS : utilisez un service d'opérateur de téléphonie mobile GSM pour envoyer et recevoir des messages de texte courts. Pour pouvoir utiliser cette fonction, vous devez installer l'application de messages SMS à partir du CD-ROM Software Essentials. Pour plus d'informations sur l'utilisation de cette application, reportez-vous au *Manuel d'utilisation de l'application SMS*.
- **Composer des numéros de téléphone à partir de l'application Adresses :** utilisez les fonctions Connexion rapide et Numérotation auto. avec un téléphone portable GSM pour composer des numéros directement à partir de l'application Adresses. Pour plus d'informations, reportez-vous à [« Etablissement de](#page-98-0)  [connexions à partir de l'application Adresses » dans le Chapitre 5.](#page-98-0)
- **Utiliser un pavé de numérotation sur l'ordinateur de poche pour composer des numéros sur votre téléphone :** envoyez au téléphone portable GSM des numéros à partir de l'ordinateur de poche. Pour pouvoir utiliser cette fonction, vous devez installer l'application Numéroteur à partir du CD-ROM Software Essentials. Pour plus d'informations sur l'utilisation de cette application, reportez-vous au *Manuel d'utilisation du Numéroteur*.
- **Effectuer des opérations HotSync® sans fil :** utilisez votre téléphone portable comme un modem et synchronisez les données avec votre ordinateur de bureau à partir de n'importe quel endroit dans la zone de service du téléphone portable. Pour pouvoir utiliser cette fonction, votre service de téléphone portable doit comprendre des services de données. Pour plus d'informations, [reportez-vous](#page-199-0)  à [« Opérations HotSync par modem » dans le Chapitre 16](#page-199-0).

Votre ordinateur de poche ne comprend aucun des éléments suivants : téléphone portable GSM, service réseau GSM, service de données, service de données sans fil à haute vitesse et compte de fournisseur d'accès à Internet avec une connexion d'accès à distance.

## Configuration d'une connexion téléphonique

Pour configurer une connexion téléphonique, vous devez configurer les informations de connexion sur l'ordinateur de poche. Si vous voulez vous connecter à Internet et envoyer ainsi que recevoir des messages électroniques, vous devez également configurer les paramètres de services réseau. Les applications Phone Link et Phone Link Updater vous aident à effectuer ce processus. Pour plus d'informations sur la saisie ou la modification manuelle de ces paramètres, reportez-vous à [« Configuration de la catégorie](#page-231-0)  [Communication de l'écran Préférences »](#page-231-0) et [« Catégorie Réseau de l'écran](#page-247-0)  [Préférences »](#page-247-0) dans le [Chapitre 17](#page-214-0).

Les instructions figurant dans cette section partent du principe que vous avez déjà installé le logiciel pour ordinateur de bureau fourni avec l'ordinateur de poche et que vous avez effectué au moins une opération HotSync.

Pour configurer une connexion téléphonique sur l'ordinateur de poche :

- **1.** Si vous établissez une connexion Bluetooth avec un téléphone, vous devez activer en premier lieu les communications Bluetooth et activer le paramètre Détectable sur l'ordinateur de poche. Pour plus d'informations, [reportez-vous](#page-232-0)  à [« Option Bluetooth de l'écran Préférences » dans le Chapitre 17.](#page-232-0)
- **2.** Appuyez sur l'icône Accueil  $\mathbf{\mathcal{D}}$ .
- **3.** Sélectionnez l'icône Phone Link  $\omega$ .
- **4.** Appuyez sur la zone Connexion au téléphone.

L'écran Paramétrage de la connexion s'affiche.

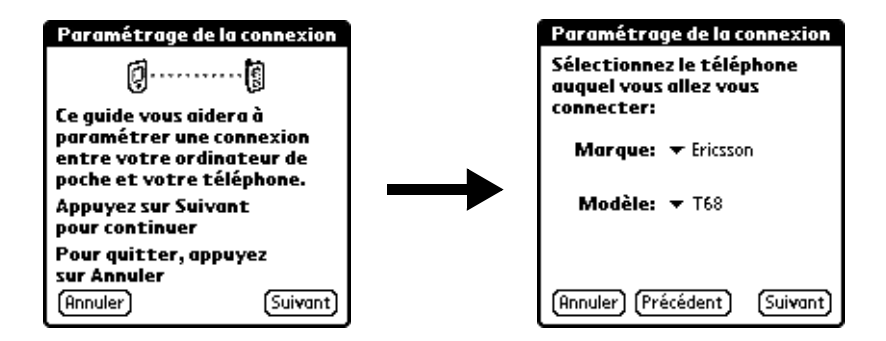

- **5.** Cliquez sur Suivant, puis appuyez sur la liste de sélection Marque et sélectionnez le fabricant du téléphone.
- **6.** Appuyez sur la liste de sélection Modèle et sélectionnez le modèle du téléphone.

S'il ne figure pas dans la liste, cela signifie que vous devez télécharger et installer un pilote pour votre téléphone (reportez-vous à [« Mise à jour des](#page-154-0)  [fichiers de téléphonie sur votre ordinateur de poche »](#page-154-0) plus loin dans ce chapitre) ou que ce dernier n'est pour l'heure pas pris en charge.

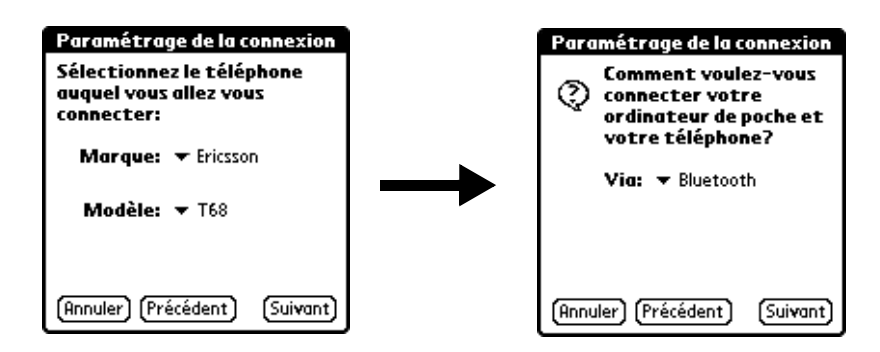

**7.** Appuyez sur Suivant.

**8.** Appuyez sur la liste de sélection Via et sélectionnez la méthode à utiliser pour la connexion : Bluetooth, Infrarouge ou Câble.

Les options figurant dans cette liste varient selon le modèle de téléphone.

- **9.** Appuyez sur Suivant.
- **10.** Si vous avez sélectionné Infrarouge ou Câble à l'étape 8, passez à la section [« Configuration des paramètres de services réseau pour le téléphone »](#page-151-0) plus loin dans ce chapitre. Si vous avez sélectionné Bluetooth à l'étape 8, effectuez les étapes de la procédure qui suit.

<span id="page-149-0"></span>Pour configurer les paramètres Bluetooth pour la connexion téléphonique :

- **1.** Utilisez le mode de votre téléphone permettant d'accepter les connexions Bluetooth à partir d'un autre appareil. Pour plus d'informations, reportez-vous à la documentation fournie avec votre téléphone.
- **2.** Attendez que l'ordinateur de poche découvre votre téléphone.

Lorsqu'il découvre un téléphone Bluetooth, il affiche un écran similaire à celui ci-dessous.

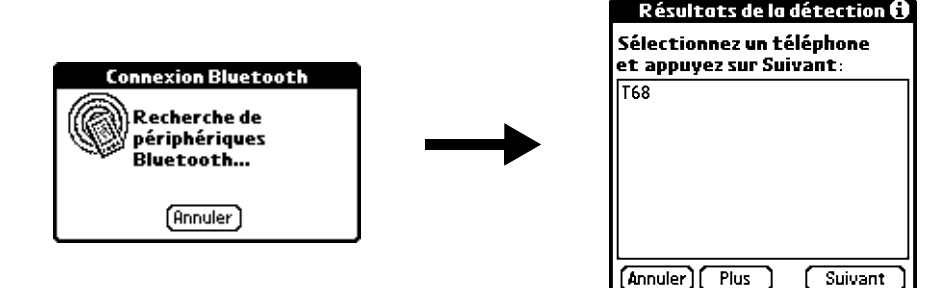

**3.** Sélectionnez votre téléphone dans la liste.

S'il n'y figure pas, appuyez sur Suivant, puis sélectionnez le nom de votre téléphone lorsqu'il apparaît dans la liste.

**4.** Appuyez sur Suivant.

L'ordinateur de poche établit la connexion au téléphone.

- **5.** Lorsqu'il vous est demandé de créer une connexion sécurisée, appuyez sur Suivant.
- **6.** Saisissez une clé de mot de passe pour cette connexion sur votre téléphone, puis appuyez sur OK.

Une clé de mot de passe est un identificateur unique qui permet un échange de données sécurisé entre deux appareils dotés de fonctions Bluetooth ayant établi une connexion. La clé de mot de passe est enregistrée sur les deux appareils. Si Phone Link n'est pas en mesure de valider la même clé de mot de passe sur l'ordinateur de poche et le téléphone, un message d'erreur s'affiche et vous avez la possibilité de réessayer de vous connecter. Si vous avez besoin d'informations supplémentaires sur la connexion de votre téléphone, reportez-vous au *Phone Pairing Handbook for Palm™ Tungsten™ T ordinateur de poche* sur le site [www.palm.com/support/globalsupport](http://www.palm.com/support/globalsupport).

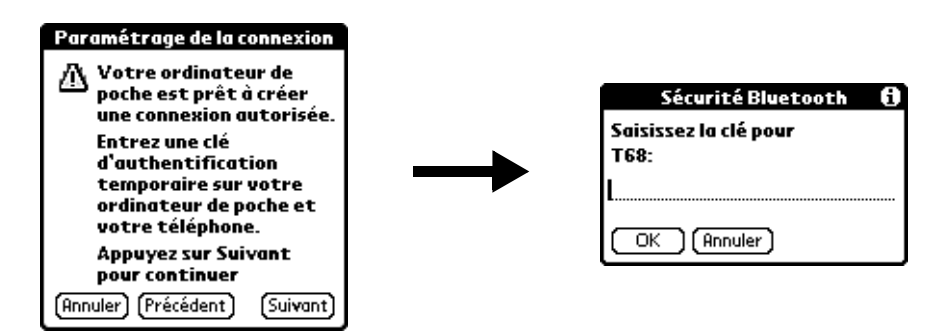

- **7.** Lorsqu'il vous est demandé de créer une connexion sécurisée, appuyez sur Suivant.
- **8.** Saisissez une clé de mot de passe pour cette connexion sur votre ordinateur de poche, puis appuyez sur OK.
- **9.** Lorsque la boîte de dialogue de confirmation s'affiche, appuyez sur Oui.

**IMPORTANT** Si vous appuyez sur Non, la liaison entre le téléphone et l'ordinateur de poche ne fonctionnera pas.

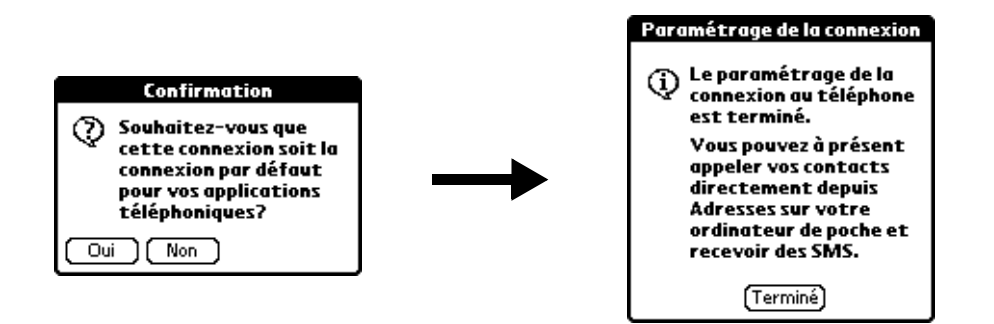

**10.** Appuyez sur Terminé.

La boîte de dialogue Service réseau s'affiche.

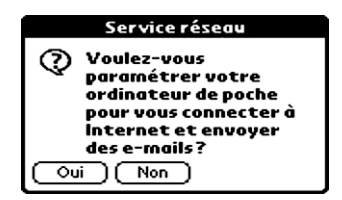

**11.** Appuyez sur Oui, puis suivez les instructions de la section suivante pour configurer les services réseau pour le téléphone.

### <span id="page-151-0"></span>Configuration des paramètres de services réseau pour le téléphone

Si vous voulez utiliser l'ordinateur de poche pour vous connecter à Internet et envoyer ainsi que recevoir des messages électroniques, vous devez configurer les paramètres de services réseau pour le téléphone. Pour pouvoir vous connecter à Internet, votre opérateur de téléphonie mobile doit prendre en charge les services de données ; vous devez par ailleurs disposer de l'un des éléments suivants :

- Accès à un réseau de service de données sans fil à haute vitesse GPRS (service général de radiocommunication par paquets)
- Compte de connexion à distance auprès d'un fournisseur d'accès à Internet
- Accès par connexion à distance ou Bluetooth à un réseau d'entreprise doté d'un accès à Internet

Pour configurer une connexion de service de données sans fil à haute vitesse GPRS pour votre téléphone :

**1.** Après avoir effectué l'étape 11 de la procédure précédente, appuyez sur Suivant dans l'écran Paramétrage du service réseau.

Si cet écran n'est pas affiché, appuyez sur l'icône Accueil  $\heartsuit$ , sélectionnez l'icône Phone Link  $\omega$ , puis appuyez sur la zone Service réseau.

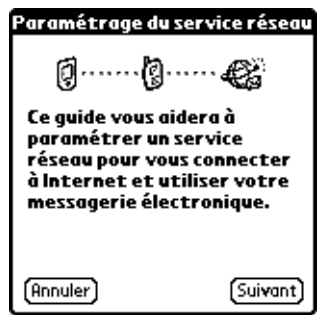

**2.** Appuyez sur Oui lorsqu'il vous est demandé si vous êtes abonné à un service de données à haute vitesse.

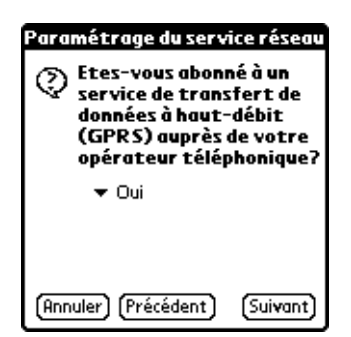

- **3.** Appuyez sur Suivant.
- **4.** Appuyez sur la liste de sélection Zone d'abonnement de votre service de téléphonie et sélectionnez l'emplacement de votre opérateur de téléphonie mobile.
- **5.** Appuyez sur la liste de sélection Opérateur téléphonique et sélectionnez votre opérateur de téléphonie mobile.

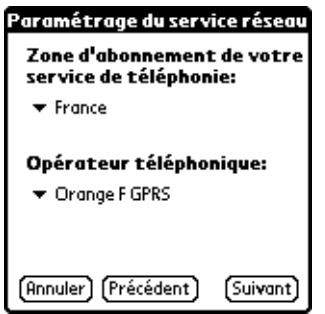

S'il ne figure pas dans la liste, cela signifie que vous devez télécharger et installer les paramètres pour l'opérateur de téléphonie mobile (reportez-vous à [« Mise à jour des fichiers de téléphonie sur votre ordinateur de poche »](#page-154-0) plus loin dans ce chapitre) ou que ce dernier n'est pour l'heure pas pris en charge.

**6.** Appuyez sur Suivant.

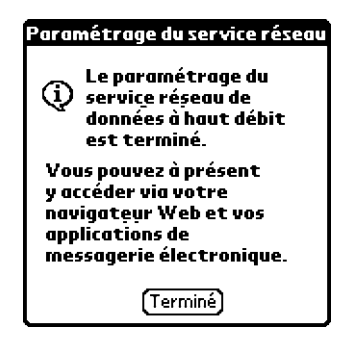

**7.** Appuyez sur Terminé.

Pour configurer une connexion d'accès à distance :

**1.** Après avoir effectué l'étape 11 de la procédure [« Pour configurer les paramètres](#page-149-0)  [Bluetooth pour la connexion téléphonique : »](#page-149-0), appuyez sur Suivant dans l'écran Paramétrage du service réseau.

Si cet écran n'est pas affiché, appuyez sur l'icône Accueil  $\odot$ , sélectionnez l'icône Phone Link  $\bullet\hspace{-.08cm}$  , puis appuyez sur la zone Service réseau.

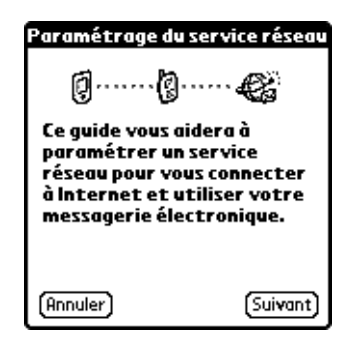

**2.** Appuyez sur Non lorsqu'il vous est demandé si vous êtes abonné à un service de données à haute vitesse.

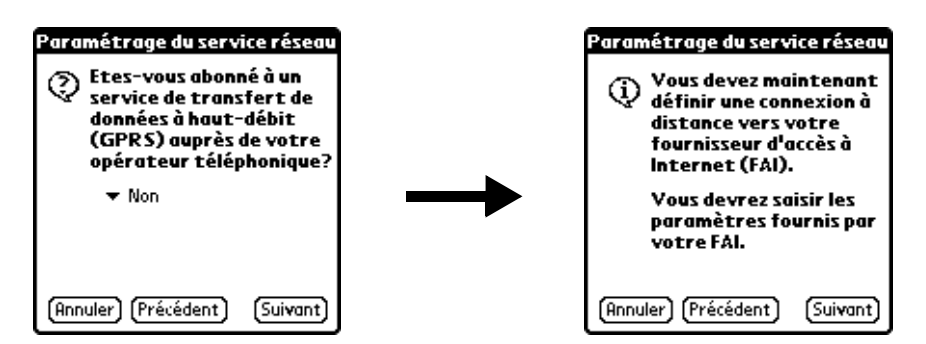

**3.** Appuyez sur Suivant.

Un écran s'affiche pour vous informer que vous êtes sur le point de configurer une connexion d'accès à distance pour votre fournisseur d'accès à Internet.

- **4.** Appuyez sur Suivant.
- **5.** Appuyez sur le champ N° de téléphone et saisissez le numéro de téléphone à utiliser pour la connexion à votre fournisseur d'accès à Internet.

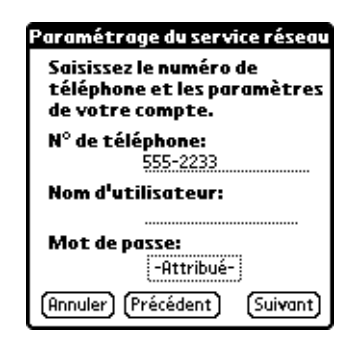

- **6.** Appuyez sur le champ Nom d'utilisateur et saisissez le nom à utiliser lors de la connexion au compte du fournisseur d'accès à Internet.
- **7.** Appuyez sur la zone Mot de passe et saisissez le mot de passe pour votre compte de fournisseur d'accès à Internet. Appuyez ensuite sur OK.
- **8.** Appuyez sur Suivant.

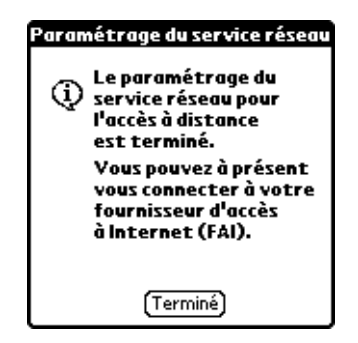

**9.** Appuyez sur Terminé.

### <span id="page-154-0"></span>Mise à jour des fichiers de téléphonie sur votre ordinateur de poche

L'application Phone Link Updater située sur votre ordinateur de bureau vous guide dans le processus de mise à jour des fichiers de téléphonie sur l'ordinateur de poche.

Les instructions figurant dans cette section partent du principe que vous avez déjà installé le logiciel pour ordinateur de bureau fourni avec l'ordinateur de poche et que vous avez effectué au moins une opération HotSync. Un accès à Internet est également nécessaire pour télécharger, au cours de l'installation, les fichiers de téléphonie les plus récents.

Pour installer les fichiers de téléphonie à partir d'un ordinateur de bureau sous Windows :

- **1.** Si vous établissez une connexion Bluetooth avec un téléphone, vous devez activer en premier lieu les communications Bluetooth et activer le paramètre Détectable sur l'ordinateur de poche. Pour plus d'informations, [reportez-vous](#page-232-0)  à [« Option Bluetooth de l'écran Préférences » dans le Chapitre 17.](#page-232-0)
- **2.** Dans le menu Démarrer de Windows, sélectionnez Programmes, Palm Desktop, puis cliquez sur Phone Link Updater.
- **3.** Suivez les instructions affichées à l'écran et cliquez sur Suivant et Précédent pour vous déplacer entre les écrans lorsque vous effectuez les opérations suivantes :
	- **a.** Téléchargez sur Internet les mises à jour de pilote de téléphone.

**b.** Sélectionnez le fabricant et le modèle de votre téléphone.

Si votre téléphone n'est pas répertorié, cela signifie que vous ne pouvez pas pour l'heure établir de connexion à destination de ce dernier ; essayez d'utiliser à nouveau Phone Link Updater dans quelques temps pour voir si un nouveau pilote est disponible.

- **c.** Sélectionnez la région où vous vous trouvez.
- **d.** Sélectionnez votre service d'opérateur de téléphonie mobile.
- **e.** Sélectionnez le nom d'utilisateur de votre ordinateur de poche.
- **4.** Lorsqu'une invite vous demande d'effectuer une opération HotSync, faites-le.

Une fois l'opération HotSync effectuée, les fichiers de téléphonie sont installés sur l'ordinateur de poche.

**5.** Cliquez sur Terminer.

Si vous avez besoin d'informations supplémentaires sur la connexion de votre téléphone, reportez-vous au *Phone Pairing Handbook for Palm™ Tungsten™ T ordinateur de poche* sur le site [www.palm.com/support/globalsupport](http://www.palm.com/support/globalsupport).

Pour installer les fichiers de téléphonie à partir d'un Macintosh :

- **1.** Si vous établissez une connexion Bluetooth avec un téléphone, vous devez activer en premier lieu les communications Bluetooth et activer le paramètre Détectable sur l'ordinateur de poche. Pour plus d'informations, [reportez-vous](#page-232-0)  à [« Option Bluetooth de l'écran Préférences » dans le Chapitre 17.](#page-232-0)
- **2.** Téléchargez le pilote approprié pour votre téléphone sur le site [www.palm.com/](http://www.palm.com/support/globalsupport) [support/globalsupport](http://www.palm.com/support/globalsupport).
- **3.** Installez ce pilote comme vous installeriez n'importe quelle autre application supplémentaire. Pour plus d'informations, [reportez-vous à](#page-87-0) « Installation [d'applications supplémentaires » dans le Chapitre 4](#page-87-0).
- **4.** Procédez à une opération HotSync.

Si vous avez besoin d'informations supplémentaires sur la connexion de votre téléphone, reportez-vous au *Phone Pairing Handbook for Palm™ Tungsten™ T ordinateur de poche* sur le site [www.palm.com/support/globalsupport](http://www.palm.com/support/globalsupport).

## Utilisation de connexions téléphoniques

Une fois que vous avez installé les fichiers de téléphonie et configuré une liaison entre l'ordinateur de poche et le téléphone, vous pouvez établir des connexions. Reportez-vous aux instructions correspondant au type de liaison configuré (infrarouge, câble ou Bluetooth) ci-dessous.

Par défaut, l'ordinateur de poche effectue une déconnexion automatique en cas d'inactivité pendant 1 minute.

Si vous avez utilisé l'écran des préférences réseau pour configurer plusieurs profils de service réseau, vous pouvez choisir un service différent lors de l'établissement d'une connexion. Pour plus d'informations sur la configuration de plusieurs profils de service réseau, reportez-vous à [« Catégorie Réseau de l'écran Préférences » dans](#page-247-0)  [le Chapitre 17](#page-247-0).

Pour établir une connexion par infrarouge :

- **1.** Allumez l'ordinateur de poche et le téléphone portable.
- **2.** Activez le port infrarouge sur le téléphone.
- **3.** Alignez les ports infrarouges de l'ordinateur de poche et du téléphone.
- **4.** Démarrez l'application qui nécessite la connexion téléphonique.

Par exemple, pour accéder à Internet, démarrez une application de navigateur Web.

#### Pour établir une connexion par câble :

- **1.** Connectez le câble à l'ordinateur de poche et au téléphone portable.
- **2.** Allumez l'ordinateur de poche et le téléphone portable.
- **3.** Démarrez l'application qui nécessite la connexion téléphonique.

Par exemple, pour accéder à Internet, démarrez une application de navigateur Web.

### Pour établir une connexion Bluetooth :

- **1.** Allumez l'ordinateur de poche et le téléphone portable.
- **2.** Activez les communications Bluetooth sur l'ordinateur de poche et le téléphone.
- **3.** Vérifiez que le téléphone se trouve à 10 mètres au maximum de l'ordinateur de poche.
- **4.** Démarrez l'application qui nécessite la connexion téléphonique.

Par exemple, pour accéder à Internet, démarrez une application de navigateur Web.

### **CHAPITRE 13**

# Utilisation de l'application Tâches

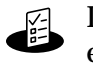

L'application Tâches est un outil pratique permettant de définir des rappels et des priorités pour les actions à exécuter. Grâce à l'application Tâches, vous pouvez :

- Créer une liste pratique récapitulant les actions à exécuter.
- Affecter un niveau de priorité à chaque tâche.
- Attribuer une date d'échéance à certaines tâches (ou à toutes).
- Affecter une catégorie à chaque entrée, afin de pouvoir classer et consulter vos tâches selon une organisation logique.
- Trier des tâches par échéance, par niveau de priorité ou encore par catégorie.
- Associer une note à une tâche, afin de la décrire ou de l'expliquer.

Pour ouvrir l'application Tâches :

■ Appuyez sur le bouton de l'application Tâches situé sur le panneau frontal de l'ordinateur de poche. L'application s'ouvre et la liste de tous vos enregistrements s'affiche.

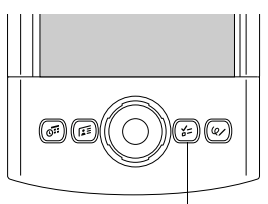

Bouton de l'application Tâches

**CONSEIL** Pour faire défiler les différentes catégories contenant des enregistrements, appuyez plusieurs fois de suite sur le bouton de l'application Tâches.

## Création de tâches

Une tâche est le rappel d'une action à exécuter. Les enregistrements de l'application Tâches sont appelés des *tâches*.

Pour créer une tâche :

**1.** Appuyez sur Nouv.

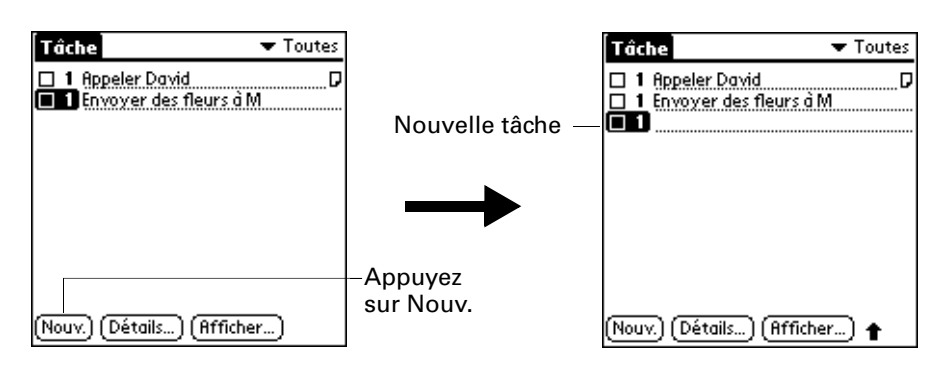

- **2.** Saisissez le texte de la tâche. Sa longueur peut dépasser une ligne.
- **3.** Appuyez n'importe où sur l'écran pour désélectionner la tâche en question.

**CONSEIL** Si aucune tâche n'est actuellement sélectionnée et que vous utilisez la zone d'écriture Graffiti®, une tâche est automatiquement générée.

## Définition d'un niveau de priorité

La définition d'un niveau de priorité pour les tâches permet d'organiser ces dernières dans l'application Tâches selon leur importance ou leur urgence. Par défaut, les tâches sont classées par priorité et par date d'échéance, l'élément de priorité 1 apparaissant en premier. Si votre liste contient plusieurs éléments, le changement de niveau de priorité d'une tâche peut entraîner son déplacement dans la liste.

Lorsque vous créez une tâche, son niveau de priorité est automatiquement égal à 1, soit le niveau le plus élevé (le plus important). Cependant, si vous sélectionnez d'abord une autre tâche, la tâche que vous créez apparaît sous la tâche sélectionnée et possède le même niveau de priorité.

Pour définir le niveau de priorité d'une tâche :

**1.** Appuyez sur le numéro de priorité figurant à gauche de la tâche.

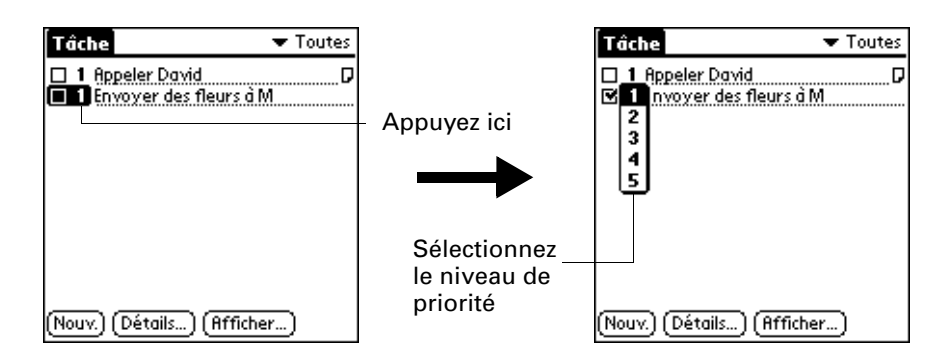

**2.** Sélectionnez le niveau de priorité que vous souhaitez attribuer (1 étant le niveau le plus élevé).

## Marquage d'une tâche

Afin de vous rappeler qu'une tâche est terminée, vous pouvez la cocher. Il est possible de configurer l'application Tâches pour que la date de fin des tâches soit enregistrée ; vous pouvez également masquer ou non les tâches terminées. Reportez-vous à [« Définition des préférences pour l'application Tâches »](#page-162-0) plus loin dans ce chapitre.

Pour cocher une tâche :

■ Appuyez sur la case à cocher située à gauche de la tâche.

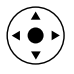

**CONSEIL** Vous pouvez également mettre en surbrillance la tâche à cocher, puis appuyer sur le bouton de sélection du Navigateur.

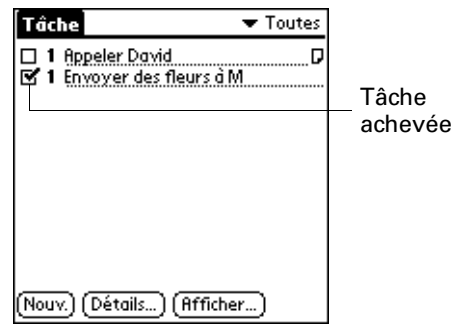

## Modification des détails d'une tâche

La boîte de dialogue Tâche détaillée permet de modifier les paramètres d'une tâche.

Pour afficher la boîte de dialogue Tâche détaillée :

**1.** Appuyez sur le texte de la tâche dont vous souhaitez modifier les détails.

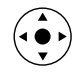

**CONSEIL** Vous pouvez également sélectionner une tâche à l'aide du Navigateur. Pour plus d'informations, reportez-vous à [« Utilisation du](#page-33-0)  [Navigateur » dans le Chapitre 2.](#page-33-0)

**2.** Appuyez sur Détails.

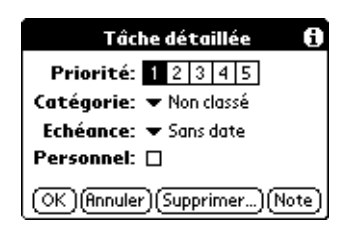

### Définition d'une date d'échéance

Vous pouvez associer une date d'échéance à n'importe quelle tâche. Vous pouvez également trier les tâches en fonction de leur date d'échéance.

Pour définir la date d'échéance d'une tâche :

**1.** Dans la boîte de dialogue Tâche détaillée, appuyez sur Sans date pour ouvrir la liste de sélection Echéance.

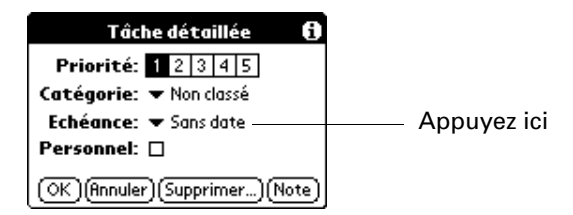

**2.** Appuyez sur la date d'échéance à attribuer à la tâche :

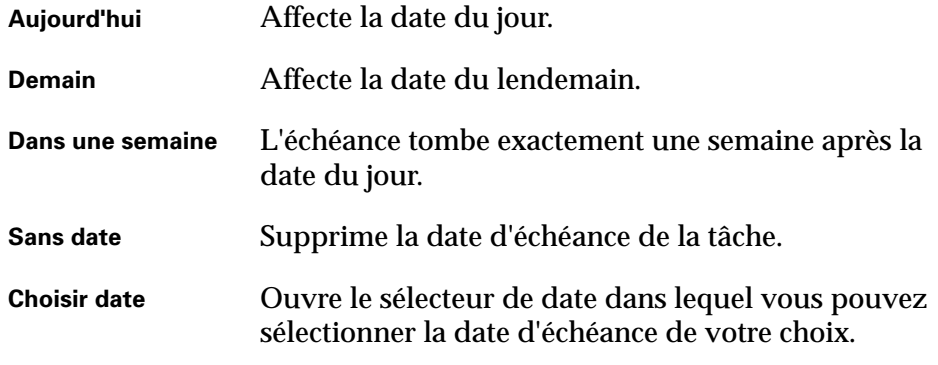

**3.** Appuyez sur OK.

**CONSEIL** Si vous activez l'option Afficher échéances dans la boîte de dialogue des préférences de l'application Tâches, vous pouvez directement appuyer sur la date d'échéance dans l'application pour ouvrir la liste de sélection présentée à l'étape 2.

### <span id="page-162-0"></span>Définition des préférences pour l'application Tâches

La boîte de dialogue Préférences de l'application Tâches vous permet de modifier la présentation de l'application Tâches et de ses tâches dans la vue de l'Agenda.

Pour modifier les paramètres des préférences :

**1.** Dans Tâches, appuyez sur Afficher.

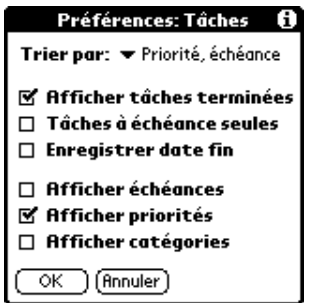

**2.** Sélectionnez l'une des options ci-après :

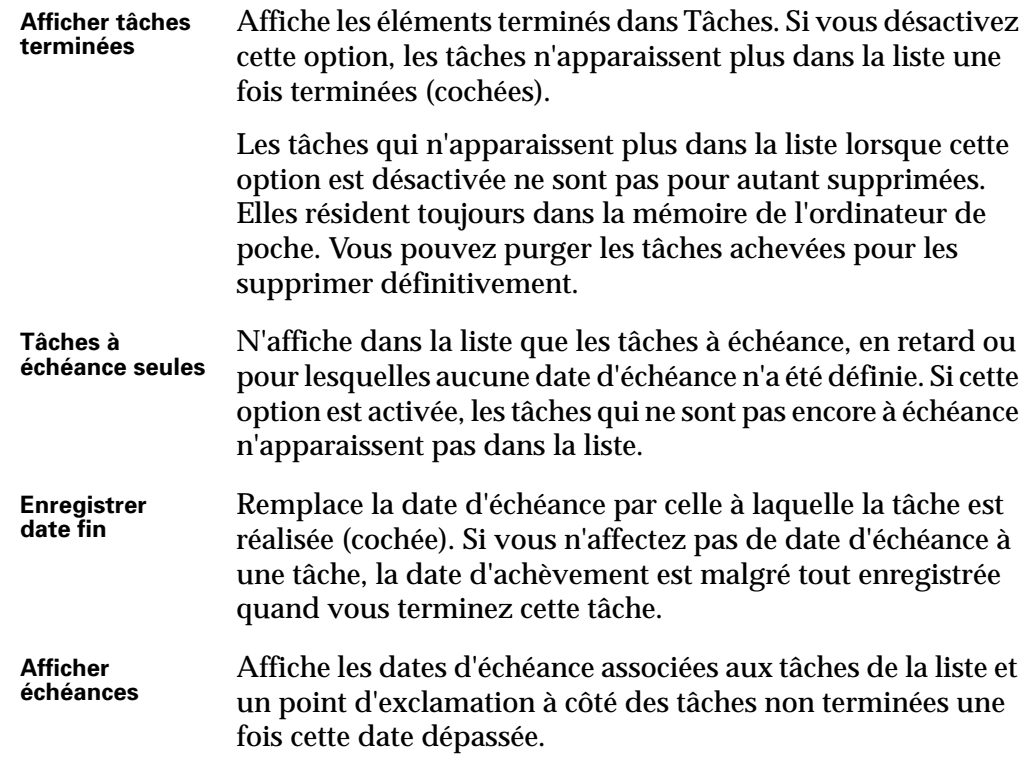

**Afficher priorités** Affiche le niveau de priorité de chaque tâche.

**Afficher catégories** Affiche la catégorie à laquelle appartient chaque tâche.

**3.** Appuyez sur OK.

## Utilisation des menus de l'application Tâches

Les menus de l'application Tâches sont présentés ici pour référence. Vous trouverez également dans cette section certaines fonctions de cette application qui ne sont pas décrites ailleurs dans le manuel.

Pour plus d'informations sur la sélection des commandes de menu, [reportez-vous](#page-65-0)  à [« Utilisation des menus » dans le Chapitre 4](#page-65-0).

### Menu Enreg.

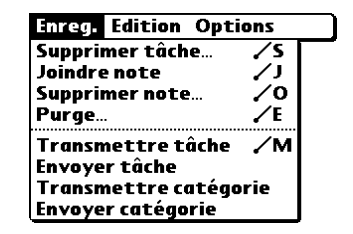

- **Envoyer tâche** Ouvre une boîte de dialogue permettant de choisir le mode d'envoi de la tâche sélectionnée à un autre appareil. Les options disponibles dépendent des logiciels installés sur votre ordinateur de poche.
- **Envoyer catégorie** Ouvre une boîte de dialogue permettant de choisir le mode d'envoi de tous les enregistrements de la catégorie sélectionnée à un autre appareil. Les options disponibles dépendent des logiciels installés sur votre ordinateur de poche.

### Menu Options

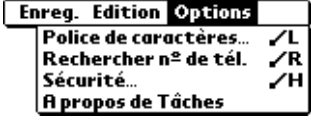

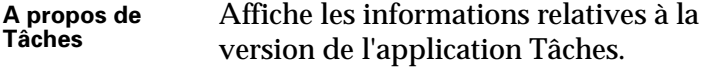

# Utilisation de l'application Mémo vocal

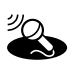

Mémo vocal vous permet d'enregistrer vos réflexions tout en travaillant.  $\bullet\hspace{0.4mm}$  Vous pouvez l'utiliser exactement comme si vous disposiez d'un enregistreur et bien plus encore. En effet, vous pouvez :

- Enregistrer et écouter les mémos vocaux directement sur l'ordinateur de poche.
- Définir une alarme pour utiliser vos mémos vocaux comme des messages de rappel.
- Affecter des catégories aux mémos vocaux pour les organiser de manière logique et les consulter plus facilement.
- Effectuer une synchronisation avec votre ordinateur de bureau à l'aide du logiciel Palm™ Desktop et de la technologie HotSync®, puis écouter les mémos vocaux sur votre ordinateur de bureau ou les envoyer en pièces jointes de messages électroniques.
- Partager des mémos vocaux avec d'autres personnes lorsque vous utilisez les commandes Envoyer ou Transmettre.
- Economiser de l'espace sur l'ordinateur de poche en stockant les mémos vocaux sur les cartes d'extension.

Pour ouvrir l'application Mémo vocal :

■ Appuyez sur le bouton de l'application Mémo vocal situé sur le côté de l'ordinateur de poche. Mémo vocal s'ouvre et affiche la liste de tous vos mémos vocaux.

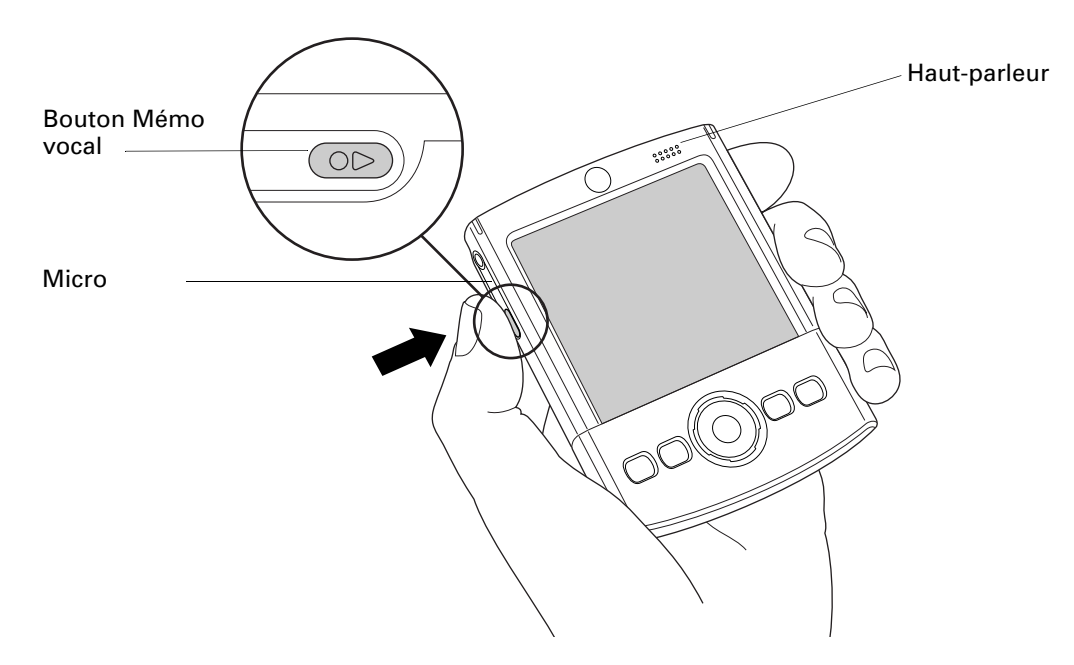

## Création d'un mémo vocal

Vous pouvez utiliser le bouton de l'application Mémo vocal ou les commandes à l'écran pour enregistrer un mémo vocal. Pour effectuer une pause au cours de l'enregistrement d'un mémo vocal et pour le reprendre, vous devez utiliser les commandes à l'écran. Après l'enregistrement, vous ne pouvez rien ajouter ou vous ne pouvez pas modifier le contenu, mais vous pouvez affecter une catégorie au mémo vocal ou modifier son titre.

Pour économiser de l'espace sur l'ordinateur de poche, vous pouvez également stocker les mémos vocaux sur une carte d'extension.

### Enregistrement d'un mémo vocal

Cette section décrit comment enregistrer un mémo vocal à l'aide du bouton de l'application Mémo vocal.

Pour enregistrer un mémo vocal sur l'ordinateur de poche :

**1.** Appuyez et maintenez enfoncé le bouton de l'application Mémo vocal  $\left( \bullet \right)$ .

**IMPORTANT** Maintenez le bouton enfoncé tant que vous n'avez pas terminé l'enregistrement. Si vous enregistrez un long mémo vocal et que vous souhaitez lâcher le bouton, reportez-vous à la section [« Pause au cours d'un enregistrement](#page-166-0)  [et reprise »](#page-166-0) plus loin dans ce chapitre pour effectuer un enregistrement avec les boutons à l'écran. Pour des résultats optimum, maintenez l'ordinateur de poche à 30 centimètres de votre visage au cours de l'enregistrement.

Un signal sonore indique que l'enregistrement a commencé.

- **2.** Placez l'ordinateur de poche face à vous et commencez à parler.
- **3.** Relâchez le bouton de l'application pour arrêter l'enregistrement.

Un signal sonore indique que l'enregistrement s'est arrêté.

- **4.** (Facultatif) Sélectionnez l'heure, en haut de l'écran et saisissez un titre.
- **5.** (Facultatif) Appuyez sur la liste de sélection de catégorie située dans l'angle supérieur droit, puis sélectionnez la catégorie dans laquelle vous voulez stocker le mémo vocal.

**CONSEIL** Pour stocker automatiquement les mémos vocaux sur une carte d'extension, reportez-vous à la section [« Stockage des mémos vocaux sur une](#page-168-0)  [carte d'extension »](#page-168-0) plus loin dans ce chapitre.

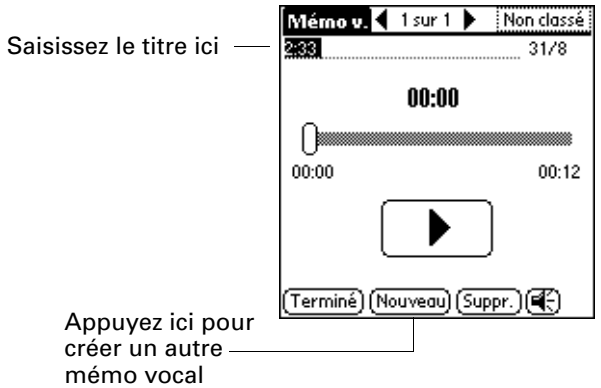

**6.** Appuyez sur Terminé.

### <span id="page-166-0"></span>Pause au cours d'un enregistrement et reprise

Pour effectuer une pause au cours de l'enregistrement d'un mémo vocal et pour le reprendre, vous devez utiliser les commandes à l'écran. Cette section décrit comment utiliser les commandes à l'écran pour effectuer une pause au cours de l'enregistrement d'un mémo vocal et pour le reprendre.

Pour effectuer une pause et redémarrer au cours de la création d'un mémo vocal :

- **1.** Dans la liste Mémo vocal, appuyez sur Nouveau.
- **2.** (Facultatif) Appuyez sur la liste de sélection de catégorie située dans l'angle supérieur droit, puis sélectionnez la catégorie dans laquelle vous voulez stocker le mémo vocal.

**CONSEIL** Pour stocker automatiquement les mémos vocaux sur une carte d'extension, reportez-vous à la section [« Stockage des mémos vocaux sur une](#page-168-0)  [carte d'extension »](#page-168-0) plus loin dans ce chapitre.

**3.** Appuyez sur le bouton d'enregistrement.

Un signal sonore indique que l'enregistrement a commencé.

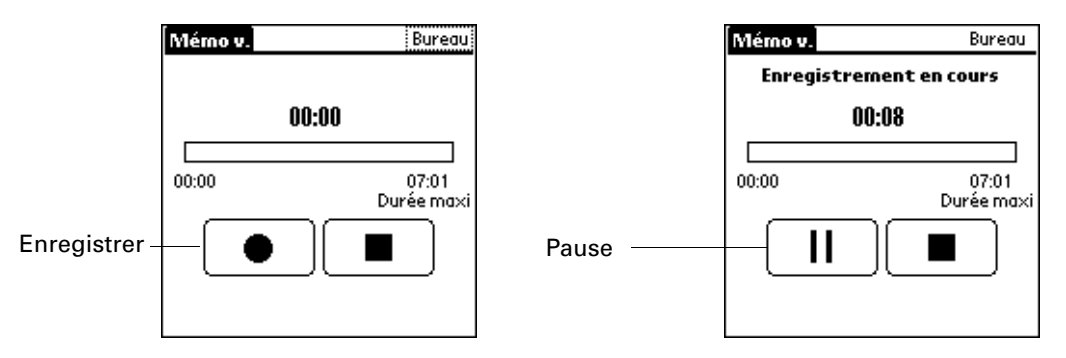

- **4.** Placez l'ordinateur de poche face à vous et commencez à parler.
- **5.** Appuyez sur le bouton Pause pour arrêter l'enregistrement.

Un signal sonore indique que l'enregistrement est mis en pause.

**REMARQUE** Si vous utilisez d'autres applications sur l'ordinateur de poche lorsque l'enregistrement est mis en pause, appuyez sur le bouton de l'application Mémo vocal (et relâchez-le) *De pour reprendre l'enregistrement* ultérieurement.

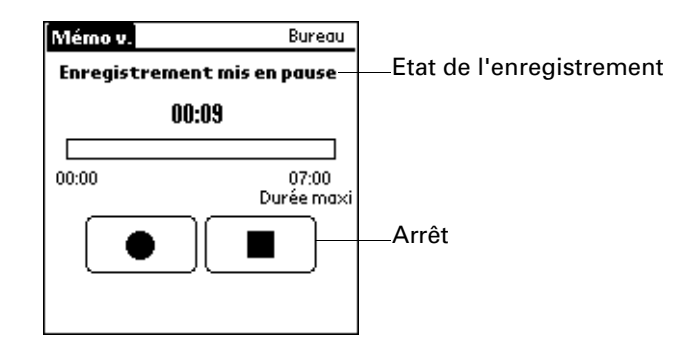

**6.** Appuyez sur Enregistrer.

Un signal sonore indique que l'enregistrement a redémarré.

**7.** Appuyez sur le bouton d'arrêt.

Un signal sonore indique que l'enregistrement s'est arrêté.

- **8.** (Facultatif) Sélectionnez l'heure, en haut de l'écran et saisissez un titre.
- **9.** Appuyez sur Terminé.

### <span id="page-168-0"></span>Stockage des mémos vocaux sur une carte d'extension

Pour économiser de l'espace de stockage sur l'ordinateur de poche ou créer des mémos vocaux pour d'autres personnes, stockez vos mémos vocaux sur une carte d'extension. L'application Mémo vocal vous permet de stocker des mémos vocaux spécifiques sur une carte d'extension, ou de configurer l'ordinateur de poche pour qu'il les stocke toujours sur une carte d'extension le cas échéant.

Gardez à l'esprit que lorsque vous stockez des mémos vocaux sur une carte d'extension, ils n'apparaissent pas dans la partie Mémo vocal du logiciel Palm Desktop après une opération HotSync et ne sont pas sauvegardés. Par conséquent, si vous donnez votre carte d'extension à un ami, vous n'avez plus d'autre copie de vos mémos vocaux. Vous devez utiliser un lecteur de carte (vendu séparément) pour visualiser le contenu de la carte d'extension sur votre ordinateur de bureau et utiliser une application supplémentaire pour sauvegarder les données d'une carte d'extension. En outre, vous ne pouvez pas marquer les mémos vocaux comme étant privés ou associer des alarmes aux mémos vocaux stockés sur une carte d'extension.

Pour stocker des mémos vocaux spécifiques sur une carte d'extension :

- **1.** Créez ou ouvrez un mémo vocal.
- **2.** Appuyez sur la liste de sélection des catégories dans l'angle supérieur droit et sélectionnez Carte.
- **3.** Appuyez sur Terminé.

### Pour stocker automatiquement des mémos vocaux sur une carte d'extension :

- **1.** Dans la liste Mémo vocal, appuyez sur l'icône Menu  $\bullet$ .
- **2.** Sélectionnez Options puis Préférences.

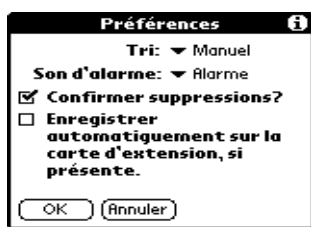

- **3.** Cochez la case Enregistrer automatiquement sur la carte d'extension, si présente.
- **4.** Appuyez sur OK.

## Lecture de mémos vocaux

La liste Mémo vocal affiche le titre, la date de création et la durée de chaque mémo vocal. Si vous n'avez pas affecté de titre à votre mémo, son heure de création fait office de titre. Vous pouvez ainsi les rechercher et les écouter facilement.

#### Pour écouter un mémo vocal :

**1.** Sélectionnez le titre du mémo dans la liste Mémo vocal.

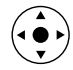

**CONSEIL** Vous pouvez également sélectionner un mémo vocal avec le Navigateur. Pour plus d'informations, reportez-vous à [« Utilisation du](#page-33-0)  [Navigateur » dans le Chapitre 2.](#page-33-0)

La lecture du mémo vocal commence après quelques secondes. Pour commencer la lecture immédiatement, appuyez sur le bouton de lecture.

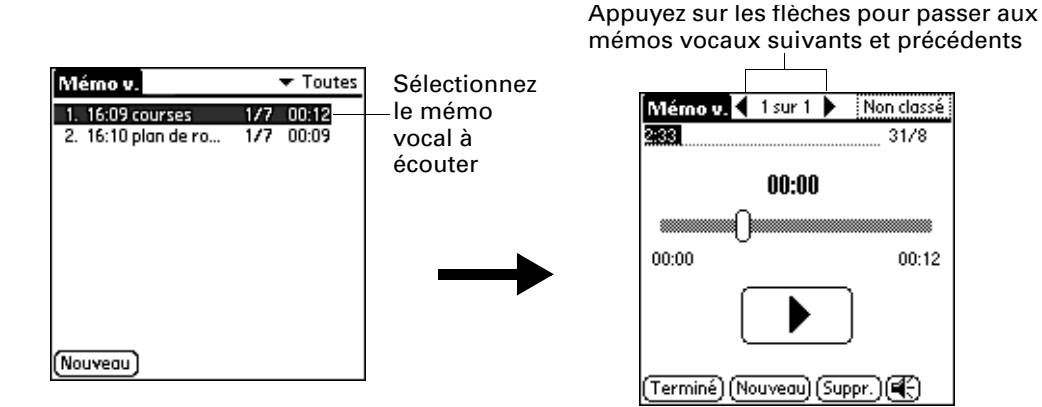

**2.** Appuyez sur les flèches en haut de l'écran pour écouter le mémo vocal suivant ou précédent.

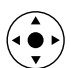

**CONSEIL** Vous pouvez incliner le Navigateur vers la droite ou la gauche pour écouter le mémo suivant ou précédent.

**3.** Appuyez sur Terminé.

Pour régler le volume :

- **1.** A partir de l'écran Mémo vocal, appuyez sur l'icône de haut-parleur  $\circledast$ .
- **2.** Faites glisser le curseur ou inclinez le Navigateur vers le haut ou le bas pour régler le volume.
- **3.** Appuyez sur Terminé.

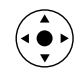

**CONSEIL** Lorsqu'un mémo vocal est en cours de lecture, vous pouvez également incliner le Navigateur vers le haut pour augmenter le volume ou vers le bas pour le diminuer.

Pour écouter une partie d'un mémo vocal :

- **1.** Sélectionnez le titre du mémo dans la liste Mémo vocal.
- **2.** Faites glisser le curseur vers la partie que vous voulez écouter.

**CONSEIL** Vous pouvez également appuyer sur la barre pour faire passer le curseur directement sur cette position.

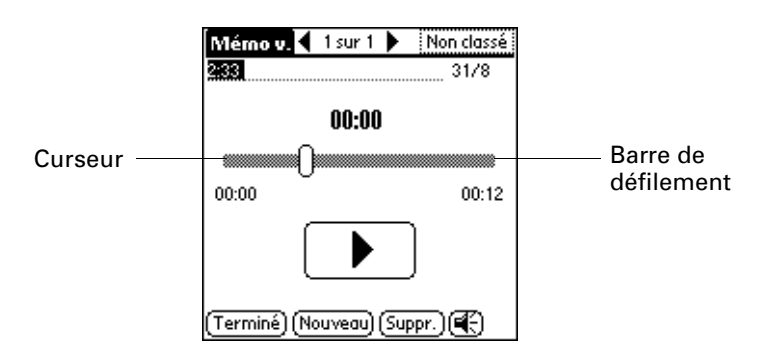

- **3.** Appuyez sur le bouton de lecture.
- **4.** Appuyez sur Terminé.

## Définition d'une alarme pour un mémo vocal

Vous pouvez définir une alarme à une heure et une date spécifiques afin de vous rappeler de suivre un mémo vocal.

Pour définir une alarme pour un mémo vocal :

- **1.** Sélectionnez le mémo vocal auquel vous souhaitez affecter une alarme.
- **2.** Appuyez sur l'icône Menu  $\bullet$ .
- **3.** Sélectionnez Options, puis Alarme.
- **4.** Appuyez sur la case Date.

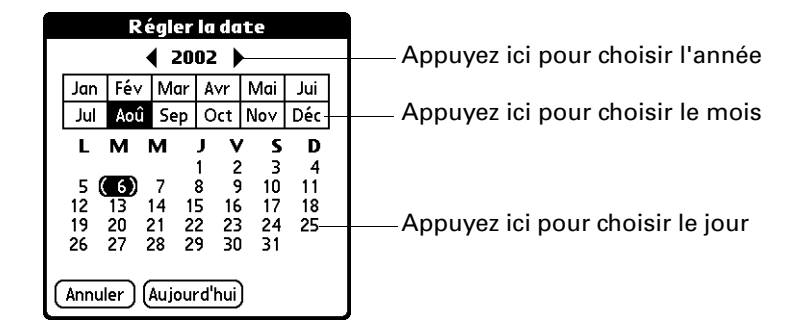

**5.** Appuyez sur l'année, le mois et la date auxquels vous voulez que l'alarme se déclenche.

Lorsque vous avez appuyé sur la date, la boîte de dialogue Régler l'alarme réapparaît.

- **6.** Appuyez sur la case Heure.
- **7.** Appuyez dans les colonnes des heures et des minutes pour sélectionner l'heure à laquelle l'alarme doit se déclencher.

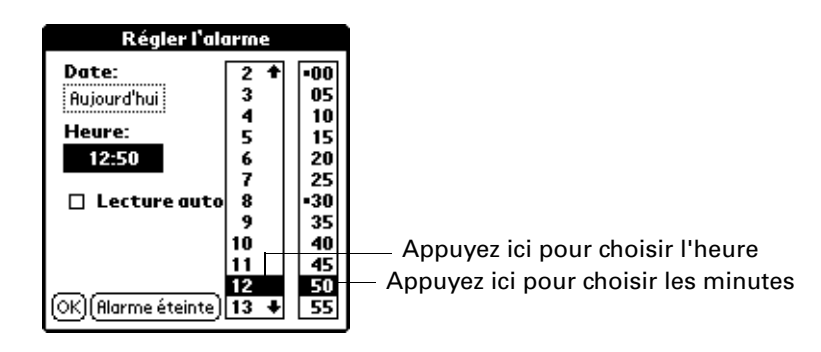

- **8.** (Facultatif) Appuyez sur la case à cocher Lecture auto pour écouter automatiquement le mémo vocal lorsque l'alarme s'éteint.
- **9.** Appuyez sur OK.
- **10.** Lorsque l'alarme se déclenche et que le message de rappel s'affiche, procédez de l'une des façons suivantes :
	- Appuyez sur OK pour faire disparaître définitivement le rappel et revenir à l'écran précédent.
	- Appuyez sur Répéter pour faire disparaître temporairement le rappel et revenir à l'écran précédent. Le message de rappel réapparaîtra cinq minutes plus tard. Par ailleurs, un indicateur d'attention clignote dans le coin supérieur gauche de l'écran pour éviter d'oubliez l'alarme en cours. Lorsque le message de rappel réapparaît, l'heure actuelle est affichée dans la barre de rappels et le titre du mémo vocal est affiché à l'écran. Si votre mémo vocal ne porte pas de titre, l'heure à laquelle il a été créé s'affiche à l'écran.
	- Appuyez sur Aller à pour ouvrir Mémo vocal. L'application apparaît et affiche le mémo vocal associé à l'alarme. Patientez quelques instants que la lecture du mémo vocal commence ou appuyez sur le bouton de lecture.

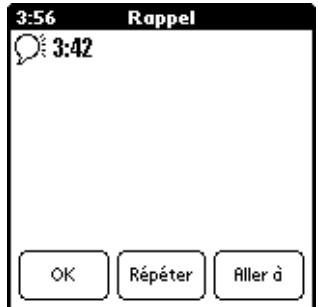

## Utilisation des menus de l'application Mémo vocal

Les menus de l'application Mémo vocal sont présentés ici pour référence. Vous trouverez également dans cette section les fonctions de cette application qui ne sont pas décrites ailleurs dans le manuel.

Les menus Mémo vocal et Options diffèrent selon que vous vous trouvez dans la liste des mémos vocaux ou dans un mémo vocal individuel.

### Menus de Mémo vocal

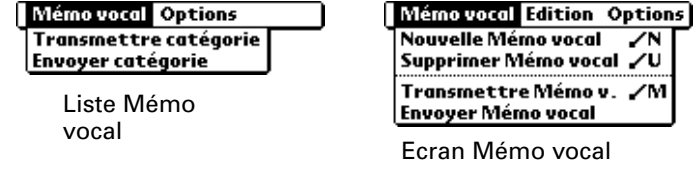

**Envoyer catégorie** Ouvre une boîte de dialogue dans laquelle vous pouvez choisir la façon d'envoyer la catégorie. Les options disponibles dépendent des applications installées sur votre ordinateur de poche.

**Envoyer mémo** Ouvre une boîte de dialogue dans laquelle vous pouvez choisir la façon d'envoyer le mémo vocal. Les options disponibles dépendent des applications installées sur votre ordinateur de poche.

# Menus Options

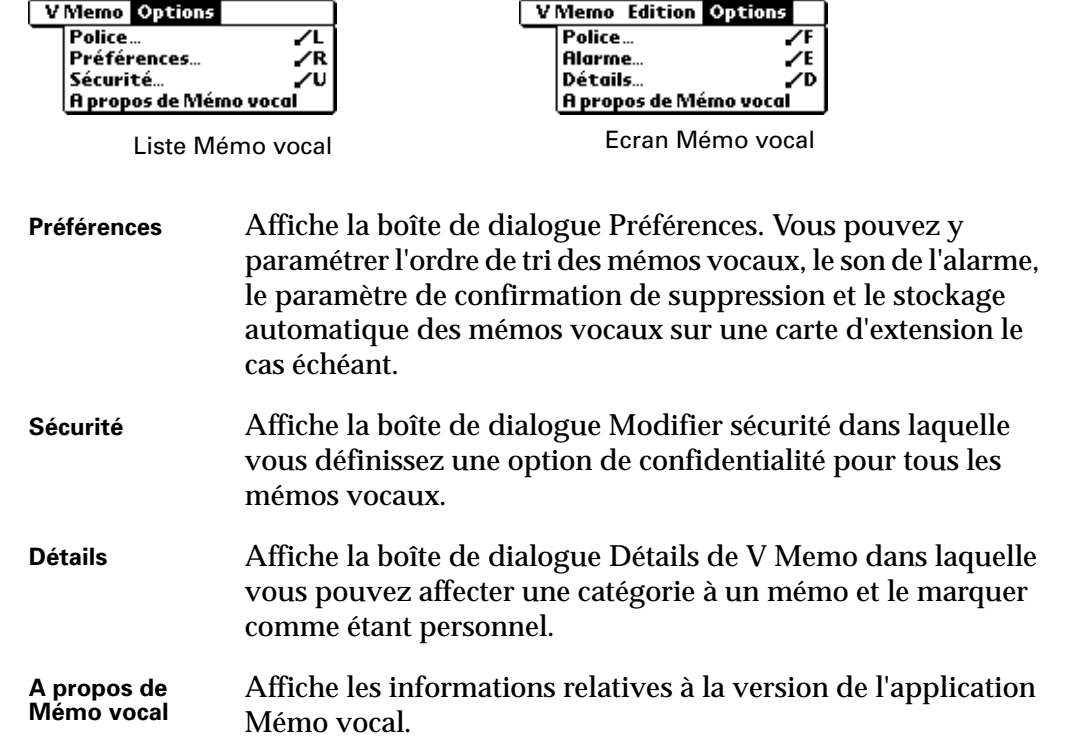

# Utilisation de l'Horloge universelle

- L'Horloge universelle permet d'afficher l'heure et la date dans différentes villes et de définir une alarme. Grâce à l'Horloge universelle, vous pouvez :
- Afficher l'heure et la date dans trois villes en même temps.
- Ouvrir un écran de préférences permettant de régler l'heure et la date pour toutes les applications de l'ordinateur de poche.
- Définir une alarme.
- Régler l'heure d'été/d'hiver.

Pour ouvrir l'application Horloge universelle :

- **1.** Appuyez sur l'icône Accueil  $\odot$ .
- **2.** Appuyez sur l'icône Horloge universelle .

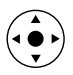

**CONSEIL** Vous pouvez également ouvrir l'application Horloge universelle en appuyant sur l'icône Horloge  $\mathfrak O$  dans l'angle supérieur gauche de la zone d'écriture Graffiti®, puis en appuyant sur Horloge universelle ; lorsque votre ordinateur de poche est éteint, vous avez aussi la possibilité d'appuyer sur le bouton de sélection du Navigateur, puis d'appuyer sur Horloge universelle.

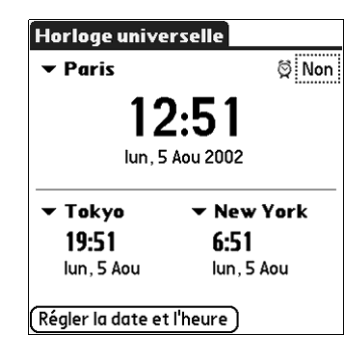

## Affichage de l'heure

Il existe plusieurs manières d'afficher facilement l'heure et la date.

Pour afficher l'heure :

Procédez de l'une des façons suivantes :

■ Lorsque l'ordinateur de poche est allumé, appuyez sur l'icône Horloge  $\odot$ située dans l'angle supérieur gauche de la zone d'écriture Graffiti.

L'ordinateur de poche affiche l'heure pendant deux secondes, puis affiche de nouveau l'application précédemment utilisée.

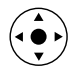

■ Lorsque l'ordinateur de poche est éteint, appuyez sur le bouton de sélection du Navigateur.

Votre ordinateur de poche s'allume, affiche l'heure, puis s'éteint au bout de quelques secondes.

**•** Appuyez sur l'icône Accueil  $\odot$ , puis appuyez sur l'icône Horloge universelle  $\triangle$ .

## Définition de la ville principale

Vous pouvez utiliser l'Horloge universelle pour sélectionner la ville, la date et l'heure de la ville principale. Gardez à l'esprit que les paramètres de la ville principale sont également des paramètres système de date et d'heure et qu'ils sont utilisés par toutes les applications de votre ordinateur de poche. Les paramètres de la ville principale s'affichent également dans l'écran Préférences - Date et heure. De la même façon, si vous modifiez les paramètres de l'écran Préférences - Date et heure, ils deviennent vos paramètres système de date et d'heure et s'affichent également sous la ville principale dans l'Horloge universelle. Ces paramètres servent aussi d'éléments de référence pour les villes secondaires.

Les étapes suivantes décrivent comment paramétrer la ville, la date et l'heure dans l'Horloge universelle. Pour plus d'informations sur la modification de ces paramètres dans l'écran Préférences, reportez-vous à [« Catégorie Date et heure de](#page-216-0)  [l'écran Préférences » dans le Chapitre 17.](#page-216-0)

Pour paramétrer la ville principale :

**1.** Appuyez sur la liste de sélection de la ville principale.

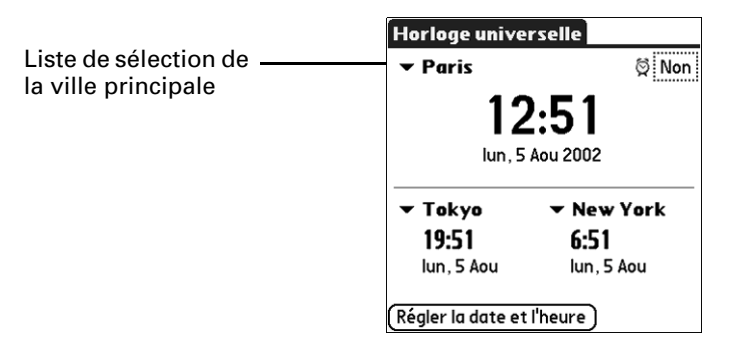

**2.** Cliquez sur la ville que vous souhaitez définir comme ville principale.

La ville que vous choisissez est généralement de taille importante et se situe dans le même fuseau horaire que celle dans laquelle vous vivez. Si la liste n'affiche aucun choix adapté, reportez-vous à la section [« Ajout d'une ville »](#page-178-0) plus loin dans ce chapitre afin de créer une entrée dans la liste.

Pour paramétrer la date :

- **1.** Appuyez sur Régler la date et l'heure.
- **2.** Appuyez sur la zone Régler la date.
- **3.** Appuyez sur l'une des flèches pour choisir l'année en cours.

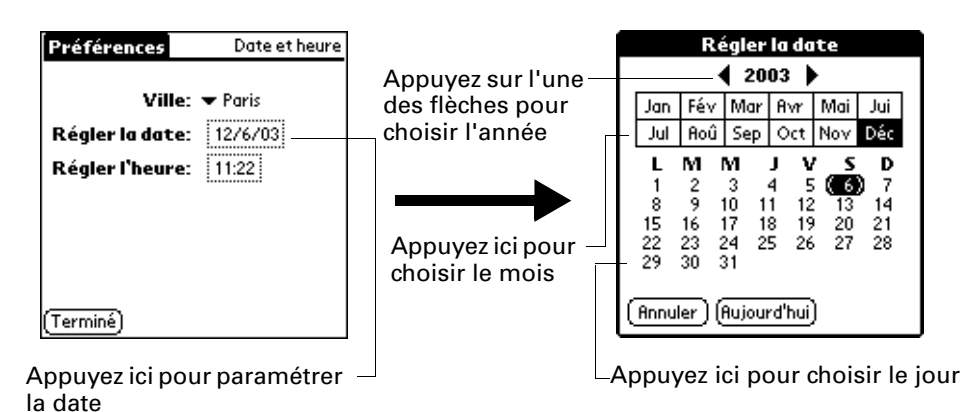

- **4.** Appuyez sur le mois en cours.
- **5.** Appuyez sur la date du jour.
- **6.** Appuyez sur Terminé.

#### Pour paramétrer l'heure :

- **1.** Appuyez sur Régler la date et l'heure.
- **2.** Appuyez sur la zone Régler l'heure.

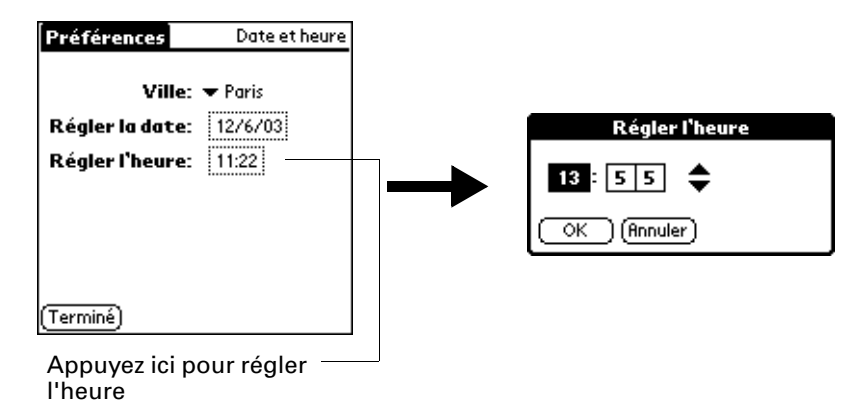

- **3.** Appuyez sur la flèche haut ou bas pour changer l'heure.
- **4.** Appuyez sur chaque chiffre des minutes, puis sur les flèches pour les modifier.
- **5.** Appuyez sur OK.
- **6.** Appuyez sur Terminé.

### Modification de la ville principale

Si vous voyagez et que vous voulez définir des alarmes sur l'heure locale de votre ville de destination, vous devez modifier la ville principale de façon à mettre à jour l'heure du système. Vous pouvez tout aussi bien vous référer aux villes secondaires pour consulter la date et l'heure locales et ne pas modifier la ville principale.

Pour modifier la ville principale :

**1.** Appuyez sur la liste de sélection en regard de la ville principale actuelle.

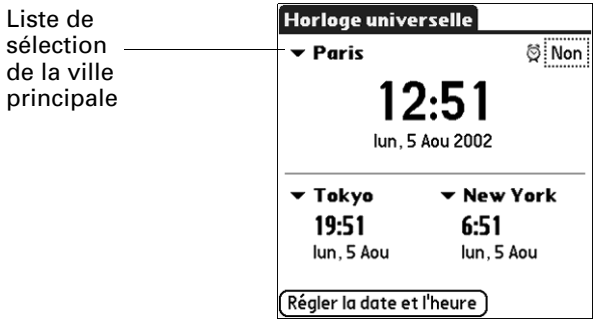

**2.** Cliquez sur la ville que vous souhaitez définir comme nouvelle ville principale.

Si la nouvelle ville se trouve dans un autre fuseau horaire, l'Horloge universelle met automatiquement à jour la date et l'heure de l'ensemble des applications de votre ordinateur de poche.

## Définition des villes secondaires

Les villes secondaires affichent la date et l'heure dans deux endroits distincts de la ville principale. Vous pouvez utiliser les villes secondaires pour afficher l'heure dans des endroits où vous vous rendez ou dans lesquels vous avez des personnes à contacter.

La date et l'heure des villes secondaires sont réglées par rapport aux paramètres de date et d'heure de la ville principale.

Pour choisir les villes secondaires :

**1.** Appuyez sur la liste de sélection en regard de la ville secondaire.

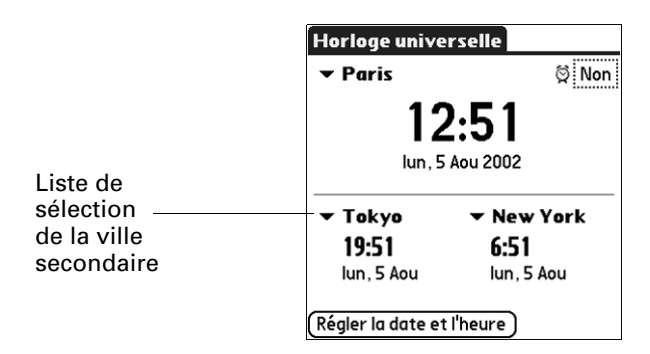

**2.** Cliquez sur la ville que vous souhaitez définir comme nouvelle ville secondaire.

Si la liste n'affiche aucun choix adapté, reportez-vous à la section [« Ajout d'une](#page-178-0)  [ville »](#page-178-0) plus loin dans ce chapitre afin de créer une entrée dans la liste.

## <span id="page-178-0"></span>Ajout d'une ville

Si la liste de sélection de la ville n'affiche aucun choix adapté, vous pouvez ajouter une nouvelle entrée de ville à la liste. Lorsque vous le faites, les paramètres par défaut de fuseau horaire et d'heure d'été/d'hiver sont généralement corrects. Vous pouvez cependant les régler si nécessaire. Lorsque les options relatives à l'heure d'été/d'hiver sont actives, le changement d'heure se produit automatiquement à 01h00 aux dates de début et de fin sélectionnées.

Pour ajouter une ville :

- **1.** Appuyez sur la liste de sélection de la ville.
- **2.** Sélectionnez Modifier la liste.
- **3.** Appuyez sur Ajouter.
- **4.** Choisissez une ville située dans le même fuseau horaire que la ville que vous voulez ajouter.
- **5.** Appuyez sur OK.
- **6.** (Facultatif) Appuyez sur le champ du nom et modifiez le nom de la ville.

**7.** (Facultatif) Appuyez sur la zone Fuseau horaire et sélectionnez un fuseau horaire.

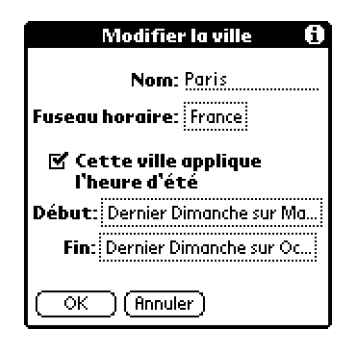

- **8.** Appuyez sur OK.
- **9.** Appuyez sur Terminé.

Pour paramétrer l'heure d'été/d'hiver :

- **1.** Dans la boîte de dialogue Modifier la ville, cochez la case Cette ville applique l'heure d'été pour la sélectionner.
- **2.** Appuyez sur la zone Début.

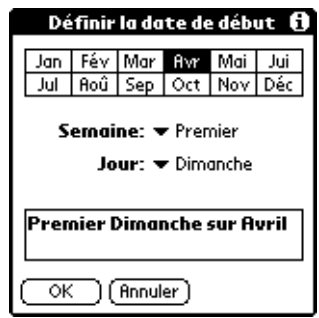

- **3.** Appuyez sur le mois lors duquel commence l'heure d'été/d'hiver.
- **4.** Appuyez sur la liste de sélection de la semaine.
- **5.** Choisissez la semaine lors de laquelle commence l'heure d'été/d'hiver au cours du mois sélectionné.
- **6.** Appuyez sur la liste de sélection du jour.
- **7.** Choisissez le jour lors duquel commence l'heure d'été/d'hiver au cours de la semaine sélectionnée.
- **8.** Appuyez sur OK.
- **9.** Appuyez sur la zone Fin et répétez les étapes 3 à 8 pour sélectionner la fin de l'heure d'été/d'hiver.

**10.** Appuyez sur OK.
# Modification des informations relatives à une ville

Si vous ajoutez une ville et que vous réalisez ultérieurement que vous n'avez pas utilisé les paramètres adéquats, vous pouvez modifier les informations relatives à cette ville.

Pour modifier les informations relatives à une ville :

- **1.** Appuyez sur la liste de sélection de la ville.
- **2.** Sélectionnez Modifier la liste.
- **3.** Sélectionnez la ville que voulez modifier.
- **4.** Appuyez sur Modifier.
- **5.** Réglez les paramètres. Pour plus d'informations, reportez-vous à la section [« Ajout d'une ville »](#page-178-0) plus haut dans ce chapitre.
- **6.** Appuyez sur OK.
- **7.** Appuyez sur Terminé.

### Suppression d'une ville

Si vous n'utilisez plus l'une des villes de la liste, vous pouvez la supprimer. Vous ne pouvez toutefois pas supprimer une ville qui est affectée à la ville principale.

Pour supprimer une ville :

- **1.** Appuyez sur la liste de sélection de la ville.
- **2.** Sélectionnez Modifier la liste.
- **3.** Sélectionnez la ville que vous voulez supprimer.
- **4.** Appuyez sur Suppr.
- **5.** Appuyez sur OK pour confirmer la suppression.
- **6.** Appuyez sur Terminé.

### Définition d'une alarme

Outre le paramétrage et l'affichage de la date et de l'heure, grâce à l'Horloge universelle, vous disposez d'une fonction d'alarme très utile. Vous pouvez définir une alarme afin qu'elle se déclenche sur une période de 24h00.

Pour définir une alarme :

**1.** Appuyez sur la zone en regard de l'icône Alarme  $\ddot{\mathfrak{D}}$  pour ouvrir la boîte de dialogue Régler l'alarme.

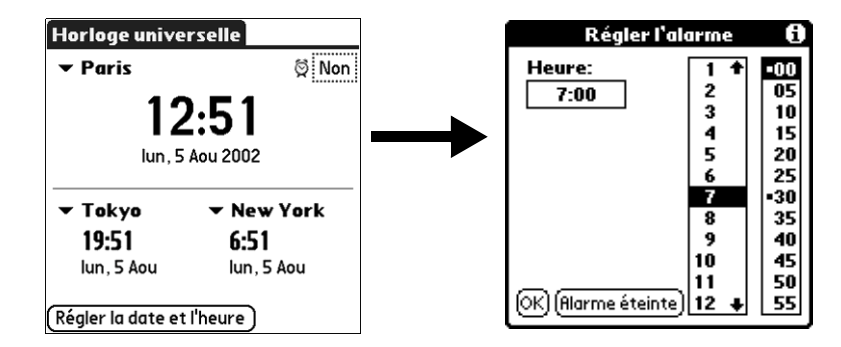

- **2.** Appuyez sur les chiffres dans les colonnes pour régler l'heure et les minutes.
- **3.** Appuyez sur OK.
- **4.** Lorsque le message de rappel de l'alarme s'affiche, procédez de l'une des façons suivantes :

Appuyez sur OK pour faire disparaître définitivement le rappel et revenir à l'écran précédent.

Appuyez sur Répéter pour faire disparaître temporairement le rappel et revenir à l'écran précédent. Le message de rappel réapparaîtra cinq minutes plus tard. Par ailleurs, un indicateur d'attention clignote dans le coin supérieur gauche de l'écran pour éviter d'oublier l'alarme en cours. Lorsque le message de rappel réapparaît, l'heure actuelle est affichée dans la barre de rappels et l'heure de l'alarme est affichée à l'écran.

**5.** Appuyez sur Aller à pour ouvrir l'Horloge universelle.

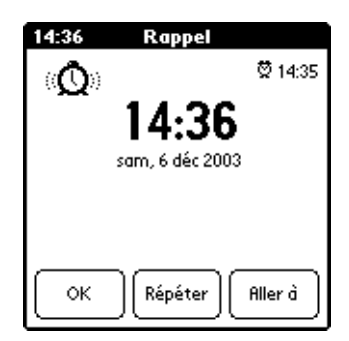

# Utilisation des menus de l'Horloge universelle

Les menus de l'Horloge universelle sont présentés ici pour référence. Vous trouverez également dans cette section les fonctions de cette application qui ne sont pas décrites ailleurs dans le manuel.

Pour obtenir des informations relatives au choix des commandes de menu, reportez-vous à [« Utilisation des menus » dans le Chapitre 4.](#page-65-0)

#### Menu Options

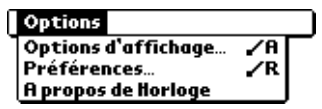

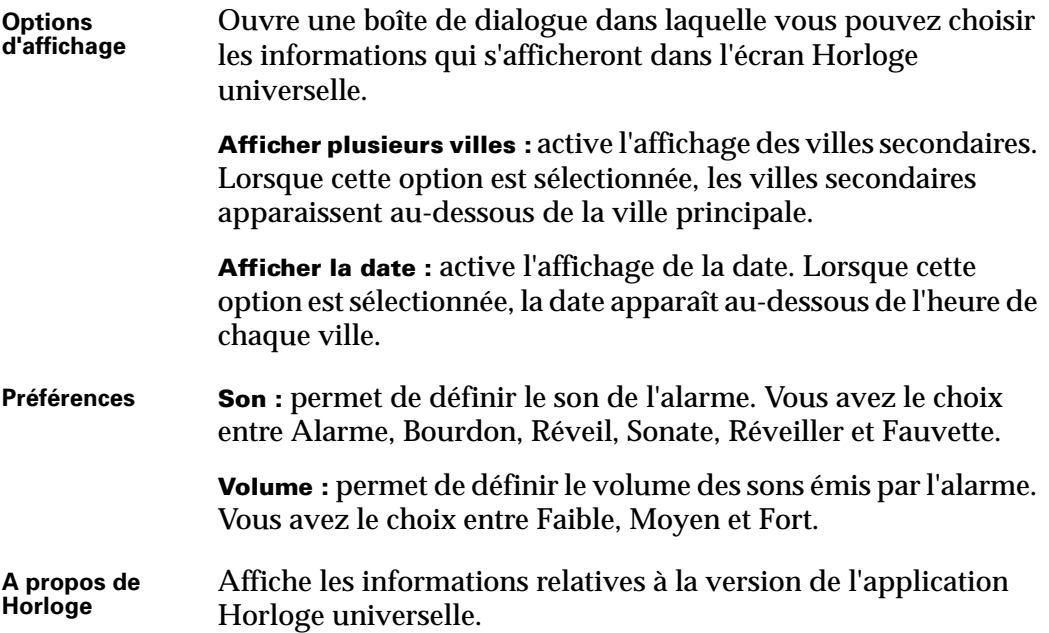

#### **CHAPITRE 16**

# Opérations HotSync®

La technologie HotSync® vous permet de synchroniser des données entre un ou plusieurs ordinateurs de poche sous Palm OS® et le logiciel Palm™ Desktop ou un autre gestionnaire d'informations personnelles comme Microsoft Outlook. Pour pouvoir synchroniser des données, vous devez connecter votre ordinateur de poche à l'ordinateur de bureau, de manière directe ou indirecte. Les méthodes de connexion directe sont : l'utilisation de la station de synchronisation ou du câble HotSync avec votre ordinateur de bureau, les communications par infrarouge ou une connexion Bluetooth. Vous pouvez vous connecter indirectement par exemple par modem ou grâce à la technologie HotSync en réseau.

## Sélection des options de configuration HotSync

Vous pouvez choisir à quel moment HotSync Manager doit s'exécuter. Si nécessaire, vous pouvez aussi modifier les paramètres HotSync liés aux synchronisations locales et par modem.

Pour paramétrer les options de synchronisation sur un ordinateur sous Windows :

- **1.** Cliquez sur l'icône HotSync **<b><sup>①™</sup>** dans la barre d'état système de Windows (située dans l'angle inférieur droit de la barre des tâches).
- **2.** Sélectionnez Configuration.

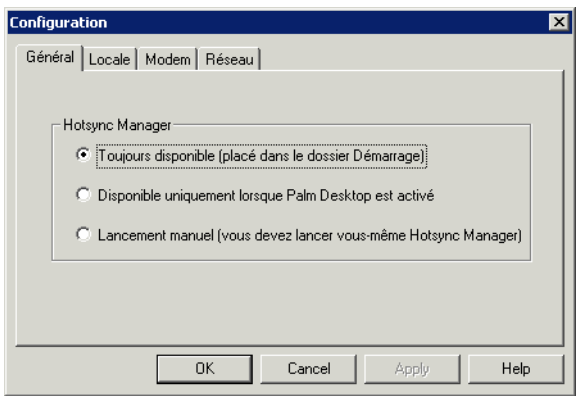

**3.** Cliquez sur l'onglet Général, puis sélectionnez l'une des options suivantes :

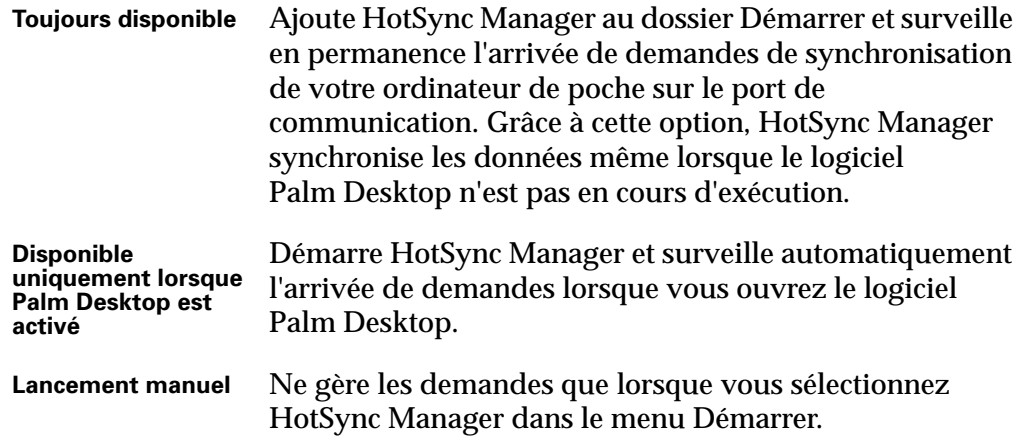

Si vous ne savez pas quelle option choisir, conservez le paramètre par défaut : Toujours disponible.

**4.** Si vous utilisez une station de synchronisation ou un câble HotSync série, cliquez sur l'onglet Locale afin d'afficher les paramètres pour la connexion entre votre ordinateur de bureau et la station de synchronisation ou le câble HotSync de l'ordinateur de poche et définir les options suivantes si nécessaire.

Si vous utilisez la station de synchronisation ou le câble HotSync USB, il n'est pas nécessaire d'utiliser les paramètres figurant sous l'onglet Locale pour une opération HotSync directe.

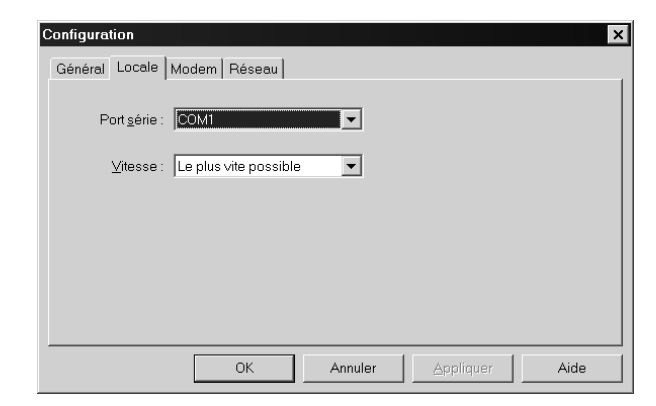

Port série **Identifie le port utilisé par HotSync Manager pour** communiquer avec la station de synchronisation ou le câble HotSync. Si nécessaire, vous pouvez changer le port sélectionné.

> Votre ordinateur de poche ne peut pas partager ce port avec un modem interne ou un autre périphérique.

- **Vitesse** Détermine la vitesse de transfert des données entre l'ordinateur de poche et le logiciel Palm Desktop. Il est conseillé d'essayer le paramètre Le plus vite possible, puis de le revoir à la baisse en cas de problème. Ce paramètre permet à l'ordinateur de poche d'effectuer des synchronisations avec l'ordinateur de bureau à la plus grande vitesse possible.
- **5.** Cliquez sur l'onglet Modem pour afficher les paramètres du modem et définir les options si nécessaire. Pour plus d'informations, reportez-vous à [« Opérations HotSync par modem »](#page-199-0) plus loin dans ce chapitre.
- **6.** Si vous êtes relié à un réseau, cliquez sur l'onglet Réseau pour afficher les paramètres de réseau et régler les options si nécessaire. Pour plus d'informations, reportez-vous à [« Opérations HotSync réseau »](#page-207-0) plus loin dans ce chapitre.
- **7.** Cliquez sur OK.

Pour paramétrer les options HotSync sur un Macintosh :

- **1.** Double-cliquez sur l'icône HotSync Manager dans le dossier Palm.
- **2.** Cliquez sur l'onglet Contrôles HotSync, puis sélectionnez l'une des options suivantes.

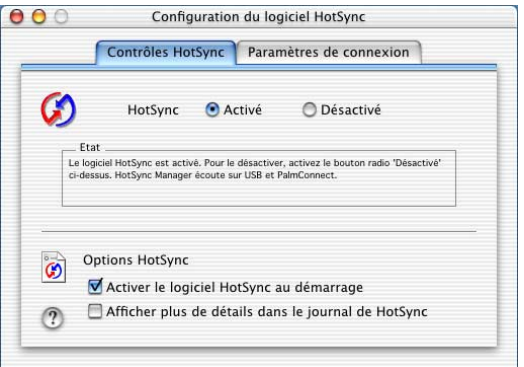

# **HotSync Activé/**

**Désactivé** Active le moniteur de transport et prépare votre Macintosh pour la synchronisation avec l'ordinateur de poche. Par défaut, le moniteur de transport est activé pour écouter le port USB et PalmConnect chaque fois que vous démarrez l'ordinateur de bureau.

Si vous utilisez une station de synchronisation ou un câble HotSync série en option et que vous utilisez le même port série pour d'autres appareils, désactivez le moniteur de transport, puis activez-le manuellement uniquement lorsque vous connectez la station de synchronisation ou le câble HotSync pour effectuer une opération HotSync.

.

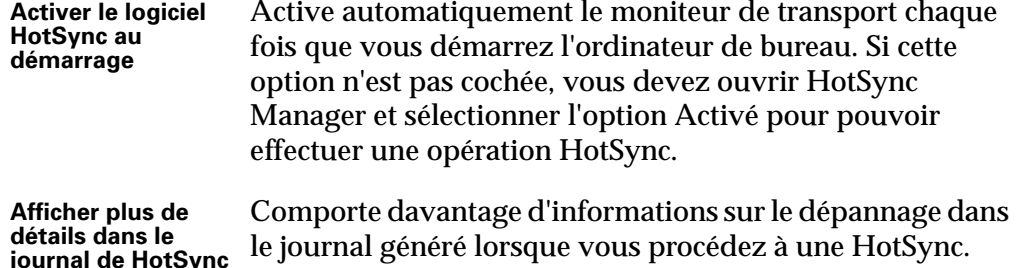

**3.** Si vous utilisez la station de synchronisation ou le câble HotSync USB, il n'est pas nécessaire de régler les paramètres sous l'onglet Paramètres de connexion pour une opération HotSync directe ; ils sont automatiquement définis lors de la première opération HotSync.

Si vous utilisez la station de synchronisation ou le câble HotSync série en option, cliquez sur l'onglet Paramètres de connexion et sélectionnez le port auquel vous avez connecté la station de synchronisation ou le câble HotSync.

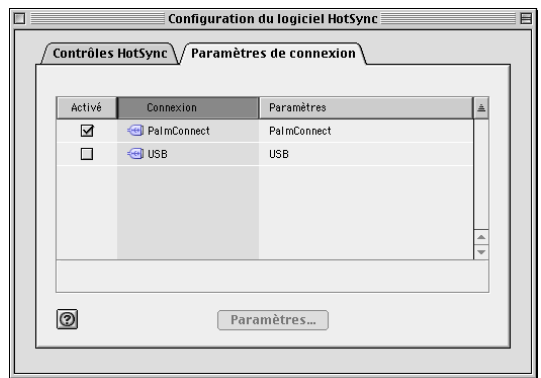

Vous pouvez configurer les paramètres des ports modem et imprimante et préparer votre ordinateur de bureau à une synchronisation avec l'ordinateur de poche à l'aide de la station de synchronisation, du câble HotSync ou d'un modem. Cependant, lorsque ces deux configurations sont sélectionnées, vous ne pouvez pas utiliser ces ports pour d'autres tâches, par exemple l'impression, les télécopies ou la gestion de réseau AppleTalk.

**4.** Fermez la fenêtre Configuration du logiciel HotSync.

### <span id="page-187-0"></span>Personnalisation des paramètres de l'application HotSync

Pour chaque application, vous pouvez définir un ensemble d'options déterminant le traitement des enregistrements lors de la synchronisation. L'ensemble de ces options porte le nom de *conduite*. Par défaut, une opération HotSync synchronise tous les fichiers entre l'ordinateur de poche et le logiciel Palm Desktop.

En règle générale, vous devez conserver les paramètres permettant de synchroniser tous les fichiers. La modification de ces paramètres ne s'impose que si vous souhaitez écraser les données figurant dans votre ordinateur de poche ou le logiciel Palm Desktop, ou si vous souhaitez éviter de synchroniser un type de fichier particulier que vous n'utilisez pas.

Outre les conduites des applications Agenda, Adresses, Tâches, Bloc-notes, Notes et Mémo vocal, le logiciel Palm Desktop comporte la conduite Système et celle de l'outil d'installation. La conduite Système sauvegarde les données système stockées dans l'ordinateur de poche, y compris les raccourcis Graffiti®. La conduite de l'outil d'installation permet d'installer des applications supplémentaires sur votre ordinateur de poche.

Pour personnaliser les paramètres de l'application HotSync sous Windows :

1. Cliquez sur l'icône HotSync  $\circledast$  dans la barre d'état système de Windows (située dans l'angle inférieur droit de la barre des tâches).

Vous pouvez également cliquer sur la commande HotSync de la barre de menus du logiciel Palm Desktop.

- **2.** Dans le menu HotSync Manager, sélectionnez Personnaliser.
- **3.** Sélectionnez le nom d'utilisateur approprié dans la liste.
- **4.** Sélectionnez une application dans la liste Conduite.
- **5.** Cliquez sur Modifier.

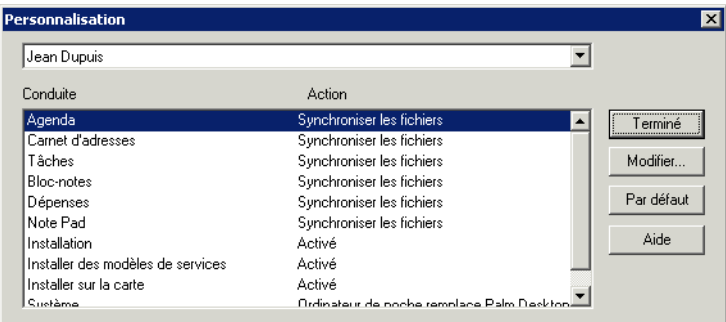

**6.** Pour chaque application, cliquez sur la direction dans laquelle vous souhaitez écrire les données ou cliquez sur Ne rien faire pour ne pas procéder au transfert de données d'une application.

Lorsque vous modifiez un paramètre HotSync par rapport à sa valeur par défaut, seule l'opération de synchronisation *suivante* est concernée. Ensuite, les actions HotSync reprennent leurs valeurs par défaut. Pour définir un nouveau paramètre et l'utiliser ensuite par défaut, cochez la case Par défaut. Par la suite, il vous suffit de cliquer sur le bouton Par défaut de la boîte de dialogue Personnalisation pour utiliser cette nouvelle valeur.

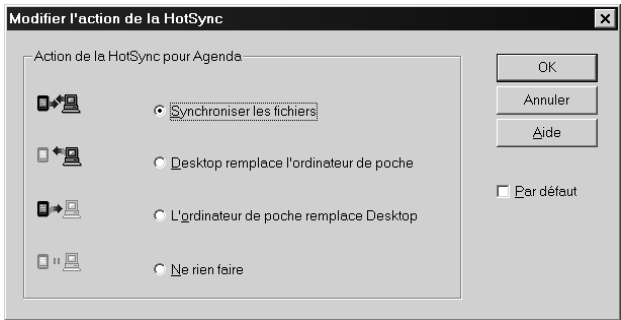

- **7.** Cliquez sur OK.
- **8.** Cliquez sur Terminé pour activer vos paramètres.

Pour personnaliser les paramètres de l'application HotSync sur Macintosh :

- **1.** Double-cliquez sur l'icône Palm Desktop située dans le dossier Palm.
- **2.** Dans le menu HotSync, sélectionnez Paramètres des conduites.
- **3.** Dans le menu déroulant Utilisateur, sélectionnez le nom d'utilisateur approprié.
- **4.** Sélectionnez une application dans la liste Conduite.
- **5.** Cliquez sur Paramètres de la conduite.

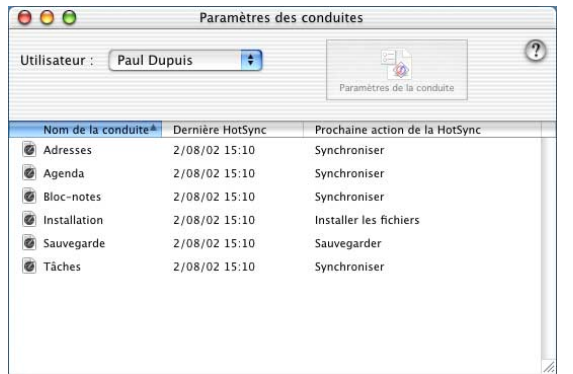

**6.** Pour chaque application, cliquez sur la direction dans laquelle vous souhaitez écrire les données ou cliquez sur Ne rien faire pour ne pas procéder au transfert de données d'une application.

Lorsque vous modifiez un paramètre HotSync par rapport à sa valeur par défaut, seule l'opération de synchronisation *suivante* est concernée. Ensuite, les actions HotSync reprennent leurs valeurs par défaut. Pour définir un nouveau paramètre et l'utiliser ensuite par défaut, cliquez sur Par défaut. Ensuite, quel que soit le paramètre par défaut que vous avez sélectionné, il sera utilisé pour les opérations HotSync.

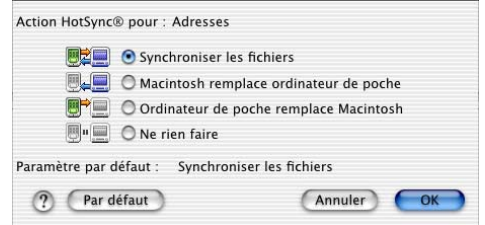

- **7.** Cliquez sur OK.
- **8.** Fermez la fenêtre Paramètres des conduites.

# Opérations HotSync via la station de synchronisation ou le câble HotSync

La méthode de synchronisation des données la plus simple consiste à exécuter une opération HotSync directe en plaçant votre ordinateur de poche dans la station de synchronisation ou en le reliant au câble HotSync, puis en appuyant sur le bouton HotSync.

#### Opérations HotSync via la station de synchronisation ou le câble HotSync : ordinateurs **Windows**

Lors de la première synchronisation des données, vous devez saisir des informations sur l'utilisateur dans le logiciel Palm Desktop. Une fois que vous avez saisi ces informations et que vous avez effectué la synchronisation avec l'ordinateur de poche, HotSync Manager le reconnaît et ne vous demande plus ces informations.

Si vous êtes administrateur système et que vous devez configurer plusieurs ordinateurs de poche destinés à un groupe d'utilisateurs, il est recommandé de créer un profil utilisateur. Reportez-vous à [« Création d'un profil utilisateur »](#page-211-0) plus loin dans ce chapitre avant d'effectuer la procédure suivante.

**IMPORTANT** Vous devez effectuer la *première* opération HotSync par l'intermédiaire d'une connexion directe et locale ou par le biais d'une communication par infrarouge, plutôt que de le faire via un modem ou un réseau.

Les instructions ci-après partent du principe que vous avez déjà installé le logiciel Palm Desktop. Si ce n'est pas le cas, reportez-vous à [« Etape 4 : installer le logiciel »](#page-17-0) [dans le Chapitre 1](#page-17-0) pour obtenir des instructions.

Pour exécuter une HotSync locale sous Windows :

**1.** Placez votre ordinateur de poche dans la station de synchronisation ou reliez-le au câble HotSync.

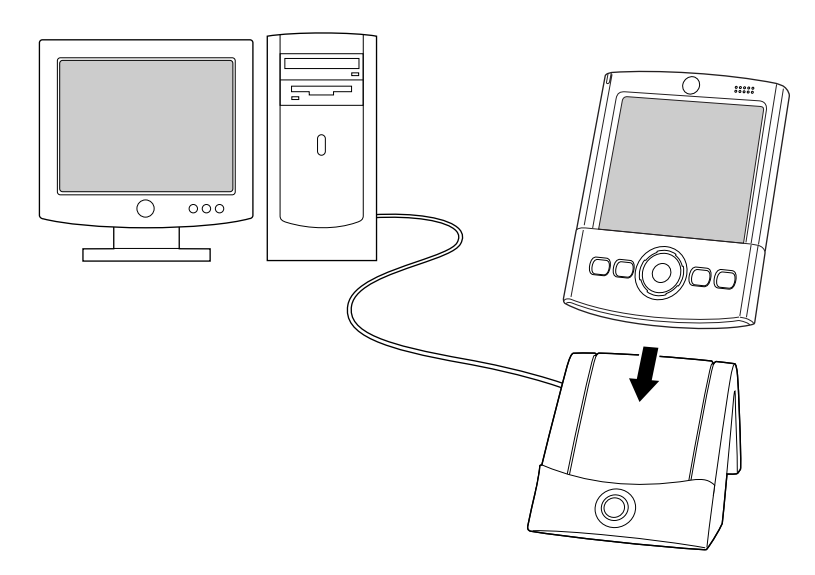

- **2.** Si HotSync Manager n'est pas en cours d'exécution, démarrez-le : Sur le Bureau de Windows, cliquez sur Démarrer, puis sélectionnez Programmes. Recherchez le groupe de programmes du logiciel Palm Desktop, puis sélectionnez HotSync Manager. Vous pouvez aussi lancer le logiciel Palm Desktop, qui ouvre automatiquement HotSync Manager.
- **3.** Appuyez sur le bouton HotSync  $\circledS$  situé sur la station de synchronisation ou le câble HotSync.

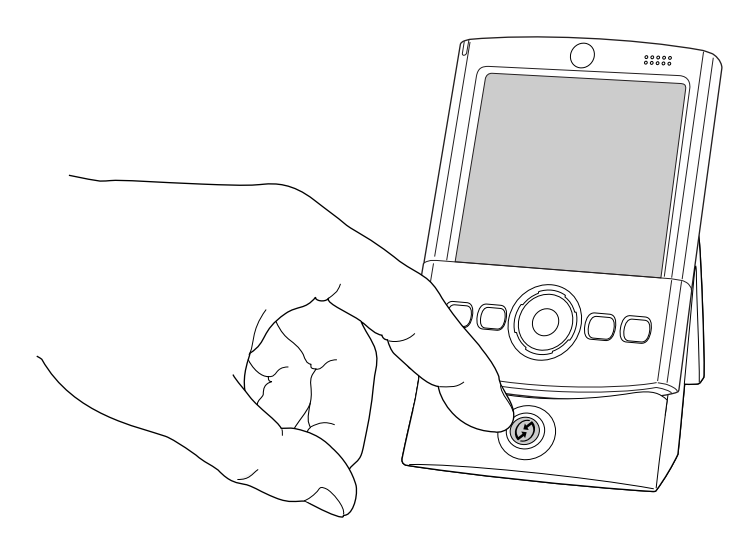

**IMPORTANT** Lors de la première opération HotSync, vous devez saisir un nom d'utilisateur dans la boîte de dialogue Nouvel utilisateur, puis cliquer sur OK. Chaque ordinateur de poche doit avoir un nom unique. Afin d'éviter la perte des enregistrements d'un utilisateur, n'essayez jamais de synchroniser plusieurs ordinateurs de poche sous le même nom d'utilisateur.

La boîte de dialogue Progression de la synchronisation apparaît et la synchronisation commence.

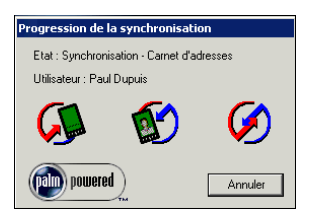

**4.** Un message s'affiche sur votre ordinateur de poche lorsque l'opération est terminée.

Une fois l'opération HotSync achevée, vous pouvez retirer l'ordinateur de poche de la station de synchronisation ou débrancher le câble HotSync. Inclinez doucement l'ordinateur de poche vers l'avant de la station de synchronisation ou du câble HotSync et soulevez-le pour le retirer.

#### Opérations HotSync directes : Macintosh

Lors de l'installation du logiciel Palm Desktop, vous avez saisi un nom d'utilisateur. Ce nom d'utilisateur constitue le lien entre l'ordinateur de poche et l'ordinateur de bureau.

Lors de la première opération HotSync, le logiciel Palm Desktop effectue les actions suivantes :

- Il ajoute un nom d'utilisateur à l'ordinateur de poche.
- Il crée un dossier portant le nom de l'utilisateur dans le dossier Users, situé lui-même dans le dossier Palm. Par exemple, si vous avez saisi Jacqueline Gautier comme nom d'utilisateur, un dossier portant le même nom est créé dans le dossier Users.

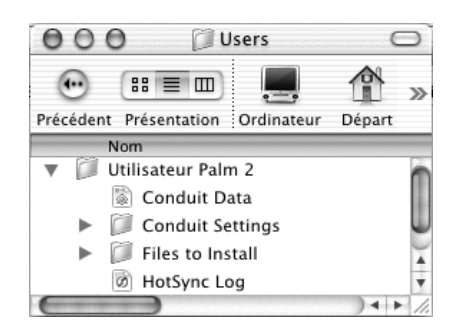

■ Il crée un fichier nommé User Data dans le dossier portant votre nom d'utilisateur.

Les noms d'utilisateur apparaissent dans le menu déroulant Utilisateur à droite de la barre d'outils. Vous pouvez changer d'utilisateur en sélectionnant un nouveau nom dans ce menu.

A chaque nouvelle opération HotSync, HotSync Manager lit le nom d'utilisateur dans votre ordinateur de poche et synchronise les données dans le dossier portant le même nom.

Vérifiez que vous avez sélectionné le nom d'utilisateur correct dans le menu déroulant Utilisateur avant de saisir des données sur Palm Desktop ou d'effectuer une opération HotSync.

Si vous êtes administrateur système et que vous devez configurer plusieurs ordinateurs de poche destinés à un groupe d'utilisateurs, il est recommandé de créer un profil utilisateur. Reportez-vous à [« Création d'un profil utilisateur »](#page-211-0) plus loin dans ce chapitre avant d'effectuer la procédure suivante.

**IMPORTANT** Vous devez effectuer la *première* opération HotSync par l'intermédiaire d'une connexion directe et locale ou par le biais d'une communication par infrarouge, plutôt que de le faire via un modem.

Les instructions ci-après partent du principe que vous avez déjà installé le logiciel Palm Desktop. Si ce n'est pas le cas, reportez-vous à [« Etape 4 : installer le logiciel »](#page-17-0) [dans le Chapitre 1](#page-17-0) pour effectuer cette installation.

#### Pour effectuer une opération HotSync locale sur Macintosh :

**1.** Placez l'ordinateur de poche dans la station de synchronisation ou reliez-le au câble HotSync.

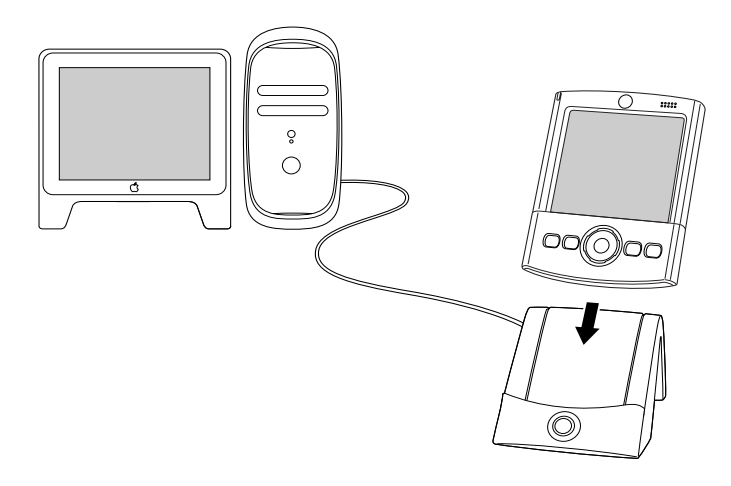

**2.** Vérifiez que HotSync Manager est activé : double-cliquez sur l'icône HotSync Manager dans le dossier Palm. Cliquez sur l'onglet Contrôles HotSync et vérifiez que l'option Activé est sélectionnée.

**3.** Appuyez sur le bouton HotSync  $\mathcal{D}$  sur la station de synchronisation ou le câble HotSync.

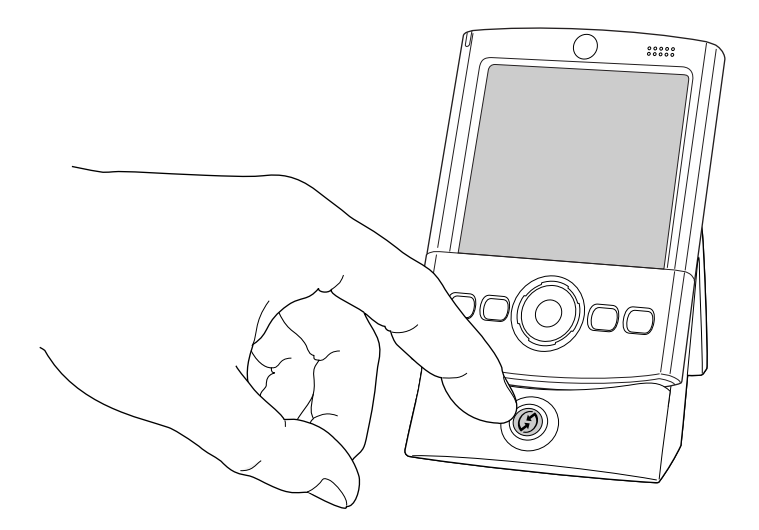

La boîte de dialogue Progression de la HotSync apparaît, suivie de la boîte de dialogue Sélectionner l'utilisateur.

**4.** Dans la boîte de dialogue Sélectionner l'utilisateur, sélectionnez le nom d'utilisateur que vous avez saisi lors de l'installation du logiciel Palm Desktop, puis cliquez sur OK.

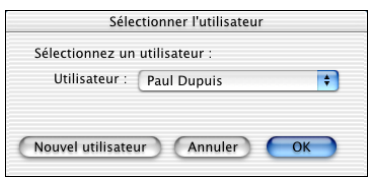

La boîte de dialogue Progression de la HotSync réapparaît et la synchronisation commence.

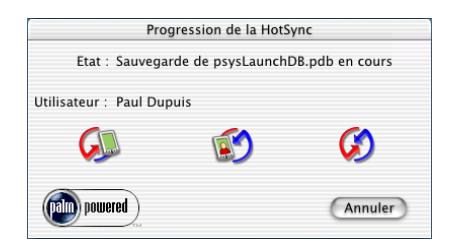

**5.** Un message s'affiche sur votre ordinateur de poche lorsque l'opération est terminée.

Une fois l'opération HotSync achevée, vous pouvez retirer l'ordinateur de poche de la station de synchronisation ou débrancher le câble HotSync. Inclinez doucement l'ordinateur de poche vers l'avant de la station de synchronisation ou du câble HotSync et soulevez-le pour le retirer.

### Opérations HotSync par liaison infrarouge

Vous pouvez effectuer des opérations HotSync à l'aide du port infrarouge (IR) de l'ordinateur de poche. Lorsque vous effectuez une opération HotSync par liaison infrarouge, la station de synchronisation ou le câble HotSync ne sont pas nécessaires. Votre ordinateur de bureau doit cependant être équipé d'un port infrarouge et prendre en charge la mise en œuvre IrCOMM des normes IrDA (Infrared Data Association). Cette option est particulièrement utile si vous êtes en déplacement avec un ordinateur portable également doté d'un port infrarouge. Il vous suffit alors d'activer les communications par infrarouge sur l'ordinateur portable et l'ordinateur de poche, puis de suivre les instructions indiquées dans la rubrique [« Opérations HotSync par liaison infrarouge »](#page-197-0) plus loin dans cette section.

#### Préparation de l'ordinateur de bureau pour les communications par infrarouge

Pour pouvoir effectuer une opération HotSync par l'intermédiaire du port infrarouge, l'ordinateur de bureau avec lequel vous voulez effectuer la synchronisation doit remplir les conditions suivantes :

- Il doit bénéficier de la mise en œuvre IrCOMM des normes IrDA.
- Il doit disposer d'un port infrarouge activé intégré ou un périphérique infrarouge doit y être relié.
- Certains ordinateurs de bureau peuvent nécessiter un périphérique infrarouge externe relié à un port COM physique. Dans le cas des ordinateurs portables, le port infrarouge est en général intégré.
- Votre ordinateur doit également disposer d'un pilote infrarouge.
- Si vous disposez d'un périphérique infrarouge externe relié à votre ordinateur de bureau, le pilote est généralement fourni. Reportez-vous à la documentation de ce dernier pour savoir comment installer le pilote requis.

Reportez-vous à la documentation de votre ordinateur de bureau pour savoir s'il prend en charge les communications par infrarouge.

Pour configurer HotSync Manager pour les communications par infrarouge sur un ordinateur de bureau sous Windows:

- Cliquez sur l'icône HotSync Manager  $\mathfrak{D}$  dans la barre d'état système de Windows et assurez-vous que l'option Infrarouge est sélectionnée.
	- Si vous disposez de l'option Infrarouge dans le menu HotSync Manager et qu'elle est sélectionnée, passez à la section [« Opérations HotSync par liaison](#page-197-0)  [infrarouge ».](#page-197-0)
	- Si l'option Infrarouge ne figure pas dans le menu HotSync Manager, procédez comme suit :
		- **a.** Assurez-vous que l'option Série local est sélectionnée dans le menu.
		- **b.** Dans le menu HotSync Manager, sélectionnez Configuration.
- **c.** Cliquez sur l'onglet Locale.
- **d.** Dans la zone de liste déroulante Port série, sélectionnez le port simulé utilisé par votre ordinateur de bureau pour les communications par infrarouge.

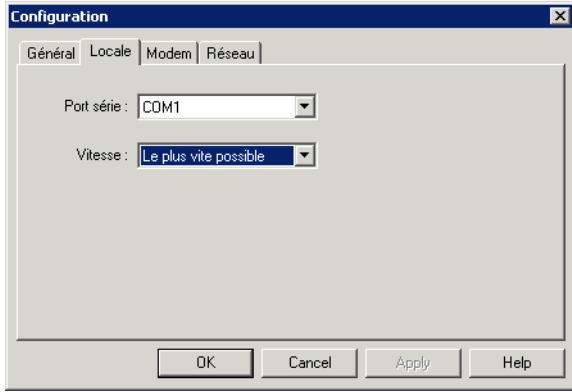

Pour obtenir des instructions sur l'identification du port simulé, reportez-vous à la documentation de votre système d'exploitation. Ces informations sont généralement présentes dans le Panneau de configuration.

**e.** Cliquez sur OK.

**REMARQUE** Si la station de synchronisation ou le câble HotSync est connecté à un port USB, vous pouvez continuer à utiliser la station de synchronisation ou le câble alors que HotSync Manager est configuré pour les communications par infrarouge. Si la station de synchronisation ou le câble HotSync est connecté à un port série, vous ne pouvez pas réutiliser la station de synchronisation ou le câble tant que vous n'avez pas reconfiguré HotSync Manager pour communiquer avec le port défini pour la synchronisation par l'intermédiaire de la station de synchronisation ou du câble HotSync.

Pour configurer HotSync Manager pour les communications par infrarouge sur Macintosh :

- **1.** Double-cliquez sur l'icône HotSync Manager dans le dossier Palm.
- **2.** Sous l'onglet Contrôles HotSync, sélectionnez Activé.
- **3.** Cliquez sur l'onglet Paramètres de connexion.

**4.** Cochez la case Activé à côté du port infrarouge.

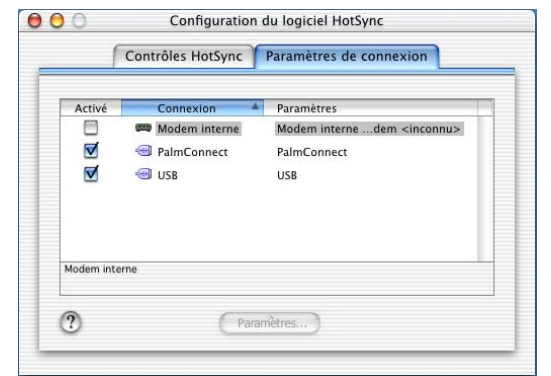

**5.** Fermez la fenêtre Configuration du logiciel HotSync.

#### <span id="page-197-0"></span>Opérations HotSync par liaison infrarouge

Une fois la configuration de l'opération HotSync par liaison infrarouge effectuée, l'opération elle-même est très simple.

Pour effectuer une opération HotSync par liaison infrarouge :

- **1.** Appuyez sur l'icône Accueil  $\mathbf{\mathcal{D}}$ .
- **2.** Appuyez sur l'icône HotSync  $\mathcal{D}$ .
- **3.** Appuyez sur Locale.
- **4.** Appuyez sur la liste de sélection qui se trouve sous l'icône HotSync, puis sélectionnez IR au PC/Ordinateur.
- **5.** Placez le port infrarouge de votre ordinateur de poche à environ 5 cm du port infrarouge de votre ordinateur de bureau.
- **6.** Appuyez sur l'icône HotSync pour lancer l'opération HotSync par liaison infrarouge.

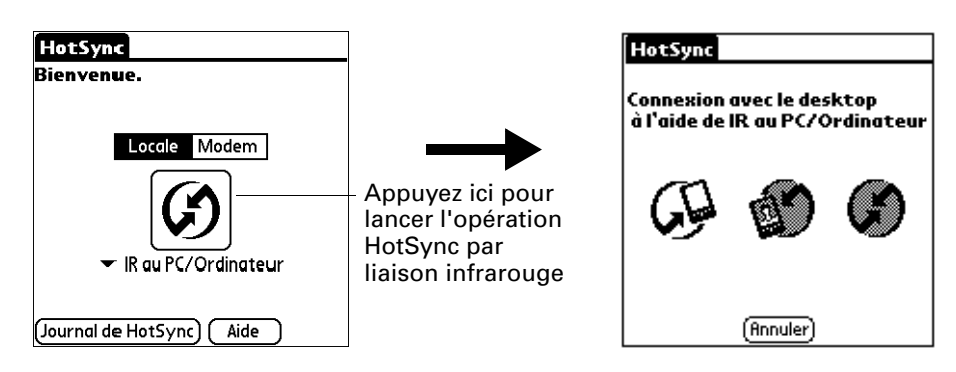

#### Retour aux opérations HotSync par l'intermédiaire de la station de synchronisation ou du câble HotSync

Il est très simple de revenir à l'utilisation de la la station de synchronisation ou du câble HotSync pour effectuer les opérations HotSync.

Si la station de synchronisation ou le câble HotSync est connecté à un port USB, vous pouvez continuer à l'utiliser alors que HotSync Manager est configuré pour les communications par infrarouge. Utilisez les instructions suivantes pour revenir à l'utilisation de la station de synchronisation ou du câble HotSync USB local pour effectuer les opérations HotSync si nécessaire uniquement, par exemple lorsque vous avez déconnecté la station ou le câble du port USB.

Pour revenir à l'utilisation de la la station de synchronisation ou du câble HotSync USB pour effectuer les opérations HotSync locales sur un ordinateur de bureau sous Windows :

- **1.** Si nécessaire, connectez la station de synchronisation ou le câble HotSync au port USB de l'ordinateur de bureau que vous utilisez pour les opérations HotSync.
- **2.** Cliquez sur l'icône HotSync Manager  $\mathcal{D}$  dans la barre d'état système de Windows et sélectionnez l'option Local USB si elle n'est pas déjà sélectionnée.

Pour revenir à l'utilisation de la la station de synchronisation ou du câble HotSync série pour effectuer les opérations HotSync locales sous Windows :

- **1.** Si nécessaire, connectez la station de synchronisation ou le câble HotSync au port de l'ordinateur de bureau que vous utilisez pour les opérations HotSync.
- **2.** Cliquez sur l'icône HotSync Manager  $\mathcal{D}$  dans la barre d'état système de Windows.
- **3.** Sélectionnez Configuration, puis cliquez sur Locale.
- **4.** Sélectionnez le port COM auquel la station de synchronisation ou le câble HotSync est connecté.
- **5.** Cliquez sur OK.

Sur Macintosh, le logiciel HotSync Manager surveille simultanément tous les ports. Il se peut toutefois que vous vouliez désactiver le port infrarouge lorsque vous ne l'utilisez pas, afin d'améliorer les performances des opérations HotSync.

Pour revenir à l'utilisation de la la station de synchronisation ou du câble HotSync série pour effectuer les opérations HotSync locales sur Macintosh :

- **1.** Si nécessaire, connectez la station de synchronisation ou le câble HotSync à un port série de l'ordinateur de bureau.
- **2.** Double-cliquez sur l'icône HotSync Manager dans le dossier Palm.
- **3.** Sous l'onglet Contrôles HotSync, sélectionnez Activé.
- **4.** Cliquez sur l'onglet Paramètres de connexion et sélectionnez la connexion adéquate.
- **5.** Fermez la fenêtre Configuration du logiciel HotSync.

Lors de la prochaine opération HotSync, appuyez simplement sur le bouton HotSync de la la station de synchronisation ou du câble HotSync comme vous le faites habituellement.

# <span id="page-199-0"></span>Opérations HotSync par modem

Vous pouvez utiliser un modem pour synchroniser l'ordinateur de poche lorsque vous êtes en déplacement.

**IMPORTANT** Vous devez effectuer la première opération HotSync par l'intermédiaire d'une connexion directe et locale, ou par communication infrarouge. Ensuite, vous pourrez effectuer une opération HotSync par modem.

Pour pouvoir effectuer une opération HotSync par modem, les conditions suivantes doivent être réunies :

- Vous devez disposer d'un modem connecté à votre ordinateur de bureau.
- Le logiciel Palm Desktop doit être configuré en vue d'une utilisation avec le modem.
- Vous devez disposer d'un modem connecté à l'ordinateur de poche.
- Vous devez configurer la connexion modem de manière appropriée. Pour plus d'informations, reportez-vous à [« Catégorie Connexion de l'écran Préférences »](#page-241-0) [dans le Chapitre 17.](#page-241-0)

#### Préparation de l'ordinateur de bureau pour une opération HotSync par modem

Vous devez effectuer quelques opérations pour préparer votre ordinateur de bureau en vue d'une opération HotSync par modem. Prenez soin de les effectuer avant de quitter votre bureau de façon à ce que votre ordinateur soit prêt à recevoir un appel de votre ordinateur de poche.

Pour préparer un ordinateur de bureau sous Windows en vue d'une opération HotSync par modem :

**1.** Vérifiez que le modem de l'ordinateur de bureau est connecté et sous tension et qu'aucune application de communication, telle qu'un logiciel de télécopie ou de téléphonie, n'est exécutée sur un port COM.

Assurez-vous que l'ordinateur n'est pas connecté à un service en ligne, tel que America Online (AOL) afin d'éviter les conflits avec le port COM.

**2.** Démarrez HotSync Manager s'il n'est pas déjà en cours d'exécution, puis sélectionnez Modem dans le menu de HotSync Manager.

**3.** Réglez les options suivantes selon vos besoins :

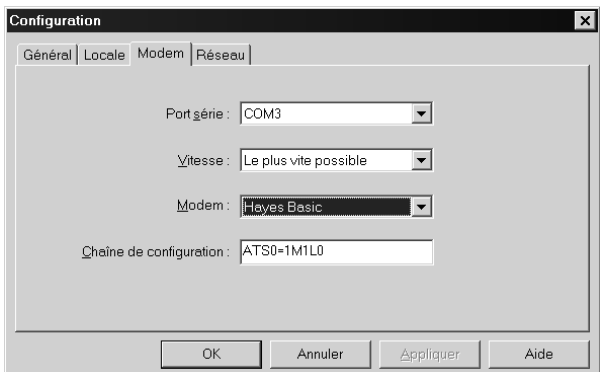

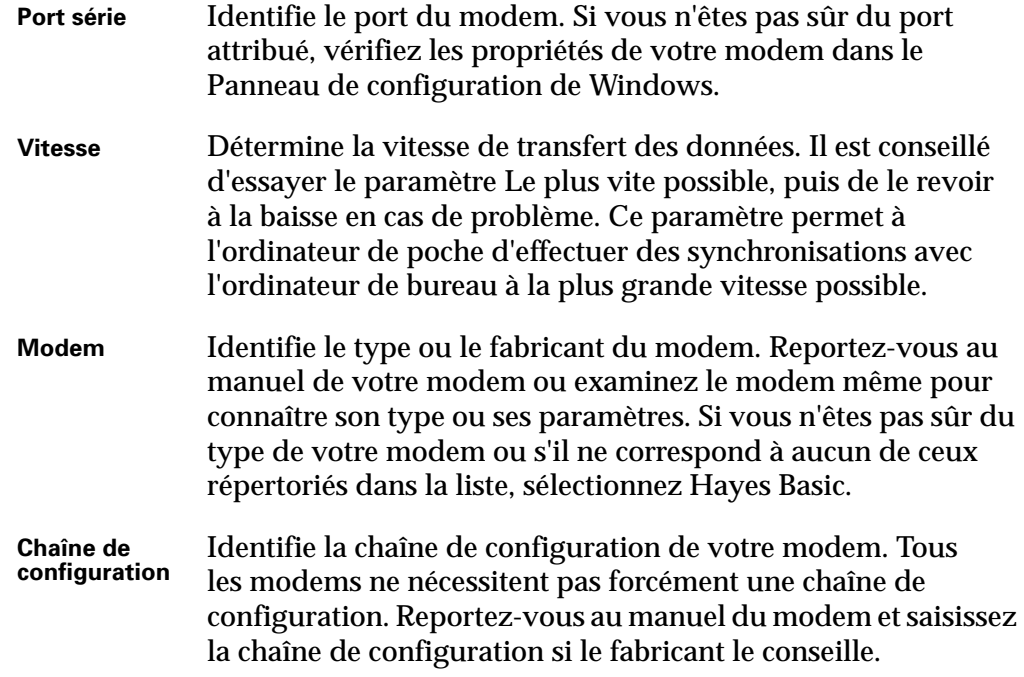

**4.** Cliquez sur OK.

Pour préparer un Macintosh en vue d'une opération HotSync par modem :

**1.** Vérifiez que le modem de l'ordinateur de bureau est connecté et sous tension et qu'aucune application de communication, telle qu'un logiciel de télécopie, de téléphonie ou AppleTalk, n'est exécutée sur ce port série.

Assurez-vous que votre ordinateur de bureau n'est pas connecté à un service en ligne, tel que ou CompuServe ou America Online (AOL) afin d'éviter les conflits avec le port série. En outre, votre ordinateur de bureau doit être sous tension et ne pas être en mode veille lorsqu'il reçoit un appel d'un ordinateur de poche distant.

**2.** Double-cliquez sur l'icône HotSync Manager dans le dossier Palm.

- **3.** Cliquez sur l'onglet Contrôles HotSync et activez le moniteur de transport s'il n'est pas activé.
- **4.** Cliquez sur l'onglet Paramètres de connexion.
- **5.** Cochez la case Activé pour la connexion modem utilisée, puis cliquez sur Paramètres.
- **6.** Dans la boîte de dialogue Paramètres, sélectionnez le type de connexion Modem si ce dernier n'est pas déjà sélectionné.

**REMARQUE** Cette étape n'est pas nécessaire pour les modems internes.

**7.** Réglez les options suivantes selon vos besoins :

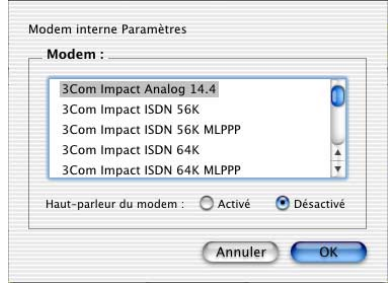

- **Modem** Identifie le type de modem connecté à votre ordinateur de bureau. Si votre modem n'apparaît pas dans la liste, utilisez le paramètre Hayes Basic ou sélectionnez Personnalisée pour saisir une chaîne de commande. Reportez-vous au manuel fourni avec le modem pour rechercher la chaîne de commande appropriée.
- **Haut-parleur du modem** Active le haut-parleur du modem. Si vous rencontrez des problèmes de connexion, activez cette option pour vous assurer que le modem connecté à votre ordinateur de bureau répond aux appels entrants.
- **8.** Cliquez sur OK.
- **9.** Fermez la fenêtre Configuration du logiciel HotSync.

#### Préparation de l'ordinateur de poche pour une opération HotSync par modem

Vous devez effectuer quelques opérations pour préparer votre ordinateur de poche en vue d'une opération HotSync par modem.

Pour préparer votre ordinateur de poche en vue d'une opération HotSync par modem :

- **1.** Appuyez sur l'icône Accueil  $\mathcal{O}$ .
- **2.** Appuyez sur l'icône HotSync  $\mathcal{D}$ .
- **3.** Appuyez sur Modem.

**4.** Appuyez sur la liste de sélection sous l'icône et sélectionnez une configuration de modem.

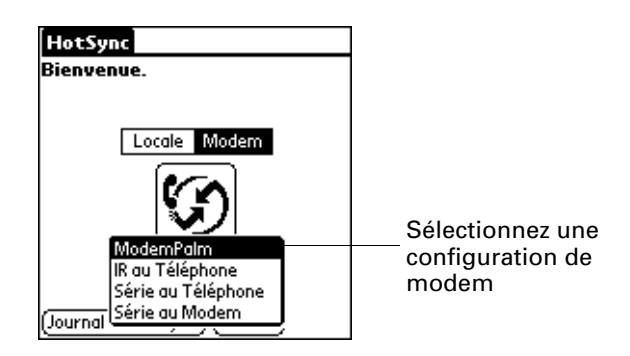

Si vous devez créer une configuration, appuyez sur l'icône Menu  $\bullet$ , puis sélectionnez Config. connexion dans le menu Options. Pour plus d'informations, reportez-vous à [« Catégorie Connexion de l'écran Préférences »](#page-241-0) [dans le Chapitre 17.](#page-241-0)

**5.** Appuyez sur le champ Entrez n° de tél.

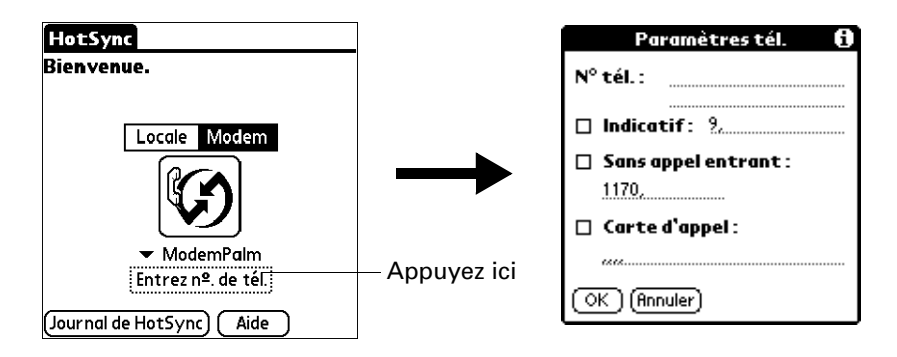

Si vous envisagez de vous connecter au serveur d'accès distant de votre entreprise (modem réseau) au lieu de vous connecter au modem d'un ordinateur de bureau, reportez-vous à [« Opérations HotSync réseau »](#page-207-0) plus loin dans ce chapitre.

- **6.** Entrez le numéro de téléphone permettant d'accéder au modem connecté à votre ordinateur de bureau.
- **7.** Si nécessaire, saisissez un indicatif (tel que « 9 ») pour accéder à une ligne extérieure, puis cochez la case Indicatif.

**CONSEIL** Vous pouvez entrer une virgule dans le champ afin d'insérer une pause dans la numérotation. Chaque virgule équivaut à une pause de deux secondes.

- **8.** Si la ligne téléphonique utilisée avec l'ordinateur de poche dispose du service de double appel, cochez la case Sans appel entrant pour éviter une interruption lors de l'opération HotSync par modem.
- **9.** Si vous souhaitez utiliser une carte d'appel pour effecteur l'appel, cochez la case et saisissez le numéro de la carte d'appel.

**10.** Appuyez sur OK.

#### <span id="page-203-0"></span>Sélection des conduites pour une opération HotSync par modem

La boîte de dialogue Paramètres des conduites de l'ordinateur de poche permet de définir les fichiers et/ou les applications à synchroniser lors d'une opération HotSync par modem. Vous pouvez utiliser ces paramètres pour réduire le temps nécessaire à la synchronisation des données avec un modem.

Pour changer la configuration de la conduite pour une opération HotSync par modem :

- **1.** Appuyez sur l'icône Accueil  $\mathcal{O}$ .
- **2.** Appuyez sur l'icône HotSync  $\emptyset$ .
- **3.** Appuyez sur l'icône Menu  $\bullet$ .
- **4.** Sélectionnez Config. conduite dans le menu Options.
- **5.** Appuyez sur les cases à cocher pour désélectionner les fichiers et les applications que vous ne souhaitez *pas* synchroniser lors d'une opération HotSync par modem. Par défaut, tous les fichiers sont synchronisés.

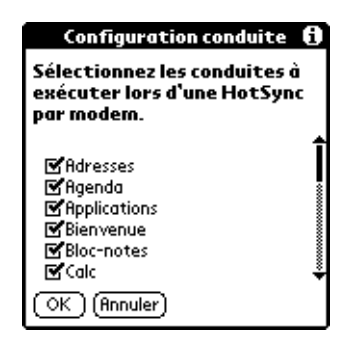

Les applications ne comportant pas de base de données (comme les jeux) ne peuvent pas être synchronisées et ce même si vous sélectionnez l'élément correspondant dans la boîte de dialogue Paramètres des conduites.

**6.** Appuyez sur OK.

#### Opérations HotSync par modem

Une fois l'ordinateur de bureau et l'ordinateur de poche préparés et les options de configuration de la conduite sélectionnées, vous pouvez effectuer une opération HotSync par modem.

Pour effectuer une opération HotSync par modem :

- **1.** Appuyez sur l'icône Accueil  $\mathcal{O}$ .
- **2.** Appuyez sur l'icône HotSync  $\mathcal{D}$ .
- **3.** Appuyez sur l'icône Modem  $\circled{D}$  pour appeler le modem Palm Desktop et synchroniser les applications.
- **4.** Attendez que l'opération HotSync se termine. Si vous rencontrez des difficultés lors d'une opération HotSync, reportez-vous à [« Problèmes de](#page-284-0)  [synchronisation » dans le Annexe B](#page-284-0)*.*

# Opérations HotSync par communication Bluetooth

Si vous disposez d'un ordinateur de bureau sous Windows 98/2000 doté de fonctions Bluetooth ou d'un ordinateur de bureau sous Mac OS X, version 10.1.2 ou ultérieure équipé du logiciel Bluetooth Apple™, vous pouvez effectuer des opérations HotSync sans fil à l'aide de la technologie Bluetooth.

**REMARQUE** Visitez le site Web [www.palm.com/support/globalsupport](http://www.palm.com/support/globalsupport) pour avoir de plus amples informations sur la compatibilité avec d'autres versions du système d'exploitation Windows.

#### Préparation de l'ordinateur de bureau pour une opération HotSync par communication **Bluetooth**

Vous devez effectuer quelques opérations pour préparer votre ordinateur de bureau en vue d'une opération HotSync par communication Bluetooth.

Pour préparer un ordinateur de bureau sous Windows en vue d'une opération HotSync par communication Bluetooth :

- **1.** Utilisez le logiciel d'installation Bluetooth sur votre ordinateur de bureau pour ouvrir ou créer un port série virtuel pour les communications Bluetooth. Reportez-vous à la documentation accompagnant votre ordinateur de bureau pour avoir des instructions sur la modification des paramètres de port ou la configuration de l'hôte série Bluetooth.
- **2.** Cliquez sur l'icône HotSync Manager  $\mathcal{D}$  dans la barre d'état système de Windows, puis sélectionnez Configuration.

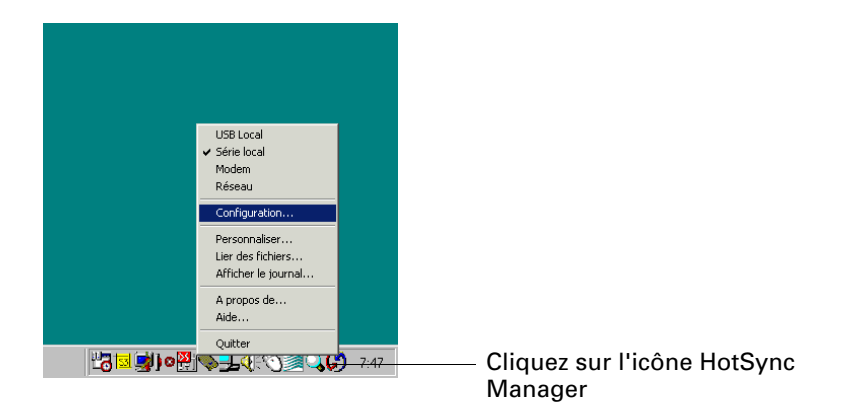

**3.** Cliquez sur l'onglet Locale.

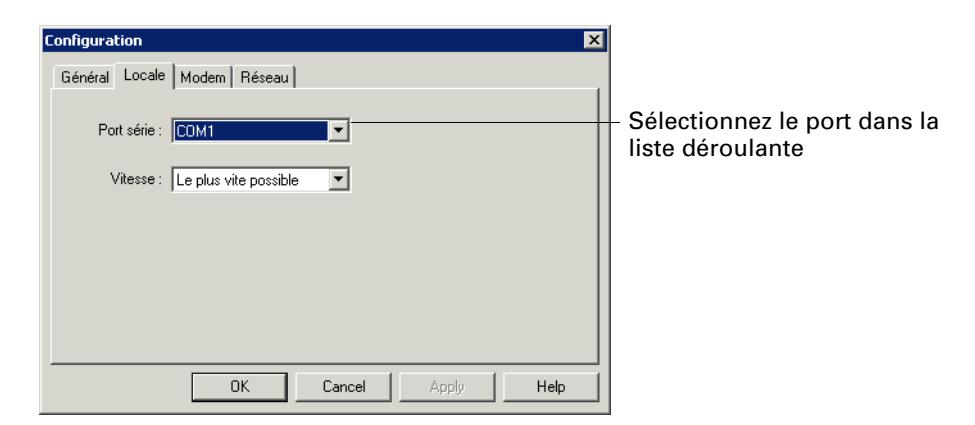

- **4.** Dans la zone de liste déroulante Port série, sélectionnez le port série virtuel que vous avez sélectionné ou créé à l'étape 1.
- **5.** Cliquez sur OK.

Pour préparer un Macintosh en vue d'une opération HotSync par communication Bluetooth :

- **1.** Double-cliquez sur l'icône HotSync Manager dans le dossier Palm.
- **2.** Sous l'onglet Contrôles HotSync, sélectionnez Activé.
- **3.** Cliquez sur l'onglet Paramètres de connexion, puis cochez la case Activé à côté du port bluetooth-pda-sync-port.

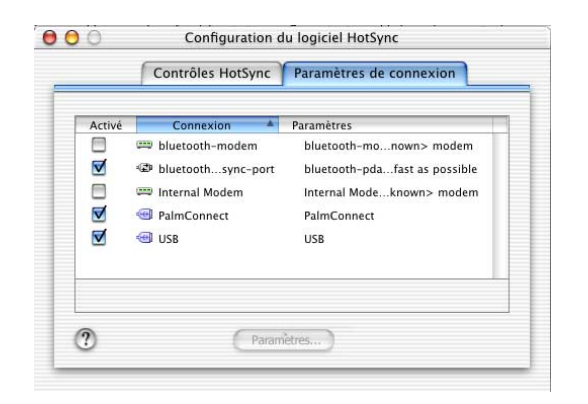

**4.** Fermez la fenêtre Configuration du logiciel HotSync.

#### Préparation de l'ordinateur de poche pour une opération HotSync par communication Bluetooth

Vous devez effectuer quelques opérations pour préparer votre ordinateur de poche en vue d'une opération HotSync par communication Bluetooth.

Pour préparer l'ordinateur de poche en vue d'une opération HotSync par communication Bluetooth :

- **1.** Créez une paire autorisée avec votre ordinateur de bureau. Pour plus d'informations, reportez-vous à [« Ajout de périphériques autorisés » dans le](#page-237-0)  [Chapitre 17.](#page-237-0)
- **2.** Créez une connexion avec votre ordinateur de bureau. Pour plus d'informations, reportez-vous à [« Création de connexions Bluetooth » dans le](#page-243-0)  [Chapitre 17.](#page-243-0)
- **3.** Appuyez sur l'icône Accueil  $\odot$ .
- **4.** Appuyez sur l'icône HotSync  $\circled{2}$ .
- **5.** Appuyez sur la liste de sélection située au centre de l'écran et sélectionnez les paramètres de connexion que vous venez de créer.

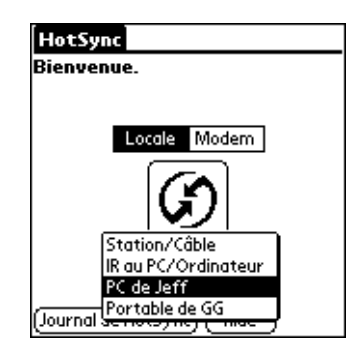

#### Opérations HotSync par communication Bluetooth

Une fois l'ordinateur de bureau et l'ordinateur de poche préparés, vous pouvez effectuer une opération HotSync par communication Bluetooth.

Pour effectuer une opération HotSync par communication Bluetooth :

- **1.** Appuyez sur l'icône Accueil  $\mathcal{O}$ .
- **2.** Appuyez sur l'icône HotSync  $\bullet$ .
- **3.** Appuyez sur l'icône HotSync située au centre de l'écran.

### <span id="page-207-0"></span>Opérations HotSync réseau

Lorsque vous utilisez la technologie HotSync réseau, vous pouvez profiter de la connexion par réseau local (LAN) et par réseau étendu (WAN) disponible dans de nombreux environnements professionnels. La technologie HotSync réseau vous permet d'effectuer une opération HotSync en utilisant la technologie Bluetooth ou un accessoire compatible 802.11 pour établir une connexion sans fil à un réseau, en accédant à distance au réseau ou en utilisant une station de synchronisation ou un câble HotSync connecté à un ordinateur quelconque sur le réseau local ou étendu (à condition que la technologie HotSync réseau soit installée sur l'ordinateur connecté à la la station de synchronisation ou au câble HotSync, que votre ordinateur soit sous tension et que HotSync Manager soit en cours d'exécution). La technologie HotSync réseau n'est disponible que sur les ordinateurs Windows.

**IMPORTANT** Vous devez effectuer la première opération HotSync par l'intermédiaire d'une connexion directe et locale, ou par communication infrarouge. Ensuite, vous pourrez effectuer une opération HotSync réseau.

#### Connexion au serveur d'accès distant de l'entreprise

Une opération HotSync réseau nécessite les éléments suivants (contactez l'administrateur système pour obtenir de l'aide) :

- Votre ordinateur doit prendre en charge TCP/IP.
- Le réseau de l'entreprise et son serveur d'accès distant doivent prendre en charge TCP/IP.
- Vous devez disposer d'un compte d'accès distant.

Tout ce qui est nécessaire pour vous connecter au serveur d'accès distant de votre entreprise (modem réseau) est compris dans le logiciel Palm Desktop et le logiciel de l'ordinateur de poche. Toutefois, vous devez activer cette fonction sur le logiciel Palm Desktop et l'ordinateur de poche.

Pour préparer votre ordinateur à une opération HotSync réseau :

- **1.** Cliquez sur l'icône HotSync Manager  $\emptyset$  dans la barre d'état système de Windows.
- **2.** Dans le menu HotSync Manager, sélectionnez Réseau.

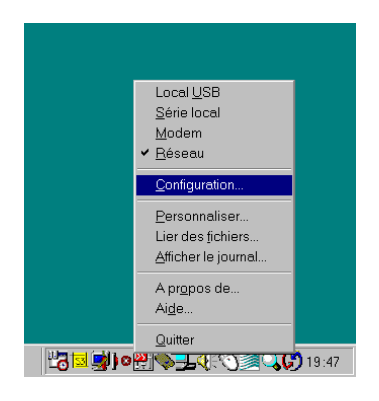

- **3.** Dans le menu HotSync Manager, sélectionnez Configuration.
- **4.** Cliquez sur l'onglet Réseau et assurez-vous que la case située en regard de votre nom d'utilisateur est cochée. Dans le cas contraire, cliquez dessus.

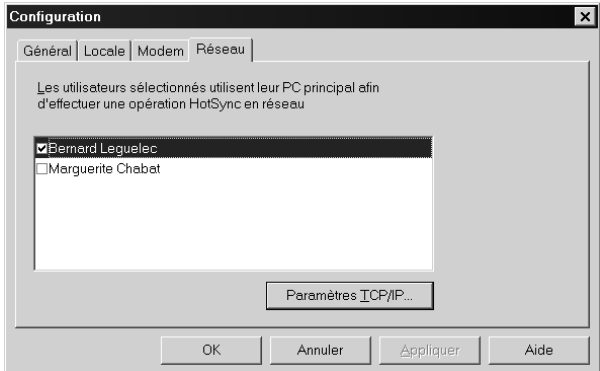

- **5.** Cliquez sur OK.
- **6.** Placez l'ordinateur de poche dans la station de synchronisation ou reliez-le au câble HotSync et effectuez une opération HotSync.

L'opération HotSync enregistre les données réseau relatives à votre ordinateur de bureau sur l'ordinateur de poche. Ces données permettent à l'ordinateur de poche de localiser votre ordinateur de bureau lorsque vous effectuez une opération HotSync sur le réseau.

Pour préparer votre ordinateur de poche en vue d'une opération HotSync réseau :

- **1.** Appuyez sur l'icône Accueil  $\mathcal{O}$ .
- **2.** Appuyez sur l'icône HotSync  $\mathcal{D}$ .
- **3.** Appuyez sur l'icône Menu  $\bullet$ .
- **4.** Sélectionnez Préf. sync par modem dans le menu Options.

**5.** Appuyez sur Réseau.

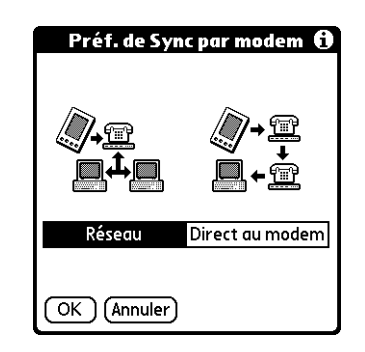

- **6.** Appuyez sur OK.
- **7.** Appuyez sur Sélectionner service.

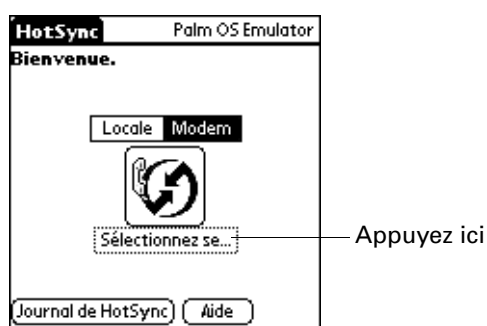

**REMARQUE** Pour plus d'informations sur la création d'une connexion réseau ou Bluetooth, reportez-vous à [« Catégorie Réseau de l'écran Préférences »](#page-247-0) [dans le Chapitre 17.](#page-247-0)

**8.** Appuyez sur Service et sélectionnez un service.

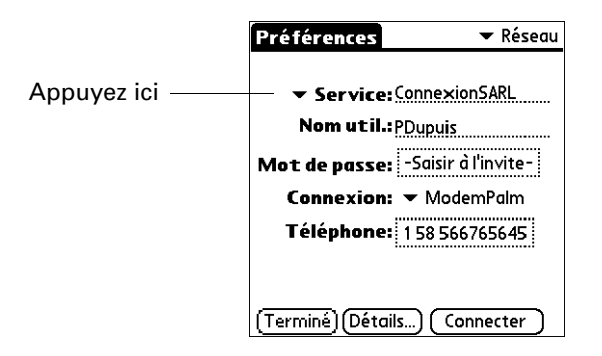

- **9.** Appuyez sur Terminé.
- 10. Appuyez sur l'icône Menu  $\bullet$ .
- **11.** Sélectionnez Config. conduite dans le menu Options.

Pour obtenir des instructions, reportez-vous à [« Sélection des conduites pour](#page-203-0)  [une opération HotSync par modem »](#page-203-0) plus haut dans ce chapitre.

#### Opérations HotSync par réseau

Une fois l'ordinateur de bureau et l'ordinateur de poche préparés et les options de configuration de la conduite sélectionnées, vous pouvez effectuer une opération HotSync réseau.

Pour effectuer une opération HotSync réseau :

■ Appuyez sur l'icône Modem HotSync pour commencer l'opération.

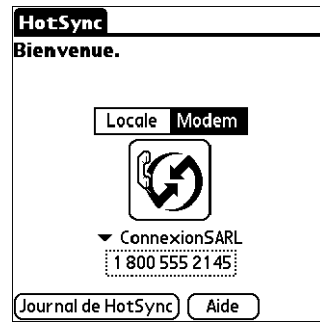

### Utilisation de la fonction Lien de fichier

La fonction Lien de fichier permet d'importer dans l'ordinateur de poche des données des applications Adresses et Bloc-notes, à partir d'un fichier externe indépendant, tel que la liste téléphonique d'une société. HotSync Manager stocke les données dans une catégorie distincte dans le logiciel Palm Desktop et dans l'ordinateur de poche. Vous pouvez configurer la fonction Lien de fichier pour rechercher d'éventuelles modifications dans le fichier externe lors d'une opération HotSync.

La fonction Lien de fichier vous permet d'importer des données enregistrées sous l'un des formats suivants :

- Délimitées par des virgules (\*.csv)
- Archives Bloc-notes (\*.mpa)
- Archives Adresses (\*.aba)
- Texte  $(*.txt)$

Pour plus d'informations sur la méthode de configuration d'un Lien de fichier, reportez-vous à l'aide en ligne de Palm Desktop.

**REMARQUE** La fonction Lien de fichier n'est pas disponible dans le logiciel Palm Desktop pour Macintosh.

### <span id="page-211-0"></span>Création d'un profil utilisateur

Un profil utilisateur vous permet d'installer le même ensemble de données sur plusieurs ordinateurs de poche sous Palm OS avant de personnaliser chaque ordinateur de poche avec un fichier de données et un nom d'utilisateur spécifiques.

Un ordinateur de poche préconfiguré avec un profil utilisateur peut être confié à n'importe quel utilisateur, car il n'a pas encore été identifié par un nom d'utilisateur unique. Un nom d'utilisateur unique est attribué à l'ordinateur de poche lorsque le nouvel utilisateur effectue sa première opération HotSync locale.

Prenons, par exemple, une société commerciale voulant distribuer une vingtaine d'ordinateurs de poche qui disposent d'une liste téléphonique, d'une série de mémos et de plusieurs applications clés communes. Un profil utilisateur peut être créé pour installer les données communes avant de distribuer les ordinateurs de poche aux employés qui les utiliseront. Lorsque les employés exécuteront leur première opération HotSync, les données communes seront intégrées au fichier de données individuel.

**REMARQUE** Les ordinateurs de poche synchronisés avec un profil utilisateur doivent être de nouveaux ordinateurs de poche qui n'ont jamais été synchronisés ou des ordinateurs de poche dont le nom d'utilisateur et les données ont été supprimés par une réinitialisation matérielle.

Pour créer un profil utilisateur sous Windows :

- **1.** Ouvrez le logiciel Palm Desktop.
- **2.** Dans le menu Outils, sélectionnez Utilisateurs.
- **3.** Cliquez sur Profils.
- **4.** Cliquez sur Nouveau.

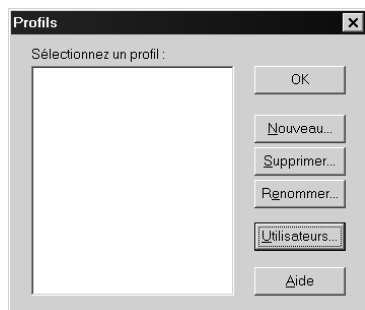

**5.** Entrez le nom du profil (il doit être unique), puis cliquez sur OK.

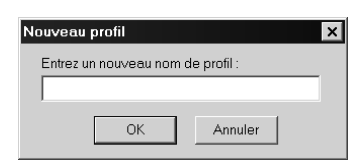

- **6.** Répétez les étapes 3 et 4 pour chaque profil que vous voulez créer, puis cliquez sur OK pour revenir au logiciel Palm Desktop.
- **7.** Sélectionnez le profil dans la liste Utilisateurs et créez les données du profil (par exemple la liste téléphonique d'une société, etc.).

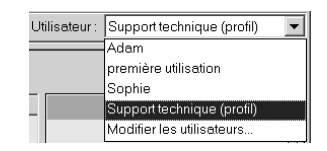

Pour créer un profil utilisateur sur Macintosh :

- **1.** Ouvrez le logiciel Palm Desktop.
- **2.** Dans le menu déroulant Utilisateur, sélectionnez Modifier les utilisateurs.
- **3.** Cliquez sur Nouveau profil.

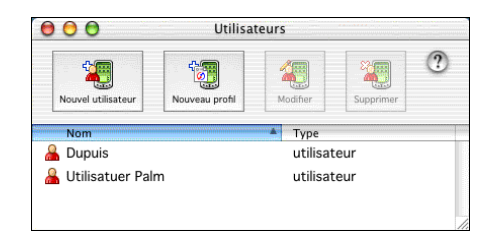

**4.** Entrez le nom du profil (il doit être unique), puis cliquez sur OK.

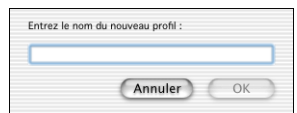

- **5.** Fermez la fenêtre Utilisateurs.
- **6.** Dans le menu déroulant Utilisateur, sélectionnez le nouveau profil.
- **7.** Créez les données pour le profil (par exemple la liste téléphonique d'une société).
- **8.** Dans le menu HotSync, sélectionnez Paramètres des conduites.
- **9.** Sélectionnez les paramètres de conduite pour le profil. Pour plus d'informations, reportez-vous à [« Personnalisation des paramètres de](#page-187-0)  [l'application HotSync »](#page-187-0) plus haut dans ce chapitre.

#### Exécution de la première opération HotSync avec un profil utilisateur

Après avoir créé un profil utilisateur, vous êtes prêt à transférer les données vers le nouvel ordinateur de poche au cours de la première opération HotSync.

Pour utiliser un profil pour une première opération HotSync sur un ordinateur de bureau sous Windows :

- **1.** Placez le nouvel ordinateur de poche dans la station de synchronisation ou reliez-le au câble HotSync.
- **2.** Appuyez sur le bouton HotSync  $\mathcal{D}$  sur la station de synchronisation ou le câble HotSync.
- **3.** Cliquez sur Profils.
- **4.** Sélectionnez le profil à charger dans l'ordinateur de poche, puis cliquez sur OK.

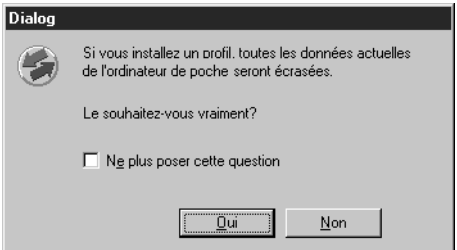

**5.** Cliquez sur Oui pour transférer toutes les données du profil vers l'ordinateur de poche.

Lors de la prochaine opération HotSync, le logiciel Palm Desktop vous demandera d'attribuer un nom d'utilisateur à l'ordinateur de poche.

Pour utiliser un profil pour une première opération HotSync sur Macintosh :

- **1.** Connectez le nouvel ordinateur de poche à la station de synchronisation ou au câble HotSync.
- **2.** Appuyez sur le bouton HotSync  $\bullet$  sur la station de synchronisation ou le câble HotSync.
- **3.** Sélectionnez le profil à charger dans l'ordinateur de poche et cliquez sur OK pour transférer toutes les données du profil vers l'ordinateur de poche.

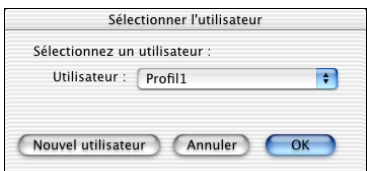

Lors de la prochaine opération HotSync, le logiciel Palm Desktop vous demandera d'attribuer un nom d'utilisateur à l'ordinateur de poche.

#### **CHAPITRE 17**

# Définition des préférences de votre ordinateur de poche

Les préférences vous permettent de personnaliser les options de configuration de votre ordinateur de poche. Les options sont regroupées en quatre catégories : Paramètres, Communication, Personnel et Autres. Chaque catégorie permet d'accéder à une liste d'écrans des préférences appropriées. Grâce aux Préférences, vous pouvez :

■ Accéder à la catégorie Paramètres de l'écran Préférences pour personnaliser les paramètres suivants :

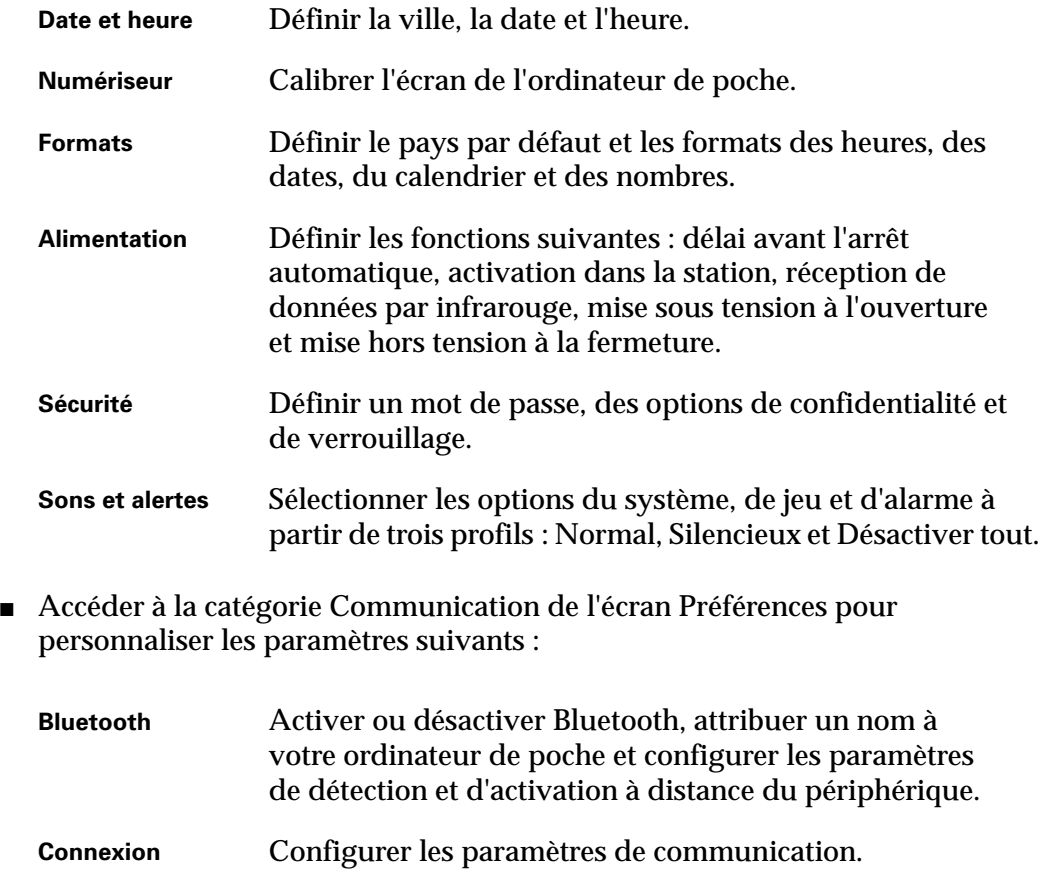

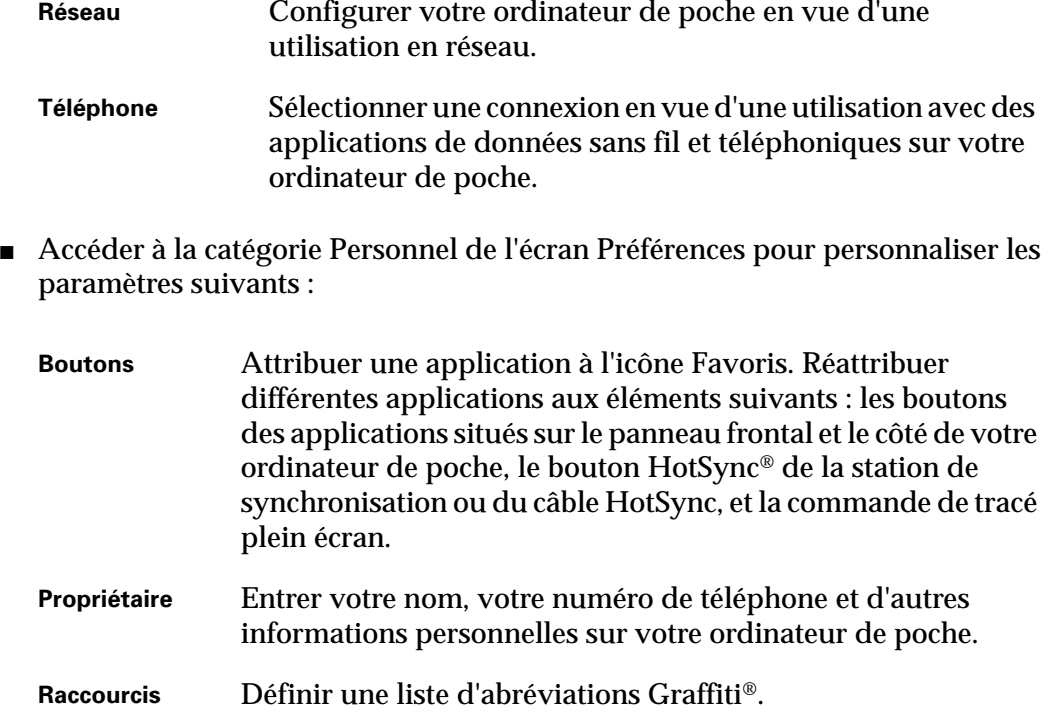

■ Accéder à la catégorie Autres de l'écran des préférences pour personnaliser les paramètres de toute application supplémentaire installée sur votre ordinateur de poche. Cette option reste vide tant qu'aucune application supplémentaire comprenant un écran de préférences n'est installée.

# Configuration des options générales

La catégorie Paramètres de l'écran des préférences vous permet d'accéder aux écrans à partir desquels vous pouvez modifier les paramètres Date et heure, Numériseur, Formats, Alimentation, Sécurité, Sons et alertes. Cette section contient des détails sur chacun de ces écrans.

Pour afficher la catégorie Paramètres de l'écran des préférences :

- **1.** Appuyez sur l'icône Favoris  $\bullet$ .
- **2.** Appuyez sur Paramètres.
- **3.** Sélectionnez le nom de l'écran des préférences à afficher.
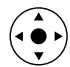

**CONSEIL** Vous pouvez également sélectionner la catégorie Paramètres des préférences en inclinant votre Navigateur vers la gauche et vers la droite, et sélectionner un écran de préférences en inclinant votre Navigateur vers le haut et vers le bas.

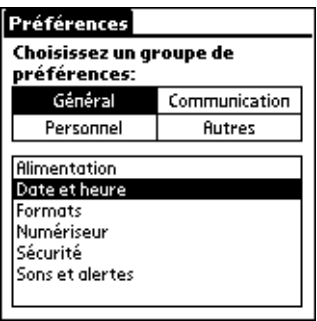

# Catégorie Date et heure de l'écran Préférences

L'écran des préférences Date et heure vous permet de choisir une ville principale et de définir la date, l'heure et le fuseau horaire de cette ville. Vous pouvez également indiquer si cette ville respecte l'heure d'été et les dates de début et de fin de l'heure d'été. Tous ces paramètres s'affichent également pour la ville principale de l'application Horloge universelle et sont utilisés par toutes les applications de votre ordinateur de poche.

Bien que vous puissiez modifier les paramètres de la ville principale à partir de l'option Date et heure de l'écran des préférences, nous vous recommandons d'utiliser l'application Horloge universelle pour modifier ces paramètres. Pour plus d'informations, reportez-vous à [« Définition de la ville principale » dans le](#page-175-0)  [Chapitre 15](#page-175-0).

Pour définir la ville :

- **1.** Dans la catégorie Paramètres de l'écran Préférences, sélectionnez Date et heure.
- **2.** Appuyez sur la liste de sélection Ville et sélectionnez la ville que vous souhaitez définir en tant que ville principale.

La ville que vous sélectionnez doit correspondre à une grande ville située dans le même fuseau horaire que celle où vous vivez. Si aucun choix de la liste n'est adapté, reportez-vous à [« Ajout d'une ville » dans le Chapitre 15](#page-178-0) pour créer une nouvelle ville.

**3.** Appuyez sur Terminé.

Lorsque vous êtes en déplacement et que vous modifiez la ville principale en cours, la date et l'heure de l'ordinateur de poche définies selon le fuseau horaire local sont automatiquement modifiées, mais pas les heures de vos rendez-vous dans l'Agenda.

Pour paramétrer la date :

- **1.** Dans la catégorie Paramètres de l'écran Préférences, sélectionnez Date et heure.
- **2.** Appuyez sur la case Régler la date.
- **3.** Appuyez sur l'une des flèches pour choisir l'année en cours.

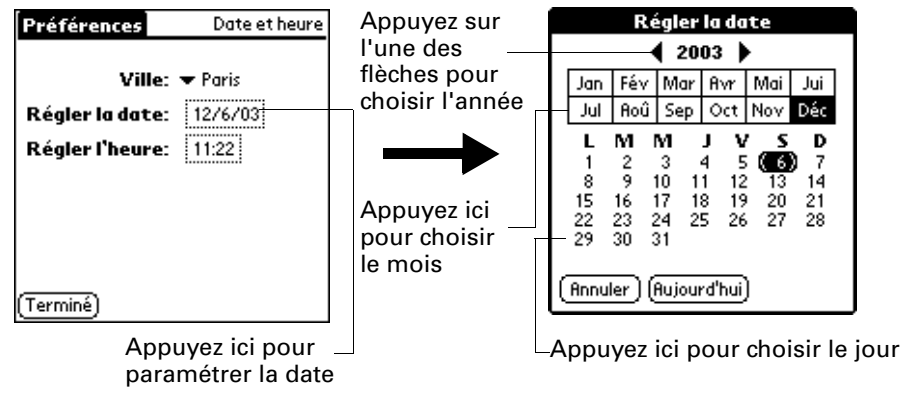

- **4.** Appuyez sur le mois en cours.
- **5.** Appuyez sur la date du jour.
- **6.** Appuyez sur Terminé.

Pour paramétrer l'heure :

- **1.** Dans la catégorie Paramètres de l'écran Préférences, sélectionnez Date et heure.
- **2.** Appuyez sur la case Régler l'heure.

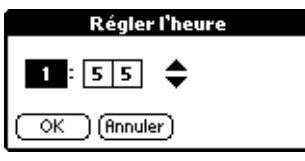

- **3.** Appuyez sur la flèche haut ou bas pour changer l'heure.
- **4.** Appuyez sur chaque chiffre des minutes, puis sur les flèches pour les modifier.
- **5.** Appuyez sur OK.
- **6.** Appuyez sur Terminé.

Pour paramétrer le fuseau horaire et l'heure d'été :

- **1.** Dans la catégorie Paramètres de l'écran Préférences, sélectionnez Date et heure.
- **2.** Appuyez sur la liste de sélection Ville.
- **3.** Sélectionnez Modifier la liste.
- **4.** Sélectionnez la ville pour laquelle vous souhaitez définir le fuseau horaire.
- **5.** Appuyez sur Modifier pour ouvrir la boîte de dialogue Modifier la liste.
- **6.** Pour sélectionner les paramètres du fuseau horaire et de l'heure d'été, suivez la procédure indiquée dans [« Ajout d'une ville »](#page-178-0), dans le [Chapitre15.](#page-174-0)
- **7.** Appuyez sur Terminé.

# Préférences du numériseur

L'écran des préférences relatives au numériseur ouvre l'écran de calibrage. Cet écran est identique à celui qui apparaît lorsque vous démarrez l'ordinateur de poche pour la première fois.

Vous pouvez recalibrer l'écran après une réinitialisation matérielle ou si le numériseur est décalé et que la précision du stylet est insuffisante. Il se peut que vous ayez à répéter cette procédure plusieurs fois avant que le calibrage ne soit enregistré.

Pour calibrer l'écran de l'ordinateur de poche :

- **1.** Dans la catégorie Paramètres de l'écran Préférences, sélectionnez Numériseur.
- **2.** Appuyez sur les cibles comme il est indiqué sur l'écran, le plus précisément possible.

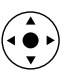

**CONSEIL** Vous pouvez également sélectionner la catégorie Paramètres des préférences en inclinant votre Navigateur vers la gauche et vers la droite, et sélectionner un écran de préférences en inclinant votre Navigateur vers le haut et vers le bas.

# Option Formats de l'écran Préférences

L'option Formats de l'écran Préférences permet de configurer le pays par défaut et le format d'affichage de la date, de l'heure et des nombres dans l'ordinateur de poche.

### Pays par défaut

Le pays par défaut détermine la date, l'heure, le premier jour de la semaine et les conventions de numérotation selon les zones géographiques où vous pourriez utiliser l'ordinateur de poche. Par exemple, en France, l'heure est généralement exprimée selon un format de 24 heures. Aux Etats-Unis, en revanche, elle est exprimée sur 12 heures et suivie du suffixe AM ou PM.

Toutes les applications de l'ordinateur de poche utilisent les paramètres par défaut du pays sélectionné. Cependant, vous pouvez personnaliser les préférences, comme l'explique la section [« Formats d'heure, de date, de](#page-219-0)  [premier jour de la semaine et de numérotation »](#page-219-0), dans la suite de ce chapitre. Pour définir le pays par défaut :

- **1.** Dans la catégorie Paramètres de l'écran Préférences, sélectionnez Formats.
- **2.** Appuyez sur la liste de sélection des noms de pays.

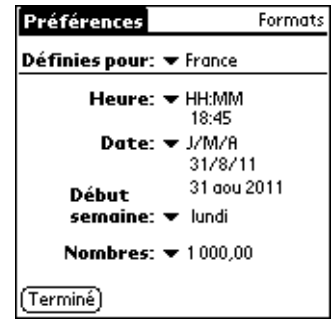

- **3.** Sélectionnez le paramètre à utiliser.
- **4.** Appuyez sur Terminé.

### <span id="page-219-0"></span>Formats d'heure, de date, de premier jour de la semaine et de numérotation

Le paramètre Heure définit le format des heures de la journée. Le format d'heure sélectionné apparaît dans toutes les applications de votre ordinateur de poche.

Pour sélectionner le format d'heure, de date, de premier jour de la semaine et de numérotation :

- **1.** Dans la catégorie Paramètres de l'écran Préférences, sélectionnez Formats.
- **2.** Appuyez sur la liste de sélection Heure et sélectionnez un format.
- **3.** Appuyez sur la liste de sélection Date et sélectionnez un format.
- **4.** Appuyez sur la liste de sélection Début semaine et indiquez si la semaine doit commencer un dimanche ou un lundi.

Ce paramètre contrôle les vues quotidienne, hebdomadaire et mensuelle de l'application Agenda, ainsi que toutes les autres fonctions de l'ordinateur de poche qui utilisent un calendrier.

- **5.** Appuyez sur la liste de sélection Nombres et sélectionnez les formats pour la virgule décimale et le séparateur des milliers.
- **6.** Appuyez sur Terminé.

# Option Alimentation de l'écran Préférences

L'option Alimentation de l'écran des préférences vous permet de définir les option de consommation d'énergie. Vous pouvez contrôler la mise en marche ou l'arrêt automatique de votre ordinateur de poche, ainsi que la réception ou non d'informations transmises par infrarouge.

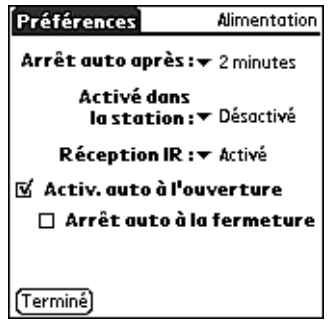

# Arrêt auto après

L'ordinateur de poche dispose d'une fonction d'arrêt automatique qui interrompt l'alimentation et le rétro-éclairage à l'issue d'une période d'inactivité. Cette fonction permet d'économiser la batterie lorsque vous oubliez de mettre l'ordinateur de poche hors tension.

Si l'ordinateur de poche s'arrête automatiquement avant que vous ayez fini de consulter les informations affichées, augmentez le délai de la fonction d'arrêt automatique.

Pour régler le délai d'inactivité avant l'arrêt automatique :

- **1.** Dans la catégorie Paramètres de l'écran Préférences, sélectionnez Alimentation.
- **2.** Appuyez sur la liste de sélection Arrêt auto après.
- **3.** Sélectionnez le paramètre à utiliser pour la fonction d'arrêt automatique: 30 secondes, 1 minute, 2 minutes ou 3 minutes.
- **4.** Appuyez sur Terminé.

## Activé dans la station

Vous pouvez choisir de laisser votre ordinateur de poche en marche lorsqu'il est connecté à la station de synchronisation ou au câble, afin que vous puissiez continuer à afficher vos données. Par défaut, l'ordinateur de poche reste sous tension lorsqu'il est connecté à la station de synchronisation ou au câble, et à une source d'énergie.

Pour modifier le paramètre de la station de synchronisation ou du câble :

- **1.** Dans la catégorie Paramètres de l'écran Préférences, sélectionnez Alimentation.
- **2.** Appuyez sur la liste de sélection Activé dans la station.
- **3.** Sélectionnez Non pour mettre l'ordinateur de poche hors tension lorsqu'il est dans la station de synchronisation ou relié au câble.
- **4.** Appuyez sur Terminé.

### Réception IR

Vous pouvez choisir de désactiver la fonction de réception par infrarouge. Plus personne ne peut alors transmettre d'informations à votre ordinateur de poche par liaison infrarouge. Cela permet également d'économiser légèrement l'énergie de la batterie. L'option Réception IR est activée par défaut.

Pour désactiver la fonction de réception par infrarouge :

- **1.** Dans la catégorie Paramètres de l'écran Préférences, sélectionnez Alimentation.
- **2.** Appuyez sur la liste de sélection Réception IR.
- **3.** Sélectionnez Désactivé pour désactiver la réception d'informations par infrarouge.
- **4.** Appuyez sur Terminé.

### Activ. auto à l'ouverture et Arrêt auto à la fermeture

Vous pouvez choisir de mettre automatiquement votre ordinateur de poche sous tension ou hors tension lorsque vous ouvrez ou fermez la zone d'écriture Graffiti. Par défaut, l'ordinateur de poche s'allume lorsque vous l'ouvrez et reste sous tension lorsque vous la fermez. L'option Arrêt auto à la fermeture n'est disponible que lorsque le paramètre Activ. auto à l'ouverture est activé.

#### Pour modifier le paramètre de mise sous tension :

- **1.** Dans la catégorie Paramètres de l'écran Préférences, sélectionnez Alimentation.
- **2.** Appuyez sur la case à cocher Activ. auto à l'ouverture pour la désélectionner.
- **3.** Appuyez sur Terminé.

Pour modifier le paramètre de mise hors tension :

- **1.** Dans la catégorie Paramètres de l'écran Préférences, sélectionnez Alimentation.
- **2.** Appuyez sur la case à cocher Arrêt auto à la fermeture pour la sélectionner.
- **3.** Appuyez sur Terminé.

# Option Sécurité de l'écran Préférences

L'option Sécurité vous permet d'empêcher des utilisateurs non autorisés d'afficher des entrées que vous souhaitez protéger. Dans l'écran Sécurité, vous pouvez :

- Verrouiller et éteindre l'ordinateur de poche de façon à ce qu'il ne puisse pas être utilisé tant que le mot de passe correct n'a pas été saisi.
- Masquer tous les enregistrements que vous avez marqués comme étant personnels de sorte qu'ils apparaissent sous forme estompée.

■ Cacher tous les enregistrements que vous avez marqués comme étant personnels de sorte qu'ils n'apparaissent pas du tout à l'écran.

Vous pouvez masquer ou cacher des enregistrements personnels en utilisant ou non un mot de passe. Sans mot de passe, les enregistrements personnels sont cachés ou masqués jusqu'à ce que vous configuriez l'application Sécurité pour les afficher. Lorsqu'un mot de passe est défini, vous devez le saisir pour pouvoir consulter les enregistrements personnels.

### Affectation d'un mot de passe

Vous pouvez affecter un mot de passe afin de protéger vos enregistrements personnels et de verrouiller votre ordinateur de poche.

### Pour affecter un mot de passe :

- **1.** Dans la catégorie Paramètres de l'écran Préférences, sélectionnez Sécurité.
- **2.** Appuyez sur la zone Mot de passe.
- **3.** Saisissez un mot de passe.
- **4.** Saisissez un indice qui vous permettra de vous rappeler votre mot de passe en cas d'oubli. Cette étape est facultative.

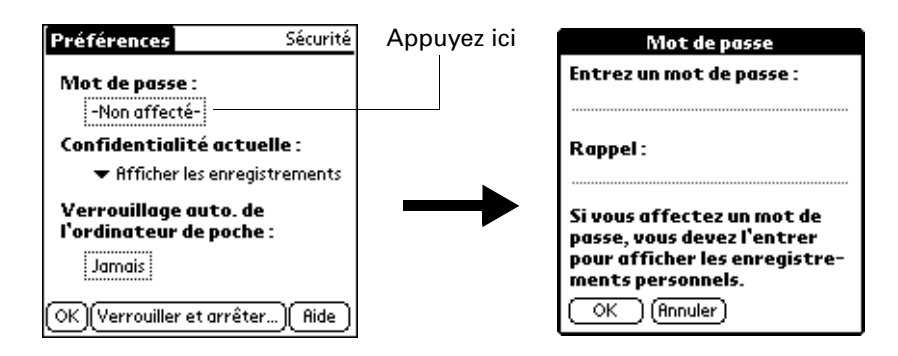

- **5.** Appuyez sur OK.
- **6.** Saisissez le *même* mot de passe une deuxième fois, puis appuyez sur OK.
- **7.** Appuyez sur Terminé.

### Modification ou suppression d'un mot de passe

Il est possible de modifier ou de supprimer à tout moment le mot de passe défini pour votre ordinateur de poche. Pour pouvoir modifier ou supprimer le mot de passe actuel, vous devez le saisir.

#### Pour modifier ou supprimer votre mot de passe :

- **1.** Dans la catégorie Paramètres de l'écran Préférences, sélectionnez Sécurité.
- **2.** Appuyez sur la zone Mot de passe.

**3.** Saisissez le mot de passe existant.

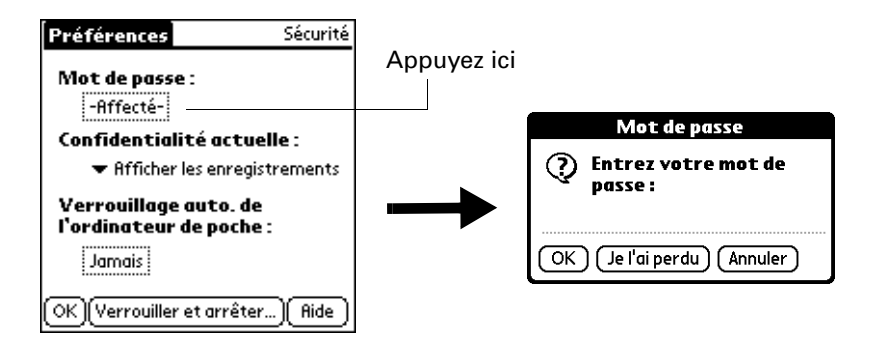

- **4.** Appuyez sur OK.
- **5.** Procédez de l'une des façons suivantes :
	- Pour modifier le mot de passe et l'indice, saisissez le nouveau mot de passe et l'indice, puis appuyez sur OK.
	- Pour supprimer le mot de passe, appuyez sur Supprimer.

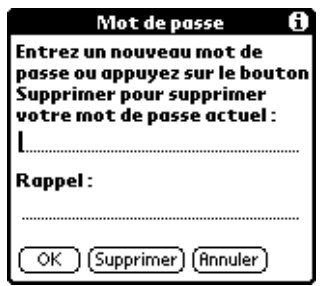

**6.** Appuyez sur Terminé.

### Verrouillage de votre ordinateur de poche

Vous pouvez verrouiller l'ordinateur de poche de sorte qu'il ne puisse pas être utilisé tant que votre mot de passe n'a pas été saisi. Dans l'éventualité où votre ordinateur de poche serait perdu ou volé, vos données restent ainsi à l'abri des regards indiscrets. L'ordinateur de poche peut être verrouillé automatiquement ou manuellement.

Vous pouvez choisir de verrouiller automatiquement votre ordinateur de poche dans les cas suivants :

- Lorsque vous éteignez l'ordinateur de poche
- A une heure spécifique
- Après une période d'inactivité spécifique

Pour verrouiller votre ordinateur de poche lorsque vous l'éteignez :

- **1.** Dans la catégorie Paramètres de l'écran Préférences, sélectionnez Sécurité.
- **2.** Appuyez sur la zone Verrouillage auto. de l'ordinateur de poche, puis saisissez votre mot de passe.

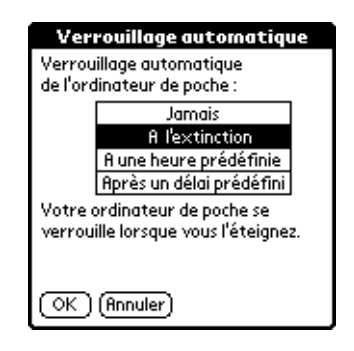

- **3.** Sélectionnez A l'extinction.
- **4.** Appuyez sur OK.
- **5.** Appuyez sur Terminé.

Pour verrouiller votre ordinateur de poche à une heure prédéfinie :

- **1.** Dans la catégorie Paramètres de l'écran Préférences, sélectionnez Sécurité.
- **2.** Appuyez sur la zone Verrouillage auto. de l'ordinateur de poche, puis saisissez votre mot de passe.
- **3.** Appuyez sur A une heure prédéfinie, puis utilisez les flèches pour régler l'heure.

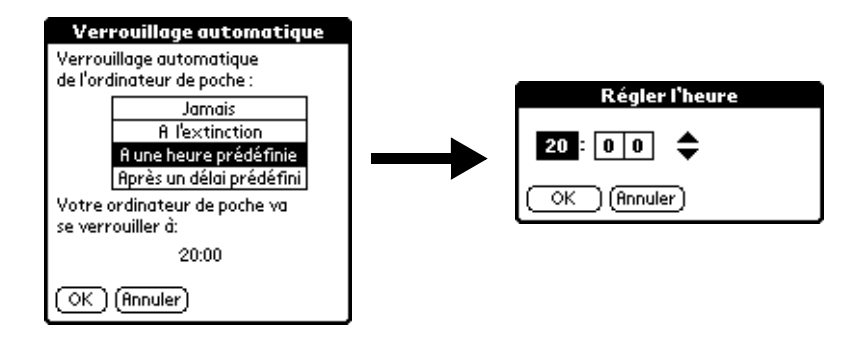

- **4.** Appuyez sur OK.
- **5.** Appuyez sur Terminé.

Pour verrouiller votre ordinateur de poche après une période d'inactivité :

- **1.** Dans la catégorie Paramètres de l'écran Préférences, sélectionnez Sécurité.
- **2.** Appuyez sur la zone Verrouillage auto. de l'ordinateur de poche, puis saisissez votre mot de passe.
- **3.** Appuyez sur Après un délai prédéfini.

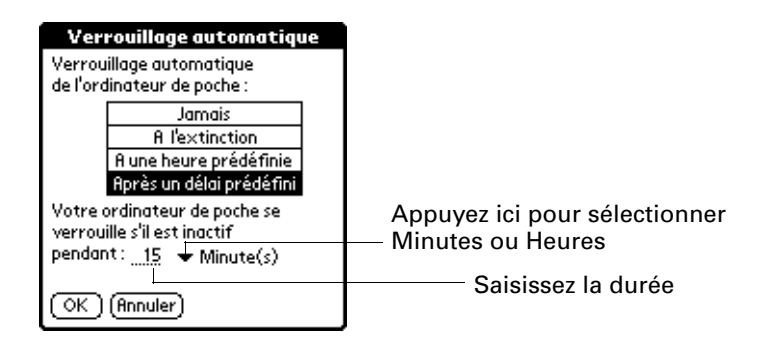

- **4.** Saisissez la période d'inactivité, puis sélectionnez Minute(s) ou Heure(s) dans la liste de sélection.
- **5.** Appuyez sur OK.
- **6.** Appuyez sur Terminé.

**AVERTISSEMENT** Lorsque vous verrouillez l'ordinateur de poche, vous devez saisir le mot de passe exact pour pouvoir le réactiver. En cas d'oubli de ce mot de passe, l'ordinateur de poche affichera l'indice que vous avez saisi précédemment pour vous aider à vous en souvenir. Si vous ne vous en souvenez toujours pas, vous devez procéder à une réinitialisation matérielle afin de continuer à utiliser l'ordinateur de poche. Cette opération entraîne la suppression de tous les enregistrements stockés dans votre ordinateur de poche, mais il est toutefois possible de restaurer toutes les données synchronisées en procédant à une opération HotSync. Pour plus d'informations, reportez-vous à [« Réinitialisation matérielle » dans le](#page-274-0)  [Annexe A](#page-274-0).

Pour verrouiller et éteindre manuellement votre ordinateur de poche :

- **1.** Dans la catégorie Paramètres de l'écran Préférences, sélectionnez Sécurité.
- **2.** Appuyez sur Verrouiller et arrêter.

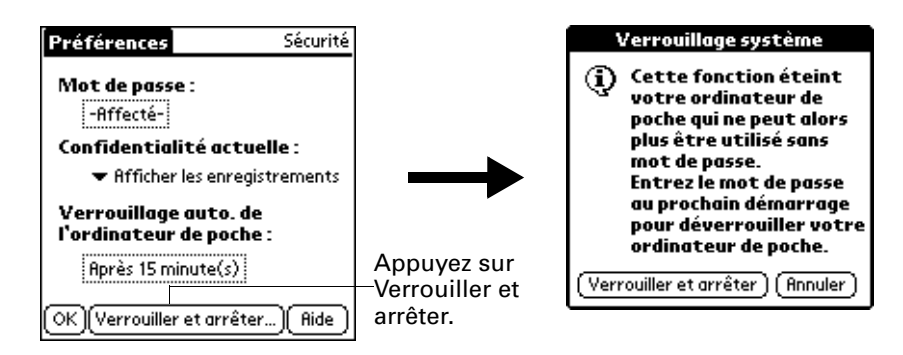

- **3.** Appuyez sur Verrouiller et arrêter.
- **4.** Pour lancer l'ordinateur de poche, allumez-le et saisissez le mot de passe.
- **5.** Appuyez sur Terminé.

# Récupération en cas d'oubli du mot de passe

En cas d'oubli de votre mot de passe et pour vous aider à vous en souvenir, l'ordinateur de poche affichera l'indice associé, si vous en avez saisi un. Si vous ne vous souvenez toujours pas de votre mot de passe, vous pouvez le supprimer de l'ordinateur de poche. La suppression d'un mot de passe oublié entraîne également la suppression de toutes les entrées et de tous les fichiers marqués comme étant personnels.

**IMPORTANT** Si vous avez effectué une synchronisation avec les données de l'ordinateur de bureau avant de supprimer un mot de passe oublié, l'ordinateur de poche restaure les enregistrements personnels lors de l'opération HotSync suivante. En revanche, il ne restaure pas le mot de passe.

Pour supprimer un mot de passe oublié :

- **1.** Dans la catégorie Paramètres de l'écran Préférences, sélectionnez Sécurité.
- **2.** Appuyez sur la zone Mot de passe.
- **3.** Appuyez sur Je l'ai oublié.
- **4.** Appuyez sur Oui.

## Confidentialité des enregistrements

Dans de nombreuses applications, vous pouvez marquer des enregistrements individuels comme étant personnels. Les enregistrements personnels restent toutefois visibles et accessibles tant que vous n'avez pas sélectionné de paramètre de sécurité afin de les masquer totalement ou partiellement. Les enregistrements masqués apparaissent sous forme de ligne grisée à l'endroit qu'ils occuperaient s'ils n'étaient pas masqués, et sont signalés par une icône représentant un cadenas. Les enregistrements cachés n'apparaissent pas du tout à l'écran. Si vous avez défini un mot de passe pour votre ordinateur de poche, il vous sera demandé pour afficher des enregistrements personnels.

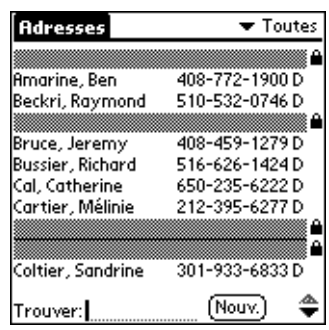

Pour cacher tous les enregistrements personnels :

- **1.** Dans la catégorie Paramètres de l'écran Préférences, sélectionnez Sécurité.
- **2.** Appuyez sur la liste de sélection Confidentialité actuelle et sélectionnez Cacher les enregistrements.

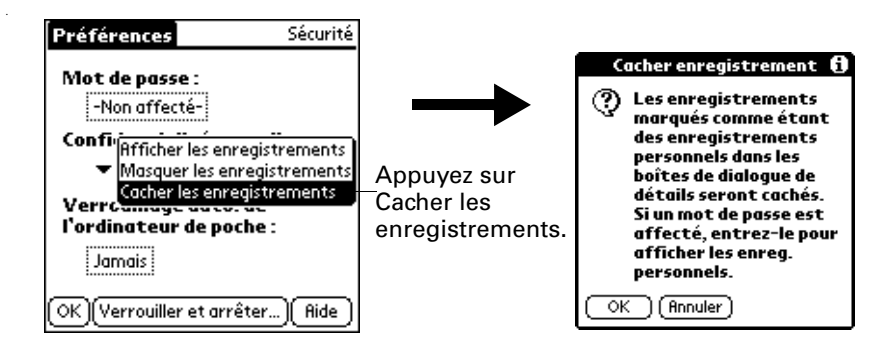

- **3.** Appuyez sur OK pour confirmer que vous souhaitez cacher (masquer totalement) les enregistrements personnels.
- **4.** Appuyez sur OK.

Pour masquer tous les enregistrements personnels :

- **1.** Dans la catégorie Paramètres de l'écran Préférences, sélectionnez Sécurité.
- **2.** Appuyez sur la liste de sélection Confidentialité actuelle et sélectionnez Masquer les enregistrements.

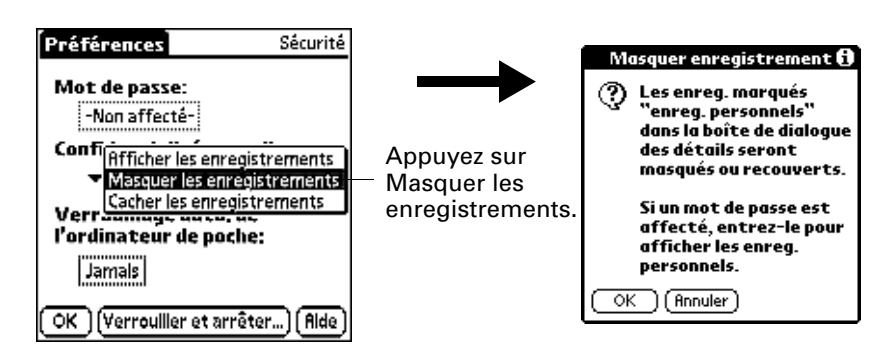

- **3.** Appuyez sur OK pour confirmer que vous souhaitez masquer les enregistrements personnels.
- **4.** Appuyez sur OK.

Pour afficher tous les enregistrements personnels :

- **1.** Dans la catégorie Paramètres de l'écran Préférences, sélectionnez Sécurité.
- **2.** Appuyez sur la liste de sélection Confidentialité actuelle et sélectionnez Afficher les enregistrements.

Si aucun mot de passe n'est défini, les enregistrements cachés et masqués s'affichent. Dans le cas contraire, la boîte de dialogue Afficher les enregistrements apparaît. Passez à l'étape 3.

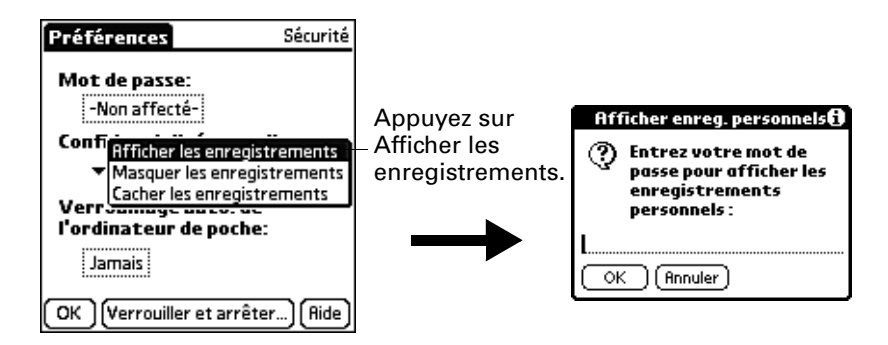

- **3.** Saisissez votre mot de passe, puis appuyez sur OK.
- **4.** Appuyez sur OK.

### Pour démasquer des enregistrements individuels :

**1.** Sélectionnez un enregistrement masqué.

Si aucun mot de passe n'est défini, l'enregistrement masqué s'affiche. Dans le cas contraire, la boîte de dialogue Afficher les enregistrements apparaît. Passez à l'étape 3.

**2.** Saisissez votre mot de passe, puis appuyez sur OK.

### Pour rendre un enregistrement personnel :

- **1.** Affichez l'entrée que vous souhaitez définir comme étant personnelle.
- **2.** Appuyez sur Détails.
- **3.** Appuyez sur la case à cocher Personnel afin de la sélectionner.
- **4.** Appuyez sur OK.

# Option Sons et alertes de l'écran Préférences

Vous pouvez choisir entre trois profils de son et d'alerte :

- **Normal** Configurez ce profil à l'aide des vos paramètres personnels.
- **Silencieux** Pour utiliser l'alerte du vibreur et du témoin lumineux sans aucun son, sélectionnez ce profil.
- **Désactiver tout** Sélectionnez ce profil pour désactiver tous les sons et les alertes.

**CONSEIL** Lorsque vous connectez une oreillette à l'ordinateur de poche, le haut-parleur externe passe automatiquement en mode silencieux, les paramètres Sons et alertes ne changent pas et tous les niveaux sonores sont automatiquement ajustés pour une utilisation avec l'oreillette.

Pour choisir un profil :

- **1.** Dans la catégorie Paramètres de l'écran Préférences, sélectionnez Sons et alertes.
- **2.** Appuyez sur la case correspondant au profil Normal, Silencieux ou Désactiver tout.

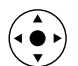

**CONSEIL** Vous pouvez également incliner le Navigateur vers la droite ou vers la gauche pour sélectionner la case correspondant au profil recherché.

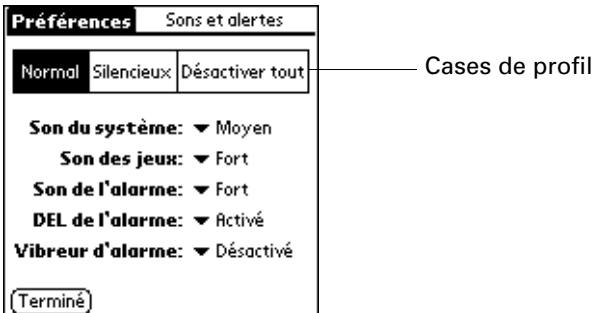

**3.** Appuyez sur Terminé.

## Paramètres Son du système, Son de l'alarme et Son des jeux

Votre ordinateur de poche utilise de nombreux sons. Les paramètres audio du système, des jeux et de l'alarme permettent d'activer ou de désactiver les sons et de régler le niveau sonore.

Pour définir les paramètres audio :

- **1.** Dans la catégorie Paramètres de l'écran Préférences, sélectionnez Sons et alertes.
- **2.** Appuyez sur Normal.
- **3.** Appuyez sur la liste de sélection Son du système, puis choisissez le volume souhaité.

**IMPORTANT** Si les sons du système sont désactivés, le « carillon » associé à l'opération HotSync l'est également.

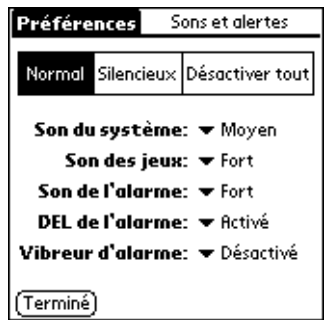

- **4.** Appuyez sur la liste de sélection Son des jeux et sélectionnez le volume souhaité.
- **5.** Appuyez sur la liste de sélection Son de l'alarme, puis choisissez le volume souhaité.
- **6.** Appuyez sur Terminé.

Le paramètre Son des jeux ne fonctionne qu'avec les jeux programmés à cet effet. Les jeux plus anciens ne tiennent généralement pas compte de ce paramètre.

## Paramètres DEL de l'alarme et Vibreur d'alarme

Vous pouvez définir des alarmes dans les applications Agenda, Horloge universelle, Notes et Mémo vocal afin de vous souvenir des réunions ou des notes importantes. Lorsque vous activez les paramètres Vibreur d'alarme et DEL de l'alarme, l'ordinateur de poche vibre et le témoin lumineux clignote pour vous avertir de l'activation d'une alarme. Cette fonction est utile lorsque vous souhaitez désactiver le son de l'alarme mais être tout de même averti par des alarmes.

Pour définir les paramètres DEL de l'alarme et Vibreur d'alarme :

- **1.** Dans la catégorie Paramètres de l'écran Préférences, sélectionnez Sons et alertes.
- **2.** Appuyez sur Normal.
- **3.** Appuyez sur la liste de sélection DEL de l'alarme, puis choisissez Activé ou Désactivé.

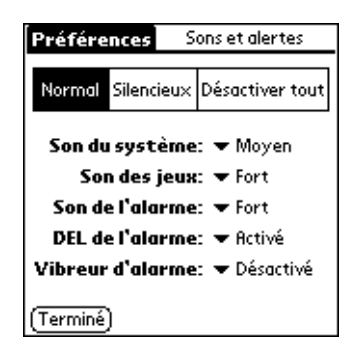

- **4.** Appuyez sur la liste de sélection Vibreur d'alarme, puis choisissez Activé ou Désactivé.
- **5.** Appuyez sur Terminé.

# Configuration de la catégorie Communication de l'écran Préférences

La catégorie Communication de l'écran des préférences vous permet d'accéder aux écrans dans lesquels vous pouvez modifier les paramètres Bluetooth, Connexion, Réseau et Téléphone. Cette section contient des détails sur chacun de ces écrans.

Pour afficher les écrans des préférences de communication :

- **1.** Appuyez sur l'icône Favoris  $\bullet$ .
- **2.** Appuyez sur Communication.
- **3.** Sélectionnez le nom de l'écran des préférences à afficher.

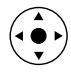

**CONSEIL** Vous pouvez également sélectionner la catégorie Paramètres des préférences en inclinant votre Navigateur vers la gauche et vers la droite, et sélectionner un écran de préférences en inclinant votre Navigateur vers le haut et vers le bas.

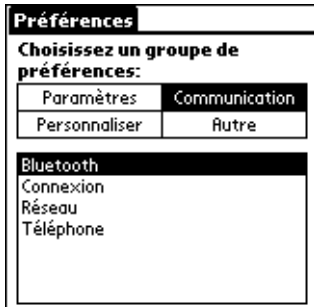

# Option Bluetooth de l'écran Préférences

Lorsqu'un autre périphérique compatible Bluetooth se trouve à moins de 10 mètres de l'ordinateur de poche, vous pouvez connecter ce dernier au périphérique de la manière suivante :

- Téléphones portables
- Ordinateurs de bureau
- Points d'accès de réseau local
- Ordinateurs de poche sous Palm OS®

Dans l'écran Bluetooth, vous pouvez configurer les paramètres qui déterminent le mode de communication de votre ordinateur de poche avec d'autres périphériques compatibles Bluetooth. Vous pouvez activer ou désactiver l'option Bluetooth, attribuer un nom à votre ordinateur de poche lors d'une communication selon la norme Bluetooth et choisir les paramètres de détection et d'activation à distance du périphérique.

# <span id="page-232-0"></span>Activation et désactivation des communications Bluetooth

Par défaut, l'option de communication Bluetooth de votre ordinateur de poche est désactivée. Ce paramètre par défaut permet d'économiser la batterie. Lorsque l'option Bluetooth est désactivée, vous ne pouvez pas vous connecter à d'autres périphériques compatibles Bluetooth. Vous devez l'activer afin d'utiliser les fonctions qui s'y rapportent. Gardez à l'esprit que lorsque cette option est activée, votre batterie se décharge plus rapidement que dans le cas contraire.

Pour activer l'option de communication Bluetooth :

- **1.** Dans la catégorie Communication de l'écran Préférences, sélectionnez Bluetooth.
- **2.** Appuyez sur la liste de sélection Bluetooth et sélectionnez Activé.

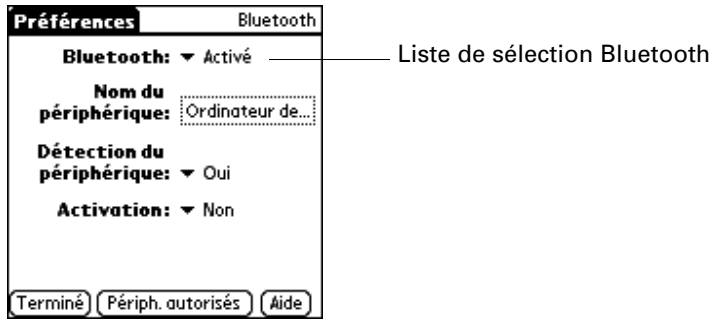

**3.** Appuyez sur Terminé.

# Attribution d'un nom au périphérique Bluetooth

Le nom d'un périphérique Bluetooth a la même fonction qu'une balise. Le nom attribué à l'ordinateur de poche permet de vous identifier par rapport à d'autres périphériques Bluetooth. Lorsque d'autres utilisateurs recherchent des périphériques Bluetooth, votre périphérique Bluetooth est indiqué sur leur écran en tant que périphérique détecté. Si vous n'avez entré aucun nom, votre ordinateur de poche envoie le nom par défaut *ordinateur de poche sous Palm OS*.

### Pour attribuer un nom Bluetooth à votre ordinateur de poche :

- **1.** Dans la catégorie Communication de l'écran Préférences, sélectionnez Bluetooth.
- **2.** Appuyez sur la zone Nom du périphérique.
- **3.** Entrez le nom du périphérique.

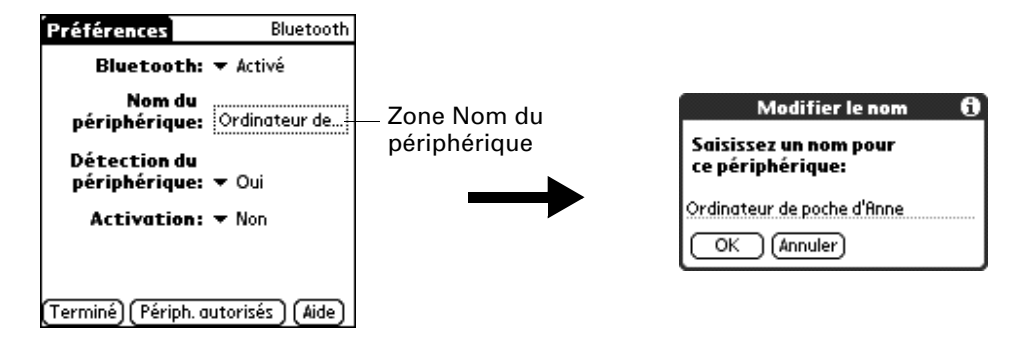

- **4.** Appuyez sur OK.
- **5.** Appuyez sur Terminé.

## Configuration de la détection du périphérique

La détection est le processus utilisé par les périphériques Bluetooth leur permettant de se repérer mutuellement lorsqu'ils se trouvent sur la même plage. Lorsque vous lancez le processus de détection, vous repérez et sélectionnez les périphériques auxquels vous souhaitez vous connecter.

Le processus de détection se déclenche généralement avec une application. Par exemple, lorsque vous connectez l'ordinateur de poche à un téléphone portable à l'aide de l'application Phone Link, cette application se charge de détecter les téléphones compatibles Bluetooth sur une plage qui permet la connexion à l'un de ces téléphones.

Les paramètres Permettre la détection du périphérique et Bluetooth permettent à l'ordinateur de poche d'atteindre trois états de détection. Voici une description de la définition des combinaisons et les états de détection qui en résultent.

- **Fonction Bluetooth désactivée :** Lorsque le paramètre Bluetooth est désactivé, il est impossible pour des utilisateurs tiers de détecter votre ordinateur de poche. Cette opération revient à fermer votre porte avec un verrou, une chaîne de sécurité et à désactiver la sonnette. Lorsque la fonction Bluetooth est désactivée, vous ne pouvez pas accéder au paramètre Permettre la détection du périphérique. Pour obtenir les instructions concernant l'activation et la désactivation de Bluetooth, reportez-vous à la section [« Activation et](#page-232-0)  [désactivation des communications Bluetooth »](#page-232-0) précédemment dans ce chapitre.
- **Fonction Bluetooth activée et paramètre Permettre la détection du périphéroique désactivé :** Lorsque votre ordinateur de poche est sous tension, que l'option Bluetooth est activée et que vous avez choisi la valeur Non pour le paramètre Permettre la détection du périphérique, vous pouvez uniquement recevoir des connexions à partir de périphériques avec lesquels vous avez précédemment constitué une paire autorisée. Cette opération revient à fermer votre porte avec un verrou et à désactiver la sonnette. Néanmoins, tous vos amis qui possèdent un jeu de clés peuvent entrer. Par défaut, le paramètre Permettre la détection du périphérique est activé lorsque l'option Bluetooth l'est également.
- **Fonction Bluetooth et paramètre Permettre la détection du périphérique activés :** Lorsque votre ordinateur de poche est sous tension et que vous avez choisi la valeur Oui pour le paramètre Permettre la détection du périphérique, vous pouvez recevoir des connexions à partir de *l'un des* périphériques Bluetooth. Vous êtes automatiquement connecté à des périphériques avec lesquels vous avez précédemment constitué une paire autorisée, mais vous pouvez refuser des invitations de connexion à des périphériques non reconnus. Cette opération revient à fermer votre porte d'entrée à l'aide d'un verrou et à brancher la sonnette. Vos amis qui possèdent un jeu de clés peuvent entrer librement ; et si une personne qui n'en possède pas sonne pour demander une connexion, vous pouvez choisir d'ouvrir la porte ou d'ignorer la demande.

Pour désactiver la fonction de détection :

- **1.** Dans la catégorie Communication de l'écran Préférences, sélectionnez Bluetooth.
- **2.** Appuyez sur la liste de sélection Permettre la détection du périphérique et sélectionnez Non.

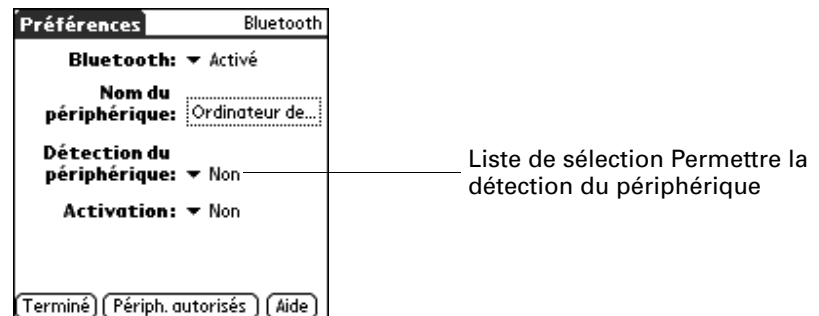

**3.** Appuyez sur Terminé.

### Activation à distance

Lorsque votre ordinateur de poche est hors tension, le paramètre Activation à distance détermine si l'ordinateur de poche s'active lorsque vous recevez une demande de connexion provenant d'un autre périphérique Bluetooth. Lorsque ce paramètre est activé, vous pouvez recevoir les informations demandées lorsque l'ordinateur de poche est hors tension et les consulter ultérieurement. Vous pouvez autoriser l'activation à distance en continu, à des heures précises de la journée ou ne pas l'autoriser du tout. Par défaut, l'option Activation à distance de l'ordinateur de poche est désactivée.

Pour qu'un autre périphérique ou une autre application compatible Bluetooth active à distance votre ordinateur de poche, l'application doit avoir le nom du périphérique en « mémoire ». Les applications BlueBoard et BlueChat qui se trouvent sur le CD-ROM Software Essentials peuvent mémoriser des noms de périphérique ; cependant, les applications Adresses, Bloc-notes et Tâches ne peuvent pas mémoriser des noms de périphérique et ne peuvent donc pas activer à distance un autre ordinateur de poche.

**REMARQUE** L'activation du paramètre Activation à distance use la batterie, même lorsque l'ordinateur de poche est hors tension. Contrôlez absolument le niveau de charge de la batterie.

Pour activer la fonction d'activation à distance :

- **1.** Dans la catégorie Communication de l'écran Préférences, sélectionnez Bluetooth.
- **2.** Appuyez sur la liste de sélection Activation à distance et sélectionnez Oui.

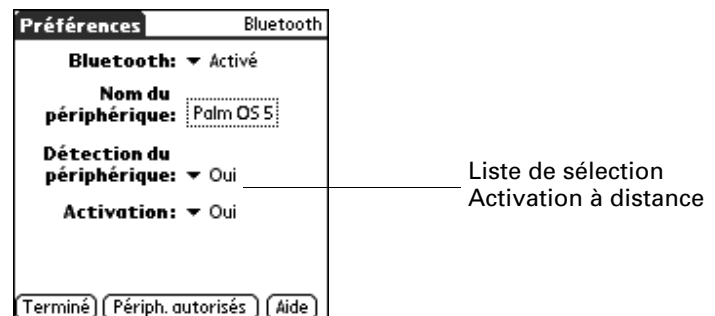

**3.** Appuyez sur Terminé.

Pour activer l'activation à distance à des heures précises :

- **1.** Dans la catégorie Communication de l'écran Préférences, sélectionnez Bluetooth.
- **2.** Appuyez sur la liste de sélection Activation à distance.
- **3.** Sélectionnez Programmée.
- **4.** Appuyez sur la zone d'heures.

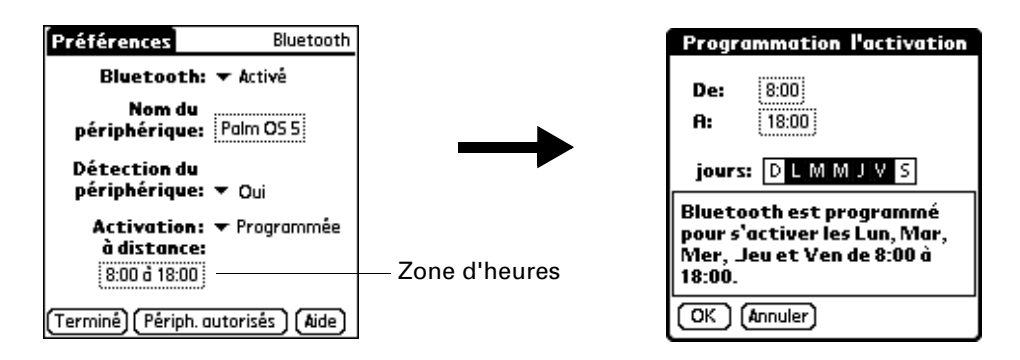

- **5.** Appuyez sur la zone De, sélectionnez l'heure de début, puis appuyez sur OK.
- **6.** Appuyez sur la zone Jusqu'à, sélectionnez l'heure de fin, puis appuyez sur OK.
- **7.** Appuyez sur les zones Jours pour sélectionner les jours d'activation de la fonction d'activation à distance.
- **8.** Appuyez sur OK.
- **9.** Appuyez sur Terminé.

# <span id="page-237-0"></span>Ajout de périphériques autorisés

Lorsque vous créez une paire autorisée, vous affectez le même code secret aux deux périphériques. Ce code secret est appelé *clé d'authentification.* Grâce à la clé d'authentification, vous pouvez créer une liste de périphériques compatibles Bluetooth, à partir desquels vous acceptez automatiquement la communication. Si un périphérique dont la clé d'authentification est reconnue tente d'établir une communication avec votre ordinateur de poche, il contourne les processus de détection et d'authentification, et accepte automatiquement la communication. Dans le cas où la clé d'authentification n'est pas reconnue, il met en oeuvre les processus de détection et d'authentification ; vous pouvez alors choisir d'accepter ou de rejeter la communication.

## Pour ajouter un périphérique autorisé :

- **1.** Dans la catégorie Communication de l'écran Préférences, sélectionnez Bluetooth.
- **2.** Appuyez sur Périphériques autorisés.
- **3.** Appuyez sur Ajouter.

Le processus de détection commence et les écrans relatifs à la détection s'affichent.

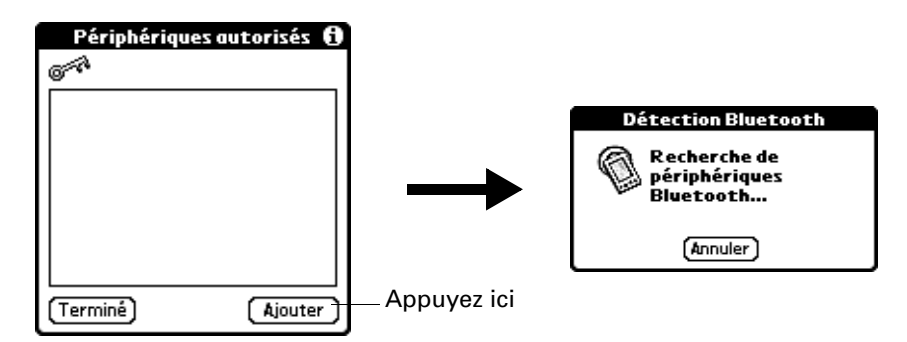

**4.** Lorsque l'écran Résultats de la détection s'affiche, sélectionnez le périphérique que vous souhaitez ajouter en tant que périphérique autorisé.

Si ce périphérique ne s'affiche pas dans la liste des résultats de la détection, appuyez sur Plus.

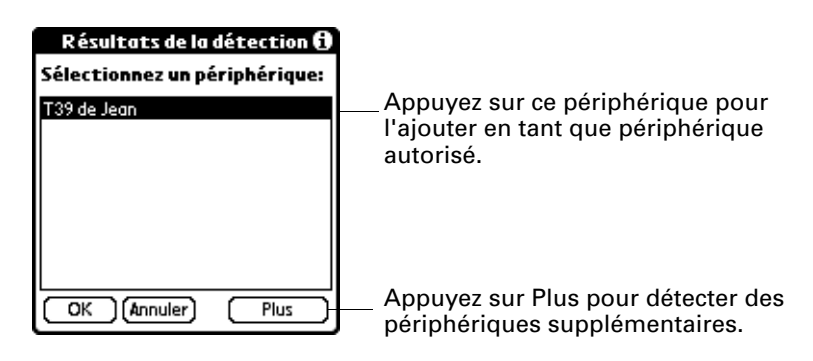

**5.** Appuyez sur OK.

**6.** Entrez la même clé d'authentification sur votre ordinateur de poche et sur le périphérique autorisé.

Certains périphériques Bluetooth possèdent une clé d'authentification intégrée, d'autres vous demandent de la choisir. Pour plus d'informations, reportez-vous à la documentation fournie avec votre périphérique Bluetooth. Dans les deux cas, vous devez utiliser la même clé d'authentification pour le périphérique et l'ordinateur de poche.

De nombreux téléphones vous obligent à choisir un mode qui autorise un échange de clé pour lier une paire autorisée. Pour plus d'informations, reportez-vous à la documentation fournie avec votre téléphone.

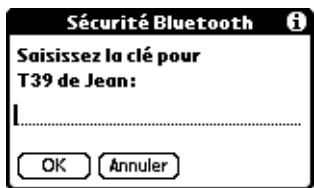

- **7.** Appuyez sur OK.
- **8.** Appuyez sur Terminé pour revenir à l'écran des préférences Bluetooth.
- **9.** Appuyez de nouveau sur Terminé.

Pour afficher des détails concernant un périphérique autorisé :

- **1.** Dans la catégorie Communication de l'écran Préférences, sélectionnez Bluetooth.
- **2.** Appuyez sur Périphériques autorisés.
- **3.** Sélectionnez le périphérique à afficher.

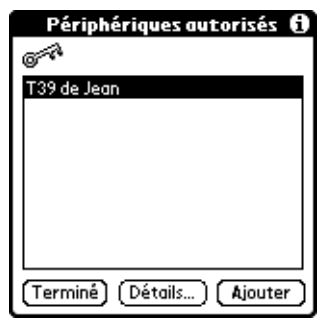

**4.** Appuyez sur Détails.

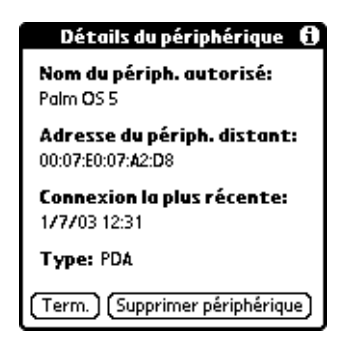

- **5.** Appuyez sur Terminé pour revenir à l'écran Périphériques autorisés.
- **6.** Appuyez de nouveau sur Terminé pour revenir à l'écran des préférences Bluetooth.
- **7.** Appuyez de nouveau sur Terminé.

Pour supprimer un périphérique autorisé :

- **1.** Dans la catégorie Communication de l'écran Préférences, sélectionnez Bluetooth.
- **2.** Appuyez sur Périphériques autorisés.
- **3.** Sélectionnez le périphérique à supprimer.
- **4.** Appuyez sur Détails.

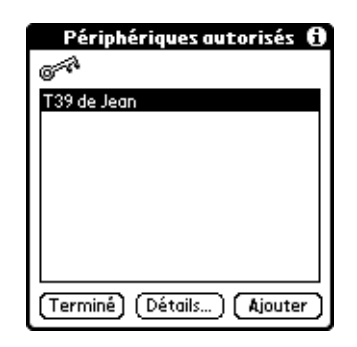

**5.** Appuyez sur Supprimer périphérique.

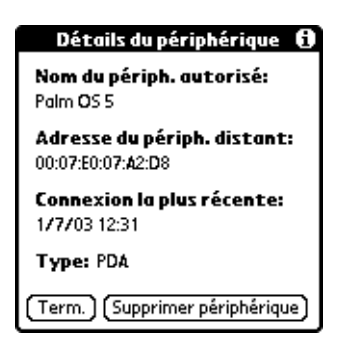

- **6.** Appuyez sur OK.
- **7.** Appuyez sur Terminé pour revenir à l'écran des préférences Bluetooth.
- **8.** Appuyez de nouveau sur Terminé.

# Activation/désactivation de la mémoire cache utilisateur

Lorsque vous activez ou désactivez la mémoire cache utilisateur, vous contrôlez la fonction de récupération des noms des périphériques à distance de l'ordinateur de poche, à chaque fois que le processus de détection a lieu. L'option mémoire cache utilisateur est activée par défaut. Cela signifie que les noms des périphériques décelés lors d'une session de détection sont stockés dans la mémoire cache utilisateur de l'ordinateur de poche. Lors de la détection ultérieure d'un périphérique répertorié dans la mémoire cache utilisateur de l'ordinateur de poche, le nom du périphérique s'affiche très rapidement.

L'utilisation de noms en cache permet d'économiser du temps car l'étape supplémentaire de récupération d'un nom à distance est supprimée. Désactivez cette fonction uniquement en cas de modification du nom d'un périphérique à distance ; en effet l'ordinateur de poche doit récupérer le nouveau nom du périphérique.

Pour désactiver la mémoire cache utilisateur :

- **1.** Dans l'écran de préférences Bluetooth, appuyez sur l'icône Menu  $\bullet$ .
- **2.** Sélectionnez Désactiver cache de périph. dans le menu Options.

# Etablissement de connexions Bluetooth

Il existe plusieurs manières d'établir des connexions Bluetooth. Les méthodes utilisées déterminent les types de périphériques que votre ordinateur de poche est susceptible de détecter. Les méthodes suivantes vous permettent de détecter les types de périphériques Bluetooth compris dans la plage :

- Utilisation d'une application Internet : Accédez à Internet à l'aide des applications Navigateur Palm Web Pro et navigateur WAP Palm disponibles sur le CD-ROM Software Essentials. Pour plus d'informations, reportez-vous à la section [« Accès à Internet par un point d'accès de réseau local ou un téléphone](#page-255-0)  [compatible Bluetooth »](#page-255-0) plus loin dans ce chapitre et aux manuels d'utilisation du *Navigateur Palm Web Pro* et *Navigateur WAP Palm* disponibles sur le CD-ROM Software Essentials.
- **Utilisation de la commande Envoyer : Pour échanger des données ou des applications,** connectez-vous à un ordinateur de poche sous Palm OS ou à un ordinateur de bureau. Pour plus d'informations sur l'utilisation de cette méthode, reportez-vous à [« Envoi de données » dans le Chapitre 3](#page-49-0).
- **Utilisation du logiciel HotSync Manager : Pour synchroniser des données avec l'ordinateur de poche,** connectez-le à votre ordinateur de bureau. Pour plus d'informations, reportez-vous à [« Opérations HotSync par communication](#page-204-0)  [Bluetooth » dans le Chapitre 16](#page-204-0).

**Utilisation d'une application en collaboration :** Connectez-vous à un ordinateur de poche sous Palm OS à l'aide d'applications telles que BlueBoard et BlueChat, disponibles sur le CD-ROM Software Essentials. Pour en savoir plus sur ces applications, reportez-vous aux manuels d'utilisation *BlueBoard 2.0* et *BlueChat 2.0*, disponibles sur le CD-ROM Software Essentials. Des applications supplémentaires peuvent être mises à votre disposition. Pour plus d'informations sur le téléchargement d'applications supplémentaires, visitez le site [www.palm.com/intl](http://www.palm.com/intl). Pour plus de détails sur cette méthode, reportez-vous à la documentation jointe à ces applications.

# <span id="page-241-0"></span>Catégorie Connexion de l'écran Préférences

L'écran des préférences de connexion vous permet de définir les paramètres à utiliser pour connecter l'ordinateur de poche à d'autres périphériques. L'écran présente la liste des configurations disponibles qui peuvent être modifiées ; cette liste varie selon les logiciels installés sur votre ordinateur de poche.

Ainsi par exemple, une connexion par modem figure dans la liste. Si vous possédez ce modem, il vous suffit seulement de spécifier la configuration téléphonique (et la connexion réseau si nécessaire) pour terminer la configuration.

Vous pouvez également créer des configurations personnalisées, comme par exemple :

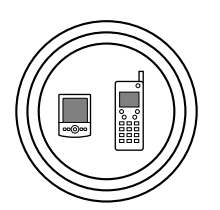

**Téléphone à Bluetooth :** Connexion entre votre ordinateur de poche et un téléphone compatible Bluetooth.

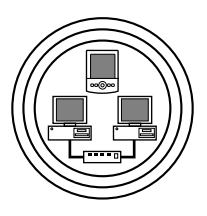

**Réseau local à Bluetooth :** Connexion entre votre ordinateur de poche et un réseau local compatible Bluetooth.

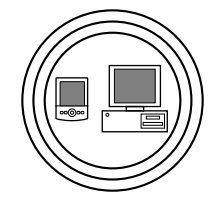

**PC à Bluetooth :** Connexion entre votre ordinateur de poche et un ordinateur de bureau ou un ordinateur portable compatible Bluetooth.

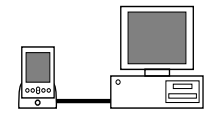

**PC à station de synchronisation ou câble :** Connexion HotSync locale—connexion directe entre votre ordinateur de poche et votre ordinateur de bureau. Grâce à son connecteur universel, votre ordinateur de poche est connecté à la station de synchronisation ou au câble, qui sont eux-mêmes reliés au port USB de votre ordinateur de bureau. (Si vous utilisez la station de synchronisation ou le câble série facultatifs, la station est reliée à un port série (COM) de votre ordinateur de bureau).

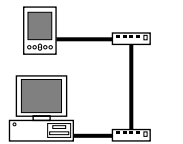

**Modem à station ou câble :** Connexion par câble entre le connecteur universel de votre ordinateur de poche et un modem, afin d'accéder à distance à un modem intégré à votre ordinateur de bureau ou à votre ordinateur portable.

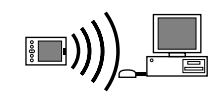

**PC à infrarouge :** Connexion entre le port infrarouge (IR) de votre ordinateur de poche et le périphérique infrarouge de votre ordinateur de bureau ou votre ordinateur portable.

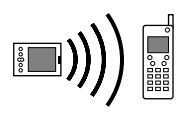

**Modem à infrarouge :** Connexion entre le port IR de votre ordinateur de poche et un modem. Ce modem peut être raccordé ou intégré à un téléphone portable ou à un autre périphérique disposant d'un port IR (certains téléphones IR contiennent des modems).

# Modification des connexions

L'exemple suivant montre comment modifier la connexion IR au téléphone GSM de façon à ajuster la vitesse de communication. Vous pouvez modifier de manière similaire d'autres connexions ou paramètres, ou alors créer une connexion personnalisée. Vous pouvez utiliser la connexion IR au téléphone GSM pour effectuer une opération HotSync par infrarouge à distance. Pour effectuer l'opération HotSync, l'ordinateur de poche envoie des données par le biais de son port infrarouge à un modem intégré à un téléphone qui appelle ensuite un modem relié ou intégré à votre ordinateur de bureau, pour se synchroniser avec les applications Palm Desktop.

Pour modifier la connexion IR au téléphone :

- **1.** Dans la catégorie Communication de l'écran Préférences, sélectionnez Connexion.
- **2.** Sélectionnez la connexion IR au téléphone GSM.

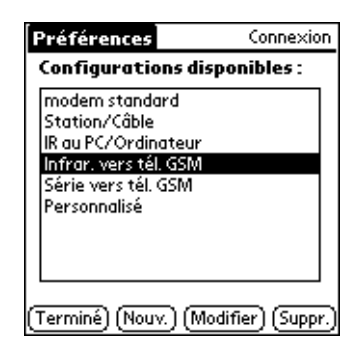

- **3.** Appuyez sur Modifier.
- **4.** Appuyez sur Détails.

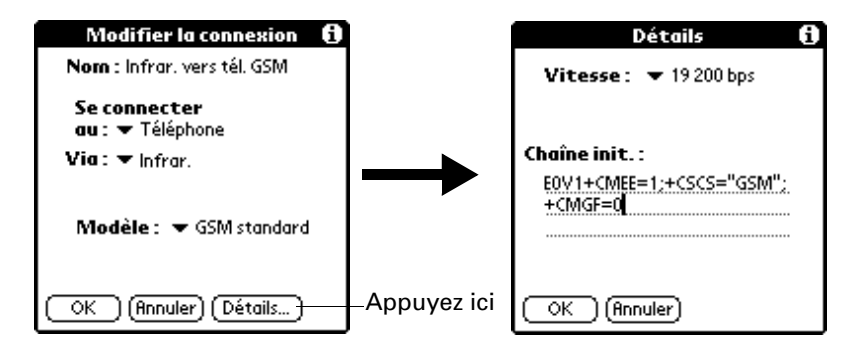

- **5.** Appuyez sur la liste de sélection Vitesse, puis choisissez le paramètre approprié.
- **6.** Si nécessaire, saisissez la chaîne d'initialisation indiquée dans la documentation du modem relié à votre téléphone portable.
- **7.** Appuyez sur OK.
- **8.** Appuyez de nouveau sur OK pour enregistrer la configuration.

Une fois la configuration créée, vous devez configurer HotSync Manager dans l'application Palm Desktop ainsi que l'application HotSync de votre ordinateur de poche pour pouvoir effectuer une opération HotSync par modem.

### Création de connexions Bluetooth

Dans le panneau Connexion de l'écran Préférences, vous pouvez créer des connexions aux périphériques compatibles Bluetooth suivants :

■ Téléphones portables GSM (pour plus d'informations sur la connexion à d'autres téléphones portables, voir la section [« Connexion à des téléphones](#page-245-0)  [autres que GSM »](#page-245-0) plus loin dans ce chapitre.)

- Ordinateurs de bureau
- Points d'accès de réseau local
- Réseaux de transfert de données sans fil à haut débit [tels que le réseau GPRS (General Packet Radio Service)]

Les réseaux de transfert de données sans fil à haut débit fournissent une connectivité réseau « permanente » et une transmission de données sans fil à haut débit. Pour vous connecter à un réseau de transfert de données sans fil à haut débit, vous devez disposer d'un téléphone portable, du pilote approprié pour votre téléphone, d'un abonnement aux services réseau de transfert de données sans fil proposés par votre opérateur de téléphonie et des paramètres réseaux adaptés à votre opérateur.

**CONSEIL** Vous pouvez également créer une connexion à un téléphone GSM à l'aide de l'application Phone Link. Nous vous recommandons son utilisation pour la création de connexions téléphoniques. Pour plus d'informations, voir le [Chapitre12.](#page-146-0) Ne suivez les étapes décrites dans ces sections que si vous ne pouvez pas créer de connexion à l'aide de l'application Phone Link.

# Pour créer une connexion Bluetooth à un réseau local :

- **1.** Dans la catégorie Communication de l'écran Préférences, sélectionnez Connexion.
- **2.** Appuyez sur Nouv.

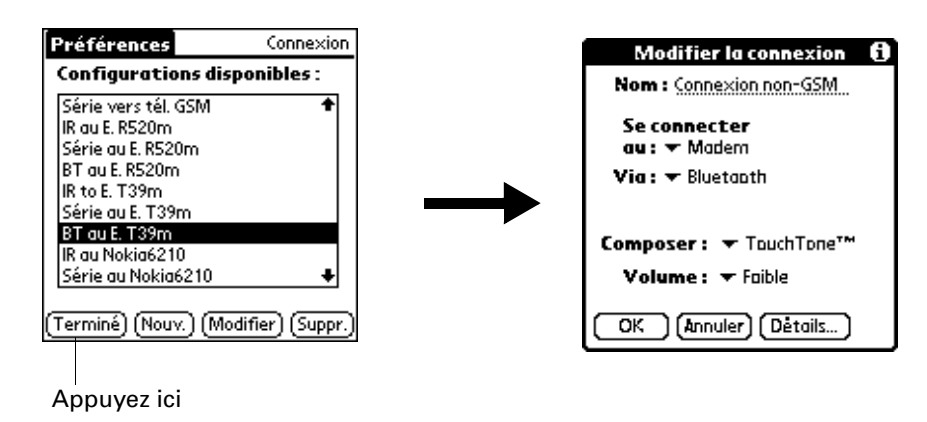

- **3.** Saisissez un nom de connexion, comme par exemple Bluetooth LAN.
- **4.** Appuyez sur la liste de sélection Se connecter au et sélectionnez Réseau local.
- **5.** Appuyez sur la liste de sélection Via et sélectionnez Bluetooth.
- **6.** Assurez-vous que le point d'accès réseau peut accepter une connexion Bluetooth.

**REMARQUE** Reportez-vous à la documentation fournie avec le périphérique du point d'accès réseau pour plus d'informations sur sa configuration en vue d'une connexion Bluetooth. La documentation peut faire référence à une connexion Bluetooth en tant qu'appairage Bluetooth ou lien Bluetooth.

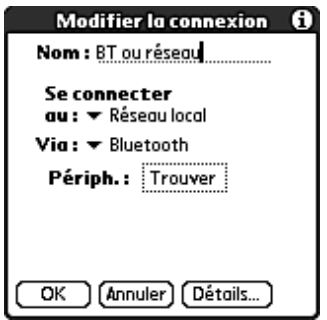

**7.** Appuyez sur la case Périph.

Le processus de détection commence et l'écran relatif à la détection s'affiche.

**8.** Lorsque l'écran de résultats de la détection s'affiche, sélectionnez le périphérique auquel vous souhaitez vous connecter.

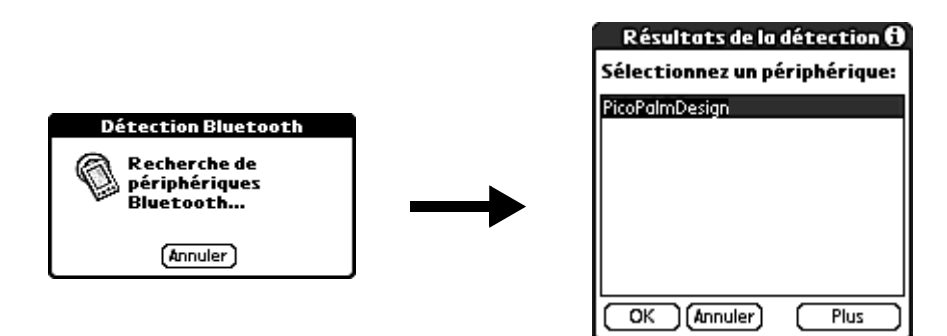

Si ce périphérique ne s'affiche pas dans la liste des résultats de la détection, appuyez sur Plus.

**9.** Appuyez sur OK.

Si le système vous le demande, créez une paire autorisée avec le périphérique. Reportez-vous à la section [« Ajout de périphériques autorisés »](#page-237-0), un peu plus haut dans ce chapitre.

## <span id="page-245-0"></span>Connexion à des téléphones autres que GSM

Si vous possédez un téléphone autre que GSM compatible Bluetooth, vous pouvez vous connecter au téléphone à partir de votre ordinateur de poche afin d'accéder à Internet et utiliser des applications Internet telles que messagerie électronique ou navigateur Internet. Pour accéder à Internet et utiliser des applications Internet, vous devez souscrire à des services de transfert de données auprès de votre opérateur de téléphonie mobile. Vous devez également posséder un compte d'accès Internet. Ces services ne sont pas inclus dans votre ordinateur de poche.

Pour créer une connexion à un téléphone autre que GSM :

- **1.** Dans la catégorie Communication de l'écran Préférences, sélectionnez Connexion.
- **2.** Appuyez sur Nouv.

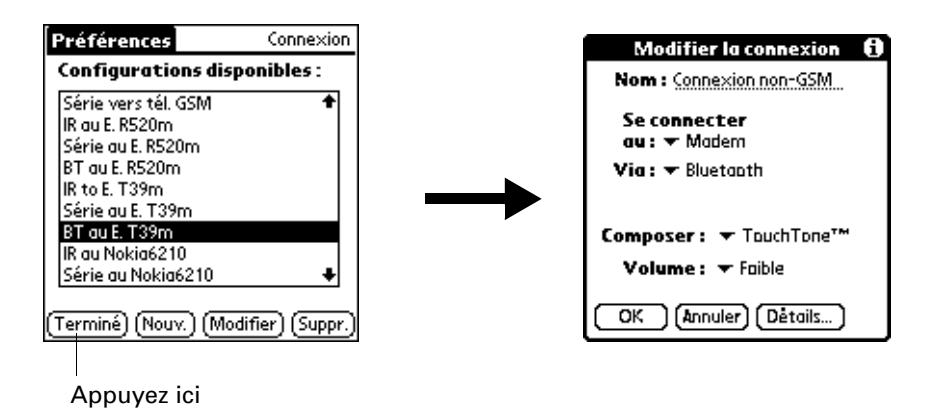

- **3.** Entrez le nom de la connexion.
- **4.** Appuyez sur la liste de sélection Se connecter au et sélectionnez Modem.
- **5.** Appuyez sur la liste de sélection Via et sélectionnez Bluetooth.

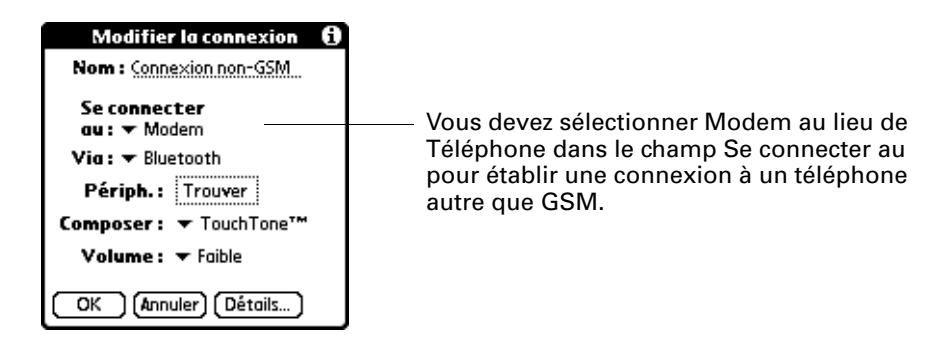

**6.** Préparez votre téléphone à recevoir une connexion Bluetooth.

**REMARQUE** Reportez-vous à la documentation fournie avec votre téléphone pour le préparer à une connexion Bluetooth. La documentation peut faire référence à une connexion Bluetooth en tant qu'appairage Bluetooth ou lien Bluetooth.

**7.** Appuyez sur la case Périph.

Le processus de détection commence et l'écran relatif à la détection s'affiche.

**8.** Lorsque l'écran contenant les résultats de la détection s'affiche, sélectionnez le téléphone auquel vous souhaitez vous connecter, puis appuyez sur OK.

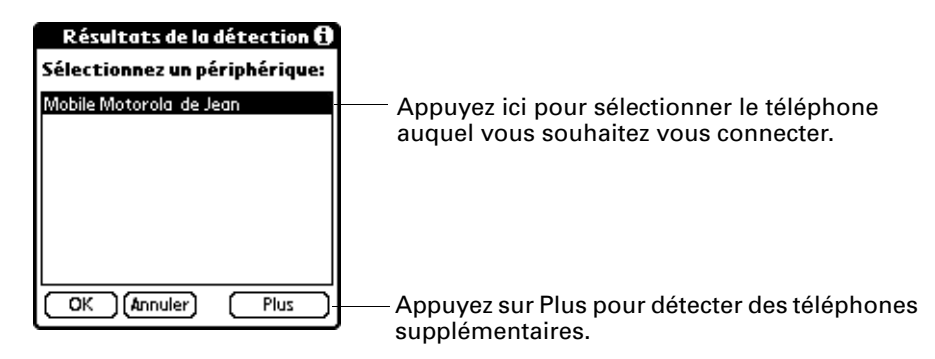

**9.** Créez une paire autorisée avec le téléphone. Pour plus de détails, reportezvous à la section [« Ajout de périphériques autorisés »,](#page-237-0) un peu plus haut dans ce chapitre.

# Catégorie Réseau de l'écran Préférences

Vous pouvez utiliser la technologie Bluetooth de l'ordinateur de poche et le logiciel inclus dans son système d'exploitation afin de vous connecter à des fournisseurs d'accès à Internet (FAI ) ou à des serveurs d'accès distant à l'aide d'un téléphone portable ou d'un modem facultatif. Votre téléphone portable doit être équipé de l'un des éléments suivants : un port infrarouge, technologie Bluetooth ou câble série connecté au connecteur universel de l'ordinateur de poche. Vous devez également posséder un compte FAI ou un compte d'accès distant dans votre entreprise et un compte opérateur de téléphonie mobile qui prend en charge les connexions distantes, ou bien un compte opérateur de téléphonie mobile offrant des services réseau de transfert de données sans fil à haut débit.

Vous pouvez également utiliser la technologie Bluetooth de l'ordinateur de poche ainsi que le logiciel intégré au système d'exploitation afin de vous connecter à un point d'accès de réseau local.

Pour utiliser le logiciel de messagerie électronique ou le navigateur Internet fournis avec l'ordinateur de poche, vous devez créer une configuration dans les préférences de connexion puis créer les paramètres des préférences relatives au réseau. Pour une explication détaillée sur les paramètres de connexion qui permettent à l'ordinateur de poche de communiquer avec des périphériques distants, reportez-vous à la section [« Catégorie Connexion de l'écran Préférences »](#page-241-0).

Une fois les préférences de connexion et de réseau définies, vous pouvez établir une connexion PPP (Point-to-Point Protocol – protocole point à point) avec votre fournisseur d'accès à Internet ou votre serveur d'accès distant. Pour ce faire, utilisez les commandes de menu de l'écran des préférences de réseau ou une application supplémentaire.

**REMARQUE** Les paramètres des préférences de réseau vous permettent de vous connecter à votre fournisseur d'accès à Internet ou à votre serveur d'accès distant avec des applications permettant d'afficher les données transmises. Pour plus d'informations sur les applications supplémentaires compatibles TCP/IP, rendez-vous sur notre site Web à l'adresse suivante : [www.palm.com/intl](http://www.palm.com/intl).

# Création et sélection des profils de service réseau

Utilisez les profils de service réseau pour stocker les paramètres de configuration de votre fournisseur d'accès à Internet ou de votre serveur d'accès distant. Vous pouvez créer, enregistrer et réutiliser les profils de service réseau. Vous pouvez créer des profils de service réseau de toutes pièces ou en copiant des profils existants et en modifiant les informations. Après la création ou la copie de profils, vous pouvez ensuite ajouter et modifier des paramètres. Vous pouvez également copier et renommer un profil que vous avez créé à l'aide de l'application Phone Link. Cette opération permet de conserver les paramètres en cours de l'application Phone Link lorsque vous utilisez cette application pour créer une connexion téléphonique. Sinon, Phone Link efface les paramètres en cours lors de la création de nouveaux paramètres.

Pour ajouter un nouveau profil de service réseau :

- **1.** Dans la catégorie Communication de l'écran Préférences, sélectionnez Réseau.
- **2.** Appuyez sur Nouv.

Un nouveau profil de service réseau (appelé Sans titre) est ajouté à la liste de sélection des services.

**3.** Appuyez sur Terminé.

Pour choisir un profil de service réseau :

- **1.** Dans la catégorie Communication de l'écran Préférences, sélectionnez Réseau.
- **2.** Appuyez sur la liste de sélection Service.

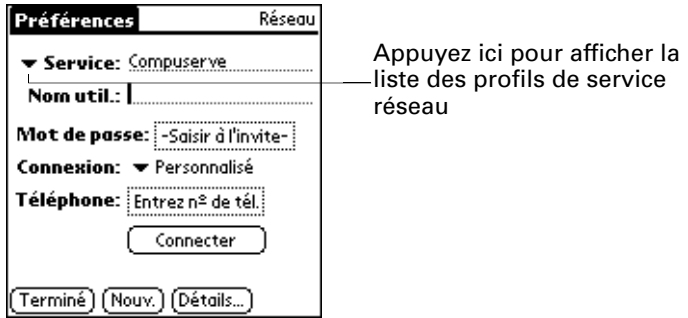

- **3.** Sélectionnez le profil de service réseau à utiliser.
- **4.** Appuyez sur Terminé.

Pour copier un profil de service réseau existant :

- **1.** Dans la catégorie Communication de l'écran Préférences, sélectionnez Réseau.
- **2.** Appuyez sur la liste de sélection Service.
- **3.** Sélectionnez le profil de service réseau prédéfini à copier.
- 4. Appuyez sur l'icône Menu  $\bullet$ .
- **5.** Appuyez sur Service, puis sur Dupliquer.

Une copie du profil de service réseau est ajoutée à la liste de sélection Service.

### Saisie d'un nom d'utilisateur

Le paramètre Nom util. correspond au nom que vous utilisez lorsque vous vous connectez à votre fournisseur d'accès à Internet ou à un serveur d'accès distant. Seules deux lignes apparaissent à l'écran, bien que ce champ en comporte plusieurs.

Pour saisir un nom d'utilisateur :

- **1.** Dans la catégorie Communication de l'écran Préférences, sélectionnez Réseau.
- **2.** Appuyez sur le champ Nom util.
- **3.** Entrez votre nom d'utilisateur.

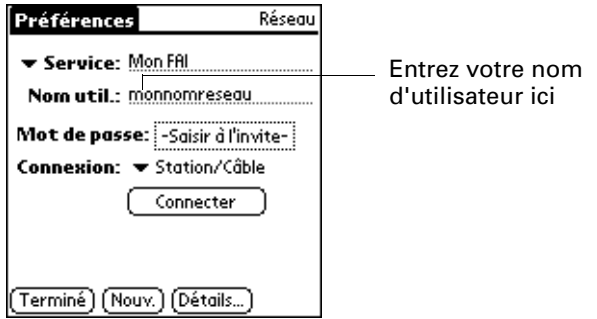

**REMARQUE** La plupart des serveurs d'accès distant n'acceptent pas d'espace dans le nom d'utilisateur.

**4.** Appuyez sur Terminé.

#### Saisie d'un mot de passe

La case Mot de passe identifie le mot de passe permettant la connexion à un serveur ou à un fournisseur d'accès Internet. L'entrée figurant dans ce champ détermine si l'ordinateur de poche vous invite à saisir un mot de passe chaque fois que vous vous connectez au réseau :

■ Si vous ne saisissez aucun mot de passe, l'ordinateur de poche affiche « Saisir à l'invite » dans ce champ et vous invite à indiquer un mot de passe lors de la procédure de connexion. Par souci de sécurité, sélectionnez l'option Saisir à l'invite.

■ Si vous saisissez un mot de passe, l'ordinateur de poche affiche « Attribué » dans ce champ et ne vous invite pas à indiquer un mot de passe lors de la procédure de connexion.

Pour saisir un mot de passe :

- **1.** Dans la catégorie Communication de l'écran Préférences, sélectionnez Réseau.
- **2.** Appuyez sur le champ Mot de passe.
- **3.** Indiquez votre mot de passe de connexion au serveur.

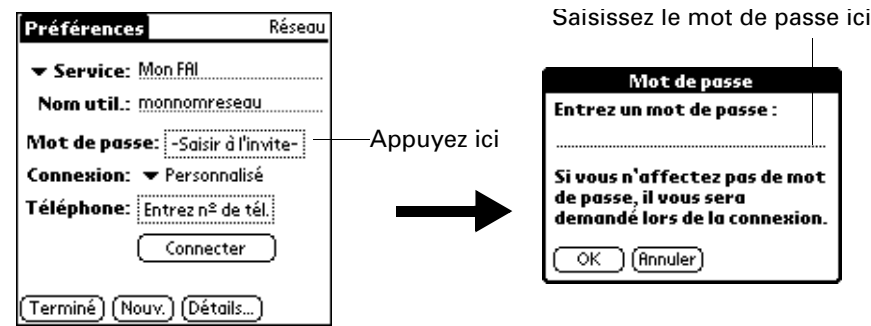

**4.** Appuyez sur OK.

L'option « Attribué » s'affiche dans le champ Mot de passe.

**5.** Appuyez sur Terminé.

## Choix d'une connexion

Utilisez le paramètre Connexion pour sélectionner la méthode de connexion au serveur de votre fournisseur d'accès à Internet ou à votre serveur d'accès distant. Pour plus d'informations sur la création et la configuration de paramètres de connexion, reportez-vous à [« Catégorie Connexion de l'écran Préférences »,](#page-241-0) précédemment dans ce chapitre.

Pour choisir une connexion :

- **1.** Dans la catégorie Communication de l'écran Préférences, sélectionnez Réseau.
- **2.** Appuyez sur la liste de sélection Connexion.

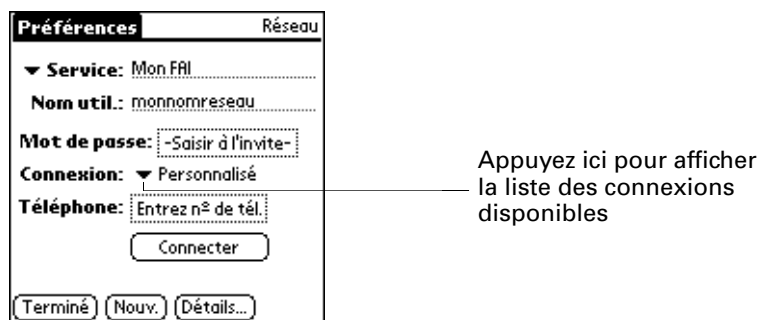

- **3.** Sélectionnez la connexion à utiliser.
- **4.** Appuyez sur Terminé.

### Ajout d'options de téléphone

Le champ Téléphone vous permet de stocker le numéro de téléphone que vous utilisez pour vous connecter au serveur de votre fournisseur d'accès à Internet ou à votre serveur d'accès distant. En outre, cette boîte de dialogue offre la possibilité de définir un indicatif, de désactiver la fonction de double appel et de fournir des instructions spéciales pour utiliser une carte d'appel.

Pour saisir le numéro de téléphone d'un serveur :

- **1.** Dans la catégorie Communication de l'écran Préférences, sélectionnez Réseau.
- **2.** Appuyez sur la case Téléphone.
- **3.** Saisissez le numéro de téléphone permettant de vous connecter à votre fournisseur d'accès à Internet ou à votre serveur d'accès distant.

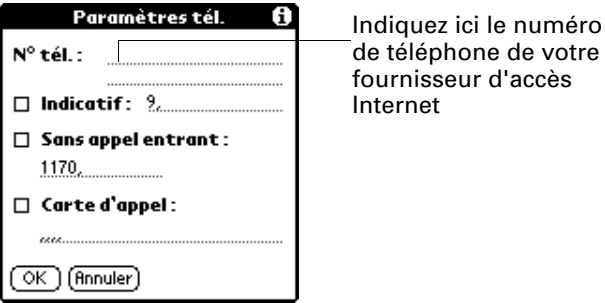

- **4.** Si vous devez saisir un indicatif ou désactiver la fonction de double d'appel, exécutez ces procédures. Sinon, appuyez sur OK.
- **5.** Appuyez sur Terminé.

### Saisie d'un indicatif

L'indicatif est le numéro composé avant le numéro de téléphone pour accéder à une ligne externe. Par exemple, dans bon nombre d'entreprises, l'indicatif « 0 » ou « 9 » doit être utilisé.

Pour saisir un indicatif :

- **1.** Dans la catégorie Communication de l'écran Préférences, sélectionnez Réseau.
- **2.** Appuyez sur la case Téléphone.
**3.** Appuyez sur la case à cocher Indicatif pour la sélectionner.

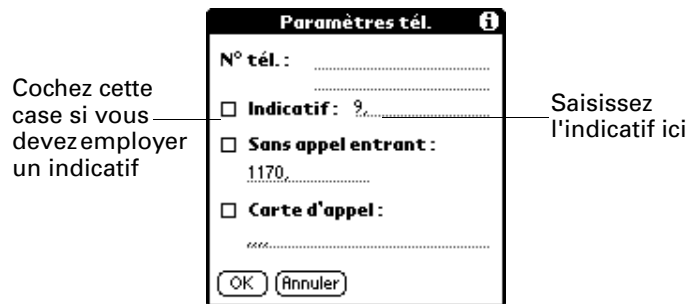

- **4.** Saisissez l'indicatif.
- **5.** Appuyez sur OK.
- **6.** Appuyez sur Terminé.

#### Désactivation du double appel

Si vous bénéficiez de ce service, le service double appel risque de mettre fin à la session en cours si vous recevez un appel alors que vous êtes connecté. Si votre téléphone bénéficie du service double appel, désactivez-le avant d'établir une liaison avec le fournisseur d'accès à Internet ou le serveur d'accès distant.

#### Pour désactiver le service double appel :

- **1.** Dans la catégorie Communication de l'écran Préférences, sélectionnez Réseau.
- **2.** Appuyez sur la case Téléphone.
- **3.** Appuyez sur la case à cocher Sans appel entrant pour la sélectionner.

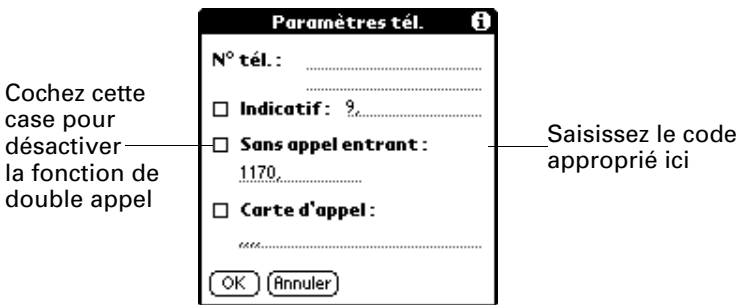

**4.** Indiquez le code de désactivation sur la ligne réservée à cet effet.

Chaque opérateur téléphonique dispose d'un code spécial pour désactiver le service de double appel. Renseignez-vous pour connaître le code applicable dans votre cas.

- **5.** Appuyez sur OK.
- **6.** Appuyez sur Terminé.

#### Utilisation d'une carte d'appel

Le champ Carte d'appel permet d'utiliser votre carte d'appel pour vous connecter à votre fournisseur d'accès à Internet ou à votre serveur Intranet. Gardez à l'esprit qu'il vous faut attendre un moment avant de saisir le numéro de votre carte d'appel. Lorsque vous le saisissez, ajoutez des virgules au début pour compenser ce délai. Chaque virgule permet de différer la transmission de ce numéro de deux secondes.

Pour utiliser une carte d'appel :

- **1.** Dans la catégorie Communication de l'écran Préférences, sélectionnez Réseau.
- **2.** Appuyez sur la case Téléphone.
- **3.** Appuyez sur la case à cocher Carte d'appel pour la sélectionner.

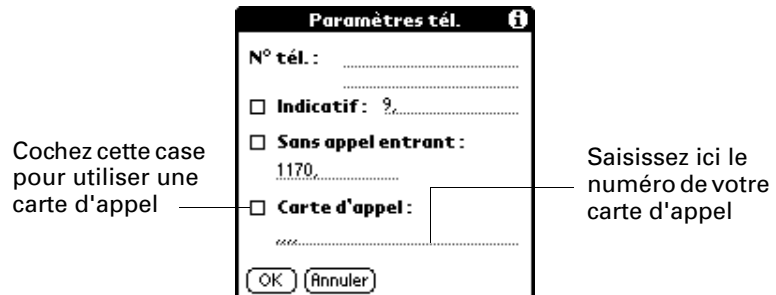

**4.** Saisissez le numéro de votre carte d'appel sur la ligne Carte d'appel.

**REMARQUE** L'option Carte d'appel peut être utilisée uniquement aux Etats-Unis.

**REMARQUE** La boîte de dialogue Configuration téléphone fonctionne bien pour les services d'appels longue distance AT&T et Sprint. Cependant, les clients de MCI doivent indiquer le numéro de leur carte d'appel dans le champ N° de tél. et leur numéro de téléphone dans le champ Carte d'appel, car MCI fonctionne différemment (Etats-Unis uniquement).

**CONSEIL** Il est conseillé d'ajouter au moins trois virgules au début du numéro de votre carte d'appel pour compenser le délai d'attente.

- **5.** Appuyez sur OK.
- **6.** Appuyez sur Terminé.

#### Connexion à votre service

Une fois les préférences de connexion et de réseau définies, la connexion à votre fournisseur d'accès à Internet ou au réseau de votre entreprise (serveur d'accès distant) est simple.

**REMARQUE** Si vous établissez une connexion à un fournisseur d'accès Internet, vous devez utiliser une application supplémentaire, telle qu'un navigateur Web ou un lecteur de news, pour exploiter cette connexion. Pour plus d'informations sur les applications supplémentaires compatibles TCP/IP, visitez le site Web [www.palm.com/intl](http://www.palm.com/intl).

Pour établir une connexion :

- **1.** Dans la catégorie Communication de l'écran Préférences, sélectionnez Réseau.
- **2.** Appuyez sur Connecter pour composer le numéro du service et afficher les messages relatifs à la connexion en cours.
- **3.** (Facultatif) Dans la boîte de dialogue relative à la connexion en cours, appuyez sur la zone dans laquelle s'affiche le nom du service, sélectionnez un autre service, puis appuyez sur Terminé.

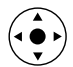

Pour afficher les messages de progression de la connexion en cours, inclinez le Navigateur vers le bas.

**4.** Appuyez sur Terminé.

Pour mettre fin à une connexion :

- **1.** Dans la catégorie Communication de l'écran Préférences, sélectionnez Réseau.
- **2.** Appuyez sur le bouton Déconnecter pour mettre fin à la connexion entre l'ordinateur de poche et votre service.
- **3.** Appuyez sur Terminé.

#### Points d'accès de réseau local

Un point d'accès de réseau local compatible Bluetooth fournit un point d'entrée à un réseau local. Vous pouvez vous connecter à ces réseaux à partir de l'ordinateur de poche afin d'accéder aux services de messagerie électronique et à Internet par exemple.

Les points d'accès de réseau local peuvent être situés dans des lieux privés, publics ou dans une entreprise. Il se peut dans certains cas que l'utilisation d'un point d'accès de réseau local soit payante. Pour accéder à un point d'accès de réseau local à partir de l'ordinateur de poche, vous devez configurer vos préférences Réseau comme l'expliquent les sections suivantes.

Accès à Internet par un point d'accès de réseau local ou un téléphone compatible Bluetooth Grâce à la technologie Bluetooth intégrée de l'ordinateur de poche, vous pouvez vous connecter à Internet à l'aide d'un téléphone portable compatible Bluetooth ou d'un point d'accès de réseau local. Pour cela, vous devez vous situer dans la zone couverte par ces périphériques. Si vous possédez un téléphone portable GSM et que vous êtes abonné à des services de transfert de données sans fil à haut débit auprès de votre opérateur de téléphonie mobile, vous pouvez utiliser ces services pour vous connecter à Internet lorsque vous vous situez dans la zone couverte par le réseau de transfert de données sans fil à haut débit.

Vous pouvez également configurer l'accès à Internet avec un téléphone GSM ou un réseau de transfert de données à haut débit à l'aide de l'application Phone Link. Il est recommandé d'utiliser Phone Link pour entrer ces paramètres. Pour plus de détails, reportez-vous à [« Configuration d'une connexion téléphonique » dans le](#page-147-0)  [Chapitre 12](#page-147-0). Ne suivez les étapes décrites dans cette section que dans le cas où vous ne pouvez pas créer de connexion à l'aide de Phone Link et que vous avez déjà utilisé l'écran des préférences de connexion pour créer une paire autorisée pour votre téléphone, le réseau de transfert de données sans fil à haut débit ou un point d'accès de réseau local. Pour plus d'informations, reportez-vous à la section [« Création de connexions Bluetooth »](#page-243-0) précédemment dans ce chapitre.

Pour configurer l'accès à Internet avec un téléphone compatible Bluetooth ou un point d'accès de réseau local :

- **1.** Dans la catégorie Communication de l'écran Préférences, sélectionnez Réseau.
- **2.** Appuyez sur la liste de sélection Service et sélectionnez le nom de votre fournisseur d'accès à Internet ou du service réseau. Pour plus de détails, reportez-vous à la section [« Pour choisir un profil de service réseau : »](#page-248-0), un peu plus haut dans ce chapitre.

Si le nom de votre service ne s'affiche pas dans la liste de sélection Service et pour plus d'informations sur l'ajout d'un élément à cette liste, reportez-vous à la section [« Ajout d'informations détaillées à un profil de service réseau »](#page-257-0) plus loin dans ce chapitre.

**3.** Entrez le nom d'utilisateur et le mot de passe de votre fournisseur d'accès à Internet ou de votre service réseau. Pour plus de détails, reportez-vous à la section [« Saisie d'un nom d'utilisateur »](#page-249-0) et [« Saisie d'un mot de passe »](#page-249-1) un peu plus haut dans ce chapitre.

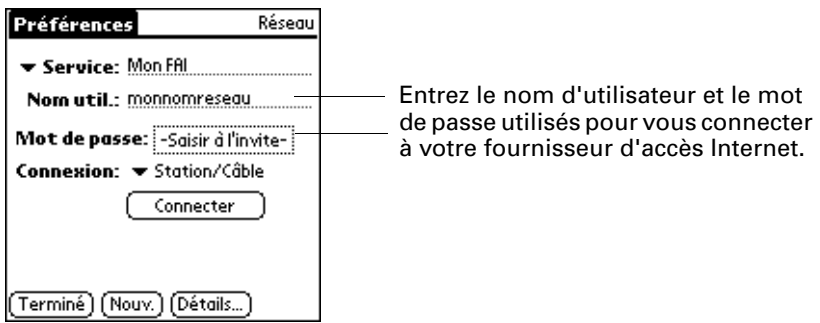

- **4.** Appuyez sur la liste de sélection Connexion et sélectionnez une connexion à un téléphone GSM compatible Bluetooth, un réseau de transfert de données sans fil à haut débit ou des points d'accès de réseau local pour lesquels vous avez déjà créé une paire autorisée. Le nom de connexion varie en fonction du modèle de téléphone (si vous utilisez Phone Link pour créer la connexion) ou du nom que vous attribuez au réseau de transfert de données sans fil à haut débit ou à la connexion du point d'accès de réseau local lorsque vous la créez.
- **5.** Si vous avez sélectionné une connexion à un téléphone Bluetooth lors de l'étape 4, appuyez sur Téléphone et saisissez le numéro de connexion d'accès distant de votre fournisseur d'accès Internet, puis appuyez sur OK. Pour plus de détails, reportez-vous à la section [« Ajout d'options de téléphone »](#page-251-0), un peu plus haut dans ce chapitre.

Si vous utilisez un téléphone compatible Bluetooth ou un point d'accès de réseau local, vous pouvez désormais vous connecter et vous déconnecter comme il est indiqué un peu plus haut dans ce chapitre. Si vous utilisez une connexion réseau de transfert de données sans fil à haut débit, vous devez envoyer une chaîne d'initialisation comme l'indique la procédure qui suit.

Pour entrer une chaîne d'initialisation pour une connexion via un réseau de transfert de données sans fil à haut débit :

**1.** Après avoir terminé l'étape 5 de la procédure précédente, appuyez sur Détails.

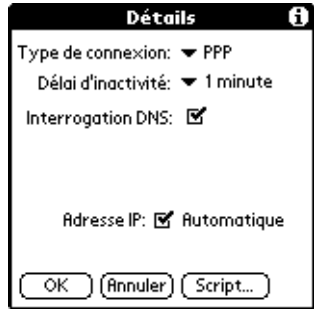

**2.** Appuyez sur Script.

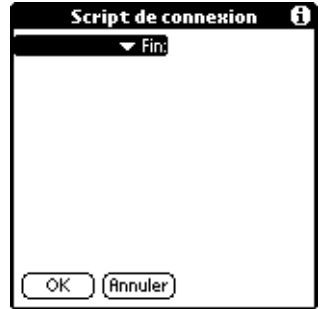

**3.** Appuyez sur Fin pour afficher la liste de sélection, puis appuyez sur Envoyer.

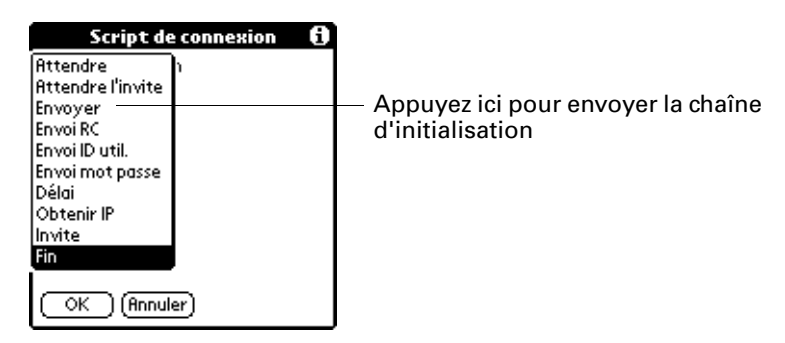

**4.** Dans le champ Envoyer, saisissez la chaîne d'initialisation fournie par votre opérateur dans fil.

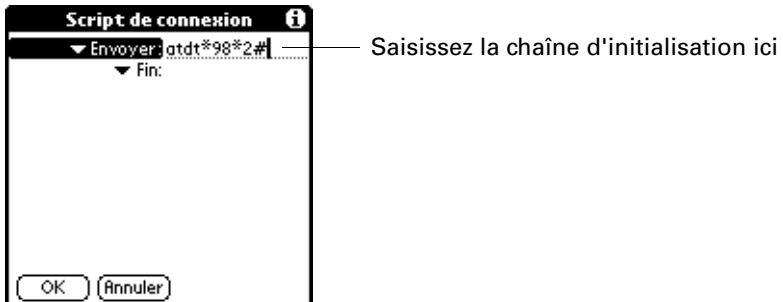

**5.** Appuyez sur OK.

Les services réseau de transfert de données sans fil à haut débit ne sont pas disponibles partout. Lorsque vous passez d'une zone couverte à une zone non couverte, vous n'êtes pas averti de la perte de connexion réseau.

Si votre connexion réseau disparaît subitement, vérifiez que le réseau de transfert de données sans fil à haut débit est activé et disponible à l'endroit où vous vous trouvez. Si tel est le cas, reconnectez-vous au réseau en suivant les étapes précédentes.

Si ce type de réseau n'est pas disponible, vous devez basculer votre téléphone sur une connexion téléphonique standard (autre que GPRS) et accéder à Internet à l'aide de votre fournisseur d'accès Internet. Cette opération n'est possible que si vous avez précédemment créé une connexion standard avec votre téléphone. Pour plus d'informations sur la création d'une connexion standard, [reportez-vous](#page-147-0)  à [« Configuration d'une connexion téléphonique » dans le Chapitre 12](#page-147-0).

#### <span id="page-257-0"></span>Ajout d'informations détaillées à un profil de service réseau

Si vous utilisez l'un des profils de service réseau prédéfinis, il vous suffit souvent de saisir votre nom d'utilisateur, votre mot de passe et votre numéro de téléphone. Si vous créez un profil de service réseau, il se peut que vous ayez à fournir des informations supplémentaires au fournisseur d'accès à Internet ou au serveur d'accès distant. Utilisez la boîte de dialogue Détails pour ajouter des informations au profil de service réseau sélectionné.

Pour ajouter des détails sur la connexion :

- **1.** Dans la catégorie Communication de l'écran Préférences, sélectionnez Réseau.
- **2.** Appuyez sur le champ Service.
- **3.** Appuyez sur Détails.

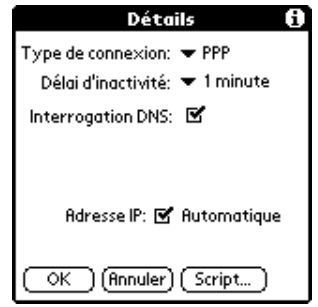

#### Délai d'inactivité

Le paramètre Délai d'inactivité définit la durée d'attente de l'ordinateur de poche avant l'abandon de la connexion au fournisseur d'accès à Internet ou au serveur d'accès distant lorsque vous quittez une application TCP/IP.

Pour définir le délai d'inactivité :

**1.** Appuyez sur la liste de sélection Délai d'inactivité, puis choisissez l'une des options suivantes :

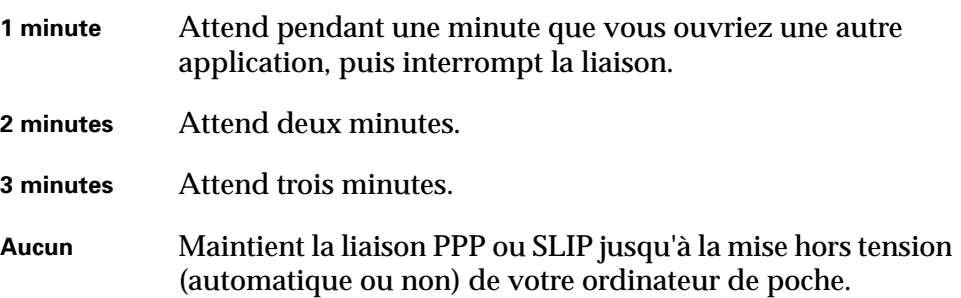

**2.** Appuyez sur OK.

#### Définition des DNS principal et secondaire

Le système de noms de domaine (DNS) est un mécanisme Internet qui permet de convertir les noms des ordinateurs hôtes en adresses IP. Lorsque vous indiquez un numéro DNS (ou une adresse IP), vous identifiez un serveur spécifique qui gère les services de conversion.

Chaque adresse IP est composée de quatre parties séparées par un point. Dans la boîte de dialogue Détails, saisissez chaque section individuellement. Chacune est constituée d'un nombre compris entre 0 et 255. Seuls les chiffres sont admis dans ce champ.

Contactez votre fournisseur d'accès à Internet ou votre administrateur système pour connaître l'adresse IP du DNS principal ou secondaire.

Sur de nombreux systèmes, vous n'avez pas besoin d'indiquer une adresse IP DNS. En cas de doute, laissez le champ correspondant vide.

Pour saisir les DNS principal et secondaire :

- **1.** Appuyez sur la case à cocher Interrogation DNS afin de la désélectionner.
- **2.** Dans le champ DNS principal, appuyez sur l'espace situé à gauche du premier point, puis saisissez la première partie de l'adresse IP.

Chaque partie doit être constituée d'un nombre compris entre 0 et 255.

- **3.** Répétez l'étape 2 pour la deuxième, la troisième et la quatrième parties du champ DNS principal.
- **4.** Répétez les étapes 2 à 3 pour le champ DNS secondaire.
- **5.** Appuyez sur OK.

#### Adresse IP

Chaque utilisateur se connectant à l'Internet doit disposer d'un identificateur (ou adresse IP) caractéristique, permanent ou temporaire. Certains réseaux affectent une adresse IP temporaire de façon dynamique lors de la connexion des clients. Le champ Adresse IP permet de définir si votre réseau attribue automatiquement (de manière dynamique) des adresses IP temporaires.

Si une adresse IP permanente vous a été affectée, contactez votre administrateur système pour vous la procurer. En cas de doute, sélectionnez Automatique.

Pour identifier l'adressage IP dynamique :

■ Appuyez sur la case à cocher Adresse IP pour la sélectionner.

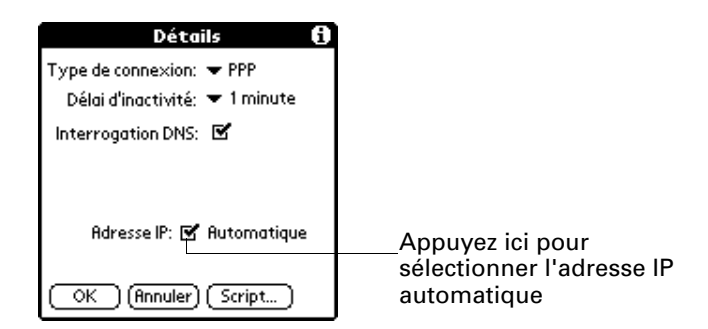

Pour saisir une adresse IP permanente :

- **1.** Appuyez sur la case Adresse IP pour désélectionner cette option et afficher en dessous un champ d'adresse IP permanente.
- **2.** Appuyez sur l'espace situé à gauche du premier point, puis saisissez la première partie de l'adresse IP.

Chaque partie doit être constituée d'un nombre compris entre 0 et 255.

- **3.** Appuyez sur les autres parties de cette adresse, puis complétez-les.
- **4.** Appuyez sur OK.

#### Scripts de connexion

Un script de connexion est constitué d'une série de commandes qui permettent d'automatiser la connexion à un serveur, que ce soit celui du réseau de votre entreprise ou celui de votre fournisseur d'accès Internet. Un script de connexion est associé à un profil de service réseau donné parmi ceux créés dans les préférences réseau.

Il est fort possible que, si votre entreprise dispose d'un système vous permettant de vous connecter à ses serveurs depuis votre ordinateur de poche via un modem ou une connexion réseau, votre administrateur système vous fournisse un script de connexion. Le script est en général préparé par lui et distribué aux utilisateurs qui en ont l'usage. Ce script automatise toutes les actions nécessaires pour établir une connexion entre votre ordinateur de poche et les serveurs de l'entreprise.

Vous pouvez créer des scripts de connexion de deux façons :

- Dans un éditeur de texte, sur votre ordinateur de bureau, pour créer un fichier possédant l'extension PNC. Vous installez ensuite ce fichier sur l'ordinateur de poche à l'aide de l'Outil d'installation. (cette méthode n'est pas disponible pour les utilisateurs de Macintosh.)
- Dans la boîte de dialogue Script de connexion de votre ordinateur de poche, à laquelle vous accédez depuis la boîte de dialogue Détails des préférences Réseau.

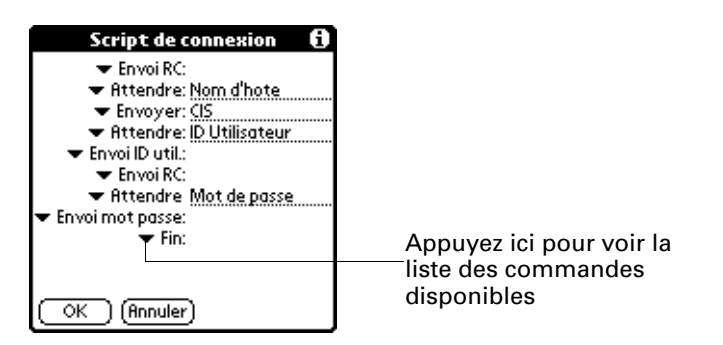

**REMARQUE** Vous pouvez également utiliser des caractères non ASCII et littéraux dans votre script de connexion.

#### Création d'un script de connexion sur votre ordinateur de poche

Vous pouvez créer des scripts de connexion en choisissant certaines commandes dans la liste de sélection de commandes placée dans la boîte de dialogue Script de connexion. Pour certaines commandes, par exemple Envoyer, la saisie d'informations complémentaires est nécessaire. Ces commandes comprennent un champ permettant de saisir les données requises.

Pour créer un script de connexion :

- **1.** Appuyez sur Script.
- **2.** Appuyez sur la liste de sélection Fin.

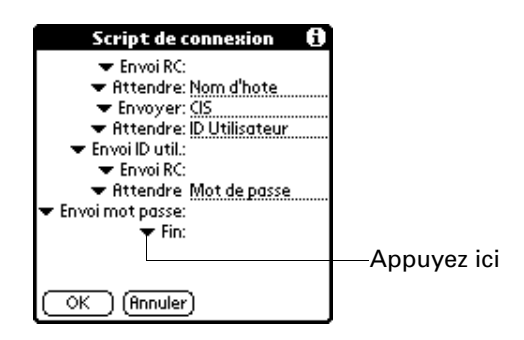

**3.** Dans cette liste, sélectionnez la commande de votre choix. Si vous devez indiquer d'autres informations, un champ réservé à cet effet apparaît à droite. Les commandes suivantes sont disponibles :

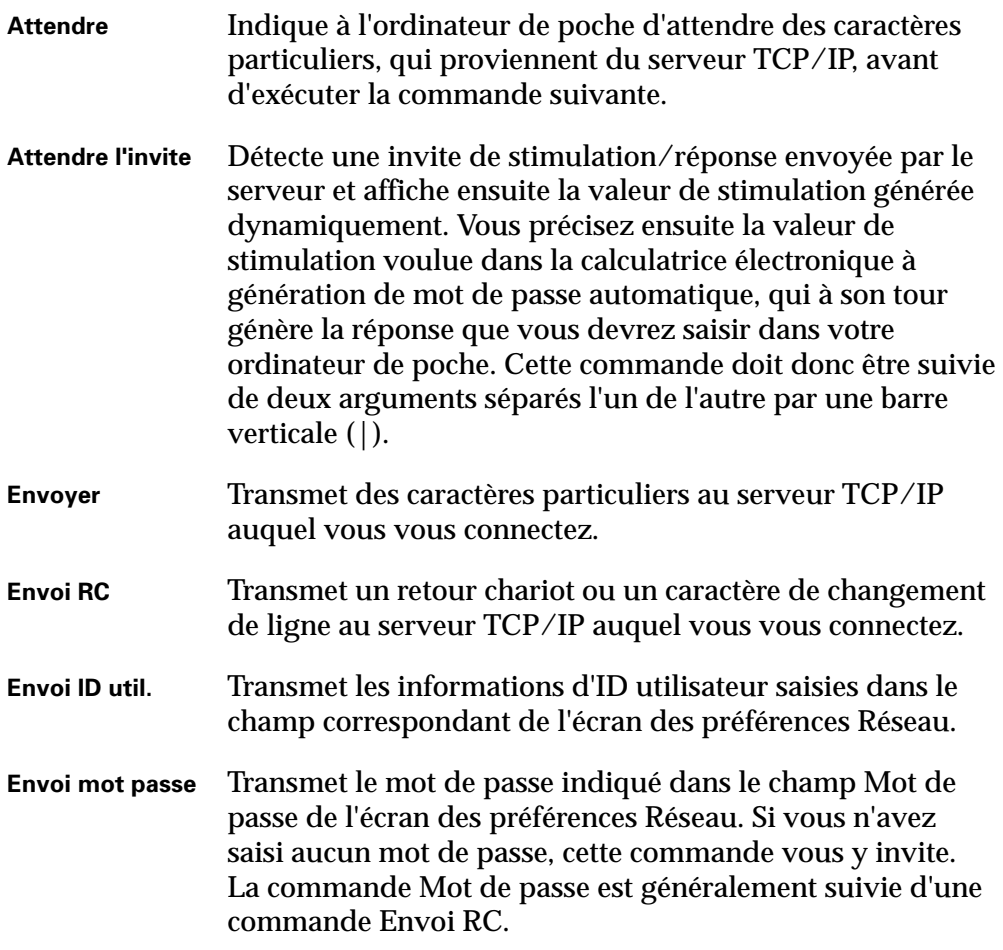

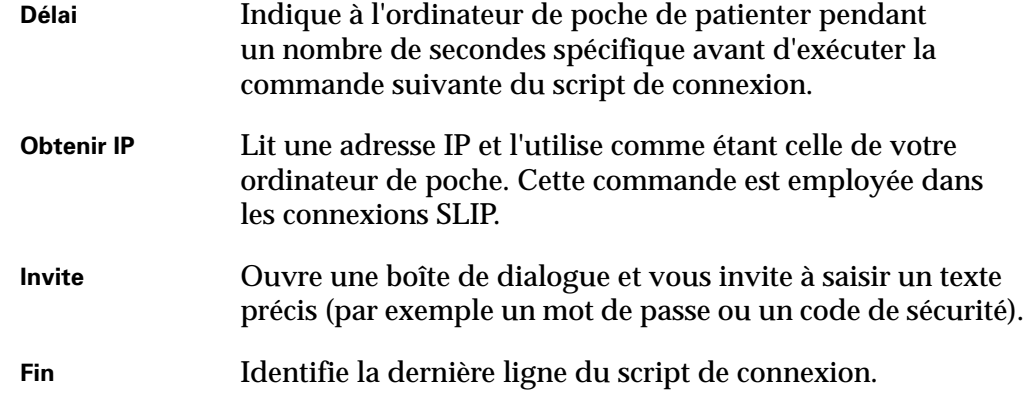

- **4.** Répétez les étapes 2 et 3 jusqu'à la fin du script de connexion.
- **5.** Appuyez sur OK.

#### Applications auxiliaires

Vous pouvez créer des applications auxiliaires contenant des commandes de script qui permettent de développer la fonctionnalité des commandes de script intégrées. Une application auxiliaire est une application PRC que vous installez sur votre ordinateur de poche comme n'importe quelle application. Après avoir installé l'application auxiliaire, vous pouvez utiliser les nouvelles commandes de script dans un script de connexion.

Les applications auxiliaires sont :

- $\blacksquare$  écrites en langage C ;
- compilées dans un dispositif exécutable ;
- appelées correctement d'un script de connexion ;
- capables de renvoyer le contrôle à un script de connexion après son exécution ;
- créées dans un environnement de développement qui prend en charge les logiciels Palm OS, tel que Metrowerks CodeWarrior pour plate-forme Palm™.

Pour plus d'informations sur la création d'applications auxiliaires, adressez un courrier électronique au support de développement Palm à l'adresse devsupp@palm.com.

#### Suppression d'un profil de service réseau

Il n'y a qu'un moyen pour supprimer un profil de service réseau : la commande Supprimer du menu Service.

Pour supprimer un profil de service réseau :

- **1.** Dans la catégorie Communication de l'écran Préférences, sélectionnez Réseau.
- **2.** Appuyez sur la liste de sélection Service.
- **3.** Sélectionnez le profil de service réseau à supprimer.
- 4. Appuyez sur l'icône Menu  $\bullet$ .
- **5.** Sélectionnez Supprimer dans le menu Service.
- **6.** Appuyez sur OK.
- **7.** Appuyez sur Terminé.

#### Commandes du menu de l'écran des préférences Réseau

Cet écran contient des commandes de menu qui permettent de créer et de modifier rapidement et facilement des profils de service réseau. Les menus de l'application TCP/IP sont présentés ici pour référence. Pour plus d'informations sur la sélection des commandes de menu, reportez-vous à [« Utilisation des menus » dans le](#page-65-0)  [Chapitre 4.](#page-65-0)

#### Menu Service

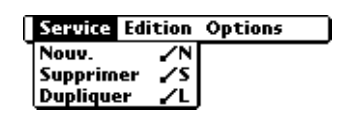

#### Menu Options

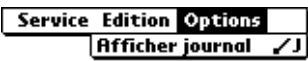

#### Résolution des problèmes de connexion TCP/IP

Si vous rencontrez des problèmes lors de l'établissement d'une connexion TCP/IP, reportez-vous aux astuces de résolution des problèmes de connexion de cette section et essayez les solutions proposées.

#### Affichage des messages de progression de la connexion au service

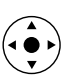

Il est utile de définir le stade de la procédure auquel la connexion échoue. Une méthode facile consiste à afficher les messages de progression de la connexion. Ceux-ci décrivent l'étape en cours de la procédure de connexion. Pour afficher ces messages, inclinez le Navigateur vers le bas au cours de la connexion.

#### Affichage du Journal de réseau

Si vous affichez les messages de progression de la connexion et qu'ils ne vous donnent guère d'indications sur la cause de l'échec de la connexion au fournisseur d'accès à Internet ou au serveur d'accès distant, reportez-vous au Journal de réseau. Celui-ci répertorie tous les éléments des communications établies entre le modem et le serveur d'accès distant pendant la connexion. Les informations contenues dans le Journal de réseau peuvent aider votre fournisseur d'accès à Internet ou votre administrateur du système à localiser l'erreur de communication et à en définir la cause.

Pour afficher le Journal de réseau :

- 1. Dans l'écran des préférences Réseau, appuyez sur l'icône Menu  $\bullet$ .
- **2.** Sélectionnez Options, puis Afficher journal.
- **3.** Appuyez sur les flèches haut et bas de la barre de défilement pour afficher l'intégralité du Journal de réseau.
- **4.** Appuyez sur Terminé.

#### Ajout d'un numéro DNS

Si votre fournisseur d'accès à Internet ou serveur d'accès distant nécessite un numéro DNS et que vous ne l'avez pas saisi dans l'écran des préférences Réseau, vous serez apparemment connecté au réseau. Cependant, lorsque vous tenterez d'utiliser une application ou de rechercher des données, la connexion échouera. Dans ce cas, essayez d'ajouter une adresse IP de DNS. Contactez votre fournisseur d'accès à Internet ou votre administrateur système pour connaître l'adresse IP des DNS principal et secondaire.

### Option Téléphone de l'écran Préférences

L'option Téléphone de l'écran Préférences vous permet de configurer votre ordinateur de poche afin d'échanger des messages SMS et composer des numéros lorsque votre ordinateur de poche est connecté à un téléphone portable GSM (vendu séparément). Pour utiliser cette fonction, vous devez préalablement installer les fichiers appropriés pour votre opérateur et pour votre téléphone, ainsi que l'application SMS disponible sur le CD-ROM Software Essentials.

Pour configurer les préférences Téléphone :

- **1.** Dans la catégorie Communication de l'écran Préférences, sélectionnez Téléphone.
- **2.** Appuyez sur la liste de sélection Connexion.

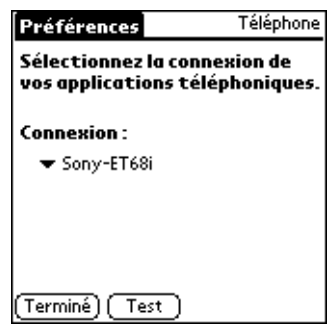

**3.** Sélectionnez la connexion adaptée à votre téléphone.

Si vous ne trouvez pas de connexion pour votre téléphone, [reportez-vous](#page-147-0)  à [« Configuration d'une connexion téléphonique » dans le Chapitre 12](#page-147-0) pour plus d'informations.

- **4.** Appuyez sur Test pour vous assurer que le pilote sélectionné fonctionne correctement avec votre téléphone.
- **5.** Appuyez sur Terminé.

## Configuration de la catégorie Personnel de l'écran Préférences

La catégorie Personnel de l'écran Préférences vous permet d'accéder à des écrans dans lesquels vous pouvez personnaliser les boutons, les informations concernant le propriétaire et les raccourcis Graffiti de votre ordinateur de poche. Cette section contient des détails sur chacun de ces écrans.

Pour afficher les écrans des préférences relatives à la catégorie Personnel :

- **1.** Appuyez sur l'icône Favoris  $\bullet$ .
- **2.** Appuyez sur Personnel.
- **3.** Sélectionnez le nom de l'écran des préférences à afficher.

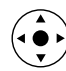

**CONSEIL** Vous pouvez également sélectionner la catégorie Paramètres des préférences en inclinant votre Navigateur vers la gauche et vers la droite, et sélectionner un écran de préférences en inclinant votre Navigateur vers le haut et vers le bas.

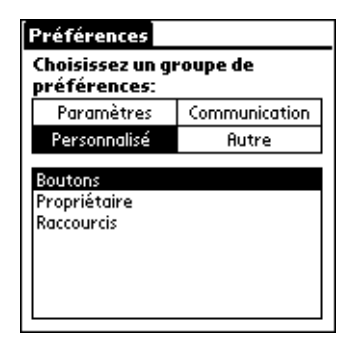

### Préférences des boutons

L'option Boutons de l'écran des préférences vous permet d'affecter une icône Favoris à une application fréquemment utilisée et d'associer plusieurs applications aux boutons situés sur le panneau frontal et sur le côté de l'ordinateur de poche.

Les préférences sont affectées à l'icône Favoris par défaut. Cependant, si vous utilisez le Bloc-notes plus fréquemment, vous pouvez l'affecter à l'icône afin d'éviter de faire défiler l'écran Applications à chaque fois que vous souhaitez l'utiliser.

Les modifications apportées dans l'écran des préférences des boutons entrent immédiatement en vigueur. Vous n'avez donc pas besoin de changer d'écran ou d'application.

Si vous attribuez une autre application à un bouton, l'application d'origine reste accessible par l'écran Applications.

Pour modifier les préférences des boutons :

- **1.** Dans la catégorie Personnel de l'écran Préférences, sélectionnez Boutons.
- **2.** Appuyez sur la liste de sélection située à côté du bouton à réaffecter.

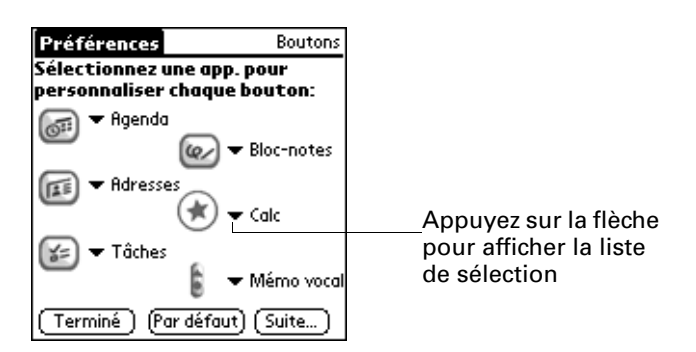

**3.** Sélectionnez l'application à attribuer au bouton.

Pour restaurer les paramètres par défaut de tous les boutons, appuyez sur le bouton Par défaut.

**4.** Appuyez sur Terminé.

### Préférences relatives au stylet

L'écran des préférences des boutons permet de modifier l'affectation du tracé plein écran. Par défaut, le tracé plein écran active l'aide de Graffiti.

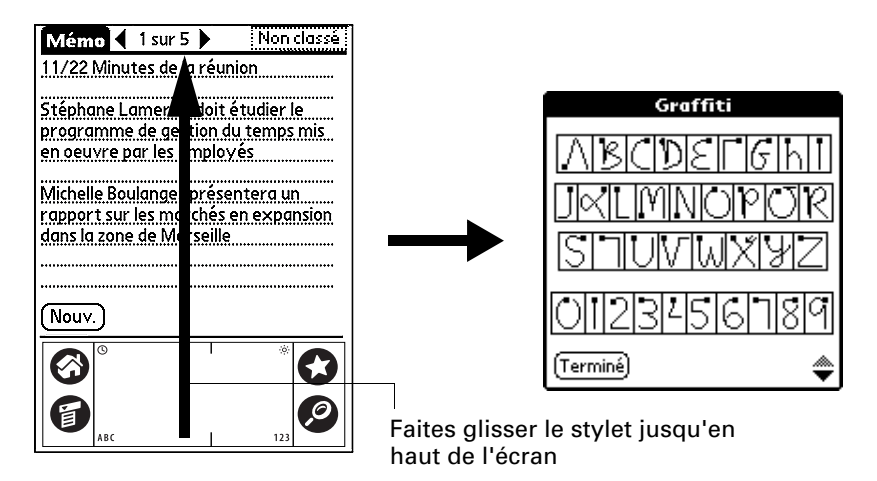

Pour modifier les préférences du stylet :

- **1.** Dans la catégorie Personnel de l'écran des préférences, sélectionnez Boutons.
- **2.** Appuyez sur Plus.

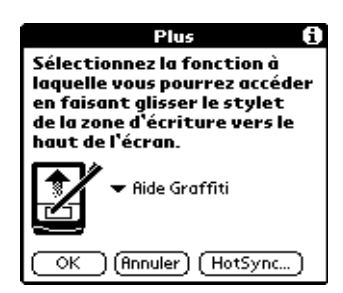

**3.** Appuyez sur la liste de sélection, puis choisissez l'une des options suivantes pour le tracé plein écran du stylet :

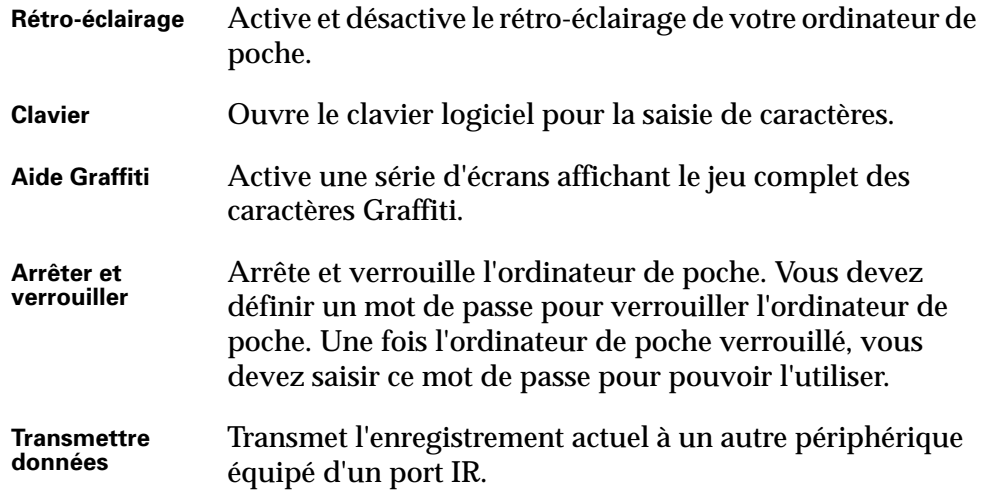

- **4.** Appuyez sur OK.
- **5.** Appuyez sur Terminé.

#### Préférences des boutons HotSync

L'option Boutons de l'écran des préférences vous permet également d'associer plusieurs applications au bouton HotSync sur la station de synchronisation ou le câble et le bouton HotSync sur un modem facultatif. Les modifications apportées à la boîte de dialogue des boutons HotSync entrent immédiatement en vigueur. Vous n'avez donc pas besoin de changer d'écran ou d'application.

Pour modifier les préférences des boutons HotSync :

- **1.** Dans la catégorie Personnel de l'écran des préférences, sélectionnez Boutons.
- **2.** Appuyez sur Suite.
- **3.** Appuyez sur HotSync.

**4.** Appuyez sur la liste de sélection située à côté du bouton à affecter.

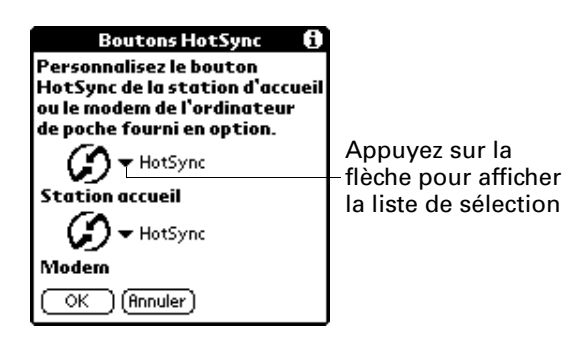

**5.** Sélectionnez l'application à attribuer à chaque bouton.

Le paramètre par défaut de chaque bouton est le paramètre HotSync, ce qui signifie que la station de synchronisation ou le câble et les accessoires de modem facultatifs assurent leurs fonctions HotSync normalement.

- **6.** Appuyez deux fois sur OK pour revenir à l'écran des préférences des boutons.
- **7.** Appuyez sur Terminé.

#### Préférences du propriétaire

L'écran des préférences relatives au propriétaire vous permet de mettre à jour le nom, le nom de société, le numéro de téléphone ou toute autre information que vous souhaitez associer à votre ordinateur de poche. Ces informations peuvent s'avérer nécessaires si une personne vous contacte en cas de perte de votre ordinateur de poche et que la batterie est suffisante pour l'allumer.

L'écran des préférences relatives au propriétaire contient par défaut les informations entrées lors de l'installation du logiciel Palm Desktop et de la configuration de l'ordinateur de poche.

Si vous utilisez l'application Sécurité pour arrêter et verrouiller l'ordinateur de poche avec un mot de passe, les informations que vous avez saisies dans les préférences Propriétaire s'afficheront lors de la prochaine mise sous tension de l'ordinateur de poche. Pour plus d'informations, reportez-vous à la section [« Option Sécurité de l'écran Préférences »](#page-221-0) précédemment dans ce chapitre.

Pour personnaliser les préférences relatives au propriétaire :

- **1.** Dans la catégorie Personnel de l'écran des préférences, sélectionnez Propriétaire.
- **2.** Modifiez ou saisissez le texte que vous souhaitez associer à l'ordinateur de poche.

Si vous saisissez plus de texte que cet écran ne peut en contenir, une barre de défilement apparaît automatiquement à droite.

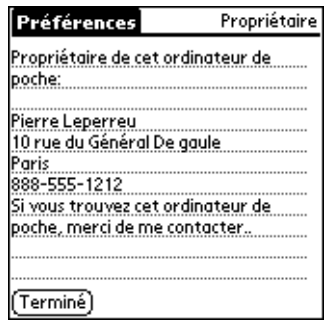

Si vous affectez un mot de passe (à l'aide de l'application Sécurité), les informations saisies dans l'écran des préférences Propriétaire ne peuvent pas être modifiées. Dans ce cas, le bouton Débloquer apparaît dans la partie inférieure de cet écran.

**3.** Appuyez sur Terminé.

Pour débloquer l'écran des préférences relatives au propriétaire :

- **1.** Dans la catégorie Personnel de l'écran des préférences, sélectionnez Propriétaire.
- **2.** Appuyez sur Débloquer.
- **3.** Saisissez le mot de passe défini dans l'application Sécurité.
- **4.** Appuyez sur OK.
- **5.** Appuyez sur Terminé.

#### Option Raccourcis de l'écran Préférences

Cet écran permet de définir des abréviations destinées à saisir du texte en utilisant les caractères Graffiti. Cette section décrit comment créer, modifier et supprimer un raccourci.

#### Création d'un raccourci

Vous pouvez créer un raccourci pour n'importe quel type de mot, lettre ou chiffre. Tous les raccourcis définis apparaissent dans la liste de l'écran des préférences des raccourcis. Ils sont disponibles dans les applications de l'ordinateur de poche et sont sauvegardés sur l'ordinateur de bureau pendant l'exécution d'une HotSync.

Pour créer un raccourci :

- **1.** Dans la catégorie Personnel de l'écran des préférences, sélectionnez Raccourcis.
- **2.** Appuyez sur Nouv.
- **3.** Sur la ligne Nom du raccourci, saisissez les caractères à utiliser pour activer ce raccourci.

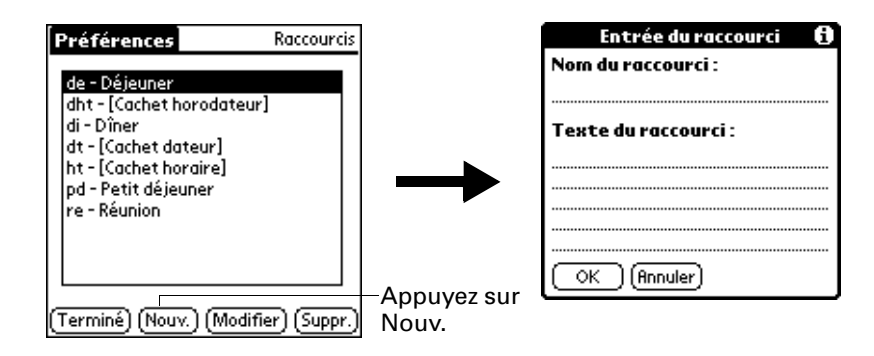

**4.** Appuyez sur la zone Texte du raccourci, puis indiquez le texte à afficher lors de la saisie des caractères du raccourci.

**CONSEIL** Vous pouvez ajouter un caractère d'espacement après le dernier mot du texte du raccourci. Ce dernier sera ainsi automatiquement suivi d'un espace.

**5.** Appuyez sur OK.

Pour utiliser un raccourci, utilisez le tracé du mode de raccourci suivi des caractères formant le texte du raccourci. Lorsque vous utilisez ce tracé, le symbole correspondant apparaît au point d'insertion pour signaler que vous vous trouvez en mode de raccourci.

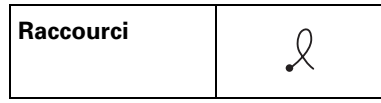

**6.** Appuyez sur Terminé.

#### Modification d'un raccourci

Vous pouvez modifier à tout moment un raccourci que vous avez créé.

Pour modifier un raccourci :

- **1.** Dans la catégorie Personnel de l'écran des préférences, sélectionnez Raccourcis.
- **2.** Sélectionnez le raccourci à modifier.
- **3.** Appuyez sur Modifier.
- **4.** Apportez les modification souhaitées.
- **5.** Appuyez sur OK.
- **6.** Appuyez sur Terminé.

#### Suppression d'un raccourci

Si vous n'utilisez plus un raccourci, vous pouvez le supprimer de la liste.

#### Pour supprimer un raccourci :

- **1.** Dans la catégorie Personnel de l'écran des préférences, sélectionnez Raccourcis.
- **2.** Sélectionnez le raccourci à supprimer.
- **3.** Appuyez sur Suppr.
- **4.** Appuyez sur Oui.
- **5.** Appuyez sur Terminé.

# Maintenance de votre ordinateur de poche

Ce chapitre contient des informations sur les points suivants :

- Entretien de votre ordinateur de poche
- Durée de vie de la batterie
- Réinitialisation de votre ordinateur de poche

### Entretien de votre ordinateur de poche

Votre ordinateur de poche a été conçu pour être résistant, fiable et utilisable plusieurs années sans aucun problème. Pour préserver ces qualités, utilisez-le en respectant les consignes générales suivantes :

- Veillez à ne pas rayer l'écran de votre ordinateur de poche. Faites en sorte qu'il reste propre. Lorsque vous utilisez l'ordinateur de poche, servez-vous du stylet fourni ou de stylos à pointe en plastique conçus spécialement pour les écrans tactiles. N'utilisez jamais de vrais stylos ou crayons, ni d'objets pointus.
- Votre ordinateur de poche n'est pas étanche. Par conséquent, ne l'exposez ni à la pluie ni à l'humidité. Dans certaines conditions extrêmes, l'eau risque en effet de s'infiltrer dans les circuits par l'intermédiaire des boutons du panneau frontal. De façon générale, manipulez l'ordinateur de poche de la même manière qu'une calculatrice de poche ou tout autre instrument électronique.
- Veillez à ne pas le laisser tomber, ni à lui faire subir un choc violent. Evitez de mettre votre ordinateur de poche dans les poches arrières des vêtements ; vous risquez de l'endommager si vous vous asseyez dessus.
- N'exposez pas l'ordinateur de poche à de fortes variations de température. Ne le laissez pas sur le tableau de bord d'une voiture en plein soleil ni lorsque la température descend au-dessous de zéro, et ne le posez pas près d'un radiateur ou de toute autre source de chaleur.
- Evitez de ranger ou d'utiliser votre ordinateur de poche dans un endroit particulièrement poussiéreux ou humide.
- Utilisez un chiffon doux et humide pour le nettoyer. Si vous devez nettoyer son écran, faites-le à l'aide d'un chiffon doux imbibé de liquide pour vitres dilué.

### Durée de vie de la batterie

Prenez en compte les remarques suivantes sur batterie de votre ordinateur de poche :

- Dans des conditions normales d'utilisation, la batterie de l'ordinateur de poche doit rester chargée lorsque vous le placez dans la station de synchronisation ou le reliez au câble HotSync pendant quelques minutes par jour. Vous pouvez prolonger la durée de vie de la batterie en effectuant l'une des opérations suivantes :
	- Désactivez ou réduisez la luminosité de la fonction de rétro-éclairage. Pour plus d'informations, reportez-vous à [« Utilisation du rétro-éclairage » dans](#page-25-0)  [le Chapitre 2.](#page-25-0)
	- Modifiez le paramètre Arrêt auto après qui désactive automatiquement l'ordinateur de poche lorsqu'il n'est pas utilisé pendant un certain temps. Pour plus d'informations, reportez-vous à [« Arrêt auto après » dans le](#page-220-0)  [Chapitre 17.](#page-220-0)
	- Désactivez la fonction Bluetooth lorsque vous ne l'utilisez pas. Pour plus d'informations, reportez-vous à [« Option Bluetooth de l'écran Préférences »](#page-232-0) [dans le Chapitre 17](#page-232-0).
	- Limitez l'accès à l'emplacement pour carte d'extension.
- Si, au cours d'une utilisation normale de l'ordinateur de poche, la charge de la batterie devient trop faible, un message d'alerte indiquant le niveau de charge s'affiche à l'écran. Si cette alerte apparaît, procédez à une opération HotSync® pour sauvegarder vos données, puis placez l'ordinateur de poche dans la station de synchronisation ou reliez-le au câble HotSync pour recharger la batterie. Vous éviterez ainsi toute perte de données.
- Si la batterie est déchargée au point de rendre l'ordinateur de poche inutilisable, les données restent en mémoire pendant environ une semaine. Dans ce cas, la batterie est en effet encore suffisamment chargée pour stocker les données, mais pas pour faire fonctionner l'ordinateur de poche. Si ce dernier ne s'allume pas lorsque vous appuyez sur le bouton marche/arrêt, rechargez-le immédiatement. La charge de la batterie peut être trop faible pour alimenter le témoin lumineux, qui est normalement vert lors du chargement.
- Si la batterie se décharge et si vous laissez l'ordinateur de poche dans cet état pendant un certain temps, vous risquez de perdre toutes les données stockées.
- L'ordinateur de poche ne contient aucun composant réparable, il est donc inutile de l'ouvrir.
- Dans l'éventualité où vous seriez amené à vous débarrasser de votre ordinateur de poche, faites-le sans polluer l'environnement. Apportez-le au centre de recyclage le plus proche.

### <span id="page-274-0"></span>Réinitialisation de votre ordinateur de poche

Dans des conditions normales d'utilisation, vous ne serez pas amené à utiliser le bouton de réinitialisation. Toutefois, il peut arriver qu'exceptionnellement l'ordinateur de poche ne réagisse plus lorsque vous appuyez sur les boutons ou sur l'écran. Dans ce cas, vous devez procéder à une réinitialisation afin que l'ordinateur de poche puisse à nouveau fonctionner.

#### Réinitialisation logicielle

Une réinitialisation logicielle signale à l'ordinateur de poche d'interrompre la tâche en cours et de redémarrer. Tous les enregistrements et entrées stockés dans l'ordinateur de poche sont conservés lors de cette opération. Après une réinitialisation logicielle, l'écran des préférences s'affiche et l'option de date et d'heure est mise en surbrillance pour que vous puissiez régler la date et l'heure si nécessaire.

#### Pour effectuer une réinitialisation logicielle :

- **1.** Ouvrez l'ordinateur de poche. Pour plus d'informations, [reportez-vous](#page-21-0)  à [« Ouverture et fermeture de votre ordinateur de poche » dans le Chapitre 2](#page-21-0).
- **2.** Utilisez l'extrémité du stylet ou d'un trombone déplié (ou tout autre objet similaire *non* pointu) pour appuyer légèrement sur le bouton de réinitialisation situé dans le trou du panneau arrière de l'ordinateur de poche.

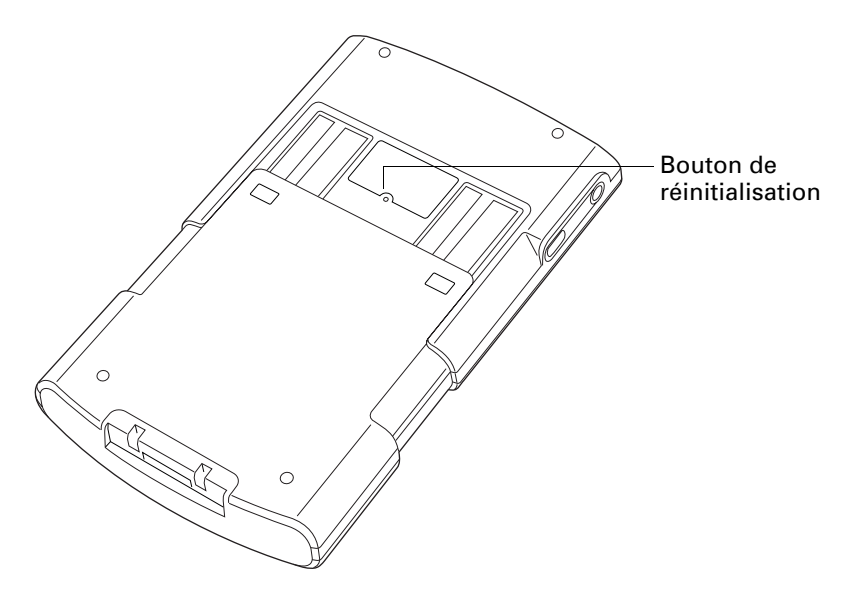

### Réinitialisation matérielle

Dans le cas d'une réinitialisation matérielle, tous les enregistrements et les entrées stockés dans votre ordinateur de poche sont supprimés. Effectuez une réinitialisation matérielle uniquement si la réinitialisation logicielle n'a pas suffi à résoudre le problème.

**REMARQUE** Vous pourrez restaurer toutes les données préalablement synchronisées avec votre ordinateur de bureau, lors de la prochaine opération HotSync.

#### Pour procéder à une réinitialisation matérielle :

- **1.** Ouvrez l'ordinateur de poche. Pour plus d'informations, [reportez-vous](#page-21-0)  à [« Ouverture et fermeture de votre ordinateur de poche » dans le Chapitre 2](#page-21-0).
- **2.** Appuyez sur le bouton marche/arrêt situé sur le panneau supérieur de votre ordinateur de poche et maintenez-le enfoncé.
- **3.** Sans relâcher ce bouton, utilisez l'extrémité du stylet ou d'un trombone déplié (ou tout autre objet similaire *non* pointu) pour appuyer légèrement sur le bouton de réinitialisation.
- **4.** Attendez que le logo Palm Powered™ apparaisse, puis relâchez le bouton marche/arrêt.
- **5.** Lorsqu'un message vous indiquant que toutes les données stockées vont être effacées apparaît sur l'écran de l'ordinateur de poche, procédez de l'une des manières suivantes :

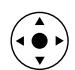

- Inclinez le Navigateur vers le haut pour effectuer une réinitialisation matérielle et afficher l'écran du numériseur.
- Appuyez sur n'importe quel autre bouton pour procéder à une réinitialisation logicielle.

**REMARQUE** Lors d'une réinitialisation matérielle, la date et l'heure sont conservées en mémoire. Les autres paramètres (notamment les paramètres de l'écran de préférences Formats) reprennent leurs valeurs par défaut.

Pour restaurer vos données à partir d'un ordinateur Windows après une réinitialisation matérielle :

**1.** Cliquez sur l'icône HotSync **<b><sup>①™</sup>** dans la barre d'état système de Windows (située dans l'angle inférieur droit de la barre des tâches).

Vous pouvez également cliquer sur la commande HotSync de la barre de menus du logiciel Palm Desktop.

- **2.** Dans le menu HotSync Manager, sélectionnez Personnaliser.
- **3.** Sélectionnez le nom d'utilisateur approprié dans la liste.
- **4.** Sélectionnez une application dans la liste Conduite.
- **5.** Cliquez sur Modifier.

**6.** Sélectionnez Desktop remplace ordinateur de poche pour chaque conduite.

La modification du paramètre HotSync par rapport à sa valeur par défaut ne concerne que l'opération de synchronisation *suivante*. Ensuite, les actions HotSync reprennent leurs valeurs par défaut. Pour définir un nouveau paramètre et l'utiliser ensuite par défaut, cochez la case Par défaut. Par la suite, il vous suffit de cliquer sur le bouton Par défaut de la boîte de dialogue Personnalisation pour utiliser cette nouvelle valeur.

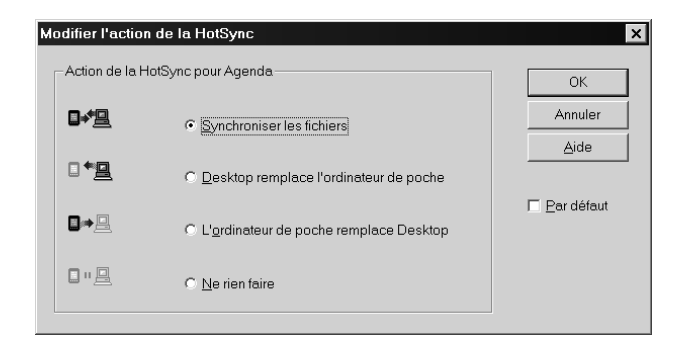

- **7.** Cliquez sur OK.
- **8.** Répétez les étapes 4 à 6 pour modifier les paramètres de conduite d'autres applications.
- **9.** Cliquez sur Terminé pour activer vos paramètres.
- **10.** Procédez à une opération HotSync.

Pour restaurer vos données à partir d'un Macintosh après une réinitialisation matérielle :

- **1.** Double-cliquez sur HotSync Manager dans le dossier Palm.
- **2.** Dans le menu HotSync, sélectionnez Paramètres des conduites.
- **3.** Dans le menu déroulant Utilisateur, sélectionnez le nom d'utilisateur approprié.
- **4.** Sélectionnez une application dans la liste.
- **5.** Cliquez sur Paramètres des conduites.
- **6.** Sélectionnez Macintosh remplace ordinateur de poche pour chaque conduite.

La modification du paramètre HotSync par rapport à sa valeur par défaut ne concerne que l'opération de synchronisation *suivante*. Ensuite, les actions HotSync reprennent leurs valeurs par défaut. Pour définir un nouveau paramètre et l'utiliser ensuite par défaut, cliquez sur Par défaut. Ensuite, quel que soit le paramètre par défaut que vous avez sélectionné, il sera utilisé pour les opérations HotSync.

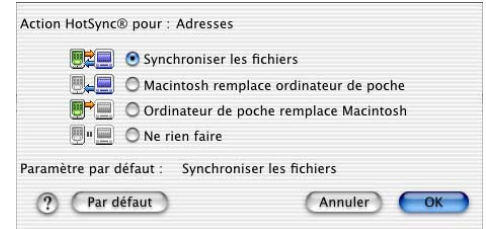

- **7.** Cliquez sur OK.
- **8.** Répétez les étapes 4 à 6 pour modifier les paramètres de conduite d'autres applications.
- **9.** Fermez la fenêtre Paramètres des conduites.
- **10.** Procédez à une opération HotSync.

# Questions fréquemment posées

Si vous rencontrez un problème lors de l'utilisation de votre ordinateur de poche, ne contactez le support technique qu'après avoir passé en revue les questions fréquemment posées répertoriées dans cette annexe, ainsi qu'après avoir consulté les références suivantes :

- Le fichier README se trouvant dans le dossier d'installation du logiciel Palm™ Desktop sur votre ordinateur de bureau sous Windows ou sur le CD-ROM d'installation pour les utilisateurs de Macintosh
- L'aide en ligne de Palm Desktop
- Le *Guide de l'utilisateur du logiciel Palm Desktop pour Macintosh* situé dans le dossier Documentation sur le CD-ROM d'installation
- La *Base de connaissances Palm* située sur le site [www.palm.com/support/](http://www.palm.com/support/globalsupport) [globalsupport](http://www.palm.com/support/globalsupport)
- Les articles d'aide les plus récents concernant l'ordinateur de poche Palm™ Tungsten™ T qui se trouvent sur le site Web correspondant à votre région

Si votre problème n'est toujours pas résolu, reportez-vous à la carte de support technique fournie avec votre ordinateur de poche ou visitez le site [www.palm.com/](http://www.palm.com/support/globalsupport) [support/globalsupport](http://www.palm.com/support/globalsupport).

**REMARQUE** Palm collabore avec des développeurs d'applications supplémentaires tierces pour garantir la compatibilité des applications avec votre nouvel ordinateur de poche Palm™. Il se peut toutefois que certaines applications tierces n'aient pas fait l'objet d'une mise à niveau pour assurer la compatibilité avec votre ordinateur de poche Palm.

Si vous pensez qu'une application tierce entrave le bon fonctionnement de votre ordinateur de poche, contactez son développeur. Palm, Inc. possède par ailleurs des informations sur la compatibilité de certaines applications avec l'ordinateur de poche. Pour consulter ces informations, procédez de l'une des façons suivantes :

■ Visitez le site [www.palm.com/support/globalsupport](http://www.palm.com/support/globalsupport). Cliquez sur le lien permettant d'obtenir des renseignements sur votre ordinateur de poche, puis recherchez les informations sur la compatibilité des applications tierces. ■ Lisez le fichier Readme de votre ordinateur de poche. Une fois que vous avez installé le logiciel Palm Desktop sur votre ordinateur de bureau, ouvrez le dossier Palm. Le fichier Readme se trouve dans le dossier Helpnote.

## Problèmes d'installation du logiciel

#### Problème Solution

Le menu du programme d'installation de Palm Desktop ne s'est pas affiché lorsque j'ai inséré le CD-ROM dans le lecteur de mon ordinateur de bureau sous Windows.

Je n'arrive pas à installer le logiciel Palm Desktop sous Windows.

Je n'arrive pas à installer le logiciel Palm Desktop sur mon Macintosh.

- **1.** Sur le bureau Windows, cliquez sur Démarrer.
- **2.** Sélectionnez Exécuter.
- **3.** Cliquez sur Parcourir.
- **4.** Recherchez le lecteur de CD-ROM, puis sélectionnez le fichier Autorun.
- **5.** Cliquez sur Ouvrir.
- **6.** Cliquez sur OK.

Essayez les solutions suivantes :

- **1.** Désactivez tout logiciel antivirus éventuellement actif sur votre ordinateur de bureau.
- **2.** Fermez toutes les applications ouvertes.
- **3.** Vérifiez que votre ordinateur dispose d'au moins 50 Mo d'espace disque disponible.
- **4.** Supprimez tous les fichiers temporaires.
- **5.** Exécutez ScanDisk (ou un autre outil de vérification du disque) sur votre ordinateur de bureau.
- **6.** Désinstallez, puis réinstallez le logiciel Palm Desktop.

Essayez les solutions suivantes :

- **1.** Désactivez tout logiciel antivirus éventuellement actif sur votre ordinateur de bureau.
- **2.** Fermez toutes les applications ouvertes.
- **3.** Vérifiez que votre ordinateur dispose d'au moins 50 Mo d'espace disque disponible.
- **4.** Désinstallez, puis réinstallez le logiciel Palm Desktop.

### Problèmes de fonctionnement

#### Problème Solution

Je ne vois rien sur l'écran de mon ordinateur de poche.

Essayez chacune de ces solutions tour à tour :

■ Appuyez sur le bouton d'une application pour vous assurer que votre ordinateur de poche est allumé.

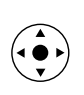

- Appuyez sur l'icône Luminosité  $\Diamond$  dans l'angle supérieur droit de la zone d'écriture Graffiti®. Si la boîte de dialogue Luminosité s'affiche, réglez la luminosité en inclinant le Navigateur vers le haut et en le maintenant dans cette position pendant quelques secondes. Si cette opération ne marche pas, inclinez le Navigateur vers le bas et maintenez-le dans cette position pendant quelques secondes.
- Si votre ordinateur de poche a été exposé au froid, assurez-vous qu'il est à température ambiante.
- Chargez votre ordinateur de poche.
- Procédez à une réinitialisation logicielle. Si votre ordinateur de poche ne s'allume toujours pas, procédez à une réinitialisation matérielle. [reportez-vous](#page-274-0)  à [« Réinitialisation de votre ordinateur de poche » dans](#page-274-0)  [le Annexe A](#page-274-0).

**IMPORTANT** Dans le cas d'une réinitialisation matérielle, toutes les entrées et tous les enregistrements stockés dans votre ordinateur de poche sont supprimés. Effectuez une réinitialisation matérielle uniquement si la réinitialisation logicielle n'a pas suffi à résoudre le problème. Vous pourrez restaurer toutes les données préalablement synchronisées avec votre ordinateur de bureau, lors de la prochaine opération HotSync®.

Un message d'avertissement m'indique que la mémoire de l'ordinateur de poche est saturée.

Mon ordinateur de poche s'éteint constamment.

Mon ordinateur de poche n'émet aucun son.

Le témoin lumineux de mon pas lors des alarmes.

Mon ordinateur de poche n'émet pas de vibration lors des alarmes.

Mon ordinateur de poche est bloqué.

- Purgez les applications Agenda et Tâches. Cette opération permet de supprimer les tâches et les événements périmés de la mémoire de votre ordinateur de poche. Reportez-vous à « Purge des enregistrements » dans le Chapitre 4. Vous devez procéder à une opération HotSync pour libérer de la mémoire.
- Supprimez les mémos et enregistrements inutiles. Si nécessaire, vous pouvez sauvegarder ces enregistrements. Reportez-vous à « Suppression d'un enregistrement » dans le Chapitre 4. Vous devez procéder à une opération HotSync pour libérer de la mémoire.
- Si vous aviez installé des applications supplémentaires sur votre ordinateur de poche, supprimez-les pour libérer de la mémoire. Reportez-vous à « Désinstallation d'applications » dans le Chapitre 4.

L'ordinateur de poche est conçu pour s'arrêter automatiquement après un certain délai d'inactivité. Celui-ci peut être fixé à 30 secondes ou à une, deux ou trois minutes. Vérifiez le paramètre Arrêt-auto après dans l'écran des préférences d'alimentation. Reportez-vous à « Option Alimentation de l'écran Préférences » dans le Chapitre 17.

Vérifiez les paramètres Son du système, Son de l'alarme et Son des jeux. Reportez-vous à « Option Sons et alertes de l'écran Préférences » dans le Chapitre 17.

ordinateur de poche ne clignote Reportez-vous à « Paramètres Voyant d'alarme et Vibreur Vérifiez le paramètre du témoin lumineux de l'alarme. d'alarme » dans le Chapitre 17.

> Vérifiez le paramètre Vibreur d'alarme. Reportez-vous à « Paramètres Voyant d'alarme et Vibreur d'alarme » dans le Chapitre 17.

- Si vous n'avez pas mis fin correctement à une connexion réseau, votre ordinateur de poche peut être bloqué pendant une période maximale de 30 secondes. S'il est toujours bloqué au terme des 30 secondes, procédez à une réinitialisation logicielle.
- Procédez à une réinitialisation logicielle. Reportez-vous à « Réinitialisation de votre ordinateur de poche » dans l'Annexe A.

## Problèmes de sélection et d'écriture

#### Problème Solution

Lorsque j'appuie sur les boutons ou sur les icônes de l'écran, mon ordinateur de poche active la mauvaise fonction.

Rien ne se passe lorsque j'appuie sur l'icône Menu  $\bullet$ .

Mon ordinateur de poche refuse  $\blacksquare$ de reconnaître mon écriture.

 Calibrez l'écran. Reportez-vous à « Préférences du numériseur » dans le Chapitre 17.

Certaines applications et certains écrans ne comportent aucun menu. Essayez de changer d'application.

- Pour que l'ordinateur de poche reconnaisse votre écriture au stylet, vous devez utiliser l'écriture Graffiti. Reportez-vous à « Saisie de données à l'aide de l'écriture Graffiti » dans le Chapitre 3.
- Tracez les caractères Graffiti dans la zone d'écriture Graffiti et non directement dans la zone d'affichage de l'écran.
- Tracez les lettres Graffiti dans la partie gauche et les chiffres dans la partie droite de la zone d'écriture Graffiti.
- Assurez-vous que Graffiti n'est pas en mode étendu, ni en mode ponctuation. Reportez-vous à « Saisie de données à l'aide de l'écriture Graffiti » dans le Chapitre 3.
- Reportez-vous à « Conseils Graffiti » dans le Chapitre 3 pour bénéficier de conseils vous permettant d'écrire les caractères Graffiti avec plus de précision.

## Problèmes d'applications

#### Problème **Solution**

J'ai appuyé sur le bouton Aujourd'hui, mais la date affichée n'est pas correcte.

Votre ordinateur de poche n'est pas paramétré à la date du jour. Vérifiez que la zone Régler la date de l'écran des préférences de date et d'heure affiche la date du jour. Pour plus d'informations, reportez-vous à « Catégorie Date et heure de l'écran Préférences » dans le Chapitre 17.

J'ai créé des enregistrements, mais ils n'apparaissent pas dans l'application. ■ Reportez-vous à la liste de sélection Catégories (située dans l'angle supérieur droit). Sélectionnez Toutes pour afficher tous les enregistrements de l'application. ■ Vérifiez l'application Sécurité et assurez-vous que le paramètre Enregistrements personnels a pour valeur Afficher. ■ Dans l'application Tâches, appuyez sur Afficher et vérifiez si Tâches à échéance seules est sélectionné. Je ne parviens pas à faire apparaître les mémos, les notes ou les mémos vocaux dans l'ordre voulu. ■ Si vous ne parvenez pas à trier manuellement les mémos, les notes ou les mémos vocaux dans l'écran de liste, sélectionnez Préférences dans le menu Options et assurez-vous que le paramètre Trier par a la valeur Manuel. ■ Si vous choisissez d'afficher les mémos, les notes ou les mémos vocaux par ordre alphabétique dans le logiciel Palm Desktop et que vous procédez ensuite à une opération HotSync, les mémos de votre ordinateur de poche apparaissent toujours dans l'ordre défini selon le paramètre choisi. Autrement dit, les paramètres de tri que vous utilisez dans le logiciel Palm Desktop *ne sont pas* transmis à votre ordinateur de poche. J'ai créé un événement dans l'Agenda, mais il n'apparaît pas dans la vue hebdomadaire. Si plusieurs événements ont la même date de début, le premier événement créé apparaît sous la forme d'une barre grise et tous les autres événements qui se chevauchent apparaissent sous la forme d'une barre rouge unique. Pour voir les événements qui se chevauchent, sélectionnez la vue quotidienne. Ma pièce jointe vCard ou vCal dans un message n'est pas transférée correctement. Le logiciel Palm Desktop comporte plusieurs fonctions interagissant avec les clients de messagerie sous Windows. Pour que celles-ci fonctionnent correctement, les clients de messagerie doivent être configurés de manière appropriée. Effectuez cette procédure pour vérifier la configuration : **1.** Cliquez sur le menu Démarrer de Windows, puis sélectionnez Paramètres. **2.** Cliquez sur Panneau de configuration. **3.** Sélectionnez Options Internet, puis cliquez sur l'onglet Programmes. **4.** Vérifiez que le client de messagerie correct est indiqué dans le champ Courrier.

Ma pièce jointe vCard ou vCal dans un message n'est pas transférée correctement. (suite)

La date et l'heure actuelles ne sont pas correctes.

- **5.** Cliquez sur OK.
- **6.** Démarrez le client de messagerie et vérifiez qu'il est configuré en tant que client MAPI par défaut. Pour plus d'informations, reportez-vous à la documentation de votre application de messagerie bureautique.

La date et l'heure actuelles dépendent du paramètre Ville. Si vous modifiez la date et l'heure sans changer le paramètre Ville, la date et l'heure actuelles peuvent être incorrectes. Pour plus d'informations sur le paramétrage de l'emplacement, la date et l'heure actuels, reportez-vous à « Catégorie Date et heure de l'écran Préférences » dans le Chapitre 17.

## Problèmes de synchronisation

#### Problème **Solution**

Je ne parviens pas à effectuer une opération HotSync. Que dois-je vérifier pour m'assurer que je fais correctement cette opération ?

■ Assurez-vous que la station de synchronisation ou le câble HotSync sont correctement connectés.

Sous Windows, essayez les solutions suivantes :

- **1.** Vérifiez dans la barre d'état système de Windows que HotSync Manager est actif. Dans le cas contraire, cliquez sur Démarrer dans la barre des tâches Windows, puis sélectionnez Programmes. Recherchez le groupe de programmes du logiciel Palm Desktop, puis sélectionnez HotSync Manager. De plus, [reportez-vous à](#page-184-0) « Sélection des [options de configuration HotSync » dans le Chapitre 16](#page-184-0) pour obtenir des instructions sur la sélection des paramètres corrects pour HotSync Manager.
- **2.** Dans le menu HotSync Manager, vérifiez que vous avez sélectionné Local USB ou Série local selon le cas.
- **3.** Si vous utilisez la station de synchronisation ou le câble HotSync série, vérifiez d'avoir sélectionné le port série adéquat sous l'onglet Locale de la boîte de dialogue Configuration. Le port doit correspondre à celui sur lequel la station de synchronisation ou le câble HotSync est connecté.

Je ne parviens pas à effectuer une opération HotSync. Que dois-je vérifier pour m'assurer que je fais correctement cette opération ? (suite)

J'ai procédé à une opération HotSync, mais une des applications n'a pas été synchronisée.

J'utilise Outlook comme gestionnaire d'informations personnelles, mais je ne parviens pas à effectuer une opération HotSync.

Manager.

Sur Macintosh, essayez les solutions suivantes :

- **1.** Vérifiez que HotSync Manager est actif. Dans le cas contraire, double-cliquez sur l'icône HotSync Manager dans le dossier Palm et activez HotSync Manager sous l'onglet Contrôles HotSync.
- **2.** Si vous utilisez une station de synchronisation ou un câble HotSync USB, déconnectez-le de l'ordinateur de bureau, puis reconnectez-le et redémarrez l'ordinateur de bureau.
- **3.** Si vous utilisez la station de synchronisation ou le câble HotSync série en option, double-cliquez sur l'icône HotSync Manager dans le dossier Palm, puis cliquez sur l'onglet Paramètres de connexion. Vérifiez que le port sélectionné correspond à celui auquel la station de synchronisation ou le câble HotSync est connecté.
- Sous Windows, cliquez sur HotSync Manager et sélectionnez Personnaliser. Vérifiez que la conduite appropriée est active.
- Sur Macintosh, double-cliquez sur l'icône HotSync Manager. Dans le menu HotSync, sélectionnez Paramètres des conduites. Sélectionnez votre nom d'utilisateur dans le menu déroulant Utilisateur et vérifiez que la conduite appropriée est active.
- Cliquez sur HotSync Manager et sélectionnez Personnaliser. Vérifiez que la conduite appropriée est active.
- Vérifiez que la conduite appropriée est installée. Réinstallez HotSync Manager et assurez-vous que la conduite adéquate est sélectionnée.
- Réinstallez le logiciel Palm Desktop et sélectionnez l'option permettant d'effectuer une synchronisation avec Microsoft Outlook.
- Je n'arrive pas à lancer HotSync Si vous utilisez la station de synchronisation ou le câble HotSync série en option, ou si vous effectuez une opération HotSync à l'aide d'un modem, vérifiez qu'aucun autre programme (tel que America Online) utilisant le port série sélectionné dans la boîte de dialogue Configuration n'est exécuté.
	- Effectuez une copie de sauvegarde des données de Palm Desktop, puis réinstallez le logiciel Palm Desktop.

J'ai lancé une opération HotSync locale, mais elle a échoué.

- Vérifiez que votre ordinateur de poche est bien positionné dans la station de synchronisation ou est correctement relié au câble HotSync.
- Vérifiez la connexion entre la station de synchronisation ou le câble HotSync et le port USB ou le port série de votre ordinateur de bureau.
- Vérifiez que le nom d'utilisateur que vous avez sélectionné dans le logiciel Palm Desktop correspond à celui attribué à votre ordinateur de poche.
- Assurez-vous que la date de votre ordinateur de bureau correspond à celle de votre ordinateur de poche.
- Consultez le journal de HotSync du compte utilisateur pour lequel vous effectuez une opération HotSync.

Sous Windows, essayez chacune de ces solutions tour à tour :

- Vérifiez que HotSync Manager est actif. S'il est actif, fermez-le, puis redémarrez-le.
- Dans le menu HotSync Manager, vérifiez que vous avez sélectionné Local USB ou Série local selon le cas.
- Si vous utilisez la station de synchronisation ou le câble HotSync série, vérifiez d'avoir sélectionné le port série adéquat sous l'onglet Locale de la boîte de dialogue Configuration. Le port doit correspondre à celui sur lequel la station de synchronisation ou le câble HotSync est connecté.
- Si vous utilisez la station de synchronisation ou le câble HotSync série, définissez un paramètre de vitesse de transmission (bauds) moins élevé sous l'onglet Locale de la boîte de dialogue Configuration.
- Si vous utilisez la station de synchronisation ou le câble HotSync série, vérifiez qu'aucun autre programme (tel que America Online) utilisant le port série sélectionné dans la boîte de dialogue Configuration n'est exécuté.

J'ai lancé une opération HotSync locale, mais elle a échoué. (suite)

J'ai lancé une opération HotSync locale, mais elle a échoué.

Sur Macintosh, essayez chacune de ces solutions tour à tour :

- Assurez-vous que HotSync Manager est activé sous l'onglet Contrôles HotSync de la fenêtre Configuration du logiciel HotSync.
- Si vous utilisez la station de synchronisation ou le câble HotSync série en option, double-cliquez sur l'icône HotSync Manager dans le dossier Palm, puis cliquez sur l'onglet Paramètres de connexion. Vérifiez que le port sélectionné correspond à celui auquel la station de synchronisation ou le câble HotSync est connecté.
- Si vous utilisez la station de synchronisation ou le câble HotSync série en option, définissez un paramètre de vitesse moins élevé sous l'onglet Paramètres de connexion.
- Si vous utilisez la station de synchronisation ou le câble HotSync série en option, vérifiez qu'aucun autre programme (tel que America Online, un logiciel de télécopie, de téléphonie ou AppleTalk) utilisant le port série sélectionné sous l'onglet Paramètres de connexion n'est exécuté.

Vérifiez les éléments suivants sur votre ordinateur de bureau :

- Assurez-vous que l'ordinateur de bureau est en marche et qu'aucune fonction d'économie d'énergie ne risque de l'arrêter automatiquement.
- Vérifiez que le modem connecté à votre ordinateur de bureau est allumé et qu'il est connecté à la ligne téléphonique sortante.
- Vérifiez que le modem utilisé avec l'ordinateur de poche dispose d'un commutateur marche/arrêt. Votre ordinateur de poche ne peut pas activer un modem disposant d'une fonction d'arrêt automatique.
- Vérifiez que le modem est correctement connecté à votre ordinateur de bureau et à la ligne téléphonique entrante.
J'ai lancé une opération HotSync locale mais elle a échoué. (suite)

Sous Windows, vérifiez les éléments suivants :

- Vérifiez que Modem est sélectionné dans le menu HotSync Manager.
- Veillez à ce que la chaîne de configuration indiquée dans la boîte de dialogue Configuration corresponde au modem. Vous devrez peut-être sélectionner un autre type de modem ou saisir une chaîne de configuration personnalisée. La plupart des modems possèdent une chaîne de configuration permettant d'envoyer un signal au haut-parleur lorsque la connexion est établie. Ces signaux sonores vous aident à vérifier la connexion modem.
- Vérifiez que le paramètre Vitesse de la boîte de dialogue Configuration est adapté au modem utilisé. Si vous rencontrez des difficultés lorsque vous utilisez l'option Le plus vite possible ou une vitesse particulière, essayez d'utiliser une vitesse inférieure.
- <span id="page-288-0"></span>■ Assurez-vous qu'aucun autre programme (tel que WinFax, CompuServe ou America Online) utilisant le port série sélectionné dans la boîte de dialogue Configuration n'est exécuté.
- Veillez à réinitialiser votre modem avant de réessayer. Désactivez-le, patientez une minute, puis réactivez-le.

Sur Macintosh, vérifiez les éléments suivants :

- Vérifiez que vous avez sélectionné Modem interne sous l'onglet Paramètres de connexion de la fenêtre Configuration du logiciel HotSync.
- Vous devrez peut-être sélectionner un autre type de modem ou saisir une chaîne de configuration personnalisée sous l'onglet Paramètres de connexion. La plupart des modems possèdent une chaîne de configuration permettant d'envoyer un signal au haut-parleur lorsque la connexion est établie. Vous pouvez activer l'option Haut-parleur du modem et utiliser ces sons pour vérifier la connexion du modem.
- Vérifiez qu'aucun autre programme (tel que America Online, un logiciel de télécopie, de téléphonie ou AppleTalk) utilisant le port série sélectionné sous l'onglet Paramètres de connexion n'est exécuté.
- Veillez à réinitialiser votre modem avant de réessayer. Désactivez-le, patientez une minute, puis réactivez-le.

<span id="page-289-1"></span>J'ai lancé une opération HotSync par modem, mais elle a échoué. (suite)

Vérifiez les éléments suivants sur votre ordinateur de poche :

- Vérifiez que le câble de téléphone est correctement raccordé au modem.
- Vérifiez que l'instruction de numérotation spécifie le bon numéro de téléphone.
- Si vous devez composer un indicatif de ligne extérieure, vérifiez que l'option Indicatif est sélectionnée sur votre ordinateur de poche et que le code approprié est saisi.
- Si la ligne téléphonique utilisée comporte un service de signal d'appels, n'oubliez pas de sélectionner l'option Sans appel entrant dans la boîte de dialogue Paramètres tél. de l'option Sync. par modem sur votre ordinateur de poche et de saisir le code approprié.
- Vérifiez que la ligne téléphonique utilisée ne subit pas d'interférences qui pourraient interrompre les communications.
- <span id="page-289-4"></span>■ Contrôlez les piles de votre modem et remplacez-les si nécessaire.
- <span id="page-289-5"></span><span id="page-289-0"></span>■ Sur un ordinateur exécutant Windows 98, vérifiez que HotSync Manager est actif, que le paramètre IR est sélectionné dans le menu HotSync Manager et que le port série pour les opérations locales correspond au port simulé pour les communications par infrarouge. Pour plus d'informations, reportez-vous à « Opérations HotSync par liaison infrarouge » dans le Chapitre 16.
- Sur un ordinateur sous Windows 2000/ME/XP, sélectionnez IR dans le menu HotSync Manager. Pour plus d'informations, reportez-vous à « Préparation de l'ordinateur de bureau pour les communications par infrarouge » dans le Chapitre 16.
- Sur Macintosh, vérifiez que les extensions pour les communications par infrarouge ont été installées dans le dossier Extensions situé dans le dossier Système. Ouvrez ensuite la fenêtre Configuration du logiciel HotSync ; vérifiez que HotSync Manager est activé et que le port local correspond au port infrarouge. Pour plus d'informations, reportez-vous à « Opérations HotSync par liaison infrarouge » dans le Chapitre 16.
- Sur votre ordinateur de poche, vérifiez que l'application HotSync est paramétrée sur Locale et que l'option IR au PC/Ordinateur de poche est sélectionnée.

<span id="page-289-3"></span><span id="page-289-2"></span>Je ne parviens pas à effectuer une opération HotSync par infrarouge.

<span id="page-290-2"></span><span id="page-290-1"></span>Je ne parviens pas à effectuer une opération HotSync par infrarouge. (suite)

Mon ordinateur de poche semble se bloquer lorsque je le place à côté de mon ordinateur de bureau.

Lorsque j'appuie sur le bouton HotSync sur la station de synchronisation ou le câble HotSync, rien ne se passe dans le logiciel Palm Desktop et mon ordinateur de poche se met hors tension.

Lorsque j'effectue une opération HotSync, mes données ne sont pas transférées vers le logiciel Palm Desktop.

Mon ordinateur de poche affiche le message « En attente de l'expéditeur » lorsqu'il se trouve à proximité du port infrarouge de mon ordinateur de bureau.

- Vérifiez que le port infrarouge de votre ordinateur de poche est bien aligné en face de l'émetteur infrarouge de l'ordinateur de bureau et n'en est pas éloigné de plus de quelques centimètres.
- Les opérations HotSync par infrarouge ne fonctionnent plus une fois que vous avez reçu un avertissement de faible niveau de la batterie. Vérifiez l'alimentation batterie de votre ordinateur de poche. Rechargez la batterie interne.

Eloignez votre ordinateur de poche du port infrarouge de l'ordinateur de bureau.

- Faites une copie de votre dossier Palm. Désinstallez, puis réinstallez le logiciel Palm Desktop.
- Mettez votre ordinateur de poche sous tension, puis appuyez sur l'icône Accueil  $\odot$ . Sélectionnez l'icône HotSync  $\mathbf{\mathcal{D}}^{TM}$ , puis appuyez sur Locale.
- Si la synchronisation a réussi, mais que vous ne retrouvez pas les données de votre ordinateur de poche dans le logiciel Palm Desktop, vérifiez si vous êtes bien enregistré sous le bon nom d'utilisateur pour visualiser ces données.
- Sous Windows, cliquez sur HotSync Manager et sélectionnez Personnaliser. Vérifiez que toutes les conduites sont paramétrées pour synchroniser les fichiers.
- Sur Macintosh, double-cliquez sur l'icône HotSync Manager. Dans le menu HotSync, sélectionnez Paramètres des conduites. Sélectionnez votre nom d'utilisateur dans le menu déroulant Utilisateur et vérifiez que la conduite appropriée est active.
- Il est possible que le port infrarouge de votre ordinateur de bureau soit paramétré pour détecter automatiquement la présence d'autres appareils à infrarouge. Reportez-vous à la documentation de votre système d'exploitation pour la procédure à suivre pour désactiver cette option.
- <span id="page-290-0"></span>■ Dans certains cas, le simple fait d'éloigner l'ordinateur de poche du port infrarouge de l'ordinateur de bureau résout le problème.

Je veux synchroniser mon ordinateur de bureau avec plusieurs ordinateurs de poche.

Je ne parviens pas à effectuer une opération HotSync par Bluetooth.

- Si l'ordinateur de bureau sur lequel fonctionne le logiciel Palm Desktop effectue des synchronisations avec plusieurs ordinateurs de poche, chacun d'entre eux doit avoir un nom unique. Affectez un nom d'utilisateur à votre ordinateur de poche lors de votre première opération HotSync.
- Notez qu'une synchronisation effectuée avec plusieurs ordinateurs de poche portant le même nom d'utilisateur peut entraîner des résultats inattendus et éventuellement causer la perte de vos données.
- Vérifiez si les communications Bluetooth sont activées à la fois sur l'ordinateur de poche et sur l'ordinateur de bureau.
- Lors d'une opération HotSync par Bluetooth, l'ordinateur de poche essaie d'établir une connexion à un port série virtuel Bluetooth situé sur votre ordinateur de bureau. Il recherche en premier lieu un port série HotSync Bluetooth. S'il ne trouve pas ce port, il recherche alors un port série Bluetooth générique. Certains ports série Bluetooth génériques ne prennent toutefois pas en charge les opérations HotSync.
- Il se peut que votre ordinateur de poche ne puisse pas reconnaître le port série virtuel situé sur votre ordinateur de bureau Windows. Essayez de valider le port série virtuel que vous utilisez ou créez un autre port virtuel et changez les paramètres de HotSync Manager de manière à utiliser ce nouveau port. Pour obtenir des instructions, reportez-vous à la documentation livrée avec le système d'exploitation de votre ordinateur de bureau.
- Certains ordinateurs de bureau disposent d'un numéro de port série virtuel dédié, tel que COM5 ; d'autres vous permettent de choisir le numéro de port, tel que COM8 ou COM12. Reportez-vous à la documentation livrée avec votre ordinateur de bureau pour plus d'informations sur les ports virtuels dédiés et les ports virtuels que vous pouvez choisir.
- Si d'autres applications se servent du port série virtuel que vous voulez utiliser, fermez ces applications avant de configurer votre ordinateur de bureau pour une opération HotSync par Bluetooth.

Je reçois un message d'erreur d'authentification lorsque j'essaie d'effectuer une opération HotSync par Bluetooth et par un point d'accès sans fil au réseau local.

<span id="page-292-1"></span>Lorsque j'essaie d'effectuer une opération HotSync par Bluetooth et d'un point d'accès sans fil au réseau local, la connexion est établie, mais rien ne se passe.

- Vérifiez que vous avez saisi le nom d'utilisateur et le mot de passe appropriés pour le profil de service réseau sélectionné dans l'écran des préférences réseau. Pour plus d'informations, reportez-vous à « Catégorie Réseau de l'écran Préférences » dans le Chapitre 17.
- Vérifiez que Réseau est sélectionné dans le menu HotSync Manager sur votre ordinateur de bureau.
- <span id="page-292-2"></span>■ Contactez votre administrateur système pour vous assurer que l'ordinateur réseau est correctement configuré.

# <span id="page-292-3"></span>Problèmes de transmission par infrarouge et d'envoi

### Problème Solution

<span id="page-292-4"></span>

<span id="page-292-5"></span>Je n'arrive pas à transmettre de données à un autre appareil muni d'un port infrarouge.

<span id="page-292-0"></span>Lorsqu'une personne transmet des données par infrarouge à mon ordinateur de poche, un message m'indique que la mémoire est saturée.

Je ne parviens pas à envoyer de données à un autre appareil doté de la technologie Bluetooth.

- Si vous transmettez des données par infrarouge à un autre ordinateur de poche Palm, vérifiez que les deux ordinateurs de poche sont séparés l'un de l'autre d'une distance comprise entre 10 centimètres et 1 mètre et qu'aucun obstacle ne se trouve entre eux. La distance de transmission vers d'autres appareils munis d'un port infrarouge peut varier.
- Rapprochez votre ordinateur de poche de l'appareil de destination.
- L'espace mémoire de votre ordinateur de poche doit être au moins deux fois plus important que le volume de données reçu. Par exemple, si vous recevez une application de 30 Ko, l'espace libre doit être d'au moins 60 Ko.
- Effectuez une réinitialisation logicielle. Pour plus d'informations, reportez-vous à « Réinitialisation logicielle » dans l'Annexe A.
- Vérifiez que les communications Bluetooth sont activées à la fois sur l'ordinateur de poche et sur l'autre appareil.
- Assurez-vous qu'une application Bluetooth compatible est installée sur l'appareil de destination.

# <span id="page-293-3"></span>Problèmes de connexion téléphonique

#### Problème Solution

Ma clé de mot de passe est refusée lorsque j'essaie de connecter le téléphone mobile à l'ordinateur de poche.

Mon ordinateur de poche ne se connecte pas à mon téléphone mobile.

- Certains téléphones mobiles nécessitent la saisie de la clé de mot de passe dans un laps de temps défini. Veillez à connaître cette clé et à la saisir immédiatement lorsqu'elle est demandée.
- <span id="page-293-2"></span><span id="page-293-0"></span>■ Si votre clé de mot de passe est refusée, il se peut qu'une clé soit préaffectée à votre téléphone ; pour plus d'informations, reportez-vous à la documentation l'accompagnant. La documentation peut désigner une connexion Bluetooth en utilisant les termes d'appairage Bluetooth ou de lien Bluetooth.
- <span id="page-293-1"></span>Si vous avez besoin d'informations supplémentaires sur la connexion de votre téléphone à l'ordinateur de poche, reportez-vous au *Phone Pairing Handbook for Palm™ Tungsten™ T ordinateur de poche* sur le site [www.palm.com/support/globalsupport](http://www.palm.com/support/globalsupport).
- Testez la connexion en effectuant les opérations suivantes :
- <span id="page-293-4"></span>**1.** Appuyez sur l'icône Accueil  $\mathbf{\Theta}$ .
- **2.** Sélectionnez l'icône Phone Link  $\omega$ .
- **3.** Appuyez sur Connecter.
- **4.** Si la connexion s'établit, ouvrez l'application nécessitant la connexion et exécutez la tâche voulue.

Si la connexion échoue, essayez les procédures ci-après.

■ Si vous disposez d'un téléphone doté de la technologie Bluetooth, il peut s'avérer nécessaire d'effectuer le processus de liaison à la fois sur l'ordinateur de poche et sur le téléphone. Pour plus d'informations sur l'exécution de ce processus sur votre ordinateur de poche, reportez-vous à « Configuration d'une connexion téléphonique » dans le Chapitre 12. Pour obtenir de l'aide sur l'exécution de ce processus sur votre téléphone, reportez-vous à la documentation l'accompagnant. Si vous avez besoin d'informations supplémentaires sur la connexion de votre téléphone, reportez-vous au *Phone Pairing Handbook pour ordinateur de poche Palm™ Tungsten™ T* sur le site [www.palm.com/support/](http://www.palm.com/support/globalsupport) [globalsupport](http://www.palm.com/support/globalsupport).

Mon ordinateur de poche ne se connecte pas à mon téléphone mobile. (suite)

Ma connexion téléphonique est  $\blacksquare$ interrompue trop tôt.

Un message d'erreur s'affiche lorsque j'essaie de composer un numéro de téléphone à l'aide de mon ordinateur de poche.

- <span id="page-294-4"></span>■ Vérifiez que la connexion pour votre téléphone mobile est sélectionnée dans l'écran des préférences de connexion et dans celui des préférences du téléphone.
- <span id="page-294-0"></span>■ Si vous utilisez une connexion Bluetooth, vérifiez que votre téléphone est doté de la technologie Bluetooth, que Bluetooth est activé et que l'appareil est allumé.
- Vous devez augmenter le paramètre Délai d'inactivité dans l'écran Détails des préférences réseau. Pour obtenir des instructions, reportez-vous à « Ajout d'informations détaillées à un profil de service réseau » dans le Chapitre 17.
- Assurez-vous que le pilote de téléphone adéquat est installé sur l'ordinateur de poche. Pour obtenir des instructions, reportez-vous à « Mise à jour des fichiers de téléphonie sur votre ordinateur de poche » dans le Chapitre 12.
- Il peut s'avérer nécessaire d'effectuer le processus de liaison à la fois sur l'ordinateur de poche et sur le téléphone. Pour plus d'informations sur l'exécution de ce processus sur votre ordinateur de poche, reportez-vous à « Catégorie Connexion de l'écran Préférences » dans le Chapitre 17. Pour obtenir de l'aide sur l'exécution de ce processus sur votre téléphone, reportez-vous à la documentation l'accompagnant.
- <span id="page-294-2"></span>■ Vérifiez dans l'écran des préférences du téléphone que la connexion de téléphone appropriée est sélectionnée.

# <span id="page-294-1"></span>Problèmes de rechargement

#### Problème Solution

Lorsque je place l'ordinateur de poche dans la station de synchronisation ou le relie au câble HotSync, le témoin lumineux ne s'allume pas.

- Vérifiez que votre ordinateur de poche est bien positionné dans la station de synchronisation ou correctement relié au câble HotSync.
- <span id="page-294-5"></span><span id="page-294-3"></span>■ Vérifiez que le câble du chargeur est correctement raccordé à l'arrière du connecteur de port USB ou série de la station de synchronisation ou du câble HotSync, qui se connecte à votre ordinateur de bureau.
- Vérifiez que votre chargeur est branché dans une prise CA sous tension.
- Si vous n'avez pas utilisé votre ordinateur de poche pendant un long moment (par exemple pendant des vacances prolongées), il se peut que la batterie ne soit pas suffisamment chargée pour alimenter le témoin lumineux. Une fois votre ordinateur de poche rechargé, le témoin fonctionnera normalement.

# <span id="page-295-2"></span><span id="page-295-1"></span>Problèmes de mot de passe

#### Problème Solution

<span id="page-295-0"></span>J'ai oublié le mot de passe et mon ordinateur de poche n'est pas verrouillé.

J'ai oublié le mot de passe et mon ordinateur de poche est verrouillé.

- Prenez tout d'abord connaissance de l'indice associé au mot de passe pour essayer de vous le rappeler. Si vous êtes toujours bloqué ou si aucun indice n'est disponible, vous pouvez utiliser l'application Sécurité pour supprimer le mot de passe, mais votre ordinateur de poche supprimera toutes les entrées signalées comme étant personnelles. Toutefois, si vous procédez à une opération HotSync *avant* de supprimer le mot de passe, le processus de synchronisation sauvegarde toutes les entrées, qu'elles soient marquées comme étant personnelles ou non. Vous pouvez ensuite procéder comme suit pour restaurer vos entrées personnelles :
	- **a.** Utilisez le logiciel Palm Desktop et la station de synchronisation ou le câble HotSync, ou encore la communication par infrarouge, pour synchroniser vos données.
	- **b.** Appuyez sur Je l'ai perdu dans l'application Sécurité pour supprimer le mot de passe, ainsi que toutes les entrées personnelles.
	- **c.** Procédez à une opération HotSync pour synchroniser vos données et restaurer les entrées personnelles en les transférant de l'ordinateur de bureau à votre ordinateur de poche.
- Prenez tout d'abord connaissance de l'indice associé au mot de passe pour essayer de vous le rappeler. Si vous êtes toujours bloqué, ou si aucun indice n'est disponible, vous devez effectuer une réinitialisation matérielle pour pouvoir continuer d'utiliser votre ordinateur de poche. Pour plus d'informations, reportez-vous à « Réinitialisation matérielle » dans l'Annexe A.

# Support technique

<span id="page-296-4"></span>Si après avoir passé en revue les sources d'informations indiquées au début de cette annexe, votre problème n'est toujours pas résolu, contactez votre service régional de support technique. Consultez la carte de support technique fournie avec votre ordinateur de poche ou visitez le site [www.palm.com/support/](http://www.palm.com/support/globalsupport) [globalsupport](http://www.palm.com/support/globalsupport).

Avant de faire appel à ce service, essayez de reproduire et d'isoler le problème. Lorsque vous contactez le service de support technique, fournissez les informations suivantes :

- Le nom et la version du système d'exploitation utilisé.
- Le message d'erreur précis affiché ou la situation que vous rencontrez.
- La procédure que vous avez suivie pour reproduire le problème.
- La version de logiciel de l'ordinateur de poche que vous utilisez et la mémoire disponible.

Pour obtenir des informations relatives à la version et la mémoire :

- <span id="page-296-1"></span>**1.** Appuyez sur l'icône Accueil  $\odot$ .
- **2.** Appuyez sur l'icône Menu  $\bullet$ .
- **3.** Sélectionnez Info dans le menu App.

<span id="page-296-3"></span><span id="page-296-2"></span><span id="page-296-0"></span>**REMARQUE** Palm collabore avec des développeurs d'applications supplémentaires tierces pour garantir la compatibilité des applications avec votre nouvel ordinateur de poche Palm™. Il se peut toutefois que certaines applications tierces n'aient pas fait l'objet d'une mise à niveau pour assurer la compatibilité avec votre ordinateur de poche Palm.

Si vous pensez qu'une application tierce entrave le bon fonctionnement de votre ordinateur de poche, contactez son développeur. Palm, Inc. possède par ailleurs des informations sur la compatibilité de certaines applications avec l'ordinateur de poche. Pour consulter ces informations, procédez de l'une des façons suivantes :

- Visitez le site [www.palm.com/support/globalsupport](http://www.palm.com/support/globalsupport). Cliquez sur le lien permettant d'obtenir des renseignements sur votre ordinateur de poche, puis recherchez les informations sur la compatibilité des applications tierces.
- Lisez le fichier Readme de votre ordinateur de poche. Une fois que vous avez installé le logiciel Palm Desktop sur votre ordinateur de bureau, ouvrez le dossier Palm. Le fichier Readme se trouve dans le dossier Helpnote.
- **4.** Appuyez sur Version pour afficher les numéros de version et appuyez sur Taille pour connaître la quantité de mémoire disponible, en kilo-octets.

# Informations relatives à la réglementation

# Avis de la FCC

Cet équipement est conforme à la section 15 de la réglementation de la FCC. Son utilisation est soumise aux deux conditions suivantes : (1) cet équipement ne doit pas produire d'interférences nuisibles et (2) doit pouvoir en supporter, même si ces interférences perturbent son fonctionnement.

<span id="page-298-0"></span>**REMARQUE** Cet équipement a été testé et jugé conforme aux limites de Classe B pour les équipements numériques en vertu de la section 15 de la réglementation de la FCC. Ces limites ont été instaurées pour fournir une protection raisonnable contre toute interférence nuisible en milieu résidentiel. Cet équipement génère, utilise et peut émettre de l'énergie de fréquence radio et, s'il n'est pas installé et utilisé conformément aux instructions du constructeur, il peut perturber la réception radio. Il n'est cependant pas garanti que l'équipement ne produira aucune interférence dans une installation particulière. Si cet équipement devait causer des interférences inacceptables pour la réception radio ou télévisée, ce qui peut être vérifié en l'éteignant puis en le remettant sous tension, l'utilisateur est invité à essayer de remédier au problème en prenant les mesures suivantes :

- Réorienter ou déplacer l'antenne réceptrice.
- Augmenter la distance qui sépare l'équipement du poste récepteur.
- Raccorder l'équipement à une prise secteur se trouvant sur un circuit différent de celui utilisé par le récepteur.
- Consulter le revendeur ou demander l'aide d'un technicien radio/TV expérimenté.

Pour raccorder cet équipement à des périphériques ou à des systèmes hôtes éventuels, il est obligatoire de recourir à des câbles d'interface blindés. Dans le cas contraire, cela constituerait une infraction à la réglementation de la FCC.

**AVERTISSEMENT** Les modifications ou changements non abordés dans ce manuel doivent être approuvés par écrit par le département des réglementations techniques du fabricant. Les modifications ou changements réalisés sans accord écrit peuvent entraîner pour l'utilisateur une interdiction d'utiliser cet équipement.

**Partie responsable :** Palm, Inc. N.400 McCarthy Boulevard Milpitas, California 95035 Etats-Unis d'Amérique +1 (408) 878-9000

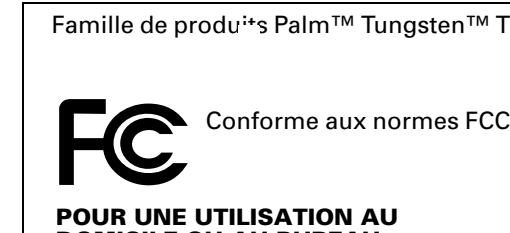

 **DOMICILE OU AU BUREAU**

# Avis concernant les limites d'exposition maximales autorisées

Conformité à l'exposition aux fréquences radio :

Pour que cet équipement soit conforme à la réglementation FCC, en vertu de la section 15.247(b)(c), il doit fonctionner de manière à garantir que les personnes ne soient pas exposées à des niveaux d'énergie de fréquence radio dépassant les limites maximales autorisées.

Il est recommandé de séparer par une distance de 20 cm ou plus l'antenne de cet appareil des utilisateurs ou des personnes à proximité au cours des transmissions de données prolongées ou continues. Les utilisateurs de l'appareil doivent s'assurer que son fonctionnement se fait en conformité avec les dispositions mentionnées.

# Avis d'Industry Canada (IC)

Numéro de certification : 3905-550007A

Pour éviter les interférences radio avec des services licenciés, cet appareil doit être utilisé en milieu intérieur et à l'écart des fenêtres, afin de fournir une protection maximale. L'équipement installé à l'extérieur doit faire l'objet d'une licence.

# Réglementation canadienne ICES 003

This Class B digital apparatus meets all requirements of the Canadian Interference Causing Equipment Regulations.

Cet appareil numérique de la classe B respecte toutes les exigences du Règlement sur le matériel brouilleur du Canada.

# Réglementation FAA

Lorsque vous utilisez les fonctions sans fil de votre ordinateur de poche, veuillez respecter les directives ou interdictions concernant l'utilisation d'appareils sans fil en vigueur dans le lieu où vous vous trouvez. Par exemple, lorsque vous êtes dans un avion, n'utilisez pas les fonctions de communications Bluetooth de votre ordinateur de poche lorsque les réglementations gouvernementales ou aériennes interdisent l'utilisation des téléphones cellulaires. Vous pouvez bien entendu utiliser toutes les autres applications de votre ordinateur de poche en respectant les réglementations aériennes sur les appareils électroniques.

# Avis sur les transmissions électriques

Ce produit est certifié conforme aux normes technologiques sur les équipements sans fil en tant que petit appareil électrique à transmission de données, en vertu de la réglementation sur les transmissions électriques. Il n'est par conséquent pas nécessaire d'obtenir une licence auprès d'une agence gouvernementale pour utiliser ce produit.

Ce produit est certifié conforme aux normes technologiques. En conséquence, les actions suivantes sont passibles de peine selon la loi :

Désassemblage ou modification de ce produit.

Suppression des étiquettes d'identification situées sur la face arrière de ce produit.

# Avis STD-T66 de l'ARIB (Japon)

Ce produit utilise une onde radio dans la bande 2,4 GHz. Cette fréquence radio est également utilisée par les appareils de l'industrie des fours micro-ondes, scientifiques et médicaux, en plus des transmetteurs sans fil pour les détecteurs de mouvement, comme ceux nécessitant des licences, utilisés dans les chaînes de fabrication ou les transmetteurs radio similaires. Cette fréquence est aussi utilisée par des stations de radio-amateur spécifiques ou de petites stations radio ne nécessitant pas de licences (tous ces appareils sans fil sont appelés « autres transmetteurs sans fil » ci-dessous).

- 1. Avant d'utiliser ce produit, vérifiez que d'autres transmetteurs sans fil ne sont pas utilisés dans les environs proches.
- 2. Dans le cas peu probable d'une interférence électronique entre ce produit et d'autres transmetteurs sans fil, changez rapidement la fréquence utilisée par le produit, changez d'endroit ou arrêtez de vous en servir (cessation de transmission d'un signal).
- 3. En cas d'autres interférences électriques ou de problèmes qui y sont associés, contactez la partie responsable.

# Directive européenne R&TTE (Europe)

Déclaration de conformité

Application des directives du Conseil européen : 1999/5/EEC, Directive européenne R&TTE

Normes auxquelles le produit est déclaré conforme :

Norme EMC ETSI 300 826 Norme radio ETSI 300 328-2 Norme de sécurité EN69950

Nom du fabricant : Palm, Inc.

Adresse du fabricant : 400 N. McCarthy Boulevard Milpitas, CA 95035 Etats-Unis d'Amérique

Nom de l'importateur : Palm Germany GmbH

Adresse de l'importateur : Landsberger Strasse 155 D-80687 Munich, Allemagne

Type d'équipement : Ordinateur de poche Palm avec fonctions Bluetooth

Numéro de modèle : m550

Année de fabrication : 2002

Pays où cette déclaration de conformité est applicable : Allemagne, Autriche, Belgique, Danemark, Espagne, Finlande, France, Grèce, Irlande, Islande, Italie, Luxembourg, Norvège, Pays-Bas, Portugal, Royaume-Uni, Suède, Suisse.

Je déclare par la présente que l'équipement spécifié ci-dessus est conforme aux directives et normes mentionnées plus haut.

Lieu : Milpitas, CA

Signature : \_

Date : 29 juin 2002

Nom inscrit : David Woo

Fonction : Directeur mondial pour la conformité aux normes (Global Compliance Manager)

# Avis pour Taiwan

Article 14 : Sauf approbation contraire, pour tout modèle agréé comme étant un appareil électrique à fréquence radio de faible puissance, toute société, tout commerçant ou tout utilisateur s'engage à ne pas changer la fréquence, augmenter la puissance ou modifier les fonctionnalités et fonctions par rapport à la conception d'origine.

Article 17 : Toute utilisation d'appareil électrique à fréquence radio de faible puissance ne doit pas porter préjudice à la sécurité aérienne et interférer avec les communications légales. En cas de détection d'interférences, l'utilisation d'un tel appareil électrique doit immédiatement cesser, et son utilisation ne pourra reprendre qu'après la suppression des interférences, suite à une amélioration.

Les communications légales mentionnées dans cet article désignent les communications radio effectuées en conformité avec les lois et réglementations sur les télécommunications.

Les appareils électriques à fréquence radio de faible puissance doivent résister aux interférences provoquées par les communications légales ou par les équipements radioélectriques des secteurs industriel, scientifique et médical.

# Avertissement relatif à la batterie

<span id="page-301-1"></span><span id="page-301-0"></span>N'endommagez pas les piles, ne les percez pas ou ne vous en débarrassez pas en les jetant au feu. Les batteries peuvent éclater ou exploser et dégager des produits chimiques dangereux. Mettez au rebut vos batteries usagées en suivant les instructions du fabricant et la réglementation locale.

#### Varning

Eksplosionsfara vid felaktigt batteribyte. Använd samma batterityp eller en ekvivalent typ som rekommenderas av apparattillverkaren. Kassera använt batteri enligt fabrikantens instruktion.

#### Advarsel!

Lithiumbatteri—Eksplosionsfare ved fejlagtig håndtering. Udskiftning må kun ske med batteri af samme fabrikat og type. Levér det brugte batteri tilbage tilleverandøren.

#### Varoitus

Paristo voi räjähtää, jos se on virheellisesti asennettu. Vaihda paristo ainoastaan valmistajan suosittelemaan tyyppiin. Hävitä käytetty paristo valmistajan ohjeiden mukaisesti.

#### Advarsel

Eksplosjonsfare ved feilaktig skifte av batteri. Benytt samme batteritype eller en tilsvarende type anbefait av apparatfabrikanten. Brukte batterier kasseres i henhold til fabrikantens instruksjoner.

#### Waarschuwing!

Bij dit produkt zijn batterijen geleverd. Wanneer deze leeg zijn, moet u ze niet weggooien maar inleveren als KCA.

## <span id="page-302-1"></span>Uwaga

Nie kroić lub przekluwać baterii, ani nie wrzucać ich do ognia. Mogą się rozerwać lub<br>wybuchnąć wydzielając trujące środki chemiczne. Zużytych baterii należy pozbywać sie w sposób opisany przez producenta i zgodnie z miejscowymi przepisami.

אזהרה

<span id="page-302-0"></span>יש סכנת התפוצצות אם מחליפים את הסוללה בצורה לא נכונה. יש להחליף את הסוללה בסוללה זהה או דומה, בהתאם להמלצת היצרן. יש להשליך סוללות משומשות בהתאם להוראות היצרן

# Index

# A

[ABA.](#page-54-0) *Voir* Fichiers d'archives de l'application Adresses [Adresse IP 248,](#page-257-0) [250](#page-259-0) Adresses [affichage d'une catégorie 92](#page-101-0) [affichage de données dans la liste des](#page-97-0)  adresses 88 [ajout de champs personnalisés 93](#page-102-0) [carte de visite à transmettre par](#page-47-0)  infrarouge 38 [classification des enregistrements 64](#page-73-0) [conduite de synchronisation 179](#page-188-0) [création d'enregistrements 59](#page-68-0) [enregistrements personnels 220](#page-229-0) [entrée \\*En cas de perte, prévenez\\* 87](#page-96-0) [fichiers d'archives \(.aba\) 45](#page-54-1) [menus 91](#page-100-0) [notes jointes à des](#page-83-0)  [enregistrements 74–](#page-83-0)[75](#page-84-0) [ouverture 85](#page-94-0) [polices 75](#page-84-1) [présentation 85](#page-94-1) [recherche d'enregistrements 24–](#page-33-0)[68](#page-77-0) [suppression d'enregistrements 62](#page-71-0) [tri d'enregistrements 73](#page-82-0) [Adresses électroniques dans l'application](#page-96-1)  Adresses 87 Agenda [ajout de données d'Adresses à des](#page-79-0)  [enregistrements 70–](#page-79-0)[71](#page-80-0) [alarme 108](#page-117-0) [alternance entre les vues 112](#page-121-0) [conduite de synchronisation 179](#page-188-1) [conflit d'événements 116](#page-125-0) [création d'enregistrements 59,](#page-68-1) [104–](#page-113-0)[108](#page-117-1) [enregistrements personnels 220](#page-229-1) [événements continus 109–](#page-118-0)[112](#page-121-1) [événements récurrents 62,](#page-71-1) [109–](#page-118-1)[112](#page-121-2) [événements sans heure 104,](#page-113-1) [106](#page-115-0)

[fichiers d'archives \(.dba\) 45](#page-54-2) [heure de début pour la vue](#page-127-0)  quotidienne 118 [heure de fin pour la vue quotidienne 118](#page-127-1) [menus 116](#page-125-1) [modification de l'heure d'un](#page-117-2)  événement 108 [notes jointes à des](#page-83-1)  [enregistrements 74–](#page-83-1)[75](#page-84-2) [options d'affichage 117](#page-126-0) [ouverture 103](#page-112-0) [planification d'événements 103–](#page-112-1)[108](#page-117-3) [polices 75](#page-84-3) [présentation 103](#page-112-2) [purge des enregistrements 63](#page-72-0) [sélection de dates 106](#page-115-1) [semaine commençant un dimanche ou](#page-219-0)  un lundi 210 [suppression d'enregistrements 62](#page-71-2) [transformation d'un événement en](#page-116-0)  événement sans heure 107 [vue de l'Agenda 115](#page-124-0) [Vue hebdomadaire 112,](#page-121-3) [210](#page-219-1) [vue hebdomadaire 274](#page-283-0) [vue mensuelle 114](#page-123-0) [vue quotidienne 112](#page-121-4) [Agenda \(vue de l'Agenda\) 115](#page-124-1) Aide [conseils en ligne 24](#page-33-1) [Graffiti 61](#page-70-0) [Ajout de matériel 17](#page-26-0) Alarme [Configuration du vibreur 222](#page-231-0) [définition dans l'application Notes 134](#page-143-0) [définition dans l'Horloge](#page-181-0)  universelle 172 [définition dans Mémo vocal 161](#page-170-0) [DEL 15,](#page-24-0) [221,](#page-230-0) [222](#page-231-1) [listes 76](#page-85-0)

[paramètres de l'Agenda 108](#page-117-4) [réglage 118](#page-127-2) [son 118,](#page-127-3) [173,](#page-182-0) [221,](#page-230-1) [272](#page-281-0) [témoin lumineux 15](#page-24-1) Alphabet [clavier logiciel 22](#page-31-0) [écriture Graffiti 31](#page-40-0) [Annulation d'actions 60](#page-69-0) Applications [Adresses 85](#page-94-2) [affichage sous forme d'icônes 53](#page-62-0) [affichage sous forme de liste 53](#page-62-1) [Agenda 103](#page-112-3) [Applications 49–](#page-58-0)[53](#page-62-2) [auxiliaire 253](#page-262-0) [Bloc-notes 127](#page-136-0) [calculatrice 95](#page-104-0) [catégories 52–](#page-61-0)[53](#page-62-3) [Dépenses 119](#page-128-0) [désinstallation 82](#page-91-0) [envoi 40,](#page-49-0) [41–](#page-50-0)[42,](#page-51-0) [44](#page-53-0) [Horloge universelle 165](#page-174-0) [Info carte 99](#page-108-0) [installation 78–](#page-87-0)[82](#page-91-1) [Mémo vocal 155](#page-164-0) [Notes 131](#page-140-0) [ouverture 50](#page-59-0) [préférences 58](#page-67-0) [style de la police 76](#page-85-1) [Tâches 149](#page-158-0) [taille en kilo-octets 287](#page-296-0) [transmission par infrarouge 37–](#page-46-0)[39](#page-48-0) [version 287](#page-296-1) *[Voir aussi](#page-87-1)* Applications supplémentaires [Applications auxiliaires 253](#page-262-1) [Applications supplémentaires 78–](#page-87-2)[83](#page-92-0) [Attribution d'un nouveau nom aux](#page-76-0)  catégories 67 [Aujourd'hui.](#page-282-0) *Voir* Date du jour [Avis de la FCC 289](#page-298-0)

# B

[Barre de défilement 23](#page-32-0) Batterie [avertissement 292–](#page-301-0)[293](#page-302-0) [durée de vie et utilisation 264](#page-273-0) [économie d'énergie 211](#page-220-0) [indicateur 49](#page-58-1)

[rebut 292–](#page-301-1)[293](#page-302-1) [rechargement 7](#page-16-0) [recyclage 264](#page-273-1) Bloc-notes [ajout de données d'Adresses à des](#page-79-1)  [enregistrements 70–](#page-79-1)[71](#page-80-1) [classification des enregistrements 64](#page-73-1) [conduite de synchronisation 179](#page-188-2) [consultation des mémos 128](#page-137-0) [création d'enregistrements 59](#page-68-2) [déplacement de mémos vers d'autres](#page-136-1)  applications 127 [enregistrements personnels 220](#page-229-2) [fichiers d'archives \(.mpa\) 45](#page-54-3) [menus 97,](#page-106-0) [129](#page-138-0) [ouverture 127](#page-136-2) [polices 75](#page-84-4) [présentation 127](#page-136-3) [suppression d'enregistrements 62,](#page-71-3) [111](#page-120-0) [tri d'enregistrements 73,](#page-82-1) [274](#page-283-1) Bluetooth [connexion téléphonique 137–](#page-146-0)[147](#page-156-0) [établissement de connexion 231](#page-240-0) [opérations HotSync 195–](#page-204-0)[197](#page-206-0) [saisie de la clé de mot de passe 141,](#page-150-0) [284](#page-293-0) [Bouton marche/arrêt 15](#page-24-2) [Boutons des applications 14,](#page-23-0) [49,](#page-58-2) [85,](#page-94-3) [103,](#page-112-4) [131,](#page-140-1)  [149,](#page-158-1) [256](#page-265-0)

# C

**Calculatrice** [derniers calculs 95,](#page-104-1) [96](#page-105-0) [explication des boutons 95–](#page-104-2)[96](#page-105-1) [mémoire 96](#page-105-2) [présentation 95](#page-104-3) [Calculs en chaîne 96](#page-105-3) [Calibrage 21,](#page-30-0) [209](#page-218-0) [Caractères accentués, écriture Graffiti 35](#page-44-0) [Caractères internationaux, écriture](#page-44-0)  Graffiti 35 [Caractères, Graffiti 28](#page-37-0) [Carte d'appel, paramètres de téléphone 244](#page-253-0) [Carte d'appel, utilisation dans les paramètres](#page-202-0)  de téléphone 193 Carte d'extension [applications](#page-59-1)[50](#page-59-1) [attribution d'un nouveau nom 100](#page-109-0) [copie d'applications 54](#page-63-0)

[description 20](#page-29-0) [formatage 100](#page-109-1) [Carte de visite à transmettre par](#page-47-1)  infrarouge 38 [Carte MultiMediaCard 11](#page-20-0) *[voir aussi](#page-20-0)* Carte d'extension [Carte SD 11](#page-20-1) *[voir aussi](#page-20-2)* Carte d'extension [Carte Secure Digital 11](#page-20-3) *[voir aussi](#page-20-2)* Carte d'extension [Cases à cocher 23](#page-32-1) [Catégorie Autre de l'écran des](#page-215-0)  préférences 206 Catégorie Communication de l'écran Préférences [Bluetooth 223–](#page-232-0)[232](#page-241-0) [Connexion 232–](#page-241-1)[238](#page-247-0) [Réseau 238–](#page-247-1)[255](#page-264-0) [Téléphone 255](#page-264-1) [Catégorie Connexion de l'écran](#page-241-2)  [Préférences 232–](#page-241-2)[238,](#page-247-2) [241](#page-250-0) [Catégorie Date et heure de l'écran](#page-215-1)  [Préférences 206–](#page-215-1)[207](#page-216-0) Catégorie Paramètres de l'écran Préférences [Date et heure 207](#page-216-1) [ouverture 206](#page-215-2) [Catégorie Personnel de l'écran](#page-215-3)  [Préférences 206,](#page-215-3) [256–](#page-265-1)[262](#page-271-0) [Boutons 256–](#page-265-2)[259](#page-268-0) [Propriétaire 259](#page-268-1) [Raccourci 260](#page-269-0) Catégories [affectation d'enregistrements 64–](#page-73-2)[65](#page-74-0) [affichage 65,](#page-74-1) [92,](#page-101-1) [274](#page-283-2) [application 52–](#page-61-1)[53](#page-62-4) [attribution d'un nouveau nom 67](#page-76-1) [création 66](#page-75-0) [envoi 40,](#page-49-1) [43](#page-52-0) [fusion 67](#page-76-2) [par défaut 52,](#page-61-2) [64](#page-73-3) [transmission par infrarouge 37–](#page-46-1)[38](#page-47-2) [utilisation dans l'écran](#page-61-3)  [Applications 52,](#page-61-3) [53](#page-62-5) [Chaîne d'initialisation 234](#page-243-0) [chaîne d'initialisation, envoi 247–](#page-256-0)[248](#page-257-1) [Chargement de l'ordinateur de poche 7](#page-16-1) [Chargement de la batterie 211](#page-220-1) [Chevauchement d'événements 116](#page-125-2)

Chiffres [clavier logiciel 22,](#page-31-1) [27](#page-36-0) [écriture Graffiti 33](#page-42-0) [virgule décimale et séparateur des](#page-219-2)  milliers 210 Clavier [logiciel 22,](#page-31-2) [27,](#page-36-0) [258](#page-267-0) [ordinateur de bureau 45](#page-54-4) [portable 48](#page-57-0) [Clavier externe 48](#page-57-1) [Clavier logiciel 27,](#page-36-1) [61](#page-70-1) [afficher par tracé 258](#page-267-1) [Clés de mot de passe 141](#page-150-1) [saisie pour créer une connexion sécurisée](#page-150-2)  [avec un téléphone 141,](#page-150-2) [284](#page-293-0) Collage [de notes dans d'autres applications 131](#page-140-2) [texte 60](#page-69-1) Commande [barre d'outils 58](#page-67-1) [boutons 23](#page-32-2) [équivalences \(écriture Graffiti\) 57](#page-66-0) [tracé 39,](#page-48-1) [57,](#page-66-1) [71](#page-80-2) **Conduites** [pour la synchronisation des](#page-285-0)  applications 276 [pour les HotSync par modem 194](#page-203-0) [pour la synchronisation des](#page-276-0)  applications 267 [pour la synchronisation des applications,](#page-189-0)  Macintosh 180 [pour synchroniser des](#page-188-3)  [applications 179–](#page-188-3)[180](#page-189-1) [Conflit d'événements 116](#page-125-3) [Connecteur universel 17,](#page-26-1) [233](#page-242-0) Connexion [à un réseau GPRS 234–](#page-243-1)[236,](#page-245-0) [238–](#page-247-3)[248](#page-257-2) [à un téléphone 234–](#page-243-2)[238](#page-247-2) [à un téléphone autre que GSM 236–](#page-245-1)[238](#page-247-2) [au serveur ou au fournisseur d'accès](#page-254-0)  Internet 245 [modèles de service 239](#page-248-0) [Conseils d'entretien 263](#page-272-0) [Conseils en ligne 24](#page-33-2) Copie [de notes dans d'autres applications 131](#page-140-3) [texte 60](#page-69-2) [Coupure de texte 60](#page-69-3)

**Création** 

[catégories 52–](#page-61-4)[53,](#page-62-6) [66](#page-75-1) [champs personnalisés de l'application](#page-102-1)  Adresses 93 [Dépenses 120](#page-129-0) [enregistrements 59](#page-68-3) [entrées dans l'application](#page-95-0)  [Adresses 86–](#page-95-0)[87](#page-96-2) [événements de l'Agenda 103](#page-112-5) [notes jointes à des enregistrements 74](#page-83-2) [rapports de dépenses 125](#page-134-0) [symboles de devise 123](#page-132-0)

# D

Date [affichage dans l'Horloge universelle 173](#page-182-1) [configuration de l'heure actuelle 208](#page-217-0) [configuration de la date du jour 167,](#page-176-0) [273](#page-282-1) [Dépense 121](#page-130-0) [échéance d'une tâche 152–](#page-161-0)[153](#page-162-0) [Date du jour 273](#page-282-2) [DBA \(fichier d'archives de l'Agenda\) 45](#page-54-5) [Défilement des vues 149](#page-158-2) [Défilement entre les vues 85,](#page-94-4) [103,](#page-112-6) [131](#page-140-4) [DEL 15,](#page-24-3) [221](#page-230-2) [Délai d'inactivité avant arrêt](#page-220-2)  automatique 211 Délai d'inactivité d'une connexion serveur [ou avec un fournisseur d'accès Internet 249](#page-258-0) [Démarrage d'applications 50](#page-59-0) [Dépannage 280](#page-289-0) Dépenses [ajout de données d'Adresses à des](#page-80-3)  [enregistrements 71–](#page-80-3)[72](#page-81-0) [classification des enregistrements 64](#page-73-4) [création d'enregistrements 120](#page-129-0) [date d'une dépense 121](#page-130-1) [définition d'une nouvelle catégorie 123](#page-132-1) [détails des reçus 121](#page-130-2) [devise 122](#page-131-0) [fournisseur 122](#page-131-1) [menus 126](#page-135-0) [présentation 119](#page-128-1) [rapports 125](#page-134-1) [type 121,](#page-130-3) [126](#page-135-1)

Déplacement [mémos vers d'autres applications 127](#page-136-4) [stylet pour activer des fonctions 258](#page-267-2) [utilisation du stylet 21](#page-30-1) [Déplacement du curseur \(écriture](#page-45-0)  Graffiti) 36 Désinstallation [applications 82](#page-91-2) [Logiciel Palm Desktop 83](#page-92-1) [Désinstallation du logiciel Palm Desktop 83](#page-92-2) Détection [définition 224](#page-233-0) Devise [définition 123](#page-132-2) [pour les dépenses 122](#page-131-2) [par défaut 123](#page-132-3) [Dimanche, début de la semaine 210](#page-219-3) [DNS 249](#page-258-1) [DNS principal 249](#page-258-2) [DNS secondaire 249](#page-258-3) [Données supprimées, enregistrement dans](#page-71-4)  un fichier d'archives 62 [Double appel, désactivation 193,](#page-202-1) [243](#page-252-0)

# E

Ecran [calibrage 21,](#page-30-2) [209](#page-218-0) [entretien 263](#page-272-1) [pression tactile 14](#page-23-1) [rétro-éclairage 15](#page-24-4) [vide 271](#page-280-0) Ecriture [aide en ligne 257](#page-266-0) [Ecriture.](#page-36-2) *Voir* Saisie de données [élément Fournisseur de l'application](#page-131-3)  Dépenses 122 [Eléments.](#page-68-4) *Voir* Tâches *ou* Dépenses [Emplacements des points d'accès de réseau](#page-254-1)  local 245 Enregistrement [données 51,](#page-60-0) [59,](#page-68-5) [62](#page-71-5) Enregistrements [affichage d'une catégorie 65](#page-74-2) [Agenda 104](#page-113-2) [Bloc-notes 127](#page-136-5) [choix de catégories 64](#page-73-2) [création](#page-68-6)[59](#page-68-6) [définition 59](#page-68-7)

[démasquer des enregistrements](#page-229-3)  individuels 220 [Dépenses 120](#page-129-1) [envoi 40,](#page-49-2) [43](#page-52-1) [masquage partiel des enregistrements](#page-222-0)  personnels 213 [masquage total des enregistrements](#page-222-1)  [personnels 213,](#page-222-1) [218](#page-227-0) [modification 59–](#page-68-8)[61](#page-70-2) [nombre 287](#page-296-2) [notes jointes 74–](#page-83-3)[75](#page-84-5) [perdus 274](#page-283-3) [personnels 218–](#page-227-1)[220](#page-229-4) [polices 75](#page-84-6) [purge 63](#page-72-1) [suppression 62,](#page-71-6) [111](#page-120-1) [Tâches 150](#page-159-0) [transmission par infrarouge 37–](#page-46-2)[38](#page-47-3) [tri 73–](#page-82-2)[74](#page-83-4) Enregistrements personnels [affichage et création 218–](#page-227-2)[220,](#page-229-5) [274](#page-283-4) [perdus suite à un oubli de mot de](#page-226-0)  passe 217 [Entrées.](#page-68-9) *Voir* Adresses [Envoi de données 40–](#page-49-3)[44](#page-53-1) Euro [affichage sur un ordinateur de](#page-134-2)  bureau 125 [dans Dépenses 122,](#page-131-4) [123](#page-132-4) [dans l'écriture Graffiti 35](#page-44-1) [impression 125](#page-134-3) [sur le clavier logiciel 28](#page-37-1) Evénements continus [planification 109](#page-118-2) [suppression de l'Agenda 62](#page-71-7) Evénements récurrents [planification 109](#page-118-3) [suppression de l'Agenda 62](#page-71-8) [Evénements sans heure 104,](#page-113-3) [106,](#page-115-2) [107,](#page-116-1) [109](#page-118-4) [Evénements simultanés 116](#page-125-4) [Evénements.](#page-68-10) *Voir* Agenda Extension [ajout de matériel 17](#page-26-2) [utilisation des cartes 99–](#page-108-1)[101](#page-110-0)

# F

[FAI, saisie d'informations relatives au](#page-255-0)  fournisseur d'accès Internet 246 [FAQ.](#page-278-0) *Voir* Questions fréquemment posées Fichiers d'archives [pour les applications principales 45](#page-54-6) [enregistrement d'éléments](#page-71-9)  [supprimés 62,](#page-71-9) [63](#page-72-2) [importation de données à partir de 45](#page-54-7) [Fichiers délimités par des tabulations,](#page-54-8)  importation de données à partir de 45 Fichiers délimités par des virgules, [importation de données à partir de 45](#page-54-9) [Fichiers, lien externe 46,](#page-55-0) [201](#page-210-0) [Fuseau horaire 170](#page-179-0)

# G

[Gestionnaire d'informations personnelles,](#page-92-3)  utilisation de HotSync Manager 83 [Glossaire.](#page-45-1) *Voir* Raccourcis Graffiti Graffiti [aide en ligne 61](#page-70-0) [alphabet 28,](#page-37-2) [31](#page-40-1) [caractères accentués 35](#page-44-2) [chiffres 33](#page-42-1) [commandes de menu 57](#page-66-2) [concepts de base 29](#page-38-0) [conseils 30](#page-39-0) [déplacement du curseur 36](#page-45-2) [écriture des caractères 29](#page-38-1) [majuscules 32](#page-41-0) [problèmes d'utilisation 273](#page-282-3) [raccourcis pour la saisie de données 36,](#page-45-3)  [260–](#page-269-1)[262](#page-271-1) [signes de ponctuation 33](#page-42-2) [symboles 34](#page-43-0) [Tracé de commande 58](#page-67-2) [zone d'écriture 14,](#page-23-2) [29](#page-38-2)

# H

[Hebdomadaire \(vue de](#page-121-5)  [l'Agenda\) 112–](#page-121-5)[114,](#page-123-1) [274](#page-283-5) Heure [configuration de l'heure](#page-177-0)  [actuelle 168, 208](#page-217-1) [de début et de fin pour la vue](#page-127-4)  [quotidienne de l'Agenda 118](#page-68-7)

[définition d'un événement 104](#page-113-4) [format 210](#page-219-4) [réglage d'une alarme 108](#page-117-5) [Heure actuelle 49](#page-58-3) Horloge universelle [ajout de villes 169–](#page-178-0)[170](#page-179-1) [alarme 172](#page-181-1) [fuseau horaire 170](#page-179-2) [menus 173](#page-182-2) [options d'affichage 173](#page-182-3) [ouverture 165,](#page-174-1) [166](#page-175-0) [préférences de l'alarme 173](#page-182-4) HotSync [conduites de synchronisation des](#page-188-3)  [applications 179–](#page-188-3)[180,](#page-189-2) [267](#page-276-1) [conduites de synchronisation des](#page-189-3)  applications, Macintosh 180 [lien de fichiers externes 46,](#page-55-1) [201](#page-210-1) [opération HotSync sans fil 197](#page-206-1) [opération locale 176,](#page-185-0) [182,](#page-191-0) [277](#page-286-0) [opération locale sur Macintosh 184](#page-193-0) [opération par modem 177,](#page-186-0) [190–](#page-199-0)[194,](#page-203-1)  [278–](#page-287-0)[280](#page-289-1) [opération réseau 198–](#page-207-0)[201](#page-210-2) [opérations effectuées à l'aide d'une](#page-242-1)  station de synchronisation 233 [opérations par communication](#page-204-1)  [Bluetooth 195–](#page-204-1)[197](#page-206-2) [opérations par l'intermédiaire de la](#page-198-0)  station de synchronisation 189 [opérations via port IR 233–](#page-242-2)[234](#page-243-3) [paramètres 175–](#page-184-0)[177](#page-186-1) [paramètres modem 191](#page-200-0) [personnalisation 179,](#page-188-4) [180](#page-189-4) [préférences des boutons 258](#page-267-3) [première synchronisation 181–](#page-190-0)[185,](#page-194-0)  [202–](#page-211-0)[204](#page-213-0) [problèmes avec 275–](#page-284-0)[281](#page-290-0) [problèmes avec les opérations par](#page-289-2)  [infrarouge 280,](#page-289-2) [281](#page-290-1) [restauration des données 266–](#page-275-0)[268](#page-277-0) [sélection d'opérations HotSync sur](#page-206-3)  l'ordinateur de poche 197 [synchronisation par liaison](#page-195-0)  [infrarouge 186–](#page-195-0)[190](#page-199-1) [utilisation avec un autre gestionnaire](#page-92-4)  d'informations personnelles 83 [via le port infrarouge 186–](#page-195-1)[188](#page-197-0)

#### I I

Icônes [alarme 108](#page-117-6) [application 22,](#page-31-3) [53](#page-62-7) [conseils en ligne 24](#page-33-3) [événement récurrent 110](#page-119-0) [note 75](#page-84-7) [Importation de données 45–](#page-54-10)[48](#page-57-2) [Impression de vos rapports de dépenses 125](#page-134-4) [Info carte 99](#page-108-2) [Informations de maintenance 263](#page-272-0) Infrarouge [conditions requises sur l'ordinateur de](#page-195-2)  bureau 186 [connexions 232,](#page-241-3) [233](#page-242-3) [opérations HotSync 186–](#page-195-3)[233](#page-242-4) [port 16,](#page-25-0) [37,](#page-46-3) [186](#page-195-4) [problème avec les opérations HotSync](#page-289-3)  [par infrarouge 280,](#page-289-3) [281](#page-290-2) Installation [applications 78–](#page-87-3)[82](#page-91-1) [conduite d'installation des](#page-188-5)  applications 179 Internet [saisie d'informations relatives au](#page-255-0)  fournisseur d'accès Internet 246 [utilisation de téléphones non GSM pour](#page-245-2)  accéder à 236 [IR.](#page-46-4) *Voir* Infrarouge [IrCOMM 37,](#page-46-5) [186,](#page-195-5) [232,](#page-241-4) [233](#page-242-5) [IrDA \(Infrared Data Association\) 37,](#page-46-6) [186](#page-195-6)

# J

[Jeux 221](#page-230-3) [Jour \(vue de l'Agenda\) 104,](#page-113-5) [117](#page-126-1)

# L

Lettres [clavier logiciel 27](#page-36-0) [Graffiti 28,](#page-37-2) [31](#page-40-2) [style de la police 76](#page-85-1) [Lien.](#page-293-1) *Voir* Connexion [Liste, dans l'écran Applications 53](#page-62-8) [Listes de rappels 76](#page-85-2) [Listes de sélection 23](#page-32-3)

Logiciel Palm Desktop [affichage de l'Euro 125](#page-134-5) [désinstallation 83,](#page-92-5) [84](#page-93-0) [enregistrement de données supprimées](#page-71-10)  dans un fichier d'archives 62 [lien de fichiers externes 46,](#page-55-2) [201](#page-210-3) [Lotus Organizer, importation de données à](#page-54-11)  partir de 45 [Lundi, début de la semaine 210](#page-219-5)

## M

[Majuscules \(écriture Graffiti\) 32](#page-41-1) [Masquage total d'enregistrements 218](#page-227-0) Mémo vocal [alarmes 161](#page-170-1) [consultation des mémos vocaux 160](#page-169-0) [création de mémos vocaux 156–](#page-165-0)[159](#page-168-0) [lecture de mémos vocaux 160–](#page-169-1)[161](#page-170-2) [menus 161](#page-170-3) [ouverture 156](#page-165-1) [présentation 155](#page-164-1) Mémoire [calculatrice 96](#page-105-4) [espace disponible 287](#page-296-3) [récupération 63,](#page-72-3) [272](#page-281-1) [pour la transmission par infrarouge 283](#page-292-0) [mémoire cache utilisateur, activation/](#page-240-1) désactivation 231 [Mémos.](#page-68-11) *Voir* Bloc-notes [Mensuelle \(vue de l'Agenda\) 114,](#page-123-2) [118](#page-127-5) [Menus 56–](#page-65-0)[58,](#page-67-3) [273](#page-282-4) [Adresses 91](#page-100-1) [Agenda 116,](#page-125-1) [173](#page-182-2) [barre d'outils de commande 58](#page-67-4) [barre de menus 22,](#page-31-4) [56](#page-65-1) [Bloc-notes 97,](#page-106-0) [129,](#page-138-0) [135](#page-144-0) [Catégorie Réseau de l'écran](#page-263-0)  Préférences 254 [choix 57](#page-66-3) [Dépenses 126](#page-135-0) [Edition 60–](#page-69-4)[61](#page-70-3) [équivalences de commande \(écriture](#page-66-2)  Graffiti) 57 [Mémo vocal 163](#page-172-0) [Tâches 154](#page-163-0) [Microsoft Outlook, connexion à 276](#page-285-1) Mise hors tension de l'ordinateur de poche [activer par tracé 258](#page-267-4)

[automatique 211](#page-220-3) [problèmes avec 272](#page-281-2) Mise sous tension de l'ordinateur de poche [affichage du nom du propriétaire 259](#page-268-2) [bouton marche/arrêt 15](#page-24-5) [problèmes avec 271](#page-280-1) Modem [chaîne d'initialisation 234](#page-243-4) [opérations HotSync via 190–](#page-199-2)[194,](#page-203-2) [280](#page-289-4) [Modification d'un enregistrement 59–](#page-68-12)[61](#page-70-4) [Modification de votre emploi du temps 108](#page-117-7) [Mots de passe 213–](#page-222-2)[217](#page-226-1) [création 213](#page-222-3) [modification 213](#page-222-4) [oubliés 217,](#page-226-2) [286](#page-295-0) [réseau 240](#page-249-0) [suppression 213](#page-222-5) [MPA \(fichier d'archives du Bloc-notes\) 45](#page-54-12)

## N

[Navigateur](#page-23-3) 14[, 24](#page-33-4) [Niveau de priorité des enregistrements de](#page-159-1)  [l'application Tâches 150,](#page-159-1) [154](#page-163-1) Nom d'utilisateur [identification de l'ordinateur de](#page-268-3)  poche 259 [pour le fournisseur d'accès Internet 240](#page-249-1) **Notes** [alarme 134](#page-143-1) [consultation des notes 132](#page-141-0) [copie de notes dans d'autres](#page-140-5)  applications 131 [menus 135](#page-144-0) [ouverture 131](#page-140-6) [présentation 131](#page-140-7) [saisie de données 48](#page-57-3) [Notes, jointes à des enregistrements 74–](#page-83-5)[75](#page-84-8) [Numériseur 21,](#page-30-3) [209](#page-218-1)

# O

[Option Alimentation de l'écran](#page-220-4)  [Préférences 211–](#page-220-4)[212](#page-221-0) [délai d'inactivité avant arrêt](#page-220-5)  automatique 211 [Option Bluetooth de l'écran Préférences](#page-32-3) [activation à distance 226–](#page-235-0)[227](#page-236-0) [activation/désactivation 223](#page-232-1)

[activation/désactivation de la mémoire](#page-240-2)  cache utilisateur 231 [affichage de périphériques](#page-238-0)  [autorisés 229–](#page-238-0)[230](#page-239-0) [ajout de périphériques](#page-237-0)  [autorisés 228–](#page-237-0)[229](#page-238-1) [appairage des périphériques 228](#page-237-1) [attribution d'un nom au](#page-233-1)  périphérique 224 [liaison des périphériques 228](#page-237-2) [suppression de périphériques](#page-239-1)  [autorisés 230–](#page-239-1)[231](#page-240-3) [utilisation 223–](#page-232-2)[231](#page-240-4) Option Bluetooth de l'écran Préférences [autorisation de détection 224–](#page-233-2)[226](#page-235-1) [Option Paramètres de l'écran](#page-218-2)  [Préférences 209–](#page-218-2)[222](#page-231-2) [Alimentation 211–](#page-220-6)[212](#page-221-1) [Date et heure 209](#page-218-3) [DEL de l'alarme 221](#page-230-4) [Formats 209–](#page-218-4)[210](#page-219-6) [Numériseur 209](#page-218-5) [sons des alarmes 221](#page-230-5) [sons du système 221](#page-230-6) [Sons et alertes 220–](#page-229-6)[222](#page-231-3) [vibreur d'alarme 221](#page-230-7) [Option Sécurité de l'écran](#page-221-2)  [Préférences 212–](#page-221-2)[217](#page-226-3) [affichage du nom du propriétaire 259](#page-268-4) [définition d'un indice pour le mot de](#page-222-6)  passe 213 [démasquer des enregistrements](#page-229-7)  individuels 220 [enregistrements personnels 218–](#page-227-3)[220](#page-229-8) [modification du mot de passe 213](#page-222-7) [oubli du mot de passe 217](#page-226-4) [suppression du mot de passe 213](#page-222-5) [Option Sons et alertes de l'écran](#page-229-9)  [Préférences 220–](#page-229-9)[222](#page-231-4) [Ordinateur de poche bloqué 272](#page-281-3) [Ordinateur de poche inactif 272](#page-281-4) [Ordinateur de poche, augmentation de](#page-29-1)  l'espace 20 [Organizer \(gestionnaire d'informations](#page-54-13)  personnelles Lotus) 45 [Outlook, connexion à 276](#page-285-2) **Ouverture** [Adresses 85](#page-94-5) [Agenda 103](#page-112-7)

[applications 49](#page-58-4) [Bloc-notes 127](#page-136-6) [calculatrice 95](#page-104-4) [Dépenses 119](#page-128-2) [Horloge universelle 165,](#page-174-2) [166](#page-175-1) [Mémo vocal 156](#page-165-2) [Notes 131](#page-140-8) [Tâches 149](#page-158-3)

## P

[Paiement, dépense 122](#page-131-5) [Paires autorisées, création 236](#page-245-1) Par défaut [catégories 52,](#page-61-5) [64](#page-73-5) [devise dans l'application Dépenses 123](#page-132-5) [Paramètre du pays par défaut 210](#page-219-7) [Paramètres.](#page-214-0) *Voir* Préférences [Périphérique 17](#page-26-3) [activation/désactivation de la mémoire](#page-240-5)  cache utilisateur 231 [attribution d'un nom 224](#page-233-3) [types de périphérique auxquels vous](#page-232-3)  pouvez vous connecter 223 [Périphériques autorisés, ajout de](#page-237-3)  [périphériques autorisés 228–](#page-237-3)[229](#page-238-1) Personnalisation [champs dans l'application Adresses 93](#page-102-2) [devises et symboles 123](#page-132-6) Perte [enregistrements 274](#page-283-6) [ordinateur de poche, contact 87](#page-96-3) Phone Link [connexion Bluetooth 137–](#page-146-1)[147](#page-156-1) [création de connexions avec 138–](#page-147-0)[145](#page-154-0) [présentation 137–](#page-146-2)[138](#page-147-1) [saisie de la clé de mot de passe 284](#page-293-2) [Plages horaires de la vue quotidienne 118](#page-127-6) [Planification d'événements 103–](#page-112-8)[108](#page-117-8) [Points d'exclamation dans l'application](#page-162-1)  Tâches 153 [Police en gras pour le texte 75](#page-84-9) [Polices 75,](#page-84-10) [76,](#page-85-1) [125](#page-134-6) Port infrarouge [opérations HotSync 188,](#page-197-1) [234](#page-243-5) Port IR *[Voir aussi](#page-25-1)* Transmission par infrarouge *et* [Infrarouge](#page-232-1)

Ports [infrarouges sur l'ordinateur de poche 37,](#page-46-7)  [186](#page-195-7) [série 4,](#page-13-0) [5,](#page-14-0) [187,](#page-196-0) [189,](#page-198-1) [233](#page-242-6) [USB 4,](#page-13-1) [5,](#page-14-1) [6,](#page-15-0) [187,](#page-196-1) [189,](#page-198-2) [233](#page-242-7) [PPP 248](#page-257-3) [PRC \(extension des fichiers](#page-88-0)  [d'application\) 79,](#page-88-0) [253](#page-262-2) Préférences [Alimentation 211–](#page-220-7)[212](#page-221-3) [Autre 206](#page-215-4) [Bluetooth 223–](#page-232-4)[232](#page-241-5) [Boutons 256–](#page-265-3)[259](#page-268-5) [choix 58](#page-67-5) [Communication 205](#page-214-1) [configuration de la station de](#page-220-8)  synchronisation 211 [Connexion 232–](#page-241-6)[238](#page-247-4) [Date et heure 207–](#page-216-2)[209](#page-218-6) [formats 209](#page-218-7) [Numériseur 209](#page-218-1) [ouverture 206](#page-215-5) [Paramètres 205,](#page-214-2) [206–](#page-215-6)[222](#page-231-5) [Personnel 206](#page-215-7) [Propriétaire 259](#page-268-6) [Raccourcis 260](#page-269-2) [Réseau 238–](#page-247-5)[255](#page-264-2) [Sécurité 212](#page-221-4) [Sons et alertes 220–](#page-229-10)[222](#page-231-6) [Téléphone 255](#page-264-3) [Préférences de communication 205](#page-214-3) [Préférences des boutons 256–](#page-265-4)[259](#page-268-7) [HotSync 258](#page-267-5) [Préférences des boutons HotSync 258](#page-267-3) [stylet 257](#page-266-1) [Préférences relatives au propriétaire 259](#page-268-8) [Préférences relatives aux formats 209](#page-218-8) Problèmes [Bluetooth 283,](#page-292-1) [285](#page-294-0) [fonctionnement de l'ordinateur de](#page-280-2)  poche 271 [installation du logiciel 270](#page-279-0) [opérations HotSync 275–](#page-284-1)[283](#page-292-2) [rechargement de l'ordinateur de](#page-294-1)  poche 285 [saisie de données 273](#page-282-5) [transmission de données par](#page-292-3)  infrarouge 283

[utilisation d'applications 273–](#page-282-6)[275](#page-284-2) [utilisation de mots de passe 286](#page-295-1) Processus de détection [activation/désactivation de la mémoire](#page-240-5)  cache utilisateur 231 [et de connexion 224](#page-233-4) [Profils 202](#page-211-1) [Profils utilisateur 202](#page-211-2) [opération HotSync avec 204](#page-213-1) [Purge des enregistrements 63](#page-72-4) *[Voir aussi](#page-72-5)* Suppression

# $\mathbf 0$

Questions fréquemment posées [problèmes d'applications 273](#page-282-7) [problèmes d'installation du logiciel 270](#page-279-1) [problèmes de connexion](#page-293-3)  téléphonique 284 [problèmes de fonctionnement 271](#page-280-3) [problèmes de mot de passe 286](#page-295-2) [problèmes de rechargement 285](#page-294-2) [problèmes de sélection et d'écriture 273](#page-282-8) [problèmes de synchronisation 275](#page-284-3) [problèmes de transmission par](#page-292-4)  infrarouge 283

# R

**Raccourcis** [commandes de menu 57](#page-66-2) [gestion 260–](#page-269-2)[262](#page-271-2) [prédéfinis 37](#page-46-8) [sauvegarde 179](#page-188-6) [utilisation 36](#page-45-4) [Réception de données.](#page-49-4) *Voir* Envoi de données [Réception de données.](#page-46-9) *Voir* Transmission par infrarouge Recherche [à l'aide de l'application Rechercher 70](#page-79-2) [applications, à l'aide de l'écriture](#page-59-2)  Graffiti 50 [informations dans les applications 67–](#page-76-3)[72](#page-81-1) [numéros de téléphone 70–](#page-79-3)[71](#page-80-4) Recherche de données dans Adresses [ajout à d'autres enregistrements 70–](#page-79-4)[71](#page-80-5) [défilement de la liste d'adresses 68](#page-77-1) [Reçus, enregistrement dans Dépenses 121](#page-130-4)

[Réglage de la luminosité 16,](#page-25-2) [22](#page-31-5) [Réglage du contraste.](#page-31-6) *Voir* Réglage de la luminosité [Regroupement de catégories 67](#page-76-4) Réinitialisation de l'ordinateur de poche [emplacement du bouton de](#page-26-4)  [réinitialisation 17,](#page-26-4) [265](#page-274-0) [réinitialisation logicielle 265](#page-274-1) [réinitialisation matérielle 265,](#page-274-2) [271](#page-280-4) [Réinitialisation logicielle 265](#page-274-0) [Réinitialisation matérielle 265,](#page-274-3) [271](#page-280-5) Réseau [choix d'un service 239](#page-248-1) [choix d'une connexion 241](#page-250-1) [connexion 245](#page-254-2) [délai d'inactivité 249](#page-258-4) [DNS principal 249](#page-258-5) [DNS secondaire 249](#page-258-6) [mot de passe 240](#page-249-0) [nom d'utilisateur 240](#page-249-2) [opération HotSync 198–](#page-207-1)[201](#page-210-4) [paramètres de téléphone 242](#page-251-0) [préférences 238–](#page-247-6)[255](#page-264-4) [saisie d'informations relatives au](#page-255-0)  fournisseur d'accès Internet 246 [scripts de connexion 251–](#page-260-0)[253](#page-262-3) Réseau GPRS [connexion à 238–](#page-247-3)[248](#page-257-2) [envoi d'une chaîne d'initialisation 247–](#page-256-0) [248](#page-257-1) [GPRS défini 235](#page-244-0) [limites du service 248](#page-257-4) [perte de connexion réseau 248](#page-257-5) Restauration des données [Macintosh 267](#page-276-2) [Windows 266](#page-275-1) [Rétro-éclairage 15](#page-24-6) [Rétro-éclairage 258](#page-267-6)

# S

[Saisie de données](#page-36-3) [27–](#page-36-4)[48](#page-57-4) [importation à partir d'autres](#page-54-14)  [applications 45–](#page-54-14)[48](#page-57-5) [problèmes avec 273](#page-282-9) [utilisation de l'application Notes 48](#page-57-6) [utilisation du clavier de l'ordinateur de](#page-54-15)  bureau 45 [utilisation du clavier logiciel 27](#page-36-5)

[Saisie semi-automatique, dans](#page-135-2)  Dépenses 126 [Scripts de connexion 251–](#page-260-1)[253](#page-262-4) [Sélection 21](#page-30-4) [date d'un événement 106](#page-115-3) [numéros de téléphone dans l'application](#page-96-4)  Adresses 87 [texte 60,](#page-69-5) [61](#page-70-5) [Semaine \(vue de l'Agenda\) 210](#page-219-8) [Séparateur des milliers 210](#page-219-9) Série [dépannage 275,](#page-284-4) [276,](#page-285-3) [277,](#page-286-1) [278,](#page-287-1) [279,](#page-288-0)  [280,](#page-289-5) [285](#page-294-3) [port 4,](#page-13-2) [5,](#page-14-2) [176,](#page-185-1) [187,](#page-196-2) [189,](#page-198-3) [190,](#page-199-3) [191,](#page-200-1) [233](#page-242-8) [station de synchronisation ou câble](#page-186-2)  [HotSync 177,](#page-186-2) [187,](#page-196-3) [189,](#page-198-4) [233](#page-242-9) Service [choix pour le réseau 239](#page-248-2) [modèles 239,](#page-248-3) [253](#page-262-5) Signes de ponctuation [clavier logiciel 28](#page-37-3) [écriture Graffiti 33](#page-42-3) [Sons.](#page-281-5) *Voir* Alarme *et* Sons du système Station de synchronisation [affichage de données 211](#page-220-9) [connexion à un ordinateur de bureau 17](#page-26-5) [pour les opérations HotSync en](#page-191-1)  [local 182,](#page-191-1) [189](#page-198-5) Stylet [déplacement à l'aide du 21](#page-30-5) [sélection à l'aide du 21](#page-30-6) [tracé pour activer une fonction 257](#page-266-2) [Support technique 269,](#page-278-1) [287](#page-296-4) Suppression [applications 82](#page-91-3) [caractères Graffiti 30](#page-39-1) [enregistrements 62](#page-71-11) [Logiciel Palm Desktop 83](#page-92-6) [modèles de service 253](#page-262-6) [mots de passe 213](#page-222-8) [texte 60](#page-69-6) *[Voir aussi](#page-72-6)* Purge des enregistrements [Suppression des valeurs saisies dans la](#page-104-5)  calculatrice 95 Symboles [des devises 122](#page-131-6) [dans l'écriture Graffiti 34](#page-43-1)

Système [conduite 179](#page-188-7) [sons 221](#page-230-8) [Système de noms de domaine.](#page-258-7)*Voir* DNS

# T

Tâches [ajout de données d'Adresses à des](#page-79-5)  [enregistrements 70–](#page-79-5)[71](#page-80-6) [classification des enregistrements 64](#page-73-6) [classification des enregistrements par](#page-163-2)  catégorie 154 [conduite de synchronisation 179](#page-188-8) [création d'enregistrements 59](#page-68-13) [date d'achèvement 153](#page-162-2) [date d'échéance 152–](#page-161-1)[153](#page-162-3) [enregistrements personnels 220](#page-229-11) [fichiers d'archives \(.tda\) 45](#page-54-16) [marquage de coches 151](#page-160-0) [menus 154](#page-163-0) [niveau de priorité des](#page-159-2)  [enregistrements 150,](#page-159-2) [154](#page-163-3) [notes jointes à des](#page-83-6)  [enregistrements 74–](#page-83-6)[75](#page-84-11) [ouverture 149](#page-158-4) [polices 75](#page-84-12) [présentation 149](#page-158-5) [purge des enregistrements 63,](#page-72-7) [153](#page-162-4) [suppression d'enregistrements 62,](#page-71-12) [111](#page-120-2) [tâches achevées 153](#page-162-5) [tri d'enregistrements 73](#page-82-3) [TCP/IP 238,](#page-247-7) [254](#page-263-1) [TDA \(fichier d'archives de l'application](#page-54-17)  Tâches) 45 Téléphone [création d'une paire autorisée 236](#page-245-1) [numéros, sélection des types 87](#page-96-5) [numéros, sélection pour la liste](#page-97-1)  d'adresses 88 [paramètres relatifs au serveur du](#page-251-1)  [fournisseur d'accès à Internet ou](#page-251-1)  au serveur d'accès [distant 242–](#page-251-1)[244](#page-253-1) [préférences 255](#page-264-5) [problèmes de connexion 284–](#page-293-4)[285](#page-294-4) [Recherche 70–](#page-79-6)[71](#page-80-7)

[saisie d'informations relatives au](#page-255-0)  fournisseur d'accès Internet 246 [saisie de la clé de mot de passe 141,](#page-150-3) [284](#page-293-0) Téléphones GSM [saisie de la clé de mot de passe 141,](#page-150-4) [284](#page-293-0) téléphones GSM [accès à Internet 246](#page-255-1) [connexion à 235–](#page-244-1)[236](#page-245-0) [et réseaux GPRS 235](#page-244-0) [Téléphones non GSM, connexion 236–](#page-245-1)[238](#page-247-2) [Témoin lumineux 15,](#page-24-7) [221](#page-230-9) Texte [copie 60](#page-69-7) [coupure 60](#page-69-8) [fichiers, importation de données à partir](#page-54-18)  [de 45,](#page-54-18) [47](#page-56-0) [polices 75](#page-84-13) [saisie.](#page-36-6) *Voir* Saisie de données [sélection globale 61](#page-70-6) [Texte automatique.](#page-45-5) *Voir* Raccourcis Graffiti [Tracé, plein écran 257–](#page-266-3)[258](#page-267-7) [Transmission de données.](#page-49-4) *Voir* Envoi de données Transmission par infrarouge [activer par tracé 258](#page-267-8) [données 37–](#page-46-10)[39](#page-48-2) [emplacement du port IR 16](#page-25-3) [problèmes avec 283](#page-292-5) *[voir aussi](#page-46-11)* Infrarouge Tri [applications 52](#page-61-3) [enregistrements 73–](#page-82-4)[74,](#page-83-7) [274](#page-283-7) [Trouver.](#page-76-5) *Voir* Recherche

### U **USB**

[dépannage 275,](#page-284-5) [276,](#page-285-4) [277,](#page-286-2) [285](#page-294-5) [port 4,](#page-13-3) [5,](#page-14-3) [6,](#page-15-1) [187,](#page-196-4) [189,](#page-198-6) [233](#page-242-7) [station de synchronisation ou câble](#page-185-2)  [HotSync 176,](#page-185-2) [178,](#page-187-0) [187,](#page-196-5) [189,](#page-198-7) [233](#page-242-10)

# V

[vCal 45,](#page-54-19) [47](#page-56-1) [vCard 45,](#page-54-20) [47](#page-56-2) [Verrouillage de l'ordinateur de poche à l'aide](#page-223-0)  [d'un mot de passe 214–](#page-223-0)[217,](#page-226-5) [258,](#page-267-9) [259](#page-268-9) [Vibreur d'alarme 222](#page-231-7)

Ville [affichage des villes secondaires 173](#page-182-5) [ajout 169–](#page-178-1)[170](#page-179-3) [définition de la ville principale 167,](#page-176-1) [168,](#page-177-1)  [207](#page-216-3) [définition des villes secondaires 169](#page-178-2) [modification 171](#page-180-0) [suppression 171](#page-180-1) [Virgule décimale 210](#page-219-10) [Vue compressée 117](#page-126-2)

# Z

[Zone d'écriture 14](#page-23-4)